# EPSON STYLUS " PHOTO 900

# **六色相片印表機**

All rights reserved. No part of this publication may be reproduced, stored in a retrieval system, or transmitted in any form or by any means, electronic, mechanical, photocopying, recording, or otherwise, without the prior written permission of SEIKO EPSON CORPORATION. The information contained herein is designed only for use with this EPSON printer. EPSON is not responsible for any use of this information as applied to other printers.

Neither SEIKO EPSON CORPORATION nor its affiliates shall be liable to the purchaser of this product or third parties for damages, losses, costs, or expenses incurred by the purchaser or third parties as a result of: accident, misuse, or abuse of this product or unauthorized modifications, repairs, or alterations to this product, or (excluding the U.S.) failure to strictly comply with SEIKO EPSON CORPORATION's operating and maintenance instructions.

SEIKO EPSON CORPORATION shall not be liable for any damages or problems arising from the use of any options or any consumable products other than those designated as Original EPSON Products or EPSON Approved Products by SEIKO EPSON CORPORATION.

SEIKO EPSON CORPORATION shall not be held liable for any damage resulting from electromagnetic interference that occurs from the use of any interface cables other than those designated as EPSON Approved Products by SEIKO EPSON CORPORATION.

EPSON is a registered trademark and EPSON Stylus is a trademark of SEIKO EPSON CORPORATION.

Copyright 2001 SEIKO EPSON CORPORATION. All rights reserved. PRINT Image Matching is a trademark of SEIKO EPSON CORPORATION. The PRINT Image Matching logo is a trademark of SEIKO EPSON CORPORATION.

Microsoft and Windows are registered trademarks of Microsoft Corporation.

Apple and Macintosh are registered trademarks of Apple Computer, Inc.

*General Notice: Other product names used herein are for identification purposes only and may be trademarks of their respective owners. EPSON disclaims any and all rights in those marks.*

Copyright © 2002 by SEIKO EPSON CORPORATION, Nagano, Japan.

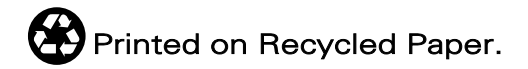

#### 印表機各部份名稱和控制面板的功能

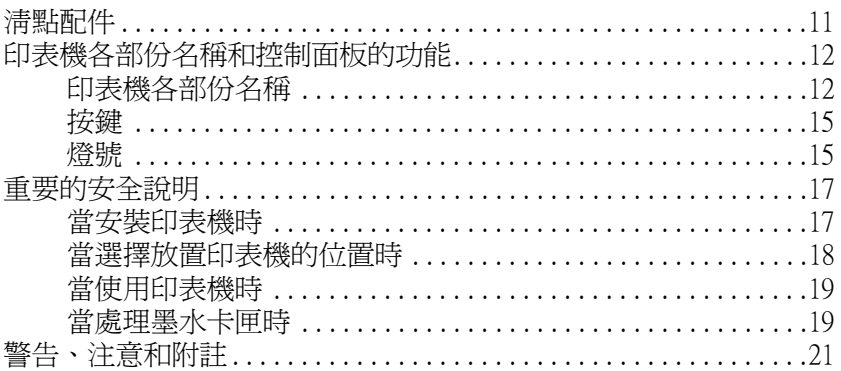

#### 第1章 基本列印方法

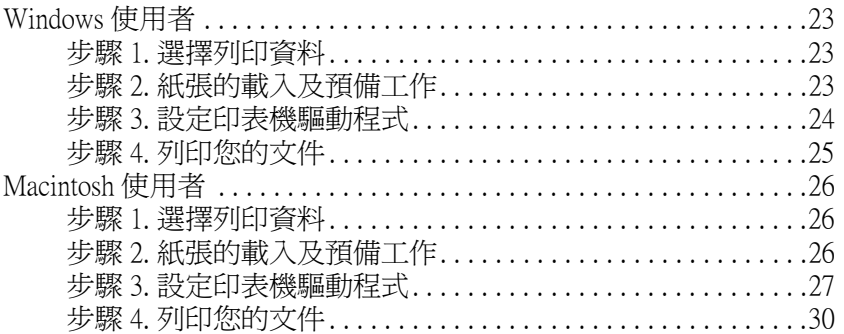

#### 第2章 各種列印選項

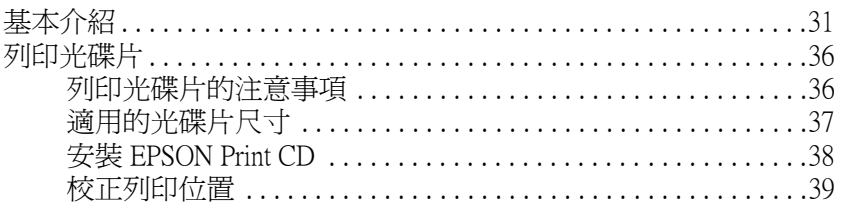

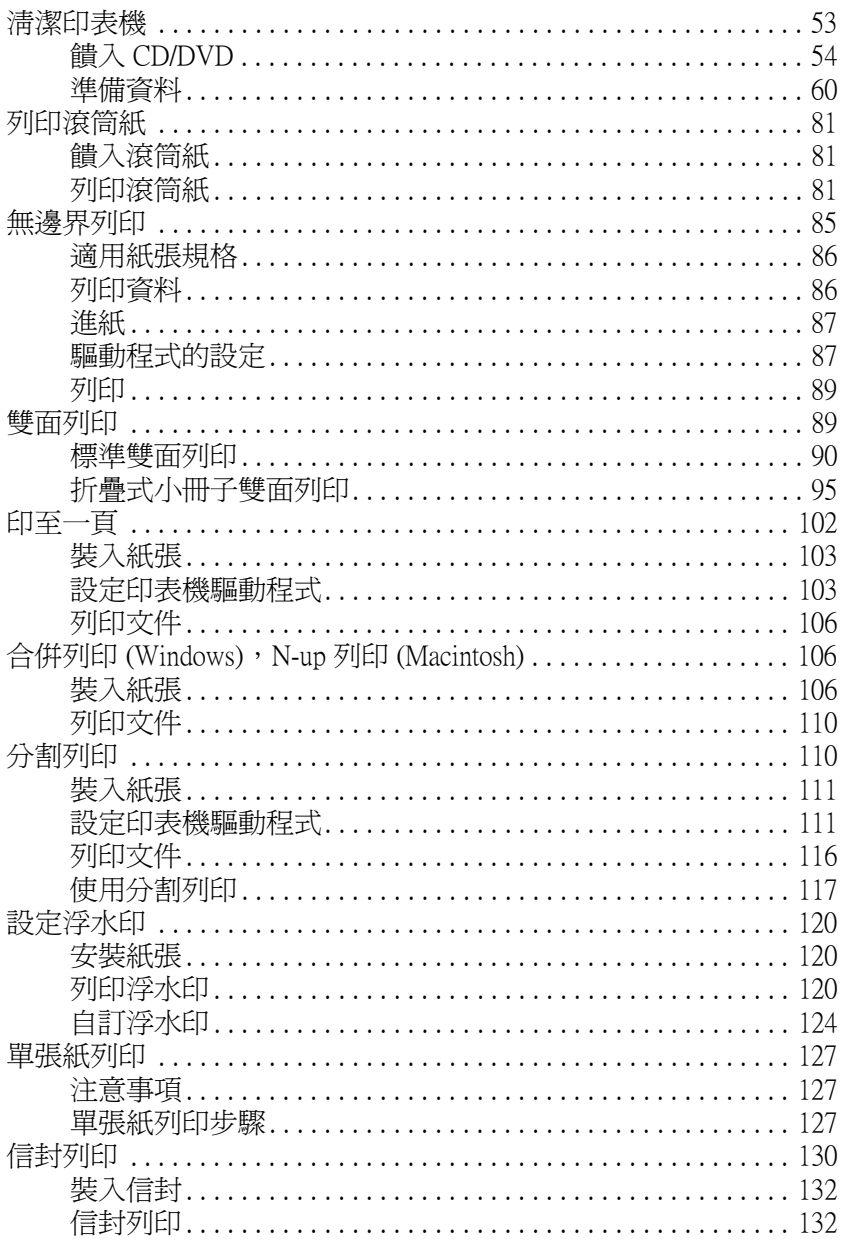

## 第3章 印表機軟體的功能

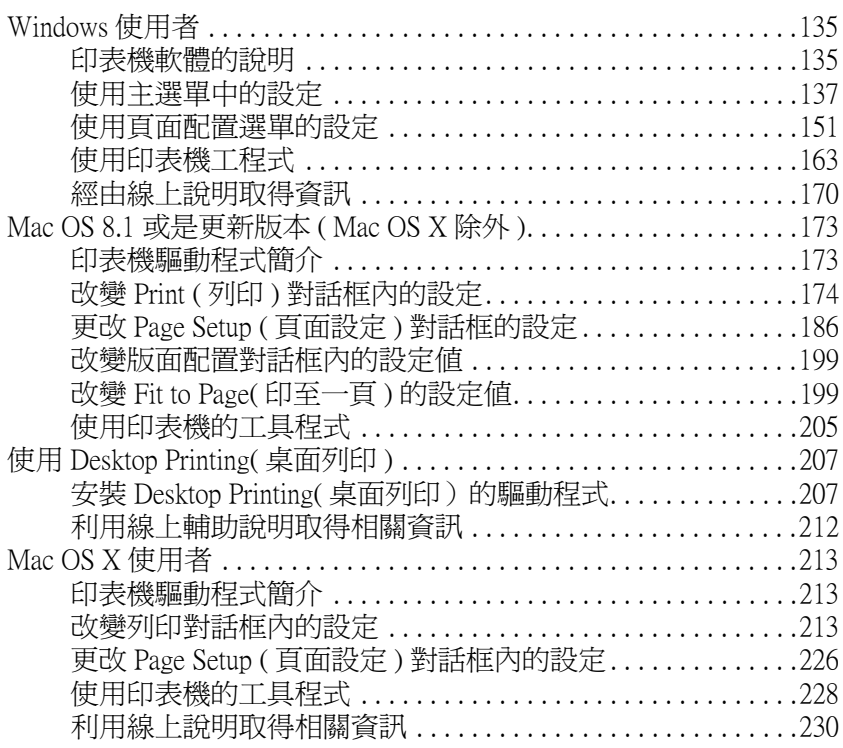

#### **[第4章](#page-230-0) 紙張處理**

## **[第5章](#page-244-0) 驅動程式設定**

# **[第6章](#page-254-0) 檢查㊞表機狀態和㈰常維護工作**

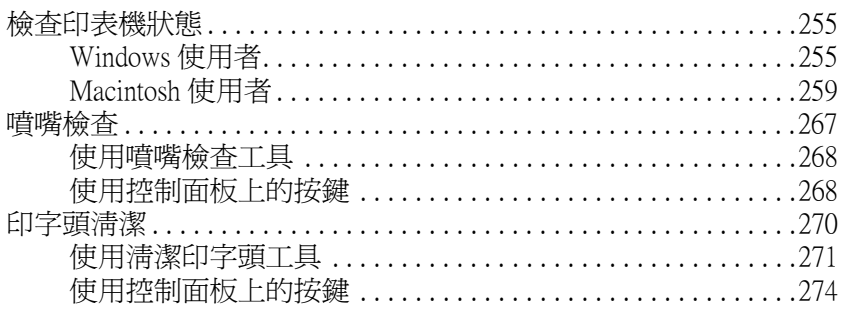

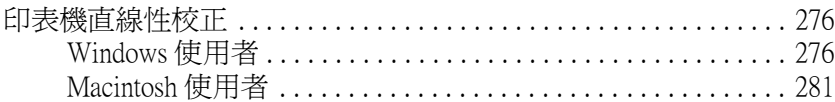

## **[第7章](#page-286-0) 使用滾筒紙**

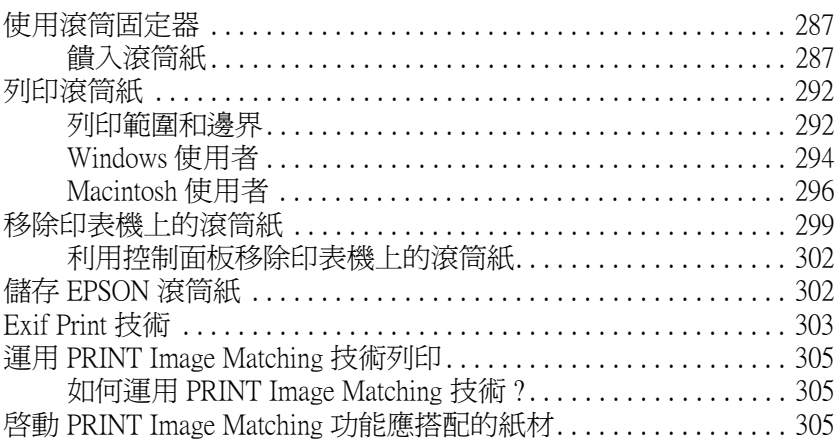

#### [第8章](#page-306-0) **在網路上設定印表機**

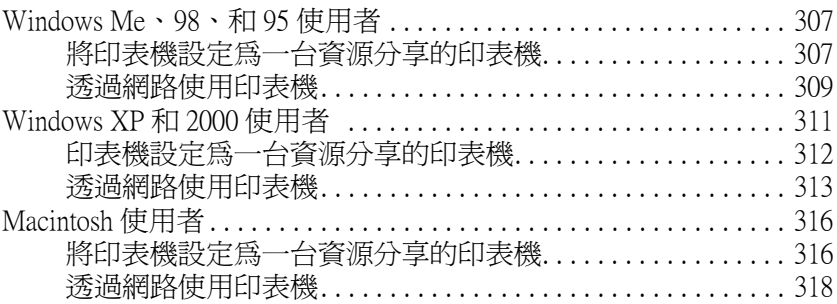

## [第9章](#page-320-0) 加快列印速度

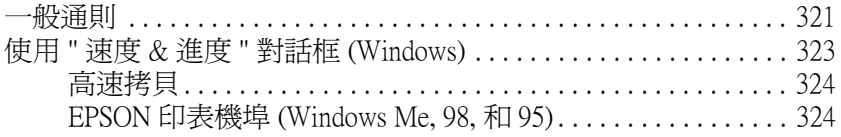

#### 第10章 更換墨水卡匣

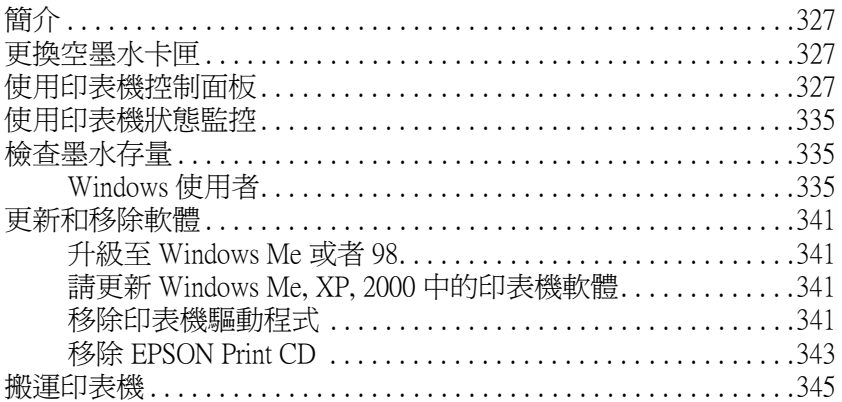

## 第11章 解決問題的方法

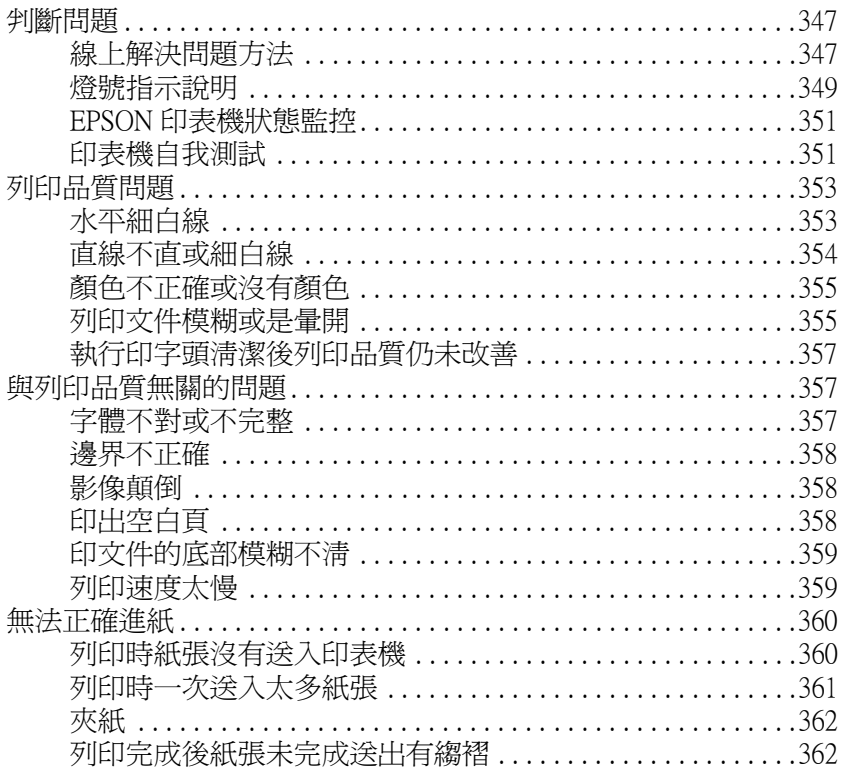

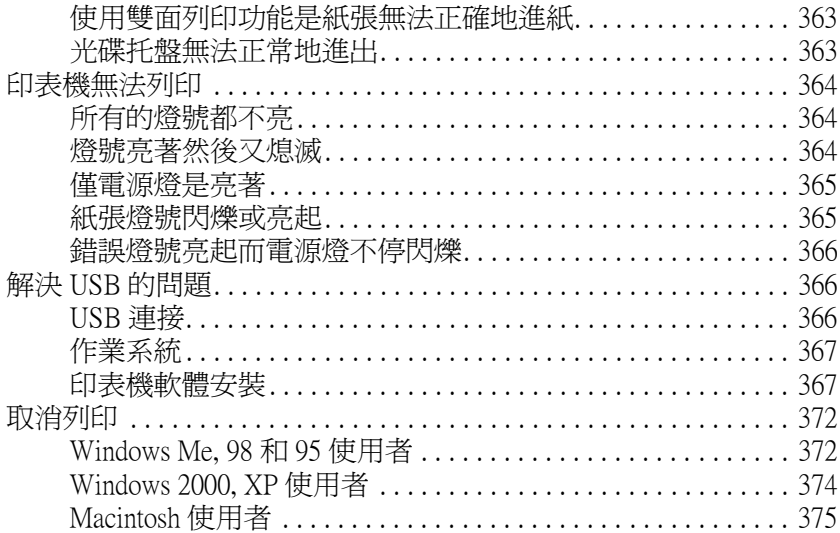

# 

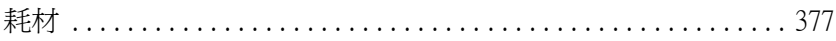

the contract of the contract of the contract of

#### 附錄 A 印表機規格

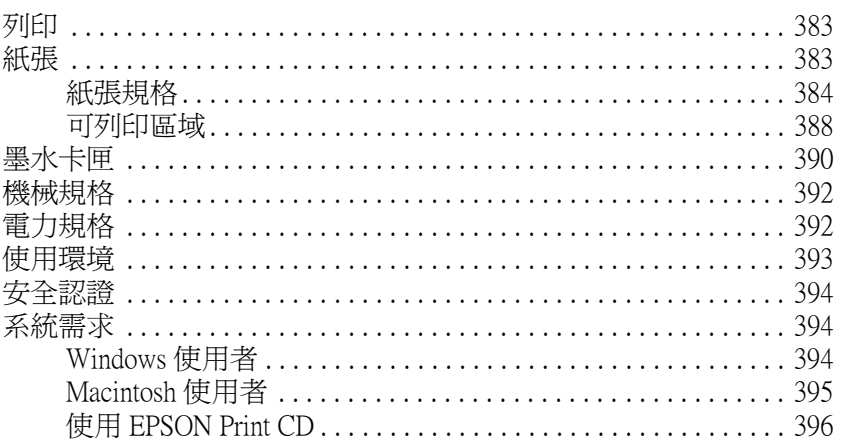

#### 附錄 B 客戶技術支援服務

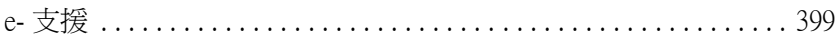

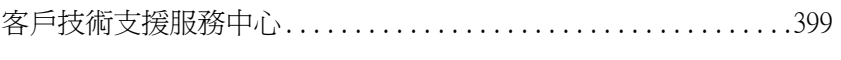

<u> 1980 - Johann Barbara, martxa amerikan per</u>

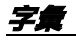

<span id="page-10-0"></span>*印表機各部份名稱和控制面板的功能* 

<span id="page-10-1"></span>**清點配件**

印表機的包裝箱內應該會附有一片可用來驅動印表機的軟體光碟 片,及如下圖所示各項配件。

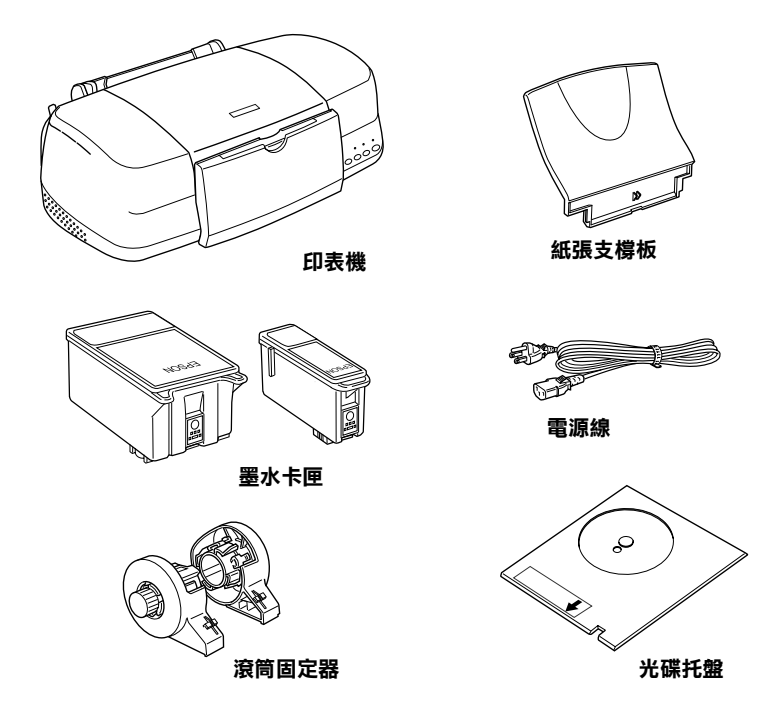

在某些地區,電源線是附著在印表機上。而電源插頭的形狀會因 地區的不同而有所差異,因此請先確認插頭的樣式是否有符合您 所居住的區域。

安裝印表機及插上印表機的電源線之前,請先移除印表機上所有 的保護裝置。請參考附於印表機包裝箱的說明文件,移除這些保 護裝置。並且保存所有的包裝和保護裝置,以備日後搬印表機時 可以使用。

# <span id="page-11-0"></span>*印表機各部份名稱和控制面板的功能*

<span id="page-11-1"></span>*印表機各部份名稱* 

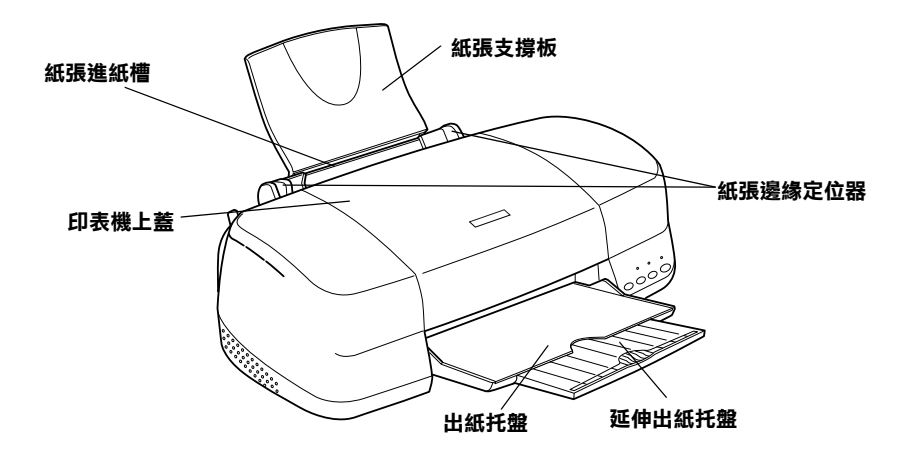

**紙張支撐板**: 用來支撐放置在自動淮紙槽內的紙張。

紙張邊緣定位器: 避免紙張饋入時產生歪斜。請調整左側紙張邊 緣定位器以符合紙張的寬度。

印表機上蓋 : 保護用於列印的機械裝置。只有當安裝或更換墨水 卡匣時,才需要打開此蓋。

**自動進紙槽 :** 支撐空白的紙張,並且在列印時會自動饋入紙張。

**出紙托盤** : 支撐退出的紙張。

#### 延伸出紙托盤 : 支撐退出的紙張。

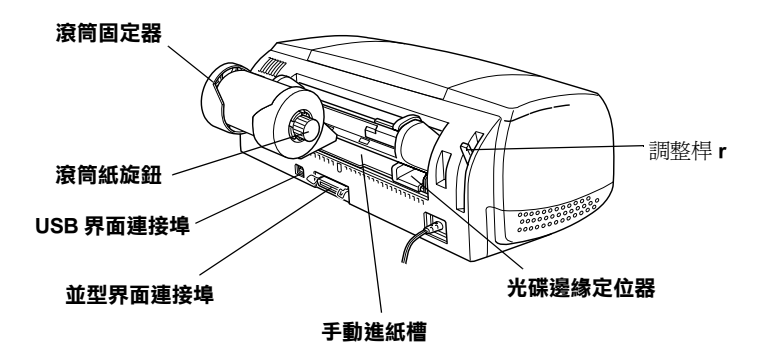

滾筒固定器:安裝在印表機上用來裝載滾筒紙。

滾筒紙旋鈕:旋轉該旋鈕可以捲起滾筒紙。

USB 界面連接埠:電腦和印表機間連接 USB 連接線用。

**並行界面連接埠:**電腦和印表機間連接並行連接線用。

手動淮紙槽:可饋入光碟托盤。

光碟邊緣定位器: 避免光碟插盤饋入時產生歪斜。請調整左側光 碟邊緣定位器以符合光碟托盤的寬度。

調整桿: 調整印字頭和列印紙張之間的距離避免墨水發生暈染的 現象。

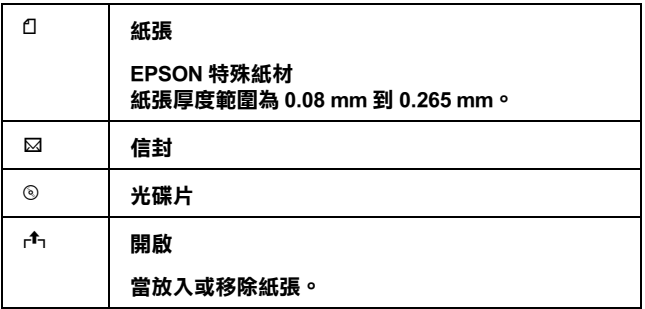

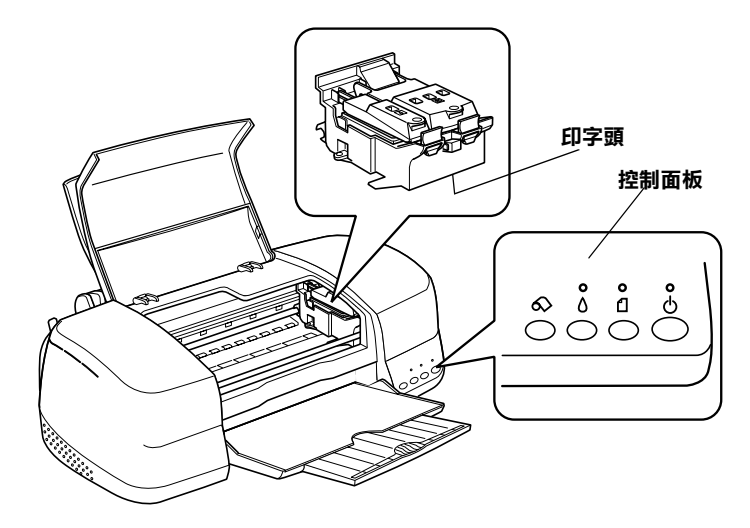

印字頭:輸送墨水到列印頁面上。

控制面板:操控印表機各種不同的功能。詳細的操作方法請參考 下一個章節中的說明資料。

<span id="page-14-0"></span>**按鍵**

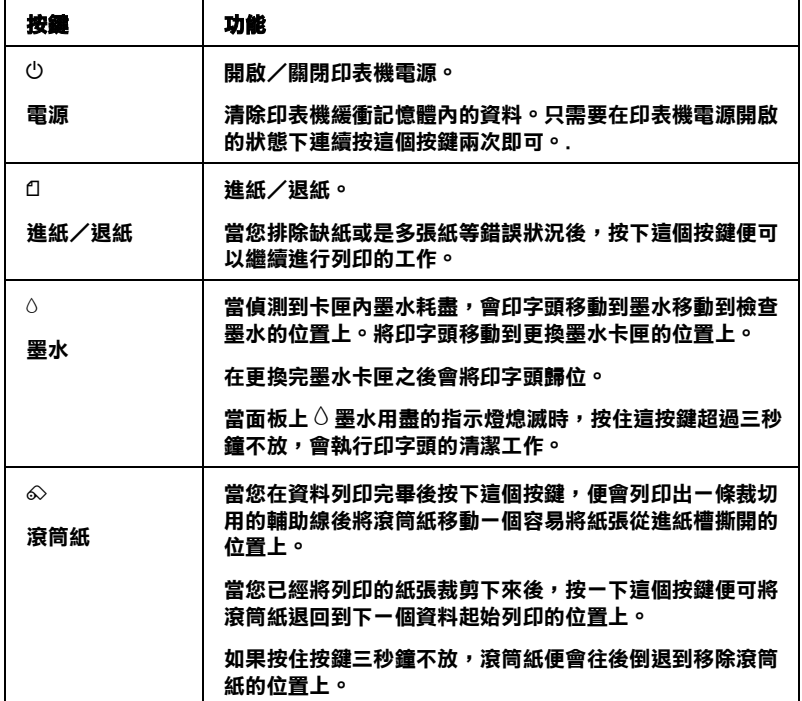

<span id="page-14-1"></span>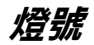

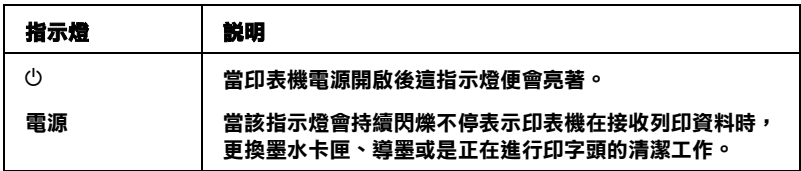

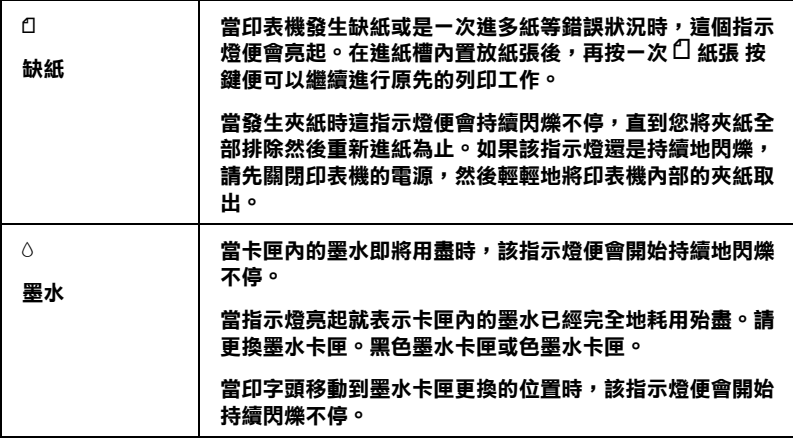

**安全說明**

# <span id="page-16-0"></span>**重要的安全說明**

在您使用印表機之前,請先詳讀下列所有的說明。還有,請確實 遵照標示在印表機上的所有警告和說明。

### <span id="page-16-1"></span>*當安裝印表機時*

當安裝印表機時,請遵守下列項目 :

- ❏ 請勿堵塞或覆蓋印表機外殼上的細縫。
- ❏ 只可使用標示在印表機背面標籤上的電源規格。
- ❏ 請確定電源線的規格符合當地的安全標準。
- ❏ 將所有的裝備連接至有接地的電源插座。避免與其他如影印 機或空氣調節器等需要經常啟動開關的電器設備共用一組電 源插座。
- ❏ 避免將印表機的電源線連接至轉接開關或定時裝置關關。
- ❏ 請將印表機機身遠離有其他電源干擾的機器設備,如喇叭或 是無線電話的充電座。
- ❏ 請勿使用已損壞或磨損的電源線。
- ❏ 若您是使用延長線,請確定所有共用此延長線的電器置之總 安培收沒有超過此延長線所能負荷的安培數。另外,也請確 定所有共用此電源插座電器裝置之總安培數沒有超過電源插 座所能負荷的安培數。
- ❏ 請勿試圖自行維修印表機。

□ 當印表機發生下列的情況時,請拔下印表機的雷源線並洽詢 合格的服務中心 :

電源線或插頭已損壞;有液體滲入印表機內;印表機不慎掉 落或機殼已經損壞;印表機無法正常運作或所呈現的列印效 果與預期的結果有明顯的落差。

## <span id="page-17-0"></span>*當選擇放置印表機的位置時*

當選擇放置印表機的位置時,請遵守下列項目 :

- ❏ 請將印表機放置在平坦、穩固且空間大於印表機機身的地 方。若您將印表機置於牆邊,請在印表機背側與牆壁之間預 留10公分以上的空間。在傾斜或是晃動的地方,則印表機將 無法正常運作。
- □ 當您搬運或放置印表機時,請勿將之傾斜或倒置,否則可能 會導致漏墨。
- ❏ 請於印表機的前方保留足夠的空間,使得紙張可以完全地退 出。
- ❏ 請於印表機的前方保留足夠的空間,使得紙張可以完全地退 出。
- ❏ 避免將印表機放置在溫度和溼度會急速更改的環境。另外, 請將印表機放置在遠離陽光直射、強光照射或其它熱源的地 方。
- ❏ 避免放置在灰塵多、晃動且不平穩的地方。
- ❏ 請在印表機的周圍保留足夠的通風空間。
- ❏ 將印表機放置在靠近牆壁電源插座的地方,以方便拔下電源 插頭。

## <span id="page-18-0"></span>*當使用印表機時*

當使用印表機時,請遵守下列項目:

- ❏ 請勿將任何物體插入印表機外殼上的插槽內。
- ❏ 請小心避免將任何液體潑灑在印表機上。
- ❏ 印表機正在列印資料時,請勿將手放入印表機的內部或觸碰 墨水卡匣。
- ❏ 請勿用手移動印字頭,否則可能會導致印表機受損。
- □ 請使用「 Ü 電源 」 鍵來關閉印表機電源。當按下此鍵時,此 時 〝 O 電源" 燈號閃爍。當 〝 O 雷源〞燈號尚未停止閃爍 之前,請勿拔下印表機的電源線或關閉印表機的電源。
- ❏ 搬運印表機之前,請確定印字頭已歸回至原始位置 ( 最右邊 ) 且墨水卡匣位於卡匣槽內。
- ❏ 保留已安裝的墨水卡匣。取出墨水卡匣可能會導致印字頭乾 涸而影響印表機的列印結果。

## <span id="page-18-1"></span>**當處理墨㈬卡匣時**

當處理墨水卡匣時,請簿守下列項目:

- ❏ 請將墨水卡匣放置在孩童不易取得的地方,以避免孩童誤飲 到墨水或觸碰到墨水卡匣。
- ❏ 從包裝袋中取出新的墨水卡匣之前,請先搖晃四或五次。
- ❏ 請勿搖晃已用過的墨水卡匣,如此可能會導致墨水外漏。
- □ 當處理已使用過的墨水卡匣時要特別小心,因為在墨水孔的 周圍可能還殘留著少許的墨水。若皮膚不慎沾到墨水,請用 肥皂及清水徹底清洗。若墨水濺入眼睛,請馬上用大量的清 水沖洗眼睛。若淸洗過後,眼睛還是不舒服,請立即就醫。
- ❏ 請勿移除或撕下墨水卡匣上的標籤,否則可能會導致墨水外 漏。
- □ 在拆除墨水卡匣的包裝後,請立即將墨水卡匣安裝至印表機 中。若您於拆封後,過了一大段時間才使用,可能會降低列 印品質。
- ❏ 請勿使用已超過外盒上所標示之保存期限的墨水卡匣。為了 確保列印品質,請於安裝墨水卡匣後的六個月內使用完畢。
- ❏ 請勿拆解墨水卡匣或嘗試使用填充式墨水,否則將會導致印 字頭受損。
- ❏ 將墨水卡匣從寒冷地帶取出後,請在使用之前,先將此墨水 卡匣在放置室溫下至少三個小時。
- ❏ 請將墨水卡匣儲存在陰涼或隱密的地方。
- □ 每次安裝墨水卡匣時,都會因印表機自動執行確實性的檢杳 而消耗一些墨水。
- ❏ 請勿觸碰墨水卡匣側面的綠色 IC 晶片,不然可能會影響到印 表機正常的運作及列印。
- □ 在墨水卡匣的 IC 晶片裡,記錄著許多關於墨水的訊息,例如 墨水存量,所以墨水卡匣可以不受限制地取出或放入。但是 每當您再重新放回墨水卡匣的同時,也會因為印表機自動執 行的例行性檢查動作而耗損一些墨水。
- ❏ 若您取出墨水卡匣是為了日後可繼續使用,請小心不要讓灰 塵異物進入墨水孔,並將其放置在與印表機相同室溫的環境 下。您不需要特別覆蓋或堵住墨水孔,但是墨水可能會弄髒 墨水孔的周圍區域。因此,請勿觸碰墨水卡匣底部的墨水孔 或其周圍區域。

❏ 儲存每個墨水卡匣時,請將卡匣包裝袋的底部朝下。

# **符合 ENERGY STAR***®*

EPSON 為 ENERGY STAR® 的加盟者,特此聲明 本產品之能源效率皆符合 ENERGY STAR® 各項 準則。

國際 ENERGY STAR® 辦公室設備計劃係一電腦及辦公室設備業 界組成之聯盟,並且將節省能源效能引用到個人電腦、監視器、 印表機、傳真機、影印機和掃瞄器上,以減少空氣的污染。

<span id="page-20-0"></span>**警告、注***意和附註* 

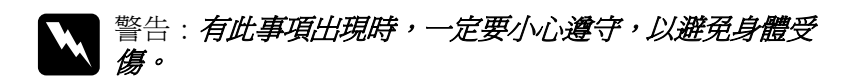

注意: 有此事項出現時, 必須遵守, 以免損壞機器。

附註 : 請注意重要的訊內息,對於印表機的操作將會有很大的幫 助。

# <span id="page-22-1"></span><span id="page-22-0"></span>**Windows 使用者**

# <span id="page-22-2"></span>步驟 1. 選擇列印資料

請您選擇 A4 尺寸的文件以進行列印,任何列印資料皆可,例如 相片或文字檔。

## <span id="page-22-3"></span>**步驟 2. 紙張的載入及預備工作**

若您已選定了列印資料,請準備好 A4 尺寸的普通紙並裝入印表 機中。

欲裝入紙張,請依照下列的指示操作:

- 1. 拉出延伸出紙托盤。然後按住左側紙張邊緣定位器上突起的 部份並向左滑動定位器,使得兩側紙張邊緣定位器之間的距 離大於紙張的寬度。
- 2. 將整疊紙張打散後順齊。

3. 將紙張的列印面朝上,放入自動進紙槽中,並將紙張的右邊 靠著右側紙張邊緣定位器。然後,滑動左側紙張邊緣定位器 至紙張的左邊。確認整疊紙張的厚度低於紙張邊緣定位器內 側突起的部份。

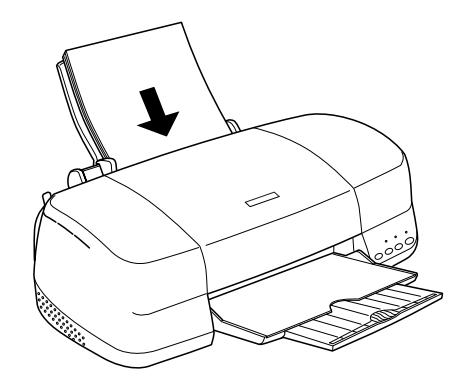

# <span id="page-23-0"></span>**步驟 3. 設定㊞表機驅動程式**

請依照下列的步驟將印表機驅動程式設為 A4 尺寸的普通紙。

- 1. 在 Windows 中,點選 〝檔案〞選單中的 〝**列印**〞或 〝列印 **設定**〞。
- 2. 在出現的對話框中,按下 『**㊞表機**』、『**設定**』、『**選㊠**』或 『**內容**』鍵 ( 依所使用的軟體不同,您可能需要按下具有這些 功能的按鍵。) 則會開啟印表機軟體。

3. 請點選 〝**主選單**〞,將紙張種類設為 〝**Plain Paper**〞,並在 品質種類對話框中勾選 〝圖文整合〞。

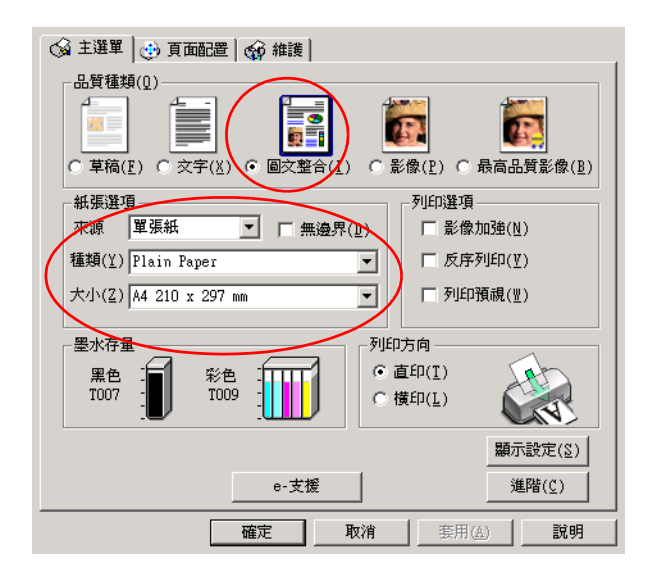

4. 按下 「確定」鍵。

# <span id="page-24-0"></span>**步驟 4. 列㊞您的文件**

現在,您可將應用軟體中的文件列印出來。

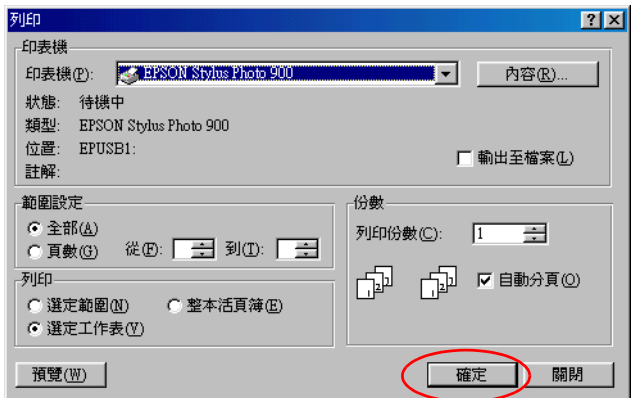

恭喜您已完成基本列印程序。請參考 [〝基本介紹〞。](#page-30-2)

# <span id="page-25-0"></span>**Macintosh 使用者**

## <span id="page-25-1"></span>**步驟 1. 撰摆列印資料**

請您選擇一份 A4 尺寸的資料以進行列印, 任何列印資料皆可, 例如相片或文字檔。

## <span id="page-25-2"></span>**步驟 2. 紙張的載入及預備工作**

若您已選定了列印資料,請準備好 A4 尺寸的普通紙並裝入印表 機中。

欲裝入紙張,請依照下列的指示操作:

- 1. 拉出延伸出紙托盤。然後握住左側紙張邊緣定位器上突起的 部份並向左滑動定位器,使得兩側紙張邊緣定位器之間的距 離大於紙張的寬度。
- 2. 將整疊紙張打散後順齊。
- 3. 將紙張的列印面朝上,放入自動進紙槽中,並將紙張的右邊 靠著右側紙張邊緣定位器。然後,滑動左側紙張邊緣定位器 至紙張的左邊。確認整疊紙張的厚度低於紙張邊緣定位器內 側突起的部份。

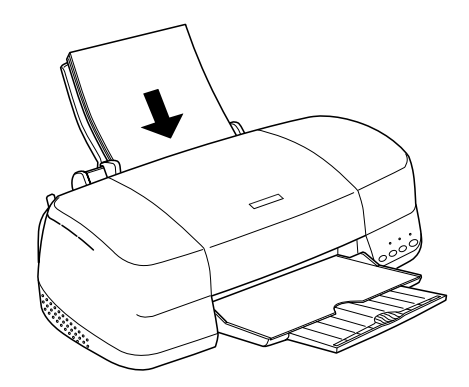

# <span id="page-26-0"></span>**步驟 3. 設定㊞表機驅動程式**

請依照下列的步驟將印表機驅動程式設為 A4 尺寸的普通紙 :

### **Mac OS 8.5.1 以㆖版本 ( 除了 OS X 之外 ) 的使用者**

1. 在 Windows 中,點選 〝檔案〞選單中的 " **Page Setup"。**

2. 請在 〝**Paper Size / 紙張大小**〞項目下選擇 〝**A4**〞,並點選 『**OK / 確定**』以關閉此對話框。

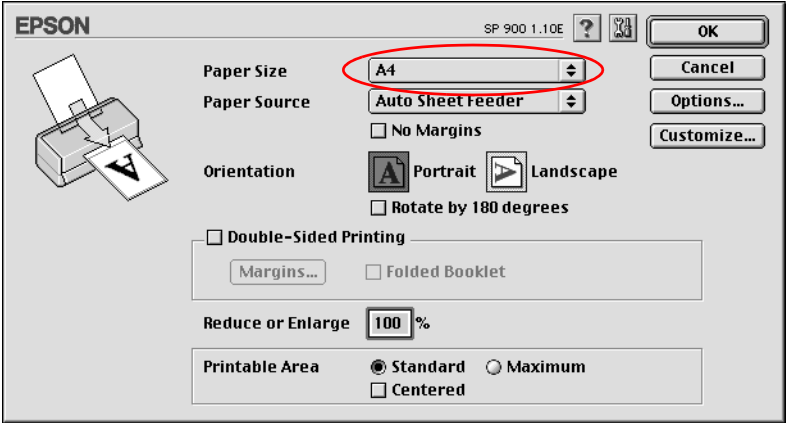

- 3. 請在您應用程式中的 〝**File / 檔案**〞選單中點選 〝**Print / 列 ㊞**〞。
- 4. 請將 〝Media Type / 紙張種類〞設為 〝**Plain Paper / 普通 紙**<sup>″,</sup> 並將 〝Mode / 列印模式〞設為 〝Automatic / 自動〞。

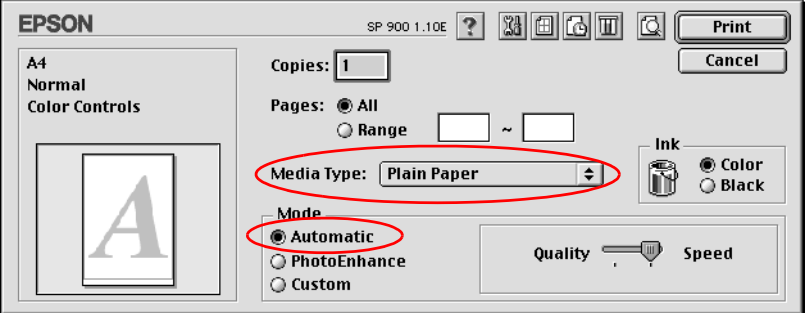

## **Mac OS X** 使用者

1. 點選 〝File / 檔案〞選單中的 〝**Page Setup / 頁面設定**〞。

2. 請在 〝**Paper Size / 紙**張大小〞項目下選擇 〝**A4**〞,並點選 『**OK / 確定**』以關閉此視窗。

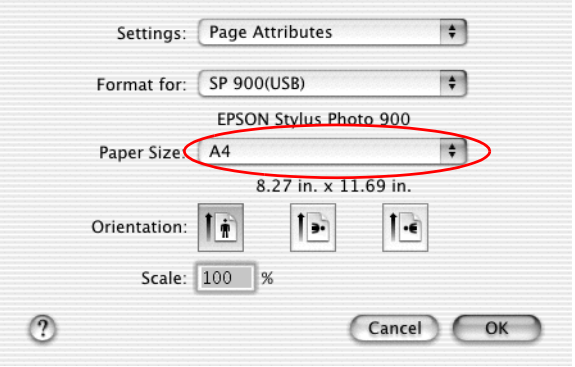

- 3. 請在您應用程式中的 〝**File / 檔案**〞選單中點選 〝**Print / 列 ㊞**〞。
- 4. 請在此對話框中的下拉式清單中選擇 〝**Print Settings / 列 ㊞**〞。

5. 請將 〝Media Type / 紙張種類〞設為 〝**Plain Paper / 普通 紙<sup>″</sup>, 並將 〝Mode setting / 列印模式<sup>″</sup>設為 〝Automatic / ㉂動**〞。

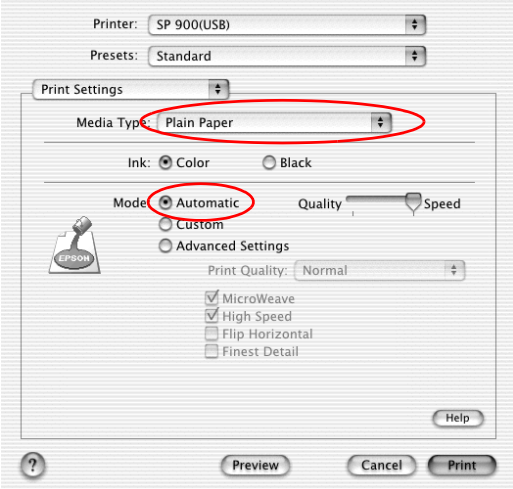

# <span id="page-29-0"></span>**步驟 4. 列㊞您的文件**

現在,您可將應用軟體中的文件列印出來。

請點選列印對話框中的 『**Print / 列㊞**』以列印文件。

恭喜您已完成基本列印程序。欲使用進階列印功能,請參[考第 31](#page-30-2) [頁 〝基本介紹〞。](#page-30-2)

<span id="page-30-0"></span>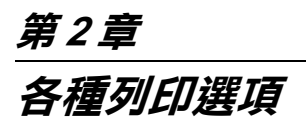

# <span id="page-30-2"></span><span id="page-30-1"></span>**基本介紹**

這台印表機提供您各種不同的列印選項。巧妙地運用這些選項可 以滿足使用各種不同的格式,或者各種不同紙質的紙張列印資料 的需求。

以下這個單元將解說每一種列印型態的操作流程。因此,請依照 您實際的列印需求挑選其中一種合適的列印型態。

**[〝列㊞光碟片〞](#page-35-0)**

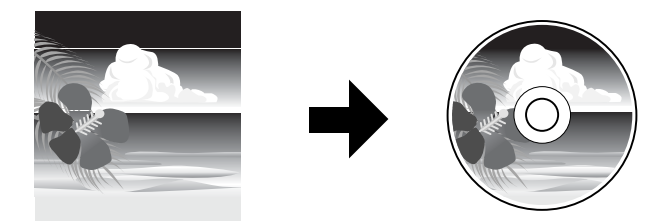

您可將影像列印在光碟上。

**[〝列㊞滾筒紙〞](#page-80-0)**

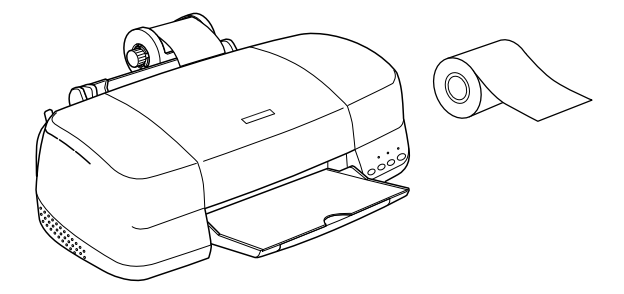

您可列印在滾筒紙上。您可持續的列印多個資料或影像。

#### "無邊界列印"

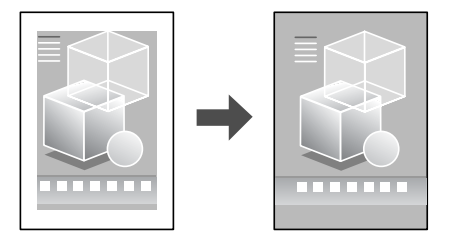

您可列印四邊無邊界的影像。

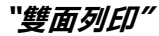

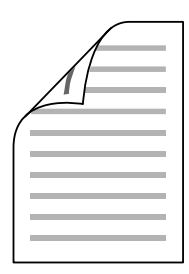

讓您可以在紙張正反兩面都列印資料。

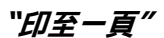

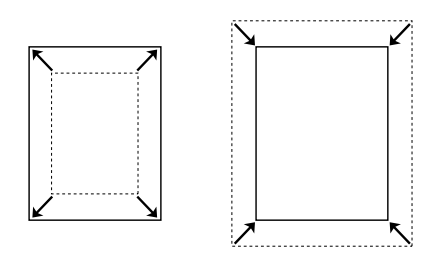

這項功能會自動根據您實際所使用的紙張大小規格將列印文件放 大或是縮小以容納在該紙張的一頁面內。

**՝ 合併列印 (Windows), N-up 列印 (Macintosh)"** 

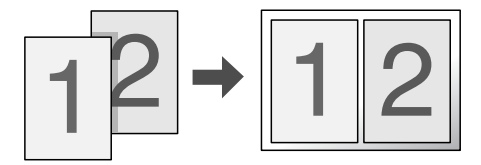

這項功能讓您能夠將兩頁或是四頁的資料合印在一個頁面內。

**"分割列印"** 

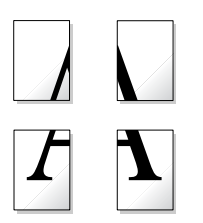

這項功能可以讓您將原先一單張的文件分割成四頁、九頁或是十 六頁的紙張列印。然後,將它拼貼成一張大型的海報。

"設定浮水印"

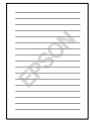

這項功能可以讓您在文件上套印一個浮水印。

舉例來說,您可以在列印重要的文件時套印上 〝機密〞字樣的浮 水印。

"單張紙列印"

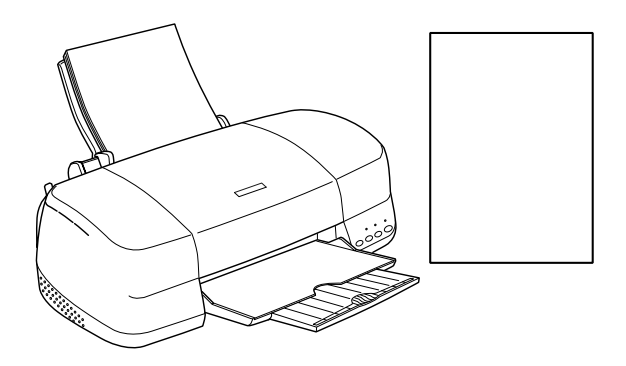

這項功能可以讓您使用各種不同大小規格的單張紙來列印文件。

"*信封列印"* 

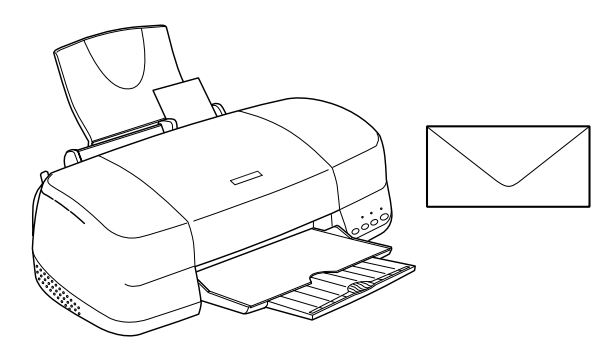

這項功能可以讓您使用信封列印資料。

# <span id="page-35-0"></span>**列㊞光碟片**

## <span id="page-35-1"></span>列*印光碟片的注意事項*

EPSON STYLUS PHOTO 900 可列印光碟片。列印光碟片時請確實 遵守以下注意事項:

- ❏ 列印光碟片之前請不要事先將資料寫入光碟片中。因為這樣 可能會在光碟片表面上留下指紋印、灰塵或是刮傷導致在寫 入資料時發生錯誤的現象。
- ❏ 建議您先嘗試列印一些其他額外的 光碟片。
- ❏ 當一列印完畢立即觸摸會讓該列印的表面很容易被污損。
- ❏ 所列印的光碟片至少必須放置 24 小時以上墨水才會完全乾 。 因此請在墨水尚未完全乾的情況下不要將該光碟片放入燒錄 機內。
- ❏ 不要將所列印光碟片直接放在陽光直射的地方曬乾。
- ❏ 依照光碟片種類不同在色彩飽和度準位可能會發生墨水暈染 的現象。
- ❏ 如果列印的表面在晾乾後墨水仍然黏稠,表示色彩的飽和度 進位可能太高。在這種情況下建議您嘗試將 EPSON Print CD 的色彩飽和度的設定值稍微調低一些。
- ❏ 在列印表面的水氣會導致墨水暈染而污穢表面。
- □ 如果您是要列印大量的光碟片,建議您先試著列印其他的光 碟片測試效果。然後,在一天後檢查列印表面的效果。
- ❏ 如果您發現列印的資料被錯誤地列印在光碟片或是其中傳送 的元件上請立即將它擦拭掉。
- □ 如果您是在事先列印好的標籤上套印資料,這樣的列印品質 可能會無法改善。
- ❏ 關於光碟片的可列印範圍的規格如下所示:

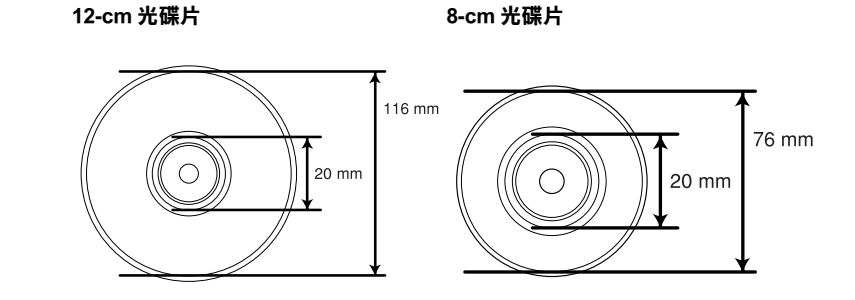

## *適用的光碟片尺寸*

EPSON STYLUS PHOTO 900 可以列印兩種光碟片的尺寸:12 cm 和 8 cm.

只能列印在用一種表面已經黏附貼紙的光碟片 。例如可直接在標 籤表面上列印資料或是可以使用噴墨印表機列印的標籤。

## 附註 :

- □ 關於如何處理光碟片和燒錄資料的詳細操作步驟請直接參考 光碟片的相關說明文件。
- ❏ 當您在列印光碟片時請使用比 EPSON 特殊噴墨專用紙較低一 些的色彩飽和度,已確保列印的品質。

## **安裝 EPSON Print CD**

EPSON Print CD 可以讓您很容易地在光碟片上列印資料。在安裝 完印表機驅動程式後會接著安裝 EPSON Print CD 軟體。如果您已 經安裝這套軟體,在 Windows Me、 98、 95 和 2000 使用者可以在 桌面上看見這個 EPSON Print CD 圖示。如果是 Windows XP 系統您 可以在按下 『**開始**』按鍵後,將游標指向 『**全部程式集**』後便 可以看見 **EPSON Print CD** 。 Macintosh 的使用者可以直接在 Macintosh 螢幕的桌面上看見 **EPSON Print CD** 的資料夾。

如果系統內已經安裝了 EPSON Print CD 軟體,請直接進行 [第 39 頁](#page-38-0) [〝校正列印位置〞](#page-38-0)單元的操作步驟。

如果沒有安裝 EPSON Print CD 軟體 , 則請依照下列操作步驟淮行 安裝的工作:

## 附註 :

- ❏ EPSON Print CD 不適用於 Mac OS X。
- ❏ 隨機附贈的 EPSON Print CD 為 1.1. 版本。如果您在安裝 EPSON Print CD 版本 1.1 之前已安裝 EPSON Print CD 版本 1.0 ,EPSON Print CD 版本 1.0 將會自動被覆蓋。
- ❏ 屬於 EPSON Print CD Version 1.0 所產生的檔案,可相融於 EPSON Print CD Version 1.1.

## **Windows 使用者**

- 6. 將印表機軟體的光碟片放入光碟機中,如果沒有出現安裝程 式的對話框,請雙擊光碟片中 **SETUP.EXE** 程式。點選 **安裝 軟體**,再按下 『下一步』鍵。
- 7. 按下 『**進階**』鍵,只點選 **EPSON Print CD** 項目,再按下 『**安裝』**鍵。
- 8. 請依照螢幕的指示說明操作即可。

### **Macintosh 使用者**

1. 將印表機軟體的光碟片放入光碟機內。

- 2. 雙擊 **EPSON** 圖示。
- 3. 點選 **Install Software** 後按一下 。
- 4. 按一下 『**Advanced**』(進階)按鍵,只點選 **EPSON Print CD** 項目,然後按一下 『**Install』**(**安裝**)按鍵。
- 5. 請依照螢幕上的指示說明操作即可。

## <span id="page-38-0"></span>**校正列㊞位置**

如果您發現列印結果位置有偏移的現象,請依照下列操作步驟校 正列印位置。

## **校正列㊞位置**

### **Windows 使用者**

- 1. 雙擊桌面上 EPSON Print CD 圖示,然後啟動 EPSON Print CD 軟 體。
- 2. 從 〝檔案〞選單中點選 〝**內 / 外徑設定** 〞,便可以開啟 〝內 / 外徑設定 〞的對話框。

請勿點選 " 輸入數值 " 檢查盒, 然後托曳光碟樣本或拉動滾 軸來調整位置。

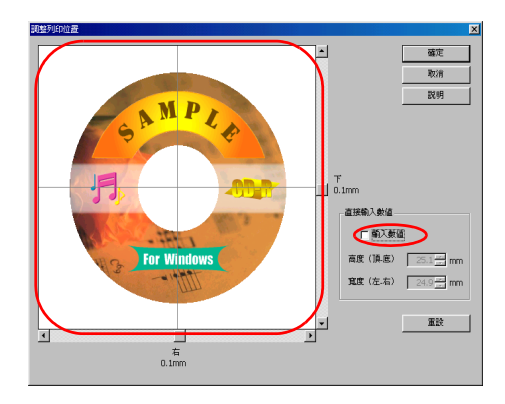

3. 按下 「確定」鍵。

### *附註* :

❏ 如果您重新安裝 EPSON Print CD,請重新調整列印位置。

□ 如果您重新調整列印付置,請按下「重設」鍵。

### **Macintosh 使用者**

- 1. 雙擊 **Macintosh HD** 圖示,然後開啟 **EPSON Print CD** 資料夾 然後點選 **EPSON Print CD** 圖示。
- 2. 在 File (檔案)選單中點選 **Fine-tune Print Position( 微調列 ㊞位置 ),便可以開啟 Fine-tune Print Position( 微調列㊞位 置 ) 對話框。**

托曳光碟樣本或拉動滾動軸來調整列印位置。

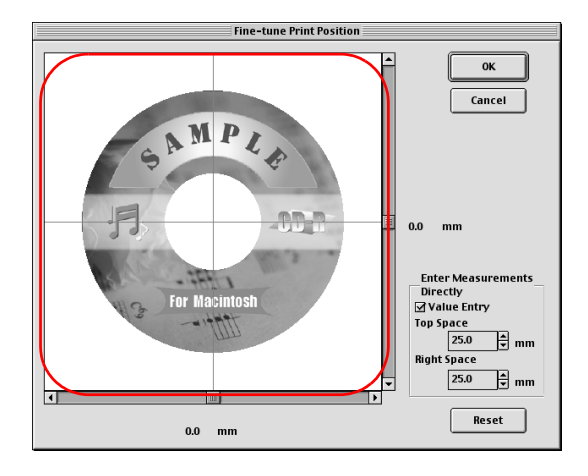

3. 按下 『**OK**』(確定)按鍵。

### 附註:

**□** 如果您重新安裝 EPSON Print CD,請重新調整列印位置。

❏ 如果您重新調整列印位置,請按下 「重設」鍵。

## *列印校正列印位置的檢查圖案*

### **Windows 使用者**

列印校正列印位置的檢查圖案。

為了檢查列印的偏移程度,首先必須先列印出這份位置檢查圖案 出來。

1. 將光碟片隨機所附的光碟片列印位置檢測的光碟片放入光碟 片的輸送盤上,然後推入印表機內。

### 附註:

- □ 關於如何調整光碟片的設定值等詳細的操作步驟請參考手 冊中 第 54 頁 [〝饋入 CD/DVD〞](#page-53-0) 章節的相關說明資料。
- □ 如果列印位置檢測紙有彎曲的現象,請才先將它壓平後重 新再進紙。
- 2. 雙擊桌面上 EPSON Print CD 圖示,然後啟動 EPSON Print CD 軟 體。

### //////////////////

如果桌面上沒有出現 EPSON Print CD 圖示,請按一下 『**開 始**』按鍵,然後將游標移向 〝**程式**〞(適用 Windows Me, 2000, 98 和 95)或是 〝**全部程式集** 〞(適用 Windows XP)然 後點選 **EPSON Print CD**,接著選擇 **EPSON Print CD**。

3. 從 〝檔案〞選單中點選 〝**內 / 外徑設定** 〞,便可以開啟 〝內 / 外徑設定 〞的對話框。

4. 選擇 12 cm 光碟片然後按一下 『**確定**』按鍵。

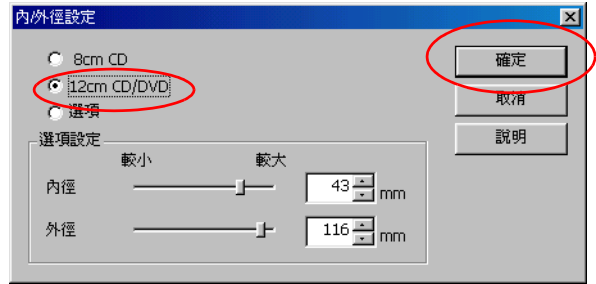

- 5. 從 〝檔案〞選單中點選 〝**㊞表機設定**〞,便可以開啟 〝印表 機設定〞的對話框。
- 6. 從 〝**㈴稱**〞清單中選擇 **EPSON Stylus Photo 900** ,再按下 『**內容**』鍵。
- 7. 請將 " 紙張大小 " 設定為 " **A4",**" 紙張來源 " 設定為 " 手動進 紙槽 " 最後將 " 紙張種類 " 設定為 " **CD/DVD"。**

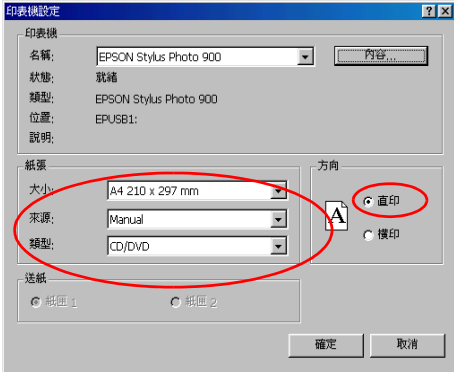

- 8. 按下 『**確定**』鍵。
- 9. 從 〝檔案〞選單中選擇 〝**列㊞**〞,開啟 〝列印〞對話框。
- 10. 如果調整列印位置是有設定的,請按下 " 調整列印位置 " 鍵, 則會開啟 " 調整列印位置 " 對話框。如果沒有設定,請至步 驟 12。
	- 調整列印位置  $\vert \cdot \vert$ 毒素 **Rose** 設明 AMPL  $T_{0.1mm}$ 直接输入数值 广播入装置 **For Windows** 商度 (頂慮) 25.1 mm 寬度 (左右) [24.9 mm 蛋胶  $\overline{\phantom{a}}$  $\Box$  $\begin{array}{c}\n\hline\n\uparrow \\
	\uparrow \\
	0.1\text{mm}\n\end{array}$
- 11. 按下"重設"鍵,然後按下"確定"鍵。

12. 在 "列印確認圖案"中選擇 "列印列印位置確認圖案",再 按下 『**確定**』鍵。

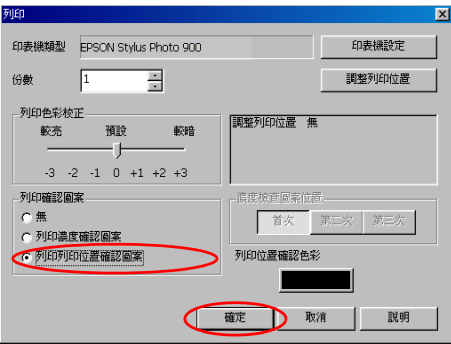

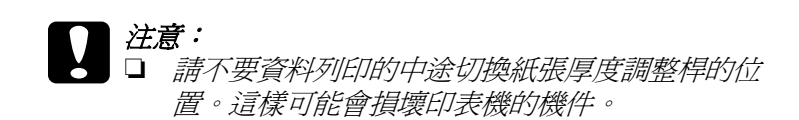

□ 當您列印完光碟片之後,請根據紙張厚度規格調整 紙張厚度調整桿的位置。如果您要使用一般普通紙 列印資料,請將它調整到 0 的位置上。

測量列印位置的間隙

利用所列印檢查表來測量間隙的大小。請參照下圖的指示利用量 尺來測量這個範圍。

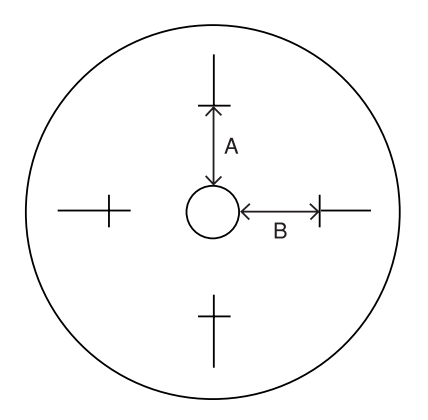

**A:** 高度

**B:** 寬度

- 附註:
- □ 測量時請將量尺構越中間的圓圈。
- □ 如果您不是列印檢查表而是直接將位置檢查圖案列印在光碟 片上,您可能會無法測量這個間隙。請確認將光碟片中間傳 送元件也必須包含在測量的範圍內。測量的距離是從光碟托 盤圓圈到檢測圖案的水平線。

### **將測量的數值儲存到 EPSON Print CD 內**

- 1. 請從 〝檔案〞選單中選擇 〝**調整列印位置**〞。開啓 〝調整列 印位置〞的對話框。
- 2. 點選 〝**輸入數值**〞的檢查盒。然後在 〝**高度 (頂 底)**〞和 〝**寬度 (㊧ - ㊨)**〞欄位中輸入所測量的數值。輸入完畢後請 按下 『**確定**』鍵。

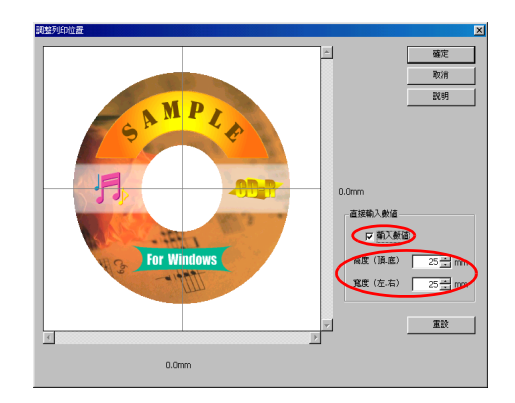

3. 按下 「確定」鍵。

## 附註:

- □ 如果您重新安裝這一套 EPSON Print CD 軟體, 必須要重新 調整這個設定值。
- ❏ 如果您重新調整設定值後發現位置有間隙的現象,請先按 一下 <sup>、</sup>重設" 鍵後,再列印一份位置校正圖案。

### **Macintosh 使用者**

列印出列印位置檢查圖案

為了檢查列印的偏移程度,首先必須先列印出這份位置檢查圖案 出來。

1. 將隨機所附的列印位置檢查紙放入光碟 輸送盤上,然後推 入印表機內。

**附註::** 

- □ 關於如何調整光碟片的設定值等詳細的操作步驟請參考手 冊中 第 54 頁 [〝饋入 CD/DVD〞章](#page-53-0)節的相關說明資料。
- □ 如果列印位置檢測紙有彎曲的現象,請才先將它壓平後重 新再進紙。
- 2. 雙擊 **Macintosh HD** 圖示,然後開啟 **EPSON Print CD** 資料夾 然後點選 **EPSON Print CD** 圖示。
- 3. 在 File (檔案)選單中點選 **Change CD Inner/Outer Diameter** (更改光碟內 / 外徑設定),便可以開啟 Change CD Inner/Outer Diameter (更改光碟內 / 外徑設定)的對話框。
- 4. 選擇 12 cm 光碟片然後按一下 『**OK**』(確定)按鍵。

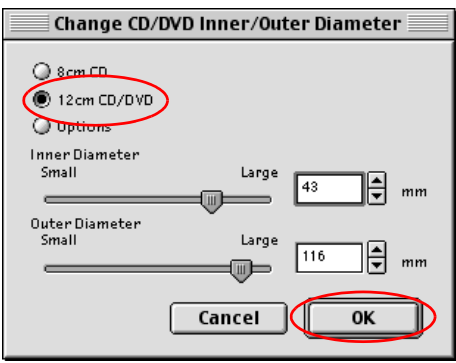

5. 在 File (檔案)選單中點選 **Page Setup** (頁面設定),開啟 Page Setup (頁面設定)對話框。

6. 然後從 〝**Paper source**〞( **紙張來源** ) 清單中點選 〝Manual Feed〞( 手動進紙 ),從 〝**Paper size**( **紙張大小** ) 清單中點選 〝**A4**〞,最後在 〝**Orientation**〞( **列㊞方向** ) 項目中選擇 〝**Portrait**〞( **直㊞** )。

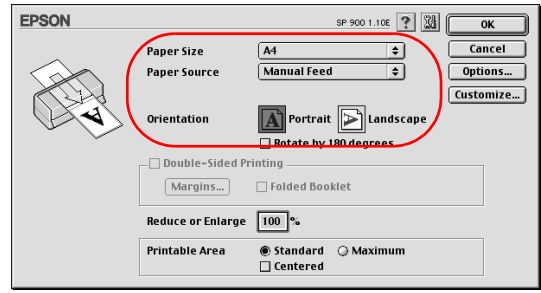

- 7. 按一下 『**OK**』(確定)按鍵便可以關閉 Page Setup (頁面設 定)對話框。
- 8. 在 File (檔案)選單中點選 **Print** (列印),開啟 Print (列 印)對話框。
- 9. 如果 " 水平 " 和 " 垂直 " 的設定值不是 **0.0mm**,請按下 " 位置 調整 "。然後 " 微調列印位置 " 對話框將會出現,如果設定值 是 **0.0mm**,請執行步驟 11。
- 10. 按下 " 重設 ",然後按下 " 確定 " 鍵。

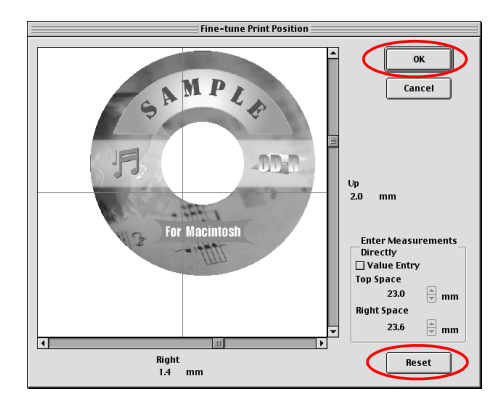

11. 請在 "紙張種類 " 中選擇 CD/DVD , 然後在 **"Test Print Patter**〞**( 列㊞確認圖案** ) 中選擇 〝**Print Position Check Pattern**〞**(** 列印列印位置確認圖案)。最後請按一下 〝**Print**〞(列印)按鍵。

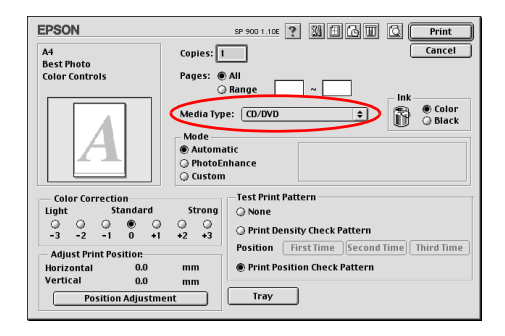

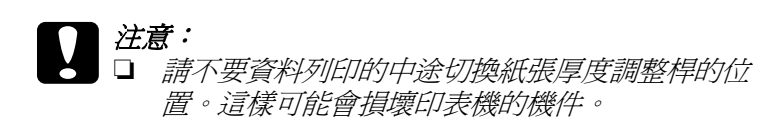

□ 當您列印完光碟片之後,請根據紙張厚度規格調整 紙張厚度調整桿的位置。如果您要使用一般普涌紙 列印資料,請將它調整到 0 的位置上。

## **測量列㊞位置的間隙**

利用所列印檢查表來測量間隙的大小。請參照下圖的指示利用量 尺來測量這個範圍。

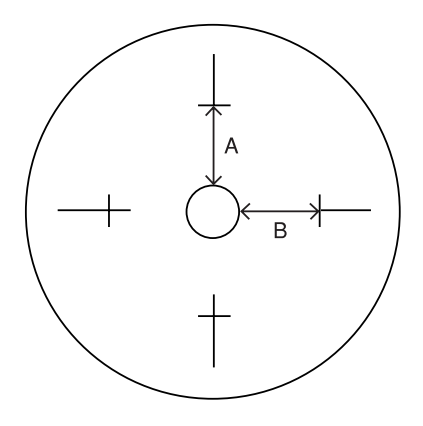

**A:** 高度

**B:** 寬度

### 附註:

□ 測量時請將量尺構越中間的圓圈。

❏ 如果您不是列印檢查表而是直接將位置檢查圖案列印在光碟 片上,您可能會無法測量這個間隙。請確認將光碟片中間傳 送元件也必須包含在測量的範圍內。測量的距離是從光碟托 盤圓圈到檢測圖案的水平線。

## **將測量的數值儲存到 EPSON Print CD 內**

1. 在 File (檔案)選單中點選 **Fine-tune Print Position** (準確 調整列印位置),便可以開啟 Fine-tune Print Position (準確調 整列印位置)的對話框。

2. 點選 **Value Entry** 〝**輸入數值**〞檢查盒。然後在 **Top Space 〝高度 ( 頂 - 底 )〞和 Right Space 〝寬度 ( 左 - 右 )〞欄位中 输入所測量的數值。輸入完畢後請按下 『OK』(確定**)按 鍵。

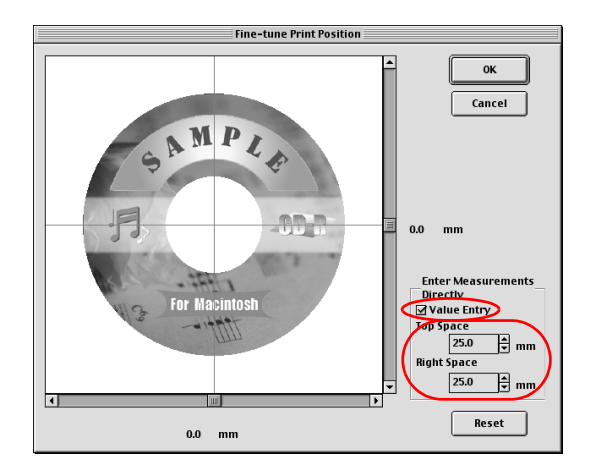

3. 按下 「確定」鍵。

#### 附註:

- **□** 如果您重新安裝這一套 EPSON Print CD 軟體, 必須要重新 調整這個設定值。
- □ 如果您重新調整設定値後發現位置有間隙的現象,請先按 一下 **Reset** 〝**重設**〞鍵後再列印一份位置校正圖案。

## **色彩設定值**

### **調整色彩的飽和度**

當列印光碟片時發生色彩暈染模糊的現象時,請依照下列操作步 驟調整飽和度的設定值。

在 〝列印色彩校正〞中設定色彩的濃度 (適用 Windows)或是在 Print 〝列印〞的對話框中選擇 Color Correction (適用 Macintosh),然後請按一下 『**確定**』按鍵。

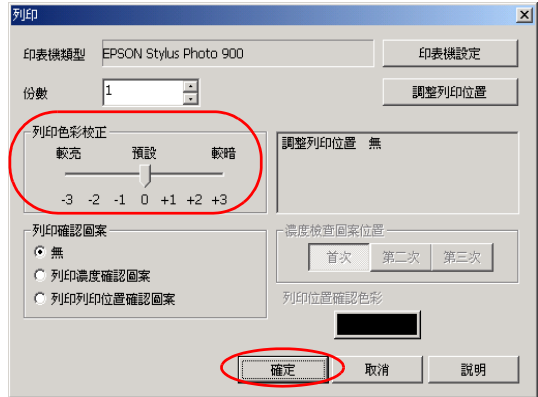

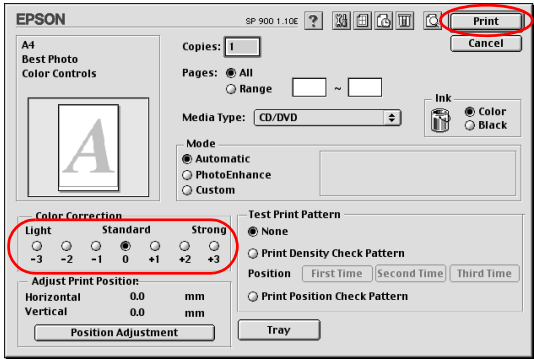

## 附註:

- □ 即使您使用相同的色彩飽和度設定值,但是如果使用的光碟 片種類不同墨水暈染模糊的現象都會不同。
- ❏ 如果列印結果的色彩飽和度過低,請將 **〝列㊞色彩校正〞**項 目更改成 **〝較暗〞**(適用 Windows)或是將 **Color Correction 〝列㊞色彩校正〞**更改成 **Strong 〝較亮〞**(適用 Macintosh)。
- □ 為了檢查列印的效果,請在列印完畢後至少放置 24 小時。

## **列㊞濃度確認圖案**

您可以利用 EPSON Print CD 列印出色彩濃度確認圖案。這個確認 圖案會被列印在列印位置檢查紙上。您可以檢查列印位置檢查紙 上的墨水飽和度準位是否合適。

請依照下列操作步驟列印濃度確認圖案。

- 1. 放置光碟片,以檢查色彩的濃度。
- 2. 從 〝檔案〞選單中選擇 〝**列㊞**〞,便可以開啟 〝列印〞的對 話框。
- 3. 在 〝列印確認圖案〞中選擇 〝**列㊞濃度確認圖案**〞(適用 Windows), 最後按下 「確定」鍵。

在 Test Print Pattern (測試列印圖案)選擇 **Print Density** 

check Pattern/ 列印濃度檢查圖案 (適用 Mac),然後按下 〝**確認** 〞鍵。

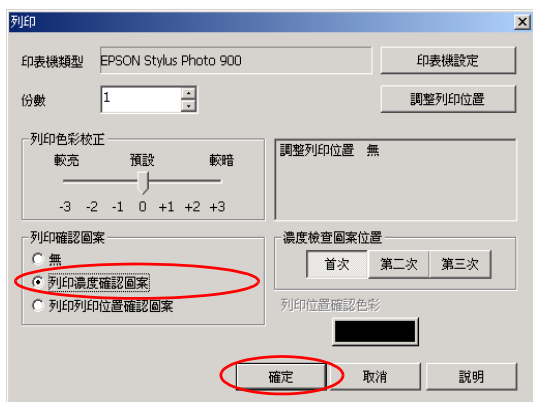

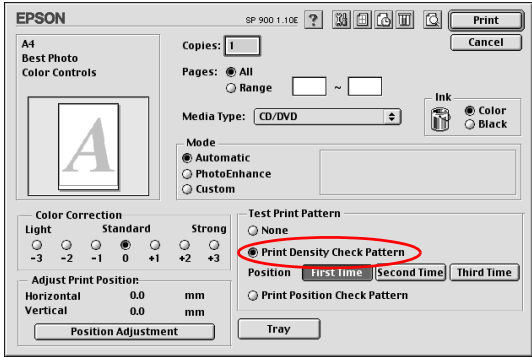

## <span id="page-52-0"></span>**清潔㊞表機**

在列印光碟片之前,您必須要清潔印表機內部的滾筒,此時您可 以利用一張 A4 大小的紙張進紙後退紙的方式即可清潔。這樣可 以避免印表機內滾筒上的灰塵導致光碟片的讀寫面被刮傷。

所以在您列印光碟片之前,請先作一次滾筒的清潔動作。但是您 不需要每列印一張光碟片就清潔一次滾筒。

- 1. 請確認印表機已經開啟電源。
- 2. 將 A4 大小的紙張放在自動進紙槽中。
- 3. 按一下 f 紙張鍵。紙張便會饋入印表機。

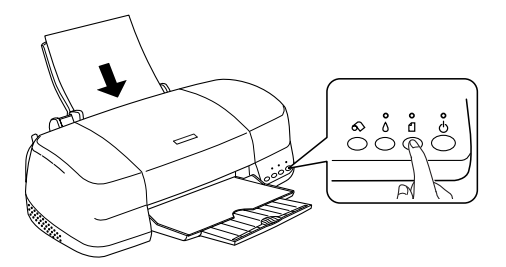

4. 再按一次 f 紙張按鍵,紙張便會退出印表機。

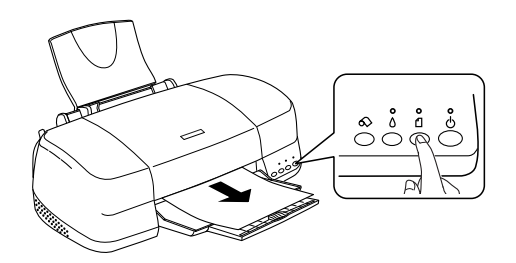

5. 重複以上步驟 2 到 4 數次。

## <span id="page-53-0"></span>**饋入 CD/DVD**

依照以下的步驟饋入 CD/DVD。

# \_ 注*意:*<br>□ *左*

- ❏ 在放入光碟片之前請先確認已經逐一檢查關於列印光 碟片 的相關注意事項。關於列印光碟片的詳細注意事 項請直接參考 第 36 頁 [〝列印光碟片的注意事項〞](#page-35-0) 章節 中的說明資料。.
	- □ 放置光碟片時請確實地依照下列操作步驟。如果您以 不正確的方式置放光碟片可能會導致資料或是印表機 硬體損壞。

### 附註:

在列印 光碟片之前,您必須要清潔印表機內部的滾筒,此時您可 以利用一張 A4 大小的紙張進後退紙的方式即可,關於清潔印表 機內部的詳細操作方法請參考手冊中 第 53 頁 [〝清潔印表機〞](#page-52-0) 章 節的說明資料。

1. 請確定印表機的電源是開啟的。

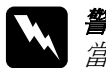

**W 警告:**<br>▲ 當開啓電源時請確認已經插入光碟托盤。如果電源是 關閉的話,在插入光碟托盤之後自動列印位置校正可 能還沒有被執行過。

2. 收回延伸出紙托盤。

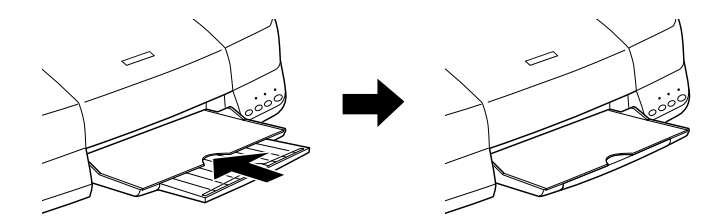

3. 掀開印表機的上蓋,然後將紙張厚度調整桿切換到「カ,面板 上 f 紙張指示燈便會快速地閃爍不停。

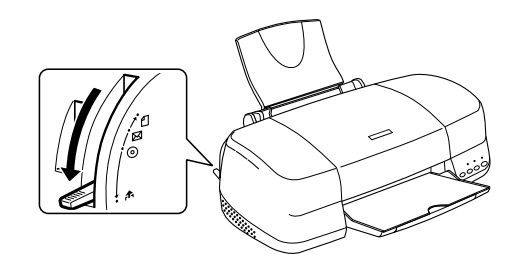

4. 安裝印表機前方導板。

## 附註 :

請每次使用一片光碟。

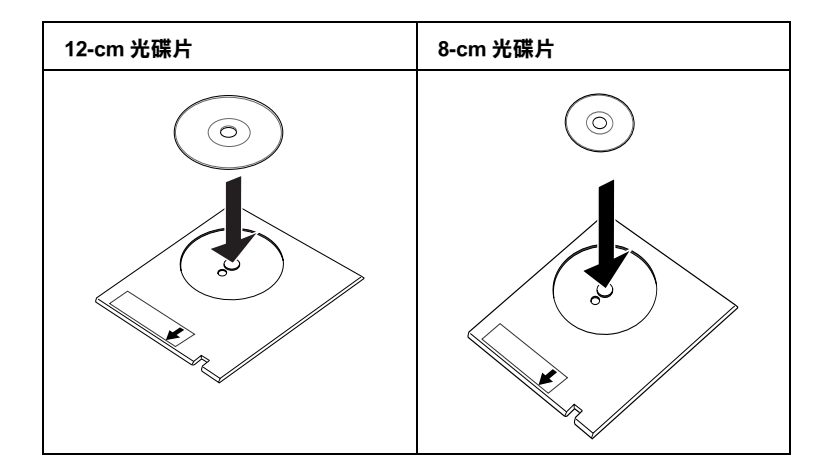

- 注*意:*<br>□ *在* 
	- ❏ 在放置光碟片之前請注意在光碟托盤上沒有任何異 物或是障礙物。這些障礙物可能會損壞光碟片的讀 寫面。
		- □ 請注意一定要使用印表機所附的光碟托盤。如果您 使用其他的輸送盤可能會在列印位置上發生間隙, 同時列印可能無法正常地運作。
- 5. 將左邊邊緣定位器滑到比光碟托盤寬度還要寬一些的位置 上。

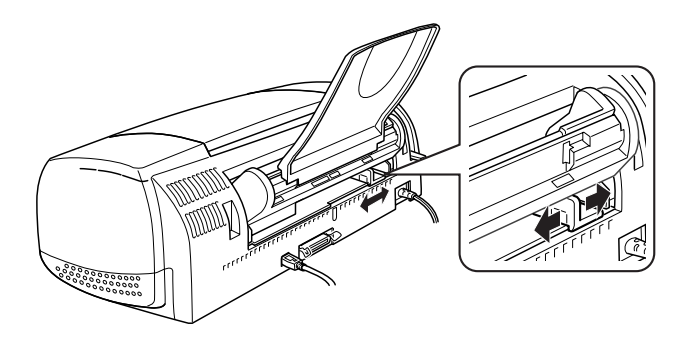

6. 將光碟片的列印面朝上,筆直地放入光碟托盤上, 水平方向 則是沿著前方自動進紙槽的右邊邊緣。用手輕輕地壓一下避 免輸送盤會從前方自動進紙槽滑動。然後將輸送盤往內推直 到半個圓圈都會陷入在前方自動進紙槽的後半部內。

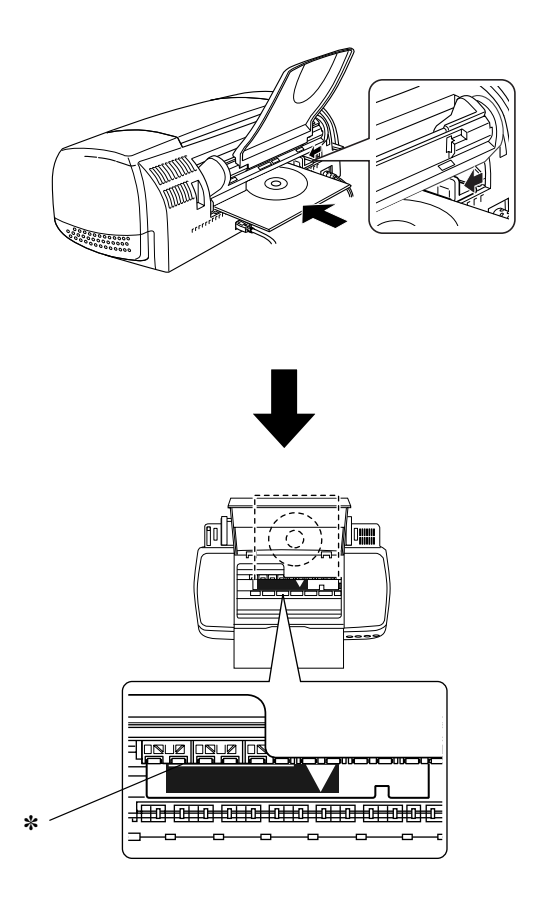

✽ **將光碟托盤往內推直到半個圓圈都會陷入在前方㉂動進紙槽的後半部 內。**

7. 將紙張厚度調整桿移到 ◎ 位置上, 此時面板上 Ⅱ 紙張指示燈 會熄滅。

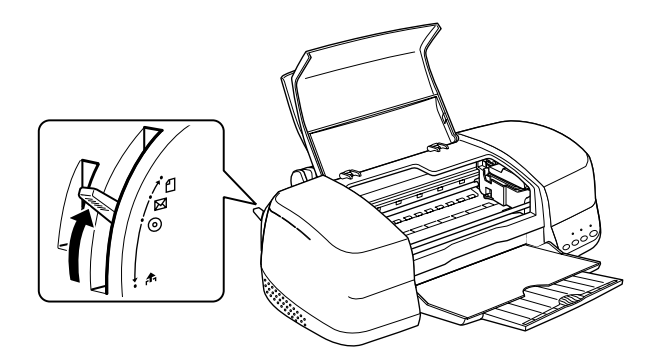

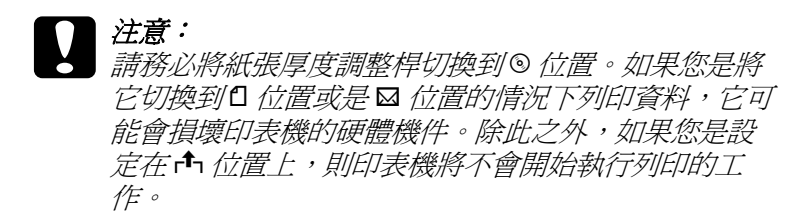

8. 闔上印表機的上蓋,然後按一下 C 紙張按鍵。印表機會自動 調整光碟托盤的位置。

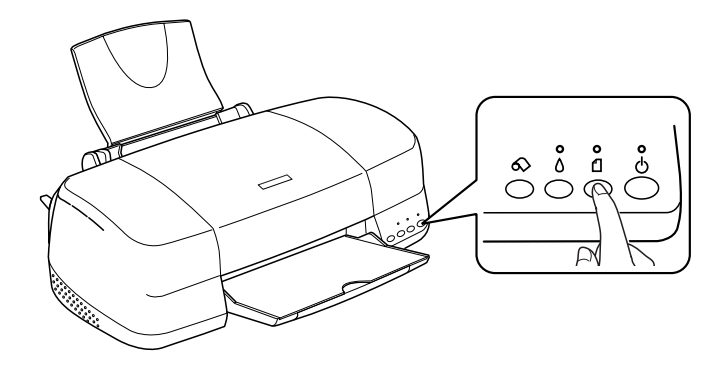

附註 : □ 再按一次 f 紙張鍵, 光碟托盤會被退出印表機。

□ 當您列印完光碟片之後請將紙張厚度調整桿切換回0 位 置上。因為如果紙張厚度調整桿在 ⊠ 或是 ® 位置時,使 用一般普通紙列印,會造成列印品質模糊不清。

## **準備資料**

EPSON Print CD 可以協助您製作光碟片標籤。這個軟體提供您一 些簡單的影像可以應用在標籤的背景影像,在此也將以此作為說 明的範例,請依照下列的說明如何使用這一套 EPSON Print CD。

### **啟動 EPSON Print CD**

### **Windows 使用者**

為了啟動 EPSON Print CD 軟體請雙擊桌面上 EPSON Print CD 圖示。

#### //////////////////

如果桌面上沒有出現 EPSON Print CD 圖示,請 按下 『**開始**』按鍵 後,將游標指向『**程式集**』(適用 Windows Me, 2000, 98 和 95))或 是 『**全部程式集**』(適用 Windows XP)後指向 **EPSON Print CD**。 然後點選 **EPSON Print CD**。

### **Macintosh 使用者**

如果您想要啟動 EPSON Print CD,雙擊 **Macintosh HD** 圖示,然後 **開啓 EPSON Print CD 資料夾,最後點選 EPSON Print CD 圖示。** 

## **選擇光碟片的尺寸**

### **Windows 使用者**

1. 從 〝檔案〞選單中挑選 〝 **內 / 外徑設定**〞 ,便可以開啟 〝內 / 外徑設定〞的對話框。

2. 選擇 **8 cm 光碟片** 或是 **12 cm 光碟片** 項目後請按一下 『確 定』按鍵。

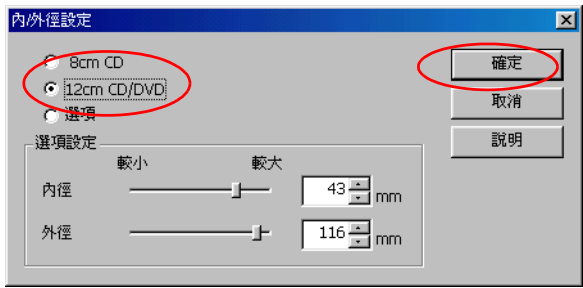

## **Macintosh 使用者**

- 1. 從 File 〝檔案〞選單中挑選 **Change CD Inner/Outer Diameter** (更改 CD 內 / 外徑設定)。便可以開啟 CD Inner/Outer Diameter (CD 內 / 外徑設定) 的對話框。
- 2. 點選 **8 cm 光碟片** 或是 **12 cm 光碟片** 後,再按下 **OK** (『確 定』)鍵。

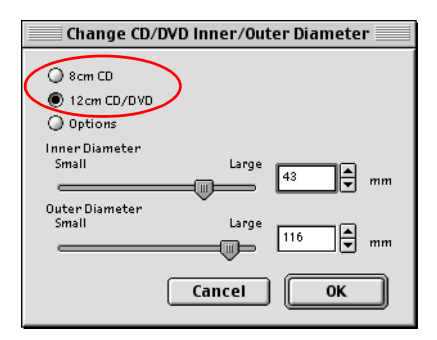

## **更改背景**

## **Windows 使用者**

1. 點選編輯工具列左邊的 30 b 鍵。開啓 "選擇背景"對話框。

1. 點選 〝**編輯背景**〞選單,挑選您想要使用的影像,選定後請 按一下 『**確定**』按鍵。您所選定的背景影像便會出現在該標 籤上。

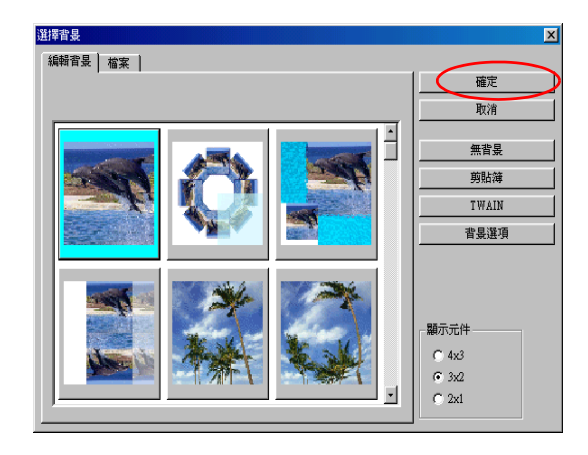

### 附註:

- ❏ 以上範例所使用的影像檔是附在 EPSON Print CD 軟體內。 如果您想要使用您利用數位相機拍攝的影像後儲存在您的 電腦主機的影像作為標籤的背景。則請您不要點選 〝**編 輯背景**〞 選單,而是點選 〝**檔案**〞後選擇儲存您想要使 用影像的資料夾。
- ❏ 如果您當初安裝這套軟體時是點選 〝最小安裝〞的方式, 則這些背影影像檔案就沒有被安裝到電腦內。在這種情況 下,您可以將印表機軟體的光碟片插入光碟機中執行安裝 這些影像檔案。
- □ 如果您想要更改背景的影像,請按一下 @ 按鍵。開啓 〝背景選項〞對話框。然後,在螢幕上點選 〝**選擇影像**〞 的按鍵。

## **Macintosh 使用者**

1. 在 Tool 〝工具〞列上點選 ◎ 按鍵。然後螢幕上便會開啓 Adjust Background "調整背景"的畫面。

2. 點選 **Select Background** 〝選擇背景〞項目後螢幕上便會出 現可以讓您挑選影像的畫面。

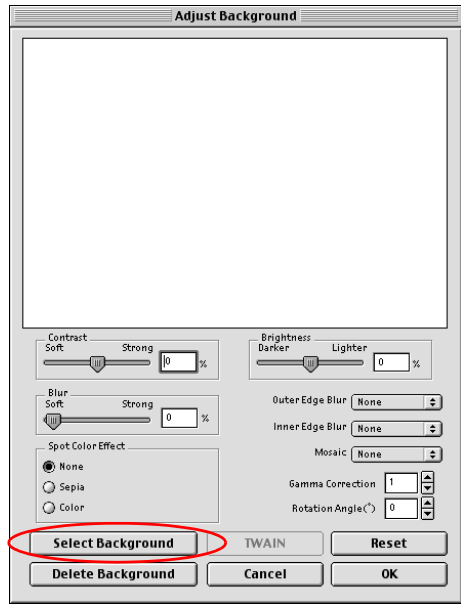

3. 選擇 **Background** 〝背景〞資料夾然後按一下 **Open** 〝開 啟〞的按鍵,螢幕上便會出現讓您挑選影像的畫面。

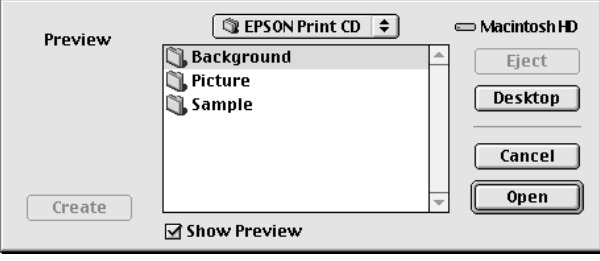

### 附註:

以上範例所使用的影像檔是附在 EPSON Print CD 軟體內。如 果您想要使用您利用數位相機拍攝的影像後儲存在您的電腦 主機的影像作為標籤的背景。則請您不要點選 〝**編輯背景**〞 選單,而是點選 〝**檔案**〞後選擇儲存您想要使用影像的資料 夾。

4. 選擇您想要使用的背景影像,然後按下 **Open** (『開啟』)按 鍵。

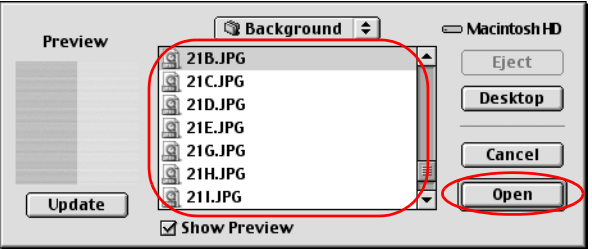

5. 按一下 **OK** (『確定』)按鍵,所選擇的影像便會顯示在該標 籤上。

### 附註:

如果您想要更改背景影像,請回到步驟一然後重置。

## **編輯文字**

### **Windows 使用者**

1. 在編輯工作列的左邊按下 ABC 按鍵,便可以開啓 "文字設 定〞對話框。

2. 點選 〝**文字** 〞選單,在 〝**文字** 〞欄位中輸入文字。然後按 下 『**確定**』鍵,輸入的文字便會出現在標籤上。

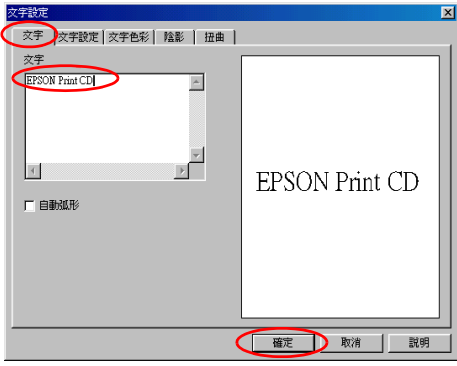

## 附註:

- □ 如果您想要更改字體的樣式,請點選 "文字設定"對話 框的 〝**文字設定**〞、 〝**文字色彩**〞、〝**陰影**〞 和 〝**扭曲**〞 等設定項目,更改後您便可發現螢幕上的文字變化。
- □ 如果您想要更改文字的內容,請雙擊該文字然後開啓 〝文字設定值〞的對話框。便可以開啟 〝文字設定值〞的 對話框,在這個 〝文字設定值〞對話框中您可以更改原 先所輸入的文字。

3. 同時您可以拖曳顯示在螢幕上的文字不放直接拖到您想要放 置的位置上。

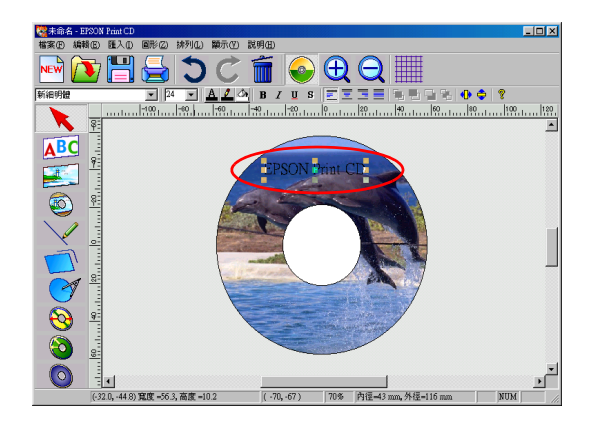

4. 如果您想要輸入更多的文字,請重複步驟 1-3。

## **Macintosh 使用者**

1. 請在 Tool (工具)工作列上點選 T 按鍵,開啓 Text Setting (〝文字設定〞)對話框。

### Note:

如果 Tool palette/ 工具盤沒有顯示在螢幕上,請點選 " 檢視 " 選單中的 **Show Tool Palette/ 顯示工具箱。**

2. 點選 **Text Settings** (〝文字設定〞)選單,然在在文字欄位 中輸入您的文字。輸入的文字將會出現標籤上。

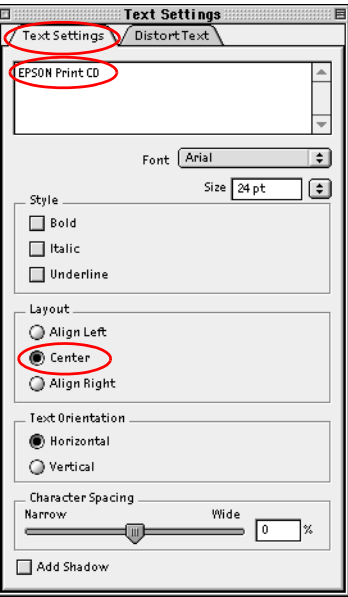

## 附註:

- ❏ 您可以在 Text Settings (〝文字設定〞)對話框中更改文字 的字體、大小和樣式。
- ❏ 如果您想要更改文字的內容,請雙擊該文字然後開啟 Text Settings "文字設定"的對話框。便可以開啓 Text Settings 〝文字設定〞的對話框,在這個 Text Settings 〝文字設定〞 對話框中您可以更改原先所輸入的文字。

3. 同時您可以拖曳顯示在螢幕上的文字不放直接拖到您想要放 置的位置上。

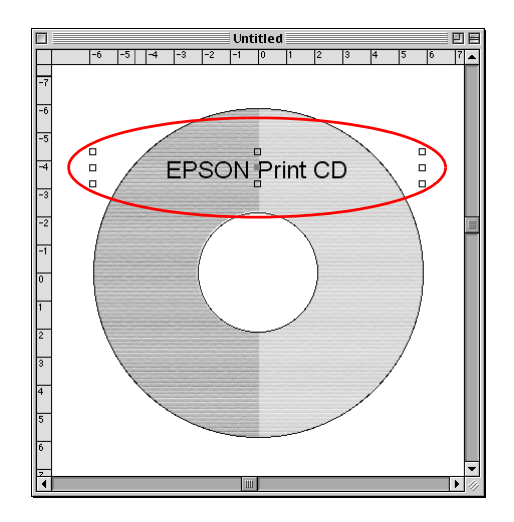

4. 同時您可以拖曳顯示在螢幕上的文字不放直接拖到您想要放 置的位置上。

## **㉂動設定曲線文字**

## **Windows 使用者**

1. 請在編輯工作列的左邊點選 、按鍵。

2. 點選標籤上您原先輸入的文字。

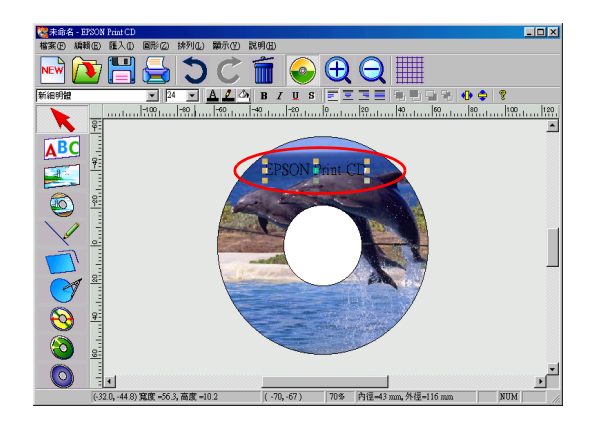

3. 請點選文字工作列上右邊的 三 按鍵。

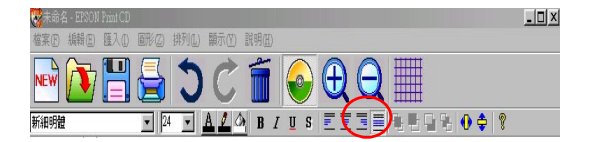

4. 雙擊所輸入的文字," 文字設定 " 對話框將會出現。

5. 點選 " 文字 " 單元,並勾選 " 自動弧形 " 檢查盒,最後按下 「確定」鍵。

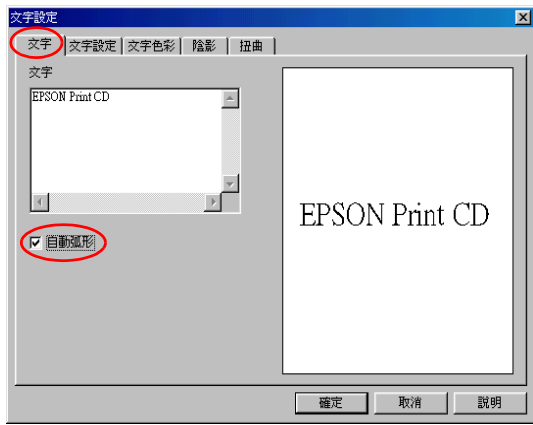

弧形文字將出現在標籤上。

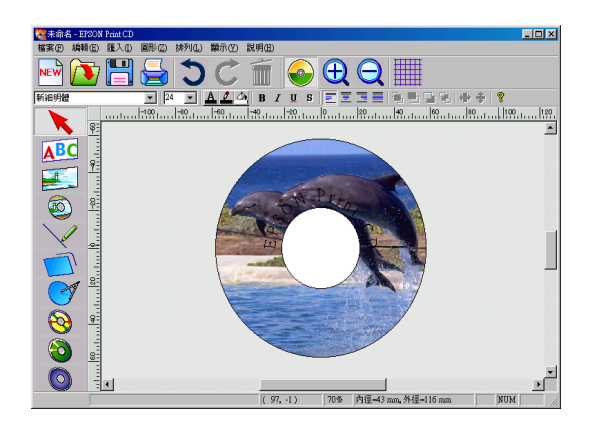

## **Macintosh 使用者**

1. 在 Tool ( "工具" )工作列上點選 ▶ 按鍵。

### Note:

如果 Tool palette/ 工具盤沒有顯示在螢幕上,請點選 " 檢視 " 選單中的 **Show Tool Palette/ 顯示工具箱。**

2. 點選標籤上您原先輸入的文字。然後點選方框的角落和文字 方塊的中間。

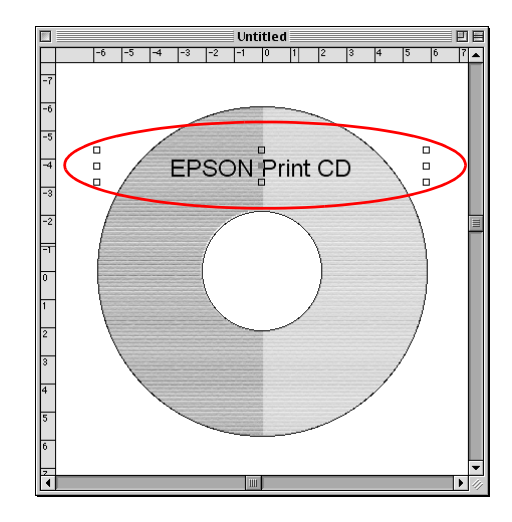

3. 在 " 物件設定 " 對話框中, 按下 © 鍵。

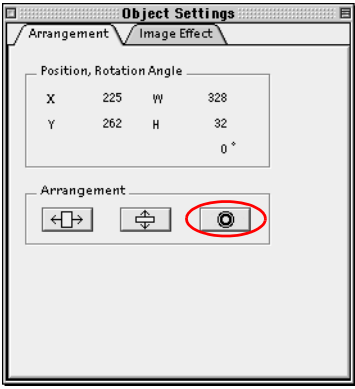

Note:

*如果 Object Settings/ 物件設定對話框沒有出現,請按下 " 檢視*<br>" *選單中的* **Show Object Settings/ 顯示物件設定。** 

弧形文字將出現在標籤上。

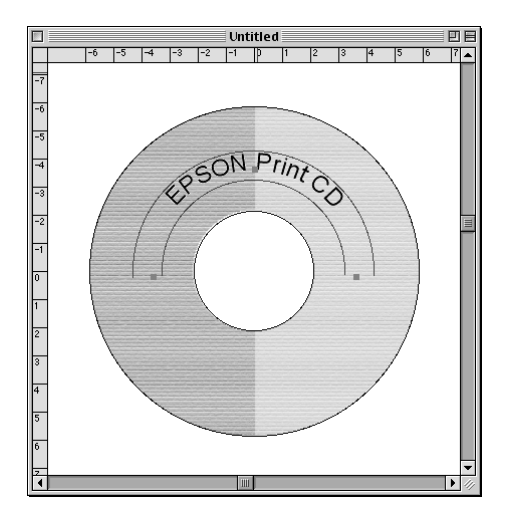

## **手動曲線文字**

## **Windows 使用者**

1. 請在編輯工作列的左邊點選 、按鍵。
2. 點選標籤上您原先輸入的文字。

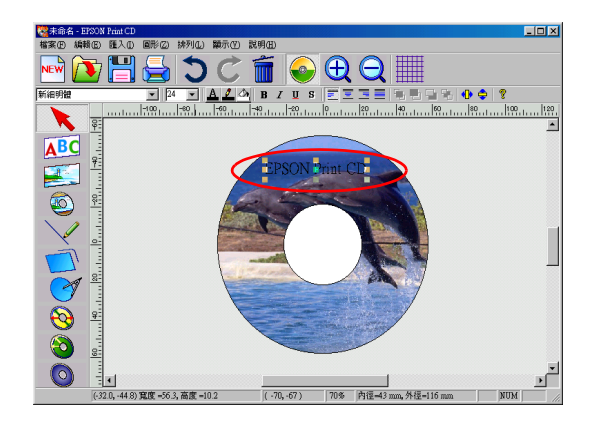

3. 請點選文字工作列上右邊的 目 按鍵。

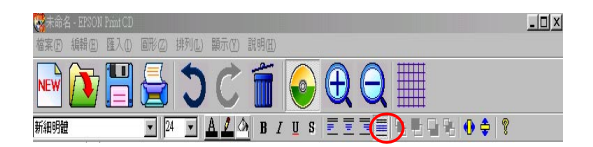

4. 重新點選文字方框中間的不放往前或是往後的方向拖曳。此 時文字的方框也會跟著該方向變形。

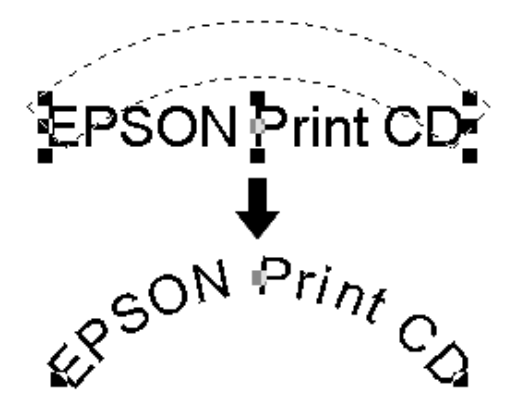

### **附註:**

如果您在處理這些動作時無法很清楚地看見文字,請按下 鍵,並在 " 背景選項 " 對話框中按下 " 無背景 " 鍵,先將背景 影像先移除。

### **Macintosh 使用者**

- 1. 在 Tool ( "工具")工作列上點選 按鍵。
- 2. 點選標籤上您原先輸入的文字。托曳將出現在文字的四周。

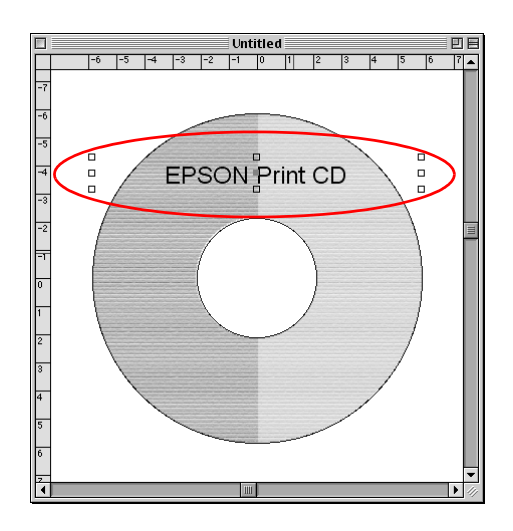

3. 點選文字方框中間的不放往前或是往後的方向拖曳。此時文 字的方框也會跟著該方向變形。

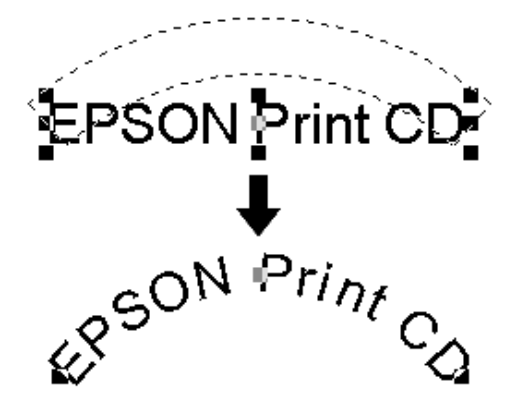

### **附註:**

如果您在處理這些動作時無法很清楚地看見文字,請按下 鍵,並在 " 背景選項 " 對話框中按下 " 無背景 " 鍵,先將背景 影像先移除。

*儲存標籤的資料* 

**Windows 使用者**

1. 從 〝檔案〞選單中點選 〝**儲存**〞項目。此時,螢幕上便會出 現 〝另存新檔〞的項目。

2. 如果您想要儲存該標籤的資料,請先指定一個資料夾後輸入 該資料的檔案命名。輸入完畢後請按一下 〝**存檔**〞鍵。

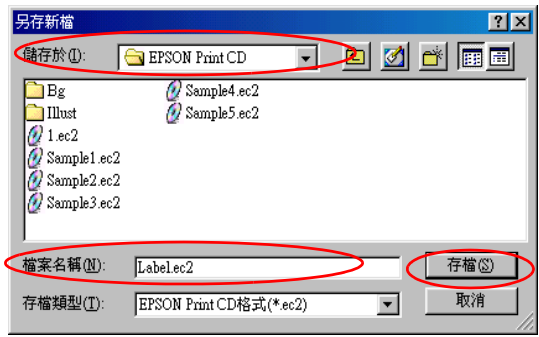

### **Macintosh 使用者**

- 1. 請從 File (〝檔案〞)選單中選擇 **Save** (〝儲存〞)項目,此 時便可以開啟 〝儲存〞的對話框。
- 2. 如果您想要儲存該標籤的資料,請先指定一個資料夾後輸入 該資料的檔案命名。輸入完畢後請按一下 **Save** (〝**儲存**〞) 按鍵。

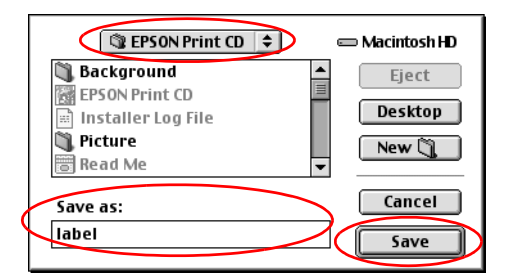

### **啟動 EPSON Print CD 線㆖輔助說明**

如果您想要更瞭解 EPSON Print CD 詳細的操作和功能說明, 您可 以直接瀏覽 EPSON Print CD 線上輔助說明。至於如何啓動 EPSON Print CD 線上輔助說明的方法在這個單元中有詳細的介紹。

### **Windows 使用者**

在 EPSON Print CD 軟體的視窗中 〝說明〞檔案內點選 〝**說明主 題** 〞即可。

### **Macintosh 使用者**

從 "Help" 選單中選擇 **EPSON Print CD Help**。

### **列㊞光碟片**

EPSON Print CD 軟體可以協助您在光碟片上列印影像。以下將介 紹如何利用 EPSON Print CD 軟體列印光碟片。

### **Windows 使用者**

- 1. 請從 〝檔案<sup></sup> 選單中挑選 〝**印表機設定**〞。此時便可以開啓 〝印表機設定〞的對話框。
- 2. 從 〝**㈴稱**〞清單中挑選 **EPSON Stylus Photo 900**。
- 3. 從 〝**紙張來源**〞的清單中選擇 〝手動進紙槽〞,接著從 〝**紙 張大小**〞的清單中選擇 〝A4〞,最後在 〝**列㊞方向**〞中選擇 〝**直㊞**〞。然後在 〝**紙張種類**〞的清單中挑選 **CD/DVD**。

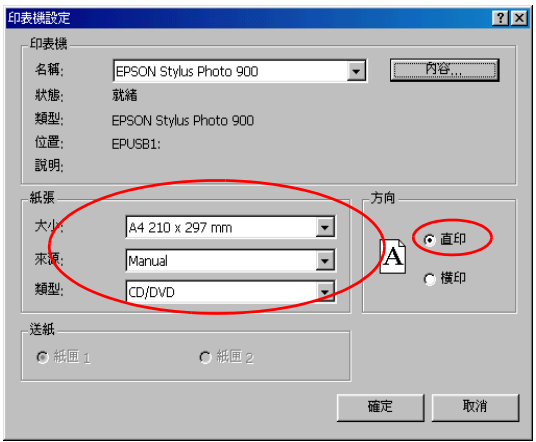

- 4. 按下 「確定」鍵。
- 5. 從 " 檔案 " 選單中點選 " 列印 ",然後 " 列印 " 對話框會出 現。
- 6. 在 " 列印確認圖案 " 中點選 " 無 ",然後按下 「確定」鍵。

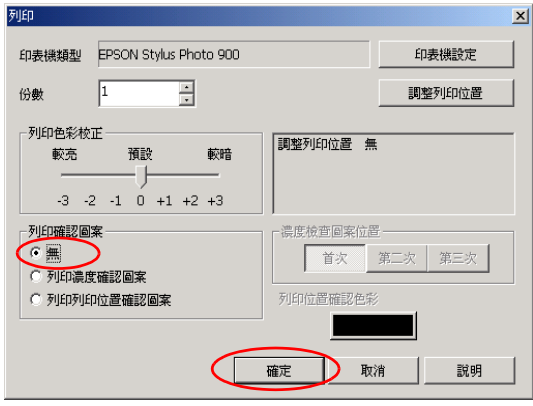

- c 注意: ❏ 請不要資料列印的中途切換紙張厚度調整桿的位置。 這樣可能會損壞印表機的機件。
	- □ 當您列印宗光碟片之後,請根據紙張厚度規格調整紙 張厚度調整桿的位置。如果您要使用一般普通紙列印 資料,請將它調整到10 的位置上。
	- □ 如果拷貝份數是 2 以上, 在列印第一張光碟後, 出現 "紙 張未正確安裝 " 的訊息, 請將第二張光碟放入印表機, 然後按下「繼續」鍵。請參考第54頁 〝饋入 [CD/DVD](#page-53-0)〞 。

### 附註:

□ 如果您發現列印結果位置有偏移的現象時,請參考手冊中 [第](#page-38-0) 39 頁 [〝校正列印位置〞章](#page-38-0)節中的操作說明校正位置。

❏ 當您發現列印結果墨水有暈染模糊的現象。請參考手冊中 [第](#page-49-0) 50 頁 [〝色彩設定值〞章](#page-49-0)節中的操作說明解決這個問題。

### **Macintosh 使用者**

- 1. 請從 File (〝檔案〞)選單中點選 〝**頁面設定**〞,便可以開啟 Page Setup ( "百面設定")的對話框。
- 2. 請從 **Paper source** (〝**紙張來源**〞)的清單中挑選 (〝手動 進紙槽〞),接著從 **Paper size** (〝**紙張大小**〞)的清單中選 擇 〝A4〞,最後在 **Orientation** (〝**列㊞方向**〞)中選擇 **Portrait** (〝**直㊞**〞)。

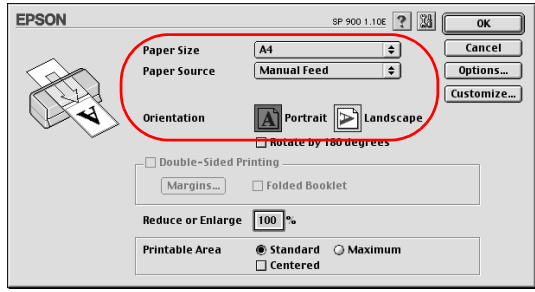

- 3. 按一下 **OK** 『**確定**』按鍵便可以關閉到 〝列印設定〞的對話 框。
- 4. 請從 File (〝檔案〞)選單中選擇 **Print** (〝列印〞),此時便 可以開啟 〝列印〞的對話框。

5. 請在 **Media Type** (〝紙張種類〞)清單中挑選 CD/DVD,然 後在 **Test Print Pattern** (〝測試列印圖案〞)中挑選 **None** (〝無〞)。最後請按下 **Print** (〝列印〞)。

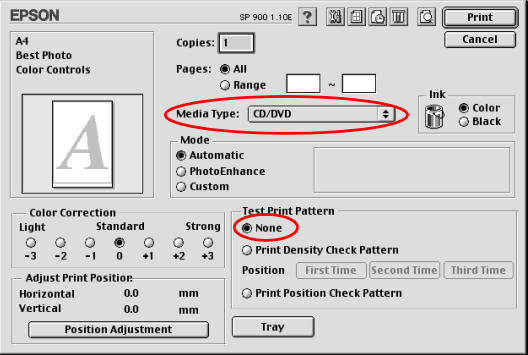

# c 注意: ❏ 請不要資料列印的中途切換紙張厚度調整桿的位置。 這樣可能會損壞印表機的機件。

- □ 當您列印宗光碟片之後,請根據紙張厚度規格調整紙 張厚度調整桿的位置。如果您要使用一般普通紙列印 資料,請將它調整到10 的位置上。
- □ 如果拷貝份數是 2 以上, 在列印第一張光碟後, 出現 "紙 張未正確安裝 " 的訊息, 請將第二張光碟放入印表機, 然後按下「繼續」鍵。請參考第 54 頁 〝饋入 [CD/DVD](#page-53-0)〞 。

#### 附註:

- ❏ 如果您發現列印結果位置有偏移的現象時,請參考手冊中 [第](#page-38-0) 39 頁 [〝校正列印位置〞](#page-38-0)。
- ❏ 當您發現列印結果墨水有暈染模糊的現象。請參考手冊中 [第](#page-49-0) 50 頁 [〝色彩設定值〞](#page-49-0)。

# **列印滾筒紙**

當您使用滾筒紙列印時,您可持續的列印您的圖片。

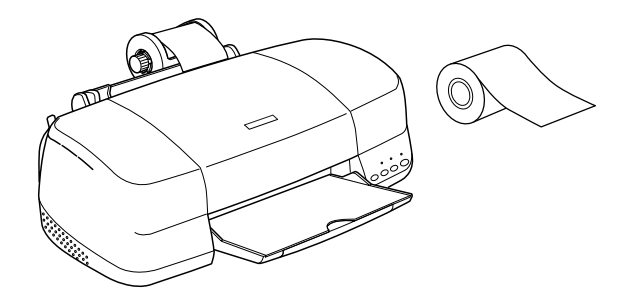

**附註:** 

此功能不包含在 OS X。

### **饋入滾筒紙**

請參考以下章節饋入滾筒紙。

[第 240 頁 〝饋入滾筒紙〞](#page-239-0)

# **列印滾筒紙**

您可透過驅動程式來更改列印範圍和邊界,請參考以下章節 : ◆ 〝無邊界列印"

在此章節,將為您說明雙面列印的使用方法 :

### **Windows 使用者**

1. 開啓印表機驅動程式。

[〝從 Windows 應用軟體〞](#page-244-0)

2. 點選 〝**紙張**〞選單,然後在 〝**紙張來源**〞中選擇 〝滾筒 紙"。

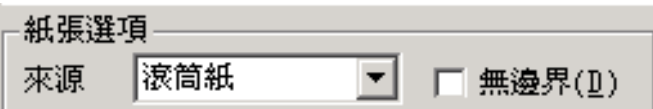

3. 修改對話框底部的一項 〝滾筒紙選項〞內的相關設定值。

點選 " 紙張裁切模式 " 可列印標準的資料尺寸。點選 " 長條模 式 " 可列印多頁的資料。

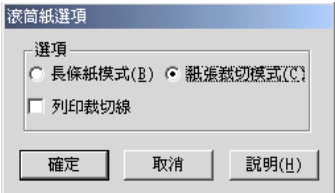

- 4. 按下 「確定」鍵。
- 5. 在 「主選單」中選擇所需的 " 紙張種類 " 設定。

[〝設定紙張種類〞](#page-248-0)

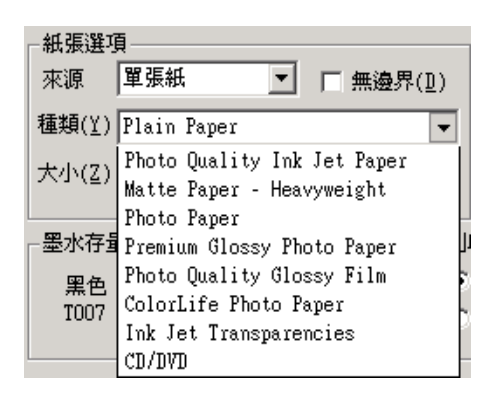

- 6. 在 「主選單」中設定 " 紙張大小 "。
- 7. 設定 " 列印方向 '" 為 " 直印 " 或 " 橫印 "。

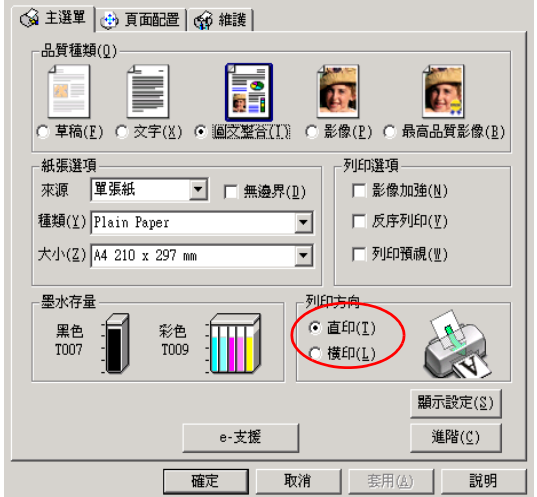

- 8. 按下 「確定」鍵。
- 9. 列印您的資料。
- 10. 當您列印完畢後,請按一下「 & 滾筒紙」鍵,會在距離影 像底部 14 mm 處,列印一條裁切線。
- 11. 要列印下一個影像,請按下「 & 滾筒紙」鍵,將滾筒紙饋入 正確的列印位置。

按照以上的步驟,將會使得每頁的間距為 35 mm。如果您想縮小 每頁的間距,請跳過步驟 10,且繼續列印。

### **Macintosh 使用者**

1. 開啓印表機驅動程式。

第 247 頁 〝從 Macintosh 下開啓印表機驅動程式〞

- 2. 在 〝紙張大小〞項目中挑選適用的紙張大小規格。
- 3. 選擇 〝滾筒紙〞作為 〝**紙張來源**〞的設定值。

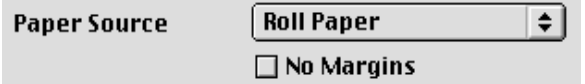

4. 設定 " 列印方向 '" 為 " 直印 " 或 " 橫印 "。

" 點選 " 紙張裁切模式 " 可列印標準的資料尺寸。點選 " 長條 模式 " 可列印多頁的資料。

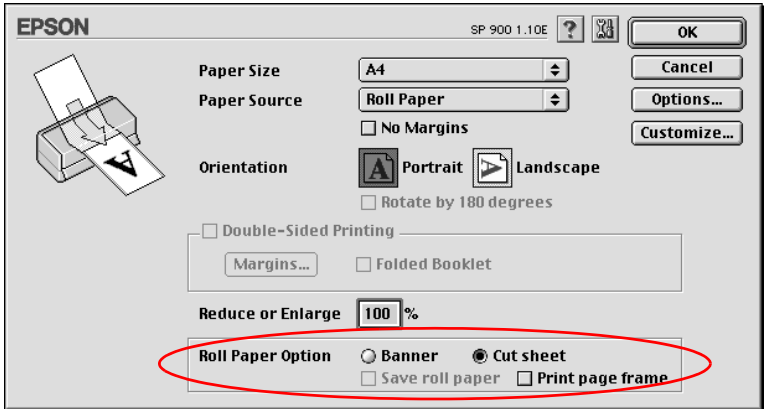

5. 在 Media Type (紙張種類)對話框挑選合適的設定值。

[〝設定紙張種類〞](#page-248-0)

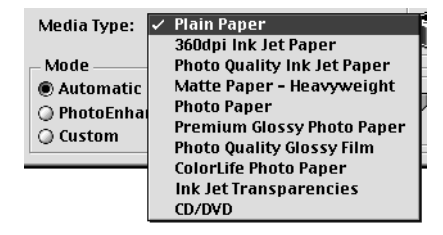

- 6. 按下 「確定」鍵。
- 7. 列印您的資料。
- 8. 當您列印完畢後,請按一下「 & 滾筒紙」鍵,會在距離影 像底部 14 mm 處,列印一條裁切線。
- 9. 要列印下一個影像,請按下「 ◇ 滾筒紙」鍵,將滾筒紙饋入 正確的列印位置。

按照以上的步驟,將會使得每頁的間距為 35 mm。如果您想縮小 每頁的間距,請跳過步驟 10,且繼續列印。

# <span id="page-84-0"></span>**無邊界列㊞**

這一台印表機提供您各種不同的列印選項。巧妙地運用這些選項 可以滿足使用各種不同的格式,或者各種不同紙質的紙張列印資 料的需求。

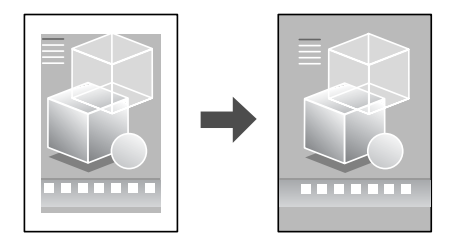

///////////// ❏ 此項功能不適用於 Mac OS X。

□ 此項功能不滴用於所有的紙張規格。

### *谪用紙張規格*

您可以使用以下所列出的單張紙搭配這項無邊界列印的功能一起 運用。

EPSON Photo Quality Ink Jet Paper EPSON Photo Paper/ 照片紙 EPSON Matte Paper-Heavyweight EPSON Premium Glossy Photo Paper

您不可以使用 EPSONColorLife Photo Paper (珍珠照片紙)、Photo Quality Glossy Film (照片品質光面膠片)、 Ink Jet Transparencies (噴墨專用投影片)、 Iron-On Cool Peel Transfer Paper (T 恤轉印 紙)或是 360 dpi Ink Jet Paper (360 DPI 噴墨專用紙) CD/DVD(光 碟片)。如果您使用其他不適用的紙材,會導致您列印的樣張上 發生墨漬暈染、模糊不清等現象。

### 列印資料

因為這項功能必須將列印的影像放大至比您實際的列印紙張要稍 微大一些。因此,超過紙張邊緣的影像部分將不會被列印出來。

因此當您使用某些應用軟體製作列印的資料時,請留意以下這些 注意的事項:

### **列印在滾筒紙上**

當您使用此項功能時, 且 " 長條模式 " 也同時被選取, 您必須使 您的影像編輯軟體,將圖片放大比滾筒紙大 (Windows)。

您必須使您的圖片比滾筒紙大 **4 mm** (Macintosh)。

### **列㊞在單張紙**

您必須將根據使用的紙張大小規格將列印的資料調整成相同大 小。因此,如果您目前所使用的應用軟體有邊界設定的功能時, 請確認務必在列印資料之前,先將該項設定值更改成 **0** (表示不 留空白)。

**進紙**

當您選好列印要用的紙張之後,請依照相關童節所介紹的淮紙方 式正確地執行該類紙張的進紙動作。

[〝饋入滾筒紙〞](#page-239-0)

[〝單張紙〞](#page-230-0)

### **驅動程式的設定**

當您完成進紙的動作之後,請將印表機驅動程式中該項功能目前 的設定值更改成無邊界的設定值。

1. 開啓印表機驅動程式。

[〝從 Windows 應用軟體〞](#page-244-0)

[〝從 Macintosh 下開啟印表機驅動程式〞](#page-246-0)

- 2. 從 " 紙張來源 " 點選 " 自動進紙槽 " 或 " 滾筒紙 " (Windows)。 從 " 紙張來源 " 點選 " **Auto Sheet Feeder( 自動進**紙槽 )" 或 " **Roll Paper( 滾筒**紙 )"(Macintosh)。
- 3. 從 " 主選單 " 中選擇適合的 " 紙張大小 " (Windows)。

從 "Page Setup( 頁面設定 )" 對話框中選擇適合的 " **Paper Size(** 紙張大小 )" (Macintosh)。

4. 從 " 主選單 " 中選擇適合的 " 紙張種類 " (Windows)。

從 "Print ( 列印 )" 對話框,選擇適合的 " **Media Type(** 紙張種 類 )"。

[〝設定紙張種類〞](#page-248-0)

5. 從 " 主選單 " 中,在 " 紙張選項 " 之下,點選 " 無邊界 " 檢查 盒。 (Windows)

從 "Print( 列印 )" 對話框中,點選 " **No Margins( 無邊界 )"**。 (Macintosh)

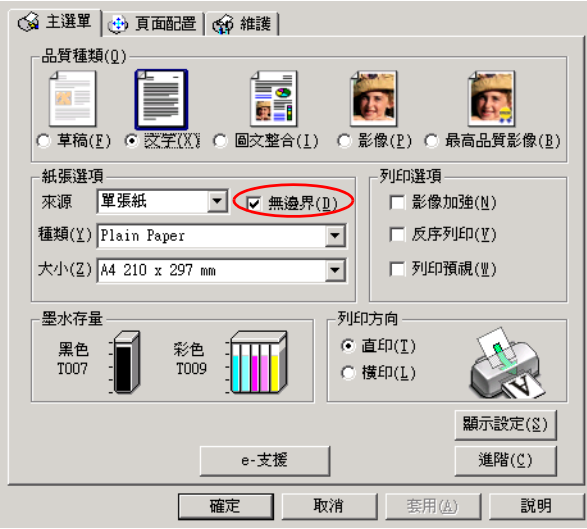

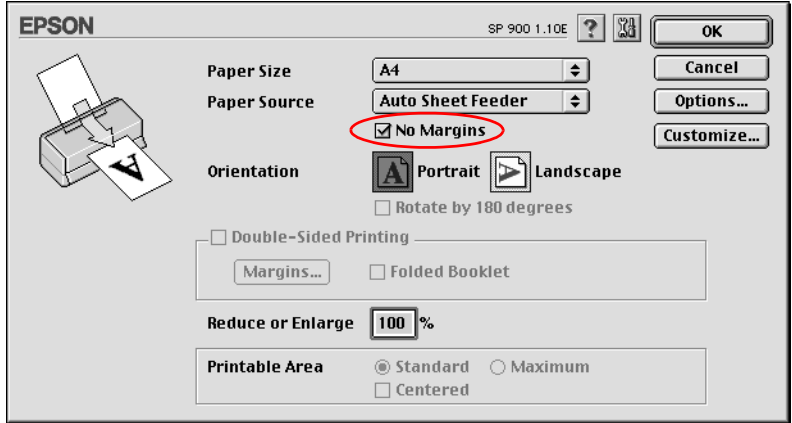

6. 按下 「確定」鍵。

列*印* 

完成以上所有的步驟後,即可開始列印。

列印大量文件前,請先列印測試頁。

### **雙面列㊞**

這一台印表機支援雙面列印的功能。共有兩種雙面列印的形式可 供選用。 其中一種是 「標準雙面列印」的方式是先將文件奇數頁 的資料。一旦完成所有奇數頁資料的列印工作後,重新將該疊紙 張在放入進紙槽內後繼續進行偶數頁資料的列印工作。另外一種 是 「對折式小冊子的雙面列印」。關於這兩種雙面列印的詳細操 作步驟請直接參考以下相關單元的解說。

#### //////////////////

這項功能無法適用於 Mac OS X 系統。

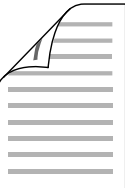

#### 附註:

- ❏ 這項功能無法適用於 Mac OS X 系統。
- □ 當您是透過網路系統或是資源分享的方式驅動印表機,則這 個雙面列印功能將會失效。
- ❏ 使用雙面列印功能時,自動進紙槽內一次最多只能放入 30 張 紙。
- □ 使用雙面列印功能時,您只能使用可以雙面列印的紙材。否 則,列印品質可能會變差。
- ❏ 根據您所使用的紙材種類的不同和列印文字或是影像資料時 墨水耗用程度的差異,當您列印另外一面資料時,可能會發 生墨水滲漏滴落的現象。
- □ 使用雙面列印功能時, 紙張的表面可能會有摩擦污損的現 象。

### **標準雙面列㊞**

請依照以下的操作步驟分別在紙張的兩面列印文件的奇數頁和偶 數頁的資料。

1. 開啟印表機驅動程式。

[第 245 頁 〝從 Windows 應用軟體〞](#page-244-0)

[第 247 頁 〝從 Macintosh 下開啟印表機驅動程式〞](#page-246-0)

2. 請在 〝主選單〞的 〝紙張〞選項中挑選想要使用的 〝**紙張 種類**〞的設定值 (適用 Windows 系統)。

〝Page Setup (頁面設定)〞對話框中挑選合適的 〝**Media Type (紙張種類)**〞的設定值 (適用 Macintosh 系統)。

[第 249 頁 〝設定紙張種類〞](#page-248-0)

3. 請在 〝主選單〞的 〝來源〞設定為 " 自動進紙槽 " (適用 Windows 系統)。

請設為 " 自動進紙槽 " (適用 Macintosh 系統)。

4. 請在 〝主選單〞的 〝紙張〞選項中挑選想要使用的 〝**紙張 大小**〞的設定值 (適用 Windows 系統)。

〝Page Setup (頁面設定)〞對話框中挑選合適的 〝**Paper Size setting (紙張大小)**″的設定値(適用 Macintosh 系 統)。

5. 請從 "頁面配置"選單 (指 Windows 系統)或是 "Page Setup (頁面列印)〞對話框 (指 Macintosh 系統)中勾選 〝**雙面列㊞/ Double-Sided Printing** 〞檢查盒。

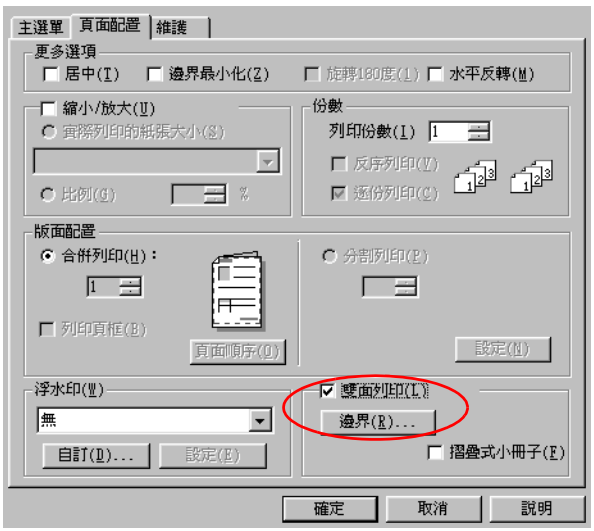

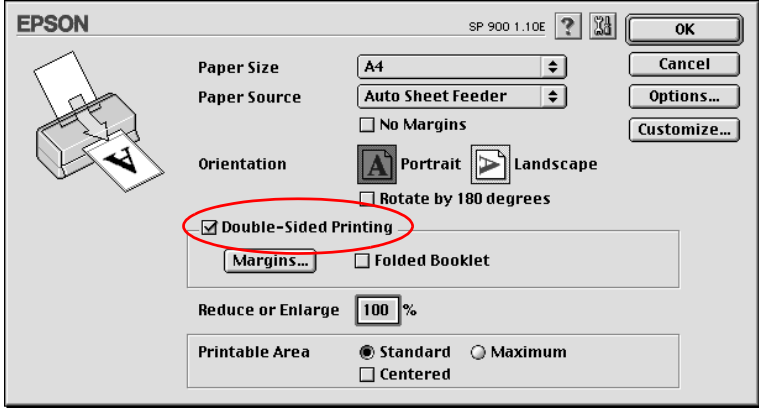

6. 按一下 『**邊界/ Margins』** 按鍵,螢幕上便會出現以下這個 對話框。

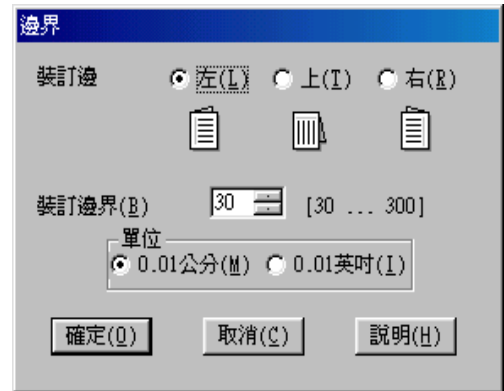

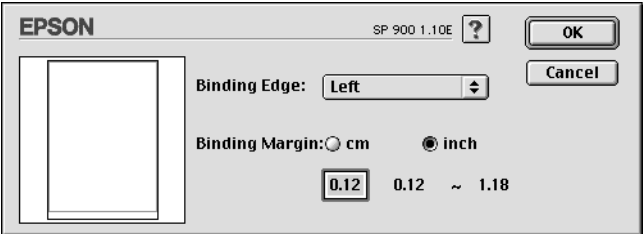

- 7. 請指定紙張上需預留裝訂用的邊界設定值。您可以挑選預留 在 〝**㊧**〞、〝**㆖**〞或是 〝**㊨**〞其中的一邊。
- 8. 請直接在 〝裝訂邊界〞數字欄位中輸入您想要預留的裝訂邊 界設定值。您可以挑選 3mm 到 30mm 範圍內其中任何一個數 值。

附註:

不過,實際上可以設定的裝訂邊界值可能會因為您所使用的 應用軟體不同而有所差異。因此當您正式進行列印工作之 前,您可以嘗試性實驗幾張樣張之後取得如何精準地計算裝 訂設定值的經驗才進行列印。

- 9. 按下 『**確定**』按鍵便可以回到 〝頁面配置〞選單 (指 Windows 系統)或是 〝Page Setup /頁面設定〞對話框 (指 Macintosh 系統)。然後按下 『**確定/ OK**』按鍵便可以儲存 您修改的設定值。
- 10. 將一疊紙張裝入自動進紙槽內然後從應用軟體中傳送一份列 印工作。當列印完奇數頁的資料後電腦螢幕會出現如何繼續 進行偶數頁資料列印的相關操作指示。

[第 231 頁 〝單張紙〞](#page-230-0)

11. 請依照螢幕顯示的操作指示重新將紙張裝入進紙槽內。或者 可以依照以下圖示範的方法重新裝紙。

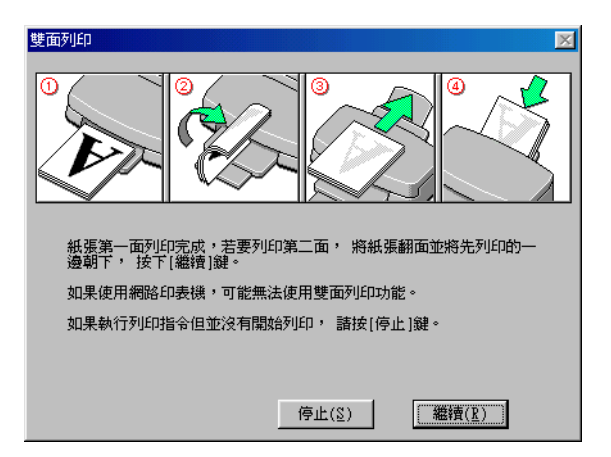

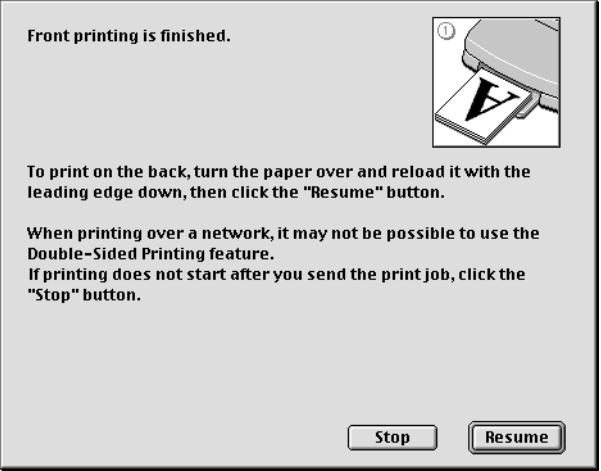

### 附註:

□ 由於墨水用量的多寡可能會在列印的過程中紙張發生機曲 的現象。因此當發生這種現象時,首先請先將紙張反方向 捲曲一次試著將捲曲的紙張壓平後,才放入印表機的進紙 槽內重新進紙。

- □ 將整疊紙張完全拍開後利用手掌或是平坦的表面再將整疊 紙張的每一邊都順齊。然後才將紙張整疊放入印表機的進 紙槽內。
- □ 請確實依照螢幕所顯示的操作步驟重新將原先以列印一面 資料的紙張裝載至進紙槽內。如果重新裝紙的動作不正確 可能會導致印表機發生夾紙或是原訂要預留的裝訂邊界不 適當的問題。
- ❏ 當您發生夾紙的情況時請參考手冊中 第 360 [頁〝無法正確](#page-359-0) [進紙〞](#page-359-0). 章節中相關的說明資料。
- 12. 一旦您完成紙張重新裝載的動作後,請按下 『**繼續/ Resume**』按鍵繼續列印偶數頁的文件資料。

### **折疊式小冊子雙面列印**

您也可以利用雙面列印功能製作對折式小冊子。為製作一本對折 式小冊子,印表機第一次會先列印朝外的頁面資料 (所謂的頁面 朝外是指冊子對折後朝向外面的那個頁面)。然後當您重新將這 疊紙張再裝入紙槽內會繼續列印出裡面的那一頁資料。如下圖所 示範的方式。

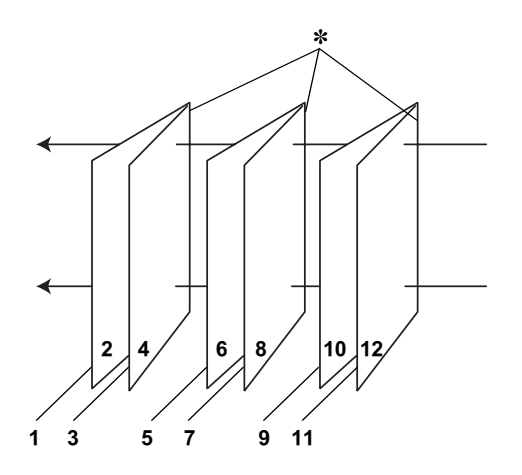

#### **折疊式小冊子**

#### ✽**: 裝訂的邊緣**

小冊子的製作流程是先將第一頁和第四頁的資料列印在同一張紙 上。然後再將第五頁和第八頁的資料列印在第二張紙上,第九頁 和第十二頁的資料則是列印在第三張紙上。然後您再將這三張紙 重新再給放入印表機的進紙槽內,您可以將第二頁和第三頁的資 料列印在第一章紙的背面上。第六頁和第七頁的資料列印在第 張紙的背面上。而第十頁和第十一頁的資料則是列印在第三張紙 的背面。全部列印完畢之後您可以分別將每張紙對折後依序裝訂 在一起後便形成一本小冊子。

請依照以下所解說的操作步驟來製作一本小冊子。

1. 開啓印表機的驅動程式。

[第 245 頁 〝從 Windows 應用軟體〞](#page-244-0)

第 247 頁 〝從 Macintosh 下開啓印表機驅動程式〞

2. 請在 〝主選單〞的 〝紙張〞選項中挑選想要使用的 〝**紙張 種類**〞的設定值 (適用 Windows 系統)。

〝Page Setup (頁面設定)〞對話框中挑選合適的 〝**Media**  Type (紙張種類)<sup>″</sup> 的設定値 (適用 Macintosh 系統)

[〝設定紙張種類〞](#page-248-0)

3. 請在 〝主選單〞的 〝紙張〞選項中挑選想要使用的 〝**紙張 大小**〞的設定值 (適用 Windows 系統)。

〝Page Setup (頁面設定)〞對話框中挑選合適的 〝**Paper**  Size setting (紙張大小)<sup>〃</sup> 的設定値 (適用 Macintosh 系 統)。

4. 請在 〝主選單〞的 〝紙張〞選項中挑選想要使用的 〝**紙張 大小**〞的設定值 (適用 Windows 系統)。

〝Page Setup (頁面設定)〞對話框中挑選合適的 〝**Paper**  Size setting (紙張大小)<sup>″</sup> 的設定値 (適用 Macintosh 系 統)。

5. 請從 〝版面〞選單 (指 Windows 系統)或是 〝Page Setup (頁面列印)〞對話框 (指 Macintosh 系統)中勾選 〝**折疊式 小冊子/ Folded Booklet** <sup>″</sup>檢查盒。

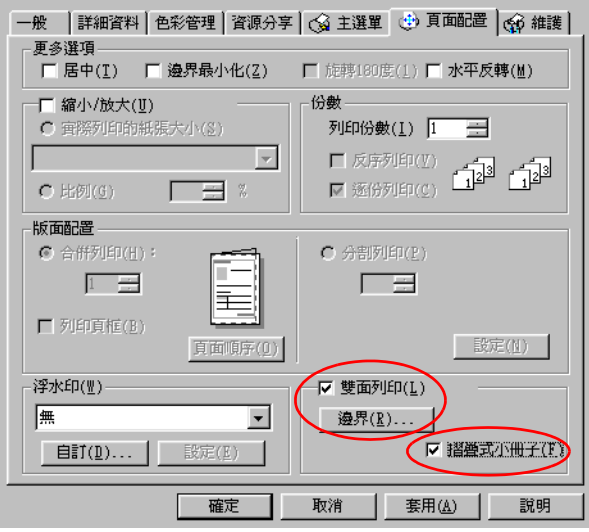

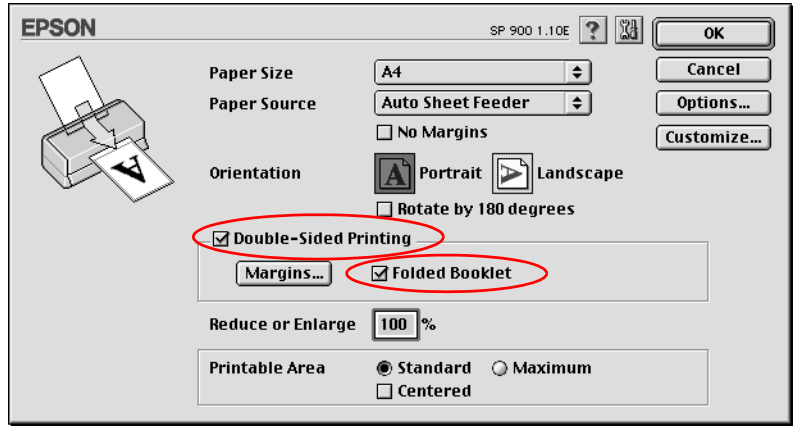

6. 按下 『**邊界/ Margins**』按鍵。螢幕上便會出現 〝邊界/ Margins〞 對話盒。

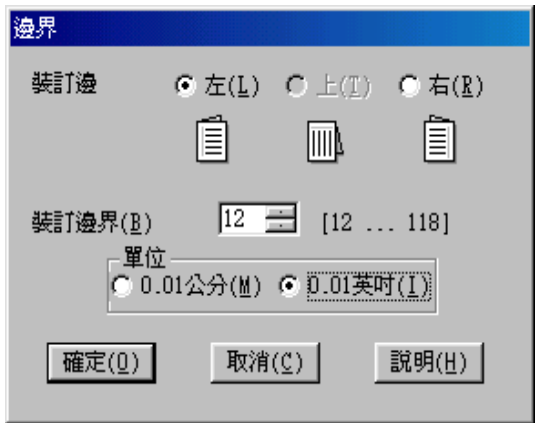

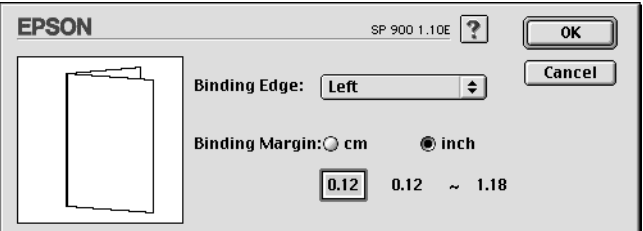

7. 指定紙張的裝訂位置。您可以選擇 〝**㊧**〞、〝**㆖**〞、和 〝 **㊨**〞 其中一個邊作裝訂。

### 備註:

當您在印表機驅動程式中 〝主選單〞選單 (指 Windows 系 統)或是 "Page Setup (頁面設定)"對話盒 (指 Macintosh 系統)中 〝列印方向/ Orientation〞項目內點選 〝**直㊞/** Portrait<sup>"</sup> 時, 裝訂位置的設定値只能夠選擇 〝 左邊/ Left" 或是 〝**㊨邊/ Right**〞其中一種。如果您在 〝列印方向/ <br>
Orientation<sup></sup><br>
項目內點選 <sup>〝</sup>橫印/ Landscape <sup>″</sup> 時, 裝訂位 置的設定值只能夠選擇 〝**頂邊/ Top**〞的設定值。

8. 在 〝裝訂邊界 / Binding Margin〞欄位中輸入您所要預留的裝 訂邊界值,您所指定的裝訂寬度的設定值可以是 3 mm 到 30 mm 之間任何的數值。您所設定的裝訂邊界是被用來折疊頁的 兩側。舉例來說,如果您是設定 10-mm,則會在列印頁面的 兩側分別預留 10mm,所以該整個頁面會被預留 20-mm 的邊 界。

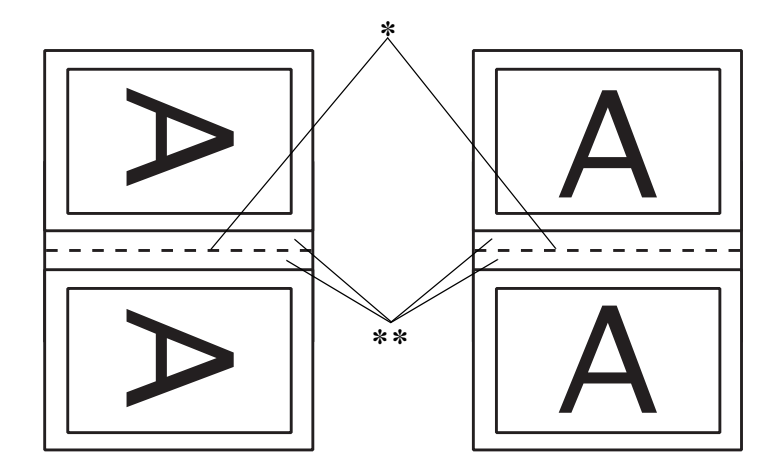

**直印 橫印** 

#### ✽**: 折疊邊界**

✽✽**: 邊界**

- 9. 按下 『**確定/ OK』**按鍵便可以回到 〝頁面配置〞選單 (指 Windows 系統)或是 〝Print (列印)〞對話盒 (指 Macintosh 系統)。然後再按下 『**確定/ OK**』按鍵儲存您所修改的設定 值。
- 10. 請確認紙張已經放入印表機進紙槽內,然後從您所使用的應 用軟體中傳送一份列印工作。 當朝外的那一頁資料正在列印 輸出的過程中螢幕上會顯示列印內頁資料的操作步驟。

### [第 231 頁 〝單張紙〞](#page-230-0)

11. 因此當您完成外頁資料的列印工作之後,請依照螢幕的操作 指示如下圖所示的方法重新將紙張裝入印表機紙槽內。

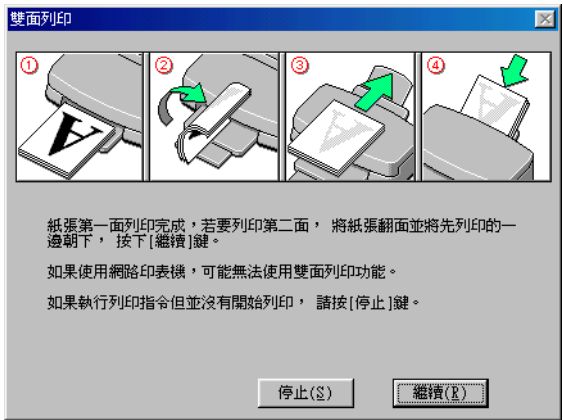

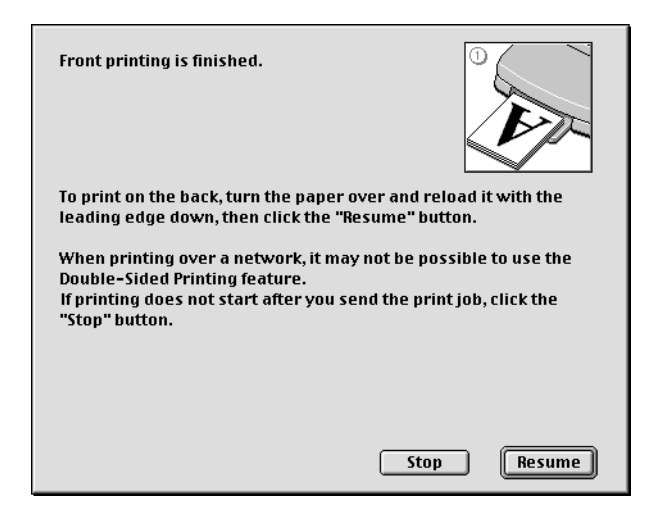

#### 附註:

- ❏ 由於墨水用量的多寡可能會在列印的過程中紙張發生捲曲 的現象。因此當發生這種現象時,首先請先將紙張反方向 捲曲一次試著將捲曲的紙張壓平後,才放入印表機的進紙 槽內重新進紙。
- □ 將整疊紙張完全拍開後利用手掌或是平坦的表面再將整疊 紙張的每一邊都順齊。然後才將紙張整疊放入印表機的進 紙槽內。
- ❏ 請確實依照登幕所顯示的操作步驟重新將原先以列印一面 資料的紙張裝載至進紙槽內。如果重新裝紙的動作不正確 可能會導致印表機發生夾紙或是原訂要預留的裝訂邊界不 適當的問題。
- ❏ 當您發生夾紙的情況時請參考手冊中第 360 [頁〝無法正確](#page-359-0) [進紙〞章](#page-359-0)節中相關的說明資料。
- 12. 一旦您完成紙張重新裝載的動作後,請按下 『**繼續/ Resume**』按鍵繼續列印偶數頁的文件資料。
- 13. 一旦完成整份文件的列印工作之後,請將它對折後利用訂書 針或是其他裝訂方法將整份文件裝訂成冊。

# **㊞㉃㆒頁**

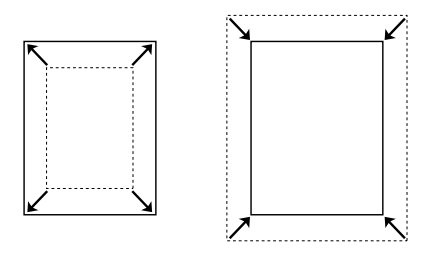

您可以在列印資料時同時搭配這項 〝印至一頁〞功能一起運用。 舉例來說,當您原先所製作的文件頁面是 A4 卻想要列印在其他 規格的紙張上,此時您便可以啟用這項功能。

利用這項 "印至一頁"功能所列印輸出的紙張大小規格, 您可以 在 〝紙張〞選單中 〝紙張大小〞挑選任何一種大小均可適用。

#### 附註:

❏ 目前在 Mac OS X 作業系統下無法提供這一項功能。

### **裝入紙張**

將紙張裝入印表機的進紙槽內。

[第 231 頁 〝單張紙〞](#page-230-0)

### **設定㊞表機驅動程式**

1. 開啓印表機驅動程式。

[第 245 頁 〝從 Windows 應用軟體〞](#page-244-0)

第 247 百 〝從 Macintosh 下開啓印表機驅動程式〞

2. 請在 〝主選單〞的 〝紙張〞選項中挑選想要使用的 〝**紙張 種類**〞的設定值 (適用 Windows 系統)。

〝Page Setup (頁面設定)〞對話框中挑選合適的 〝**Media Type (紙張種類)**〞的設定值 (適用 Macintosh 系統)。

[〝設定紙張種類〞](#page-248-0)

3. 請在 " 來源 " 中選擇 " 自動進紙槽 ", (Windows)。

請選擇 " **Auto Sheet Feeder/ 自動進**紙槽 " (Macintosh)。

4. 請在 〝主選單〞的 〝紙張〞選項中挑選想要使用的 〝**紙張 大小**〞(適用 Windows 系統)。

〝Page Setup (頁面設定)〞對話框中挑選合適的 〝**Paper Size setting (紙張大小)** "的設定値 (適用 Macintosh 系 統)。

5. 請在 "頁面配置"選單 (指 Windows 系統)或是 "Layout (版面)〞對話盒 (指 Macintosh 系統)中勾選 〝放大 / 縮小 / **Reduce/Enlarge** 〞檢查盒。點選 『**實際列㊞的紙張大 小** 』或 "fit to Page"。

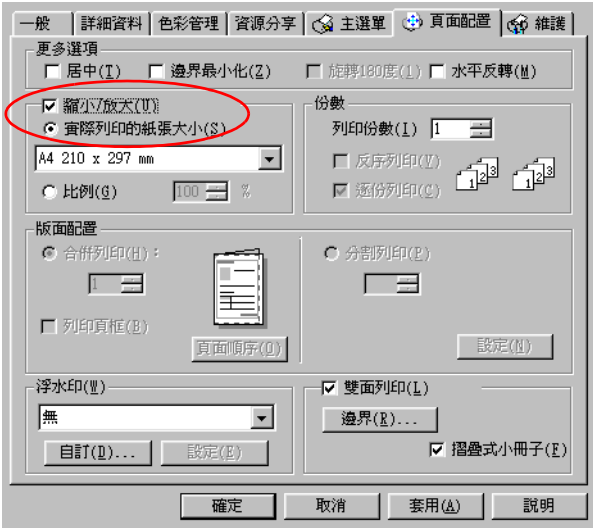

請點選 " **Fit to Page" 檢查盒 "** (Macintosh)。

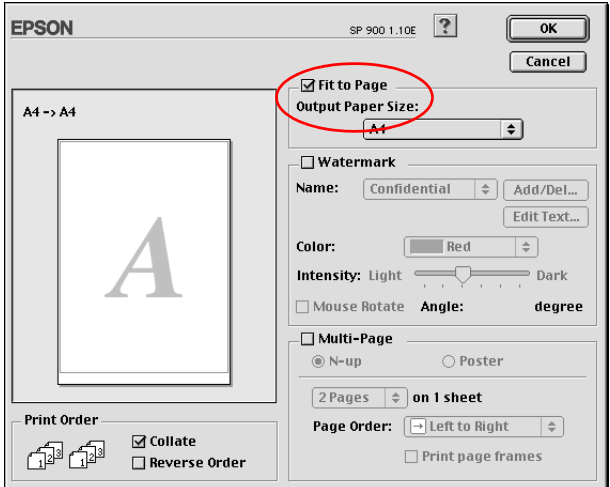

6. 點選 " 實際列印的紙張大小 " 後,請在下拉式功能表中, 選 擇適合的紙張大小。(Windows)。

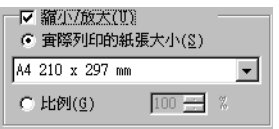

在 Output Paper Size,選擇適合的紙張尺寸。

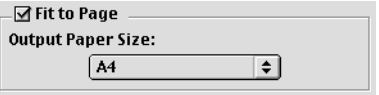

7. 按下 「確認」鍵。

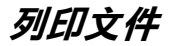

完成以上的操作步驟之後您便可以開始進行列印的工作。

# **合併列㊞ (Windows), N-up 列㊞ (Macintosh)**

所謂 〝合併列印〞功能 (適用 Windows)或是 N-up 列印 (適用 Macintosh)是將兩頁或是四頁的資料全部合印在一張紙內。

$$
\fbox{12}\fbox{-}\fbox{12}
$$

### **裝入紙張**

將紙張裝入印表機的進紙槽內。

[第 231 頁 〝單張紙〞](#page-230-0)

### **Windows 使用者**

1. 開啓印表機驅動程式。

[第 245 頁 〝從 Windows 應用軟體〞](#page-244-0)

2. 點選 " 紙張種類 "。

[〝設定紙張種類〞](#page-248-0)

3. 請從 " 來源 " 中點選 " 自動進紙槽 "。

- 4. 請在 〝主選單〞的 〝紙張〞選項中挑選想要使用的 〝**紙張** 大小<sup>″</sup>的設定値。
- 5. 請點選 "頁面配置"選單,並在"版面配置"對話中勾選 〝**合併列印**″檢査盒。

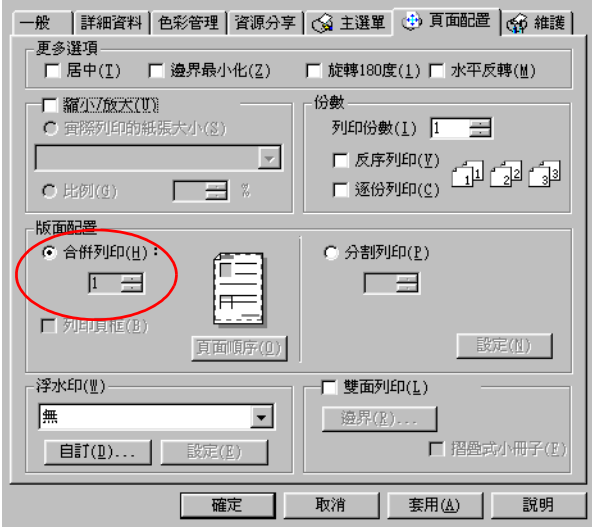

6. 修改目前 〝分割列印〞功能項目的相關設定值:.

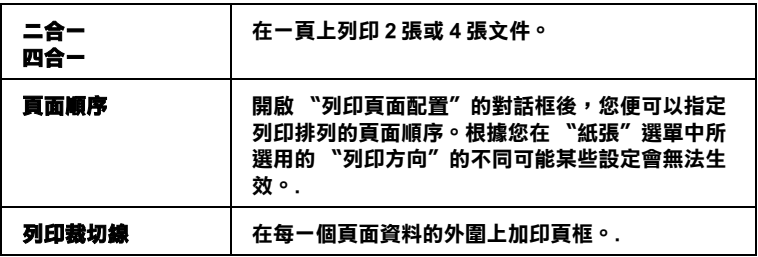

7. 按下 「確定」鍵。

### **Mac OS 8.1 或以㆖ ( Mac OS X 除外 )**

1. 開啓印表機驅動程式。

第 247 頁 〝從 Macintosh 下開啓印表機驅動程式〞

- 2. 〝Page Setup (頁面設定)〞對話框中挑選合適的 〝**Paper**  Size setting (紙張大小) / 的設定值。
- 3. 請點選 " **Auto Sheet Feeder/ ㉂動進紙槽 "。**
- 4. "Print ( 列印 )" 對話框中挑選合適的 " **Media Type( 紙張種類 )" 的設定值。**

[〝設定紙張種類〞](#page-248-0)

5. 請在 〝Layout /版面配置〞對話框中勾選 〝**Multi-Page** (多頁合印)〞的檢查盒。然後請挑選 〝**N-up**〞的設定值。

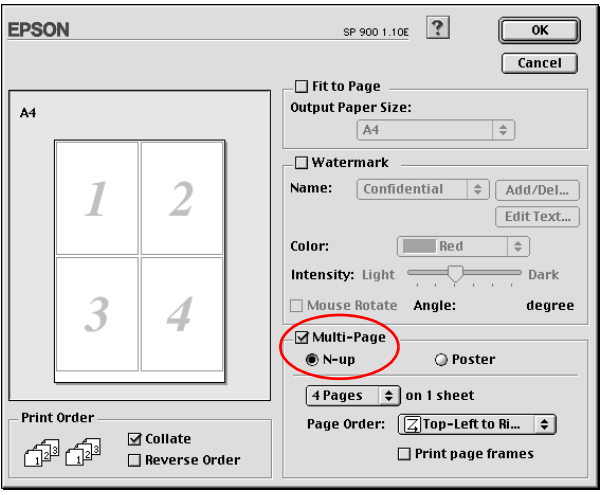

6. 修改目前 〝N-up〞功能項目的相關設定值:.

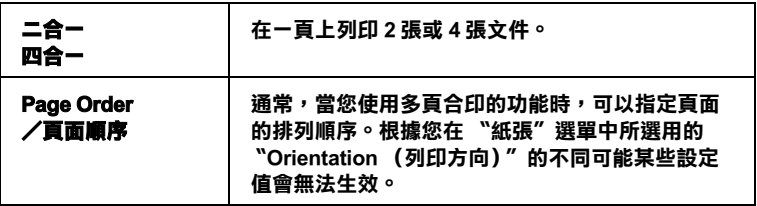
7. 按下 「確定」鍵。

## **Mac OS X 使用者**

1. 開啓印表機驅動程式。

第 247 百 〝從 Macintosh 下開啓印表機驅動程式〞

- 2. 〝Page Setup (頁面設定)〞對話框中挑選合適的 〝**Paper**  Size setting (紙張大小)<sup>〃</sup> 的設定値 (適用 Macintosh 系 統)。
- 3. "Print ( 列印 )" 對話框中挑選合適的 " **Media Type( 紙張種類 )" 的設定值。**

[〝設定紙張種類〞](#page-248-0)

4. 挑選 〝**Layout** (版面)〞的設定值。

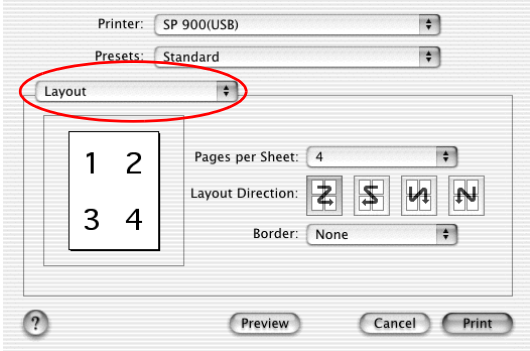

5. 當您點選 〝**Layout** (版面)〞功能項目之後,您便可以依照 多頁合印的需求適度地修改以下這些選項的設定值:

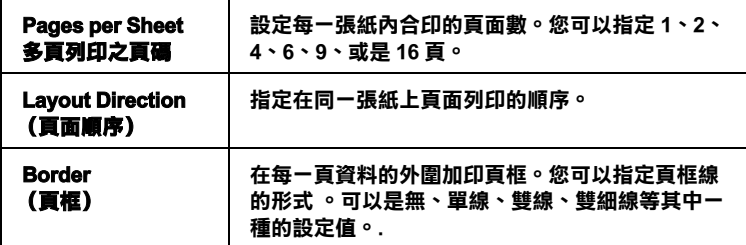

6. 按一下 『**OK** (確定)』按鍵便可以關閉驅動程式設定值的對 話盒。

### **附註:**

上述這些 **Layout** (〝版面〞)的設定值是 Mac OS X 標準版系 統內建的功能。

# **列㊞文件**

完成以上這些操作步驟後您便可以開始進行列印的工作。

# **分割列㊞**

所謂 "分割列印"功能是將一單頁的影像資料先放大成幾張紙大 後進行分割列印。

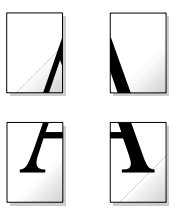

**附註::** 

❏ 這項功能無法適用在 Mac OS X。

# **裝入紙張**

將紙張放入印表機進紙槽內。

[第 231 頁 〝單張紙〞](#page-230-0)

# **設定㊞表機驅動程式**

### **Windows 使用者**

1. 開啓印表機驅動程式

[第 245 頁 〝從 Windows 應用軟體〞](#page-244-0)

2. 請在 〝主選單〞的 〝紙張〞選項中挑選想要使用的 〝**紙張 種類**〞的設定值 (適用 Windows 系統)。

[〝設定紙張種類〞](#page-248-0)

- 3. 將 " 紙張來源 " 設定為 " 單張紙 "。
- 4. 請在 〝主選單〞的 〝紙張〞選項中挑選想要使用的 〝**紙張 大小**〞的設定值 (適用 Windows 系統)。

5. 請在 "頁面配置"選單中勾選 "分割列印"檢查盒。再利用 往上或是往下的箭頭選擇放大成 **2x2** 、**3x3** 、或是 **4x4** 其中 一個設定值。

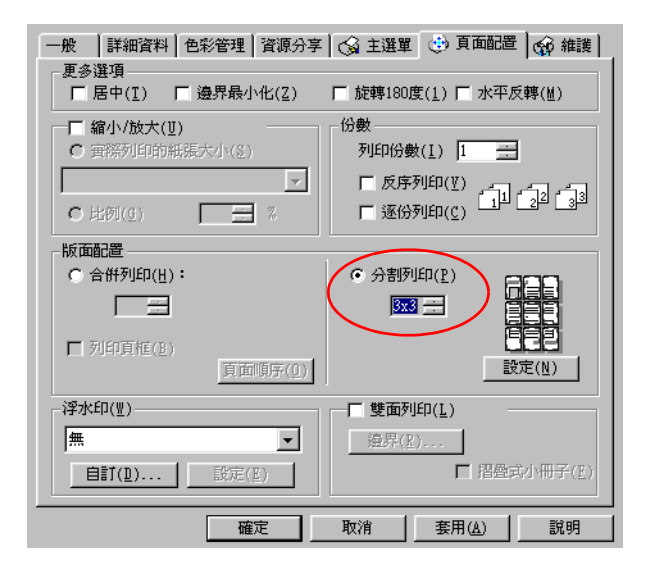

6. 按下 『**設定**』按鍵便可以調整該份資料的列印方式。按下之 後螢幕會出現以下這個 〝切割列印設定〞的對話框。

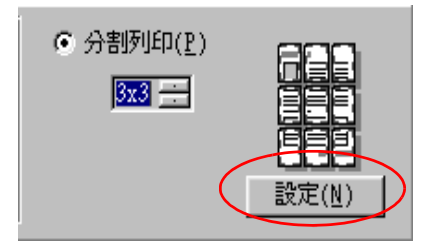

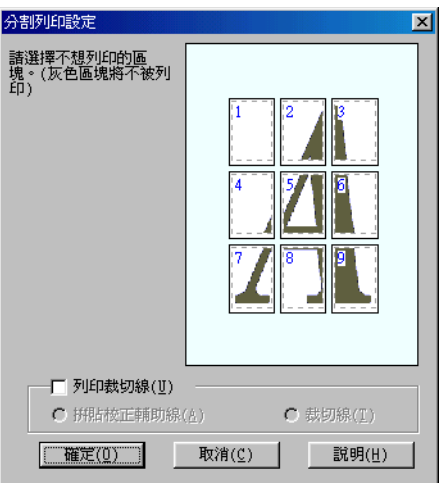

7. 請根據該海報的列印需求適度地修改以下這些設定值:

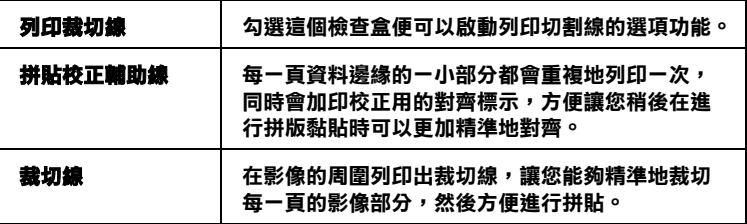

### 附註:

若您只想列印海報頁面配置中的一些部份而不是全部的部 份,請點選您不想列印的頁面。

8. 按下 『**確定**』鍵,便可以關閉此對話框。

## **Macintosh 使用者**

1. 開啓印表機驅動程式。

第 247 頁 〝從 Macintosh 下開啓印表機驅動程式〞

- 2. 請在 〝Page Setup (頁面設定)〞對話框中挑選合適的 **〝Paper Size (紙張大小)**″的設定値。
- 3. 請在 " 紙張來源 " 中點選 " 自動進紙槽 "。
- 4. 請在 "Print ( 列印 )" 對話框中挑選合適的 " **Media Type(** 紙張 種類 )" 的設定。

[〝設定紙張種類〞](#page-248-0)

5. 在 〝Layout (版面)〞對話框中勾選 〝**多頁合㊞/ Multi-Page** 〞檢查盒。然後點選 『**分割列㊞/ Poster**』旋鈕 式按鍵。

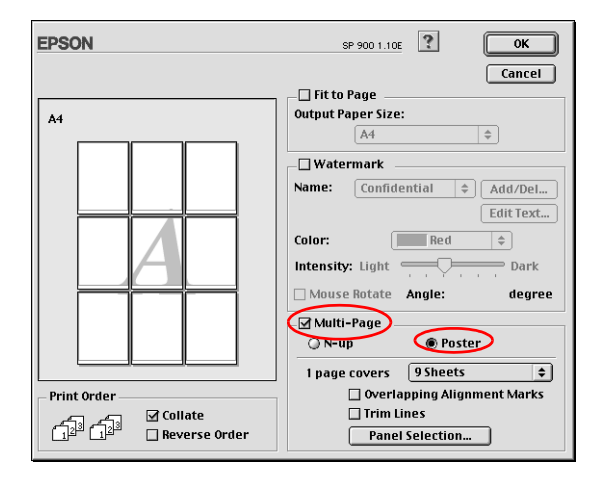

6. 請根據該海報的列印需求適度地修改以下這些設定值:

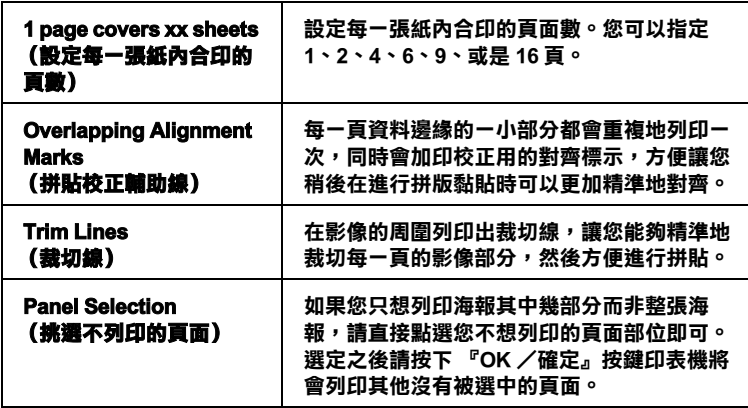

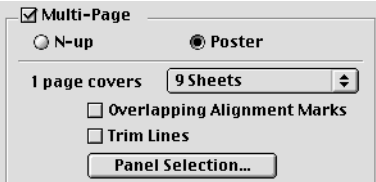

### 附註:

如果您只想列印海報其中幾部分而非整張海報,請先點選 **〝Panel Selection /挑選不列㊞的頁面**〞功能選項後,直接 您不想列印的頁面部位即可。選定完畢後請按下 『**OK /確 定**』鍵。

7. 按下 『**OK /確定**』按鍵便可以關閉 〝Layout /版面〞功能 選項的對話盒。

# **列㊞文件**

完成以上的操作步驟後您便可以開始進行列印的工作。

**使用分割列㊞**

以下為製作一個利用 4 張單張紙組合成的海報請參考下圖 :

#### 附註 :

……<br>在驅動程式的 " 版面 " 選單中,點選 " 分割列印 ",然後按下 " 設 定 " 鍵,勾選 " 列印切割線 ",最後點選 " 拼貼校正輔助線 "。

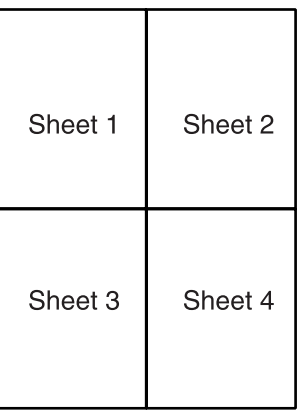

1. 如下圖所示, 依照對齊標示 ( 藍色 ) 將第一張垂直切割。

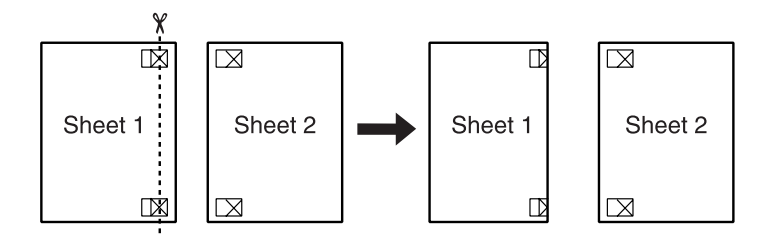

2. 如下圖所示,將第一張疊放在第二張上,並對齊 " 對齊標示 ",然後暫時的將這兩張紙固定。

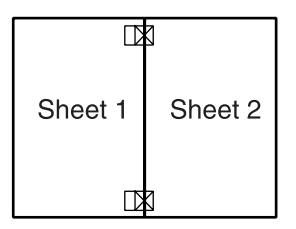

3. 如下圖所示,依照對齊標示 (紅色) 將第一張垂直切割。

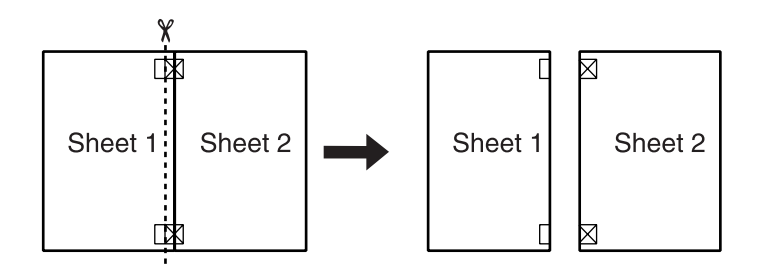

4. 對齊 " 對齊標示 ",然後從背後將這二張紙固定。

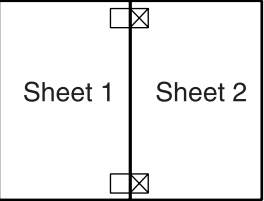

5. 重覆步驟 1 至 4 ,可完成第三張和第四張。

6. 如圖所示,將完成的第一張和第二張、第三張和第四張,重 覆步驟1至4,即可。

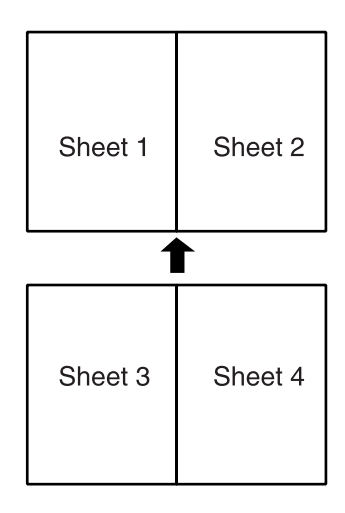

7. 將四周不要的白邊裁切掉。

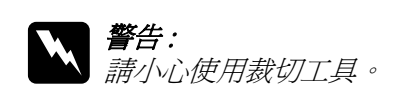

# **設定浮㈬㊞**

所謂 "列印浮水印"功能是可以讓您在文件上加印文字類型或是 影像類型的浮水印。

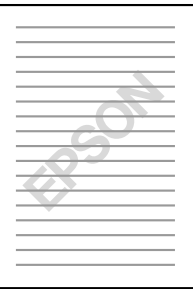

附註:

❏ 這項功能不適於 Mac OS X 作業系統。

**安裝紙張**

安裝紙張。

[第 231 頁 〝單張紙〞](#page-230-0)

# **列㊞浮㈬㊞**

1. 將紙張放入印表機進紙槽內。

[第 245 頁 〝從 Windows 應用軟體〞](#page-244-0)

第 247 頁 〝從 Macintosh 下開啓印表機驅動程式〞

開啓 "主選單"(適用 Windows 系統)或是 "Print (列 印)〞對話框 (適用 Macintosh)中 〝紙張種類/ Media Type〞選項挑選符合您目前放置在印表機自動進紙槽內紙張 種類的設定值。

開啓 "主選單" ( 適用 Windows 系統 ) 或是 "Page Setup (頁面設定)〞對話框 (適用 Macintosh)中 〝紙張大小/ Paper Size〞選項挑選合適的紙張大小設定。

2. 請在 " 紙張選項 " 中,選擇 " 紙張種類 "(Windows)。

請在 "Print( 列印 )" 對話框中,選擇 " **Media Type** ( 紙張種類 )" (Macintosh)。

[〝設定紙張種類〞](#page-248-0)

3. 針對 Windows 的使用者,請在 "頁面配置"選單的 "浮水 印〞清單中挑選一個合適的浮水印,然後請按下 『**設定**』 鍵。

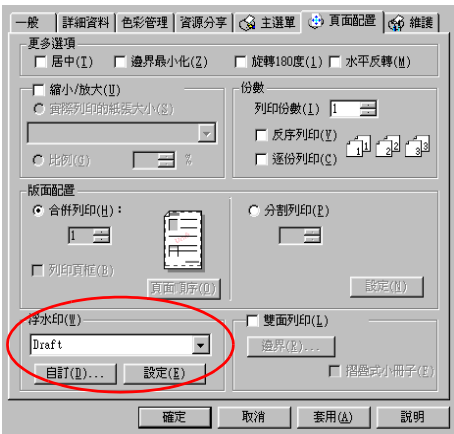

Macintosh 的使用者,請在 "Layout (版面)"對話盒中勾選 〝Watermark (浮水印)〞的檢查盒。然後請在 〝Name (名 稱)〞清單中挑選一個合適的浮水印。

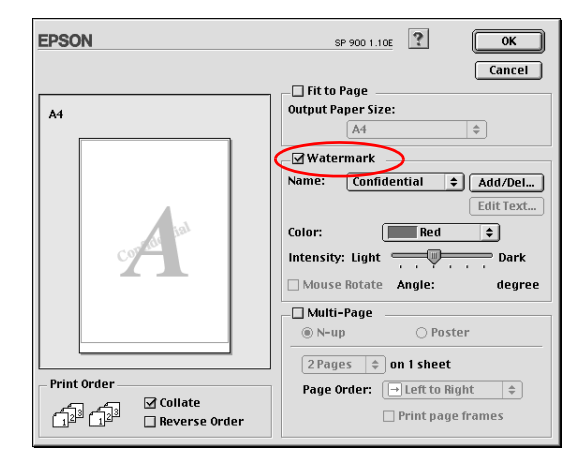

4. 請根據實際列印浮水印的需求修改相關的設定值。意即您可 以利用滑鼠拖曳功能在螢幕左邊的 〝預視〞功能視窗中更改 浮水印的列印位置和大小。

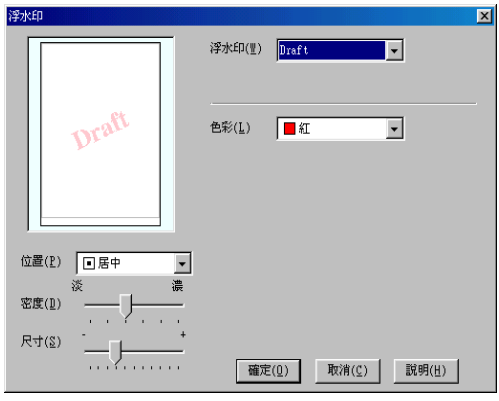

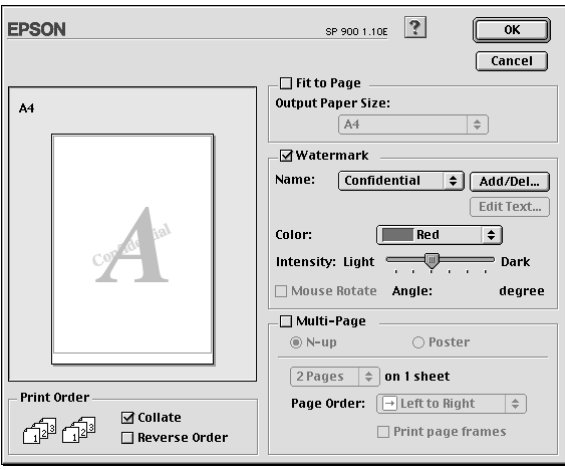

- 5. 按下 「 **確定」鍵** (Windows)**。**
- 6. 按下 「 **OK** / 確定」鍵。
- 7. 將應用軟體中的文件列印出來。

您可以在您的文件上列印以文字或影像為主的浮水印。

### **Windows 使用者**

1. 請在 〝頁面配置〞選單中點選『**新增/刪除』**按鍵,螢幕上 便會出現以下這個對話盒。

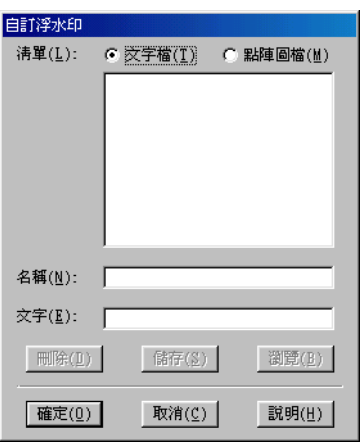

2. 如果您想要使用一個影像檔案作為浮水印,請點選 〝**點陣圖 檔**〞後,按下 『**瀏覽**』鍵指定您想要選用的影像檔案。選定 後請按下 『**確定**』鍵。 然後在 〝名稱〞欄位中輸入該浮水印 的命名。輸入完畢後請記得要按下 『**儲存』**鍵。

如果能想要訂製一個文字類型的浮水印,請點選 〝**文字檔**〞 後,在 〝文字〞欄位中輸入浮水印的文字內容。同時您所輸 入的文字內容也會當作該浮水印的命名。但是如果您想要修 改該浮水印的命名的話,請直接在 〝名稱〞欄位中重新輸入 該浮水印命名。輸入完畢後請記得要按下 『**儲存』**按鍵。

3. 按下 『**確定**』按鍵便可以回到 〝頁面列印〞選單。

## **Macintosh 使用者**

1. 請按下 〝Name (名稱)〞清單旁邊的 『**Add/Del (新增 / 刪** 除), 按鍵, *答*慕上便會出現以下這個對話盒。

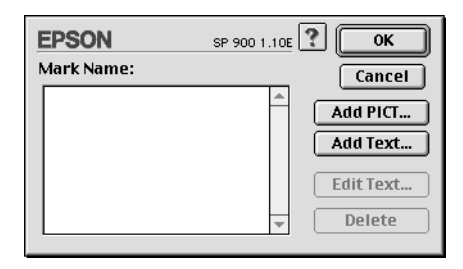

2. 如果您想要使用一個影像檔案作為浮水印,請按下 『**Add**  PICT (加入圖片)』鍵,此時請選擇想要使用的影像檔案, 選定後請按下 『**Open** (開啟)』鍵。

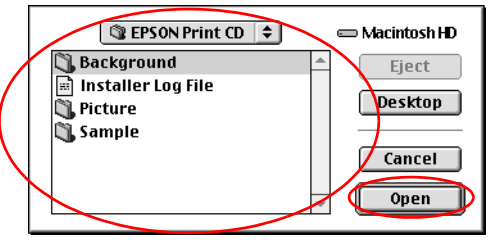

如果您想要製作一個純文字類型的浮水印,請按下 『**Add Text (加入文字)』** 鍵,然後在 〝Text (文字)〞欄位中輸 入該浮水印的文字內容。輸入完畢之後請選擇字體和樣式, 選定後請按下 『**OK** (確定)』鍵。

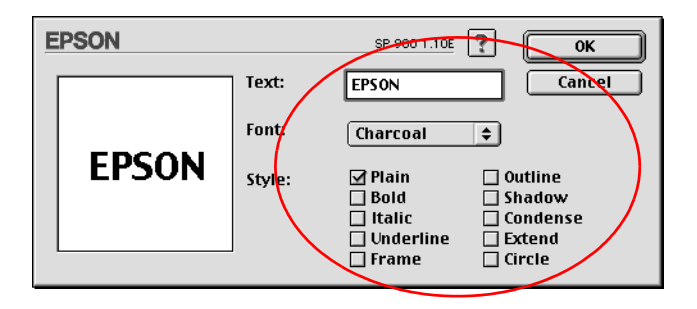

3. 影像檔案的名稱或是浮水印的文字內容會出現在 〝Watermark (浮水印)〞對話盒中 〝Mark Name (標示命名)〞清單中。 當然您如果想要更改該影像類型的浮水印命名,請在清單中 選擇該浮水印名稱,然後重新再輸入新命名即可。但是如果 您是想要更改文字類型的浮水印名稱,同樣地請在 〝Name (名稱)〞清單中點選該浮水印名稱後,請按下 『**Edit Text (文字編輯)』**按鍵後便可以進行浮水印名稱、字體、樣式等 的修改工作。

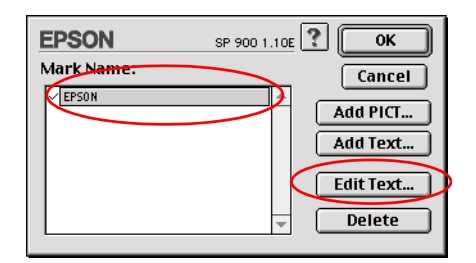

4. 最後請按下 『**OK (確定)**』 鍵便可以將您所製作的浮水印新 增至 〝Layout (版面)〞對話盒中 〝Name (名稱)〞清單 內。

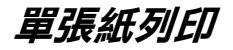

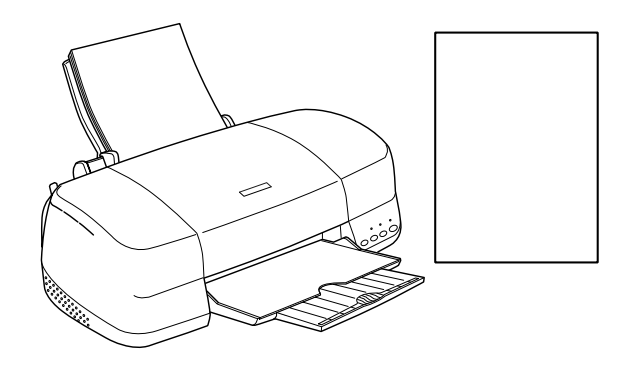

**㊟意事㊠**

關於單張紙的進紙方式請直接參考以下這個章節:

[第 231 頁 〝單張紙〞](#page-230-0)

如果您使用特殊紙材列印,進紙的方式請參考以下這個章節:

第 234 頁 "專用紙"

# **單張紙列印步驟**

1. 開啓印表機驅動程式。

[第 245 頁 〝從 Windows 應用軟體〞](#page-244-0)

第 247 百 〝從 Macintosh 下開啓印表機驅動程式〞

2. 針對 Windows 系統,在 "主選單"功能選單中 "紙張"選項 內 〝**紙張大小** 〞和 〝**紙張種類**〞等功能項目的設定值。

[〝設定紙張種類〞](#page-248-0)

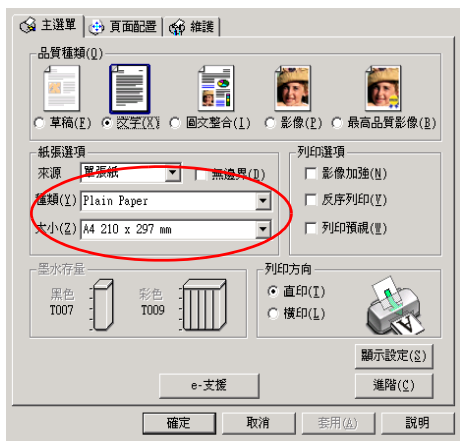

針對使用 Macintosh 系統,請先在 〝Print (列印)〞對話框中 挑選合適的 Nedia Type /紙張種類 ″設定値,然後在 〝Page Setup (頁面設定)〞對話框中 〝**Paper Size /紙張大** ♪ ″ 項目的挑選您想要使用的紙張大小設定値。

[〝設定紙張種類〞](#page-248-0)

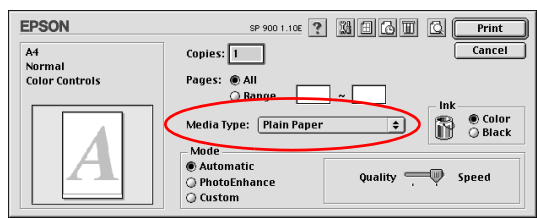

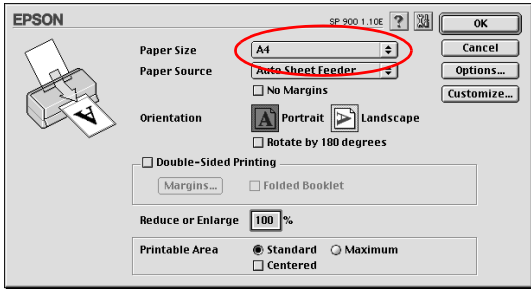

- 3. 根據您實際輸出成品的列印方向選擇 〝**直㊞/ Portrait** ( 直 立)〞或是 〝**橫㊞/ Landscape** (橫擺)〞其中一種列印方 向的設定值。
- 4. 按下 『**確定/ OK』**按鍵便可以關閉該驅動程式設定值的對 話框。
- 5. 列印您的文件資料。

# **信封列㊞**

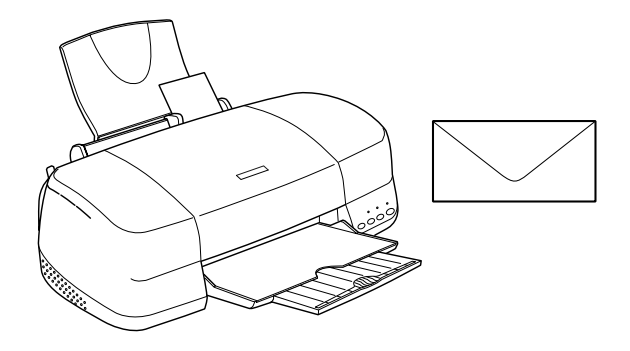

當您列印信封時,請留意以下這些注意事項。

❏ 您一次最多只能裝入 10 個信封到單張紙自動進紙槽內。

#### 附註:

- ❏ 如果您想要進行大量頁數的列印工作,請事先試印一張確 認列印結果是否正確合適。等滿意列印結果後才正式進入 剩餘的其他頁數的列印工作。
- ❏ 信封的折疊品質和厚度的變化影響非常大。如果整疊信封 的總高度超過 10 mm, 請在信封進紙之前先輕壓一下每一 個信封。如果當您一次放入整疊信封時發生列印品質不佳 的現象,則請一次只放入一個信封至進紙槽內進行列印。
- □ 紙張厚度調整桿必須設定在 図 位置上。

### 附註:

□ 當您列印完信封之後必須將紙張厚度調整桿的位置調回原 先一般標準厚度的 0 位置上。為了避免在列印樣張上出 現間隙的現象,通常在列印其他紙材之前請記得將紙張厚 度調整桿調整回1 位置上。

- □ 當您將紙張厚度調整桿移到 ⊠ 位置時,請同時確認在印 表機驅動程式的 〝進階〞對話框中沒有勾選 〝**高速列 ㊞**〞檢查盒。為了不勾選這個檢查盒,您可能也需要更改 〝列印品質〞選項的設定值。
- ❏ 請不要使用已經捲曲或是折疊過的信封列印。
- ❏ 信封進紙之前必須將紙張完全壓平。
- ❏ 請避免使用太薄的信封列印,因為這種信封可能會在列印的 過程中發生捲曲的現象。
- ❏ 下圖所建議的列印範圍是針對只使用黑色墨水列印信封的情 況:

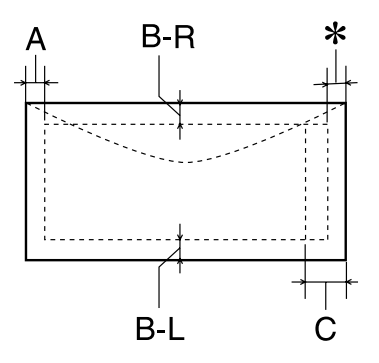

- A: 最小的頂邊界設定值是 3.0 mm (0.12")。
- B-L: 最小的左邊界設定值是 3.0 mm (0.12")。
- B-R: 最小的右邊界設定值是 3.0 mm (0.12")。
- C: 最小的底邊界設定值是 14 mm (0.78")。

✽: 您可以在印表機驅動程式的 〝頁面配置〞選單的 〝進階〞選項中 (指 Windows 系統)勾選 〝**邊界 最小化**〞的檢查盒或是 〝Page Setup (頁面設定)〞 對話盒 (指 Macintosh 系統)中 〝可列印範圍/ Printable Area<sup>″</sup>項目中點選 〝**最大/ Maximum** ″ 的設定值,便可以將 〝底邊界〞縮小至 〝**3mm** 〞。雖然如此,在延伸的可列印範圍內列印 品質可能會稍微變差一些。

# **裝入信封**

請直接參考以下這個章節:

[第 238 頁 〝信封〞](#page-237-0)

# **信封列㊞**

1. 開啓印表機驅動程式。

[第 245 頁 〝從 Windows 應用軟體〞](#page-244-0)

第 247 頁 〝從 Macintosh 下開啓印表機驅動程式〞

2. 在 〝**紙張** 〞項目的選擇 〝**普通紙**〞的設定值。(Windows).

在〝**紙張種類/ Media Type** 〞項目的選擇〝**普通紙/ Plain Paper**<sup>″</sup> 的設定值。 (Macintosh).

在 〝紙張〞選單 (指 Windows 系統)或是 〝Page Setup (頁 面設定)〞對話盒 (指 Macintosh 系統)中將 〝**紙張大小/ Paper Size** 〞清單中挑選合適的信封大小規格。

- 3. 請在 <sup>\*</sup>列印方向/ Orientation<sup>"</sup> 項目中點選 \***構印/ Landscape** 〞的設定值。
- 4. 按下 『**確定/ OK**』鍵便可以關閉對話盒。

5. 開始列印您的資料。

在 〝進階〞選單的 〝紙張&品質〞功能項目中 〝**省墨**〞的設定 值 (適用 Windows 系統)。或是 〝Advanced (進階)〞對話框的 〝 Print Quality (列印品質)〞功能項目中 〝**Economy** (省墨)〞 的設定值都不適用於列印信封。

# **Windows 使用者**

# *印表機軟體的説明*

印表機隨機所附的軟體包括有印表機驅動程式和工具程式。印表 機驅動程式可以讓您挑選各種不同的列印設定組合,以便得到最 佳的列印效果。而列印的工具程式則可以幫助您檢查印表機的列 印狀態和讓它保持在最佳的列印狀態。

下表中所列出的印表機驅動程式各選單中所提供的列印功能表、 設定值、和工具 .

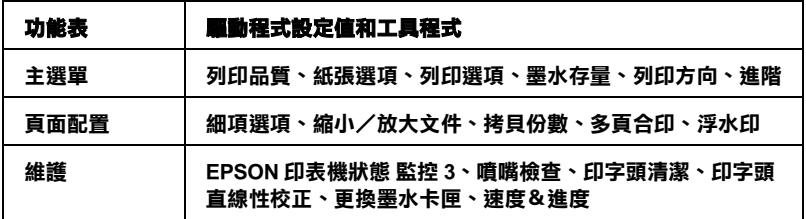

當您在使用印表機軟體時發生任何的問題時,請點選印表機軟體 的 〝主選單〞中 『**e - 支援**』鍵,便可以查閱 〝解決問題的方 法〞的網頁手冊尋找該問題的解決方法。

## *獲得更多的資訊*

關於如何使用印表機軟體的相關資訊,請參考 [第 137 頁 〝使用主](#page-136-0) [選單中的設定〞](#page-136-0) 或 [第 151 頁 〝使用頁面配置選單的設定〞](#page-150-0)。

關於如何使用驅動程式中工具程式等相關操作步驟,則請直接參 考手冊中 [第 163 頁 〝使用印表機工程式〞。](#page-162-0)

#### 附註 :

印表機所能夠提供的列印功能將會根據您所使用的 Windows 版本 不同而有所差異。

線上輔助說明可以提供您更多關於印表機軟體的資訊。關於如何 啟動線上輔助說明的操作步驟請參考手冊中 [第 170 頁 〝經由線上](#page-169-0) [說明取得資訊〞](#page-169-0) 章節中詳細的說明資料。

### **使用㊞表機軟體**

您可以從絕大部分的 Windows 應用軟體中直接啟動印表機驅動程 式。也可以透過 Windows 的 〝開始〞功能表單或是工作列等途徑 來啟動印表機驅動程式。

當您從 Windows 應用軟體中啟動印表機驅動程式所修改的設定值 只能套用在該應用軟體中。

但是如果您是從 Windows 〝開始〞功能選單啟動印表機驅動程 式,則您所修改的設定值可以套用在所有的應用軟體上。

請參考以下相關單元的說明資料。

### **從 Windows 應用軟體**

請依照以下的操作步驟啟動印表機驅動程式。

- 1. 請從 Windows 應用軟體的 〝**檔案**〞選單中點選 〝列印〞或是 〝**列㊞設定**〞功能項目。
- 2. 當螢幕上出現對話框時,請依序點選 〝**㊞表機**〞、〝設定〞、 〝**選㊠**〞或是 〝**內容**〞(根據您所使用的應用軟體不同,因 此執行這些功能可能您會是需要按這些功能的組合按鍵)。 開啟印表機驅動程式。

### **從 『開始』功能表**

請依照以下的操作步驟啟動印表機驅動程式。

- 1. 針對 Windows Me、98、95 和 2000 系統的使用者,請按下 『**開始**』鍵後將游標指向 〝**設定**〞後點選 〝**㊞表機**〞項目。 針對使用 Windows XP 使用者請按下『**開始**』鍵後 依序將游標 指向 "控制台"後點選 "印表機和其他硬體", 最後請選擇 〝**㊞表機和傳真機**〞。
- 2. 針對 Windows Me 、98 和 95 的使用者請選擇這一台印表機圖 示後,點選 〝檔案〞選單中 〝**內容**〞項目。

針對 Windows XP 和 2000 使用者,請選擇這一台印表機圖示 後,然後請在 〝檔案 〞選單中點選 〝**列㊞喜好設定** 〞項目 開啟印表機驅動程式。

開啟印表機驅動程式。

### **從工作列**

選擇工作列上的印表機圖示並按滑鼠右鍵,然後點選 〝**印表機設 定**〞。

# <span id="page-136-0"></span>**使用主選單中的設定**

您可以在 〝主選單〞中更改 〝列印品質種類〞、〝紙張選項〞、 〝列印選項〞、〝列印方向〞和 〝進階〞等列印設定值。詳細的 操作方法和功能選項解說,請參考以下相關章節的詳細說明資 料:

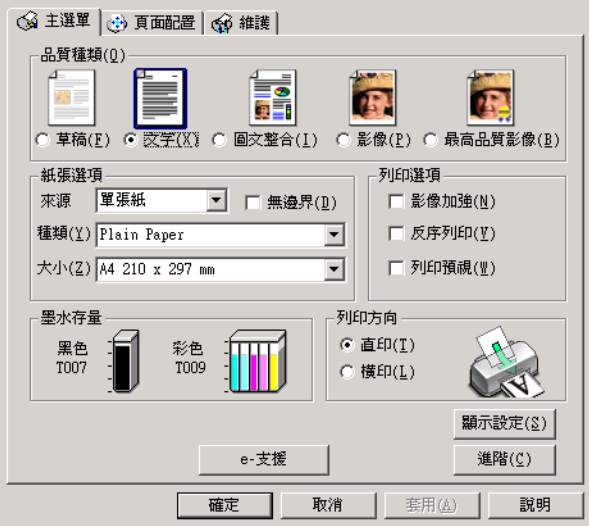

## **品質種類**

在 〝主選單〞的 〝品質種類〞選項中總共提供五種不同等級讓 您隨心所欲地操控印表機驅動程式。

您可以挑選下表列出的其中一種列印品質的種類 :

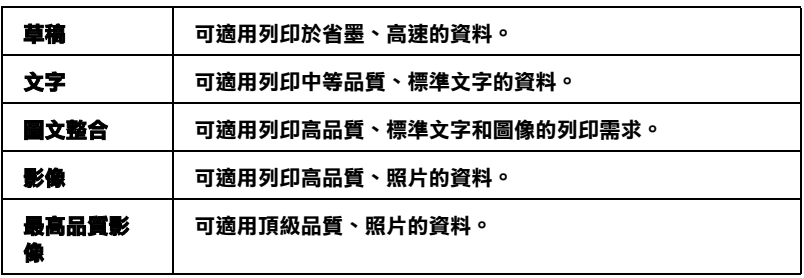

**紙張選㊠**

### **來源**

您可使用以下的紙張來源 ;.

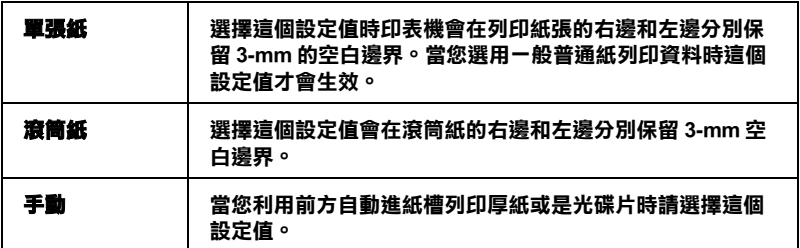

當您選用"滾筒紙"時,以下是這個選項所提供適用設定功能。

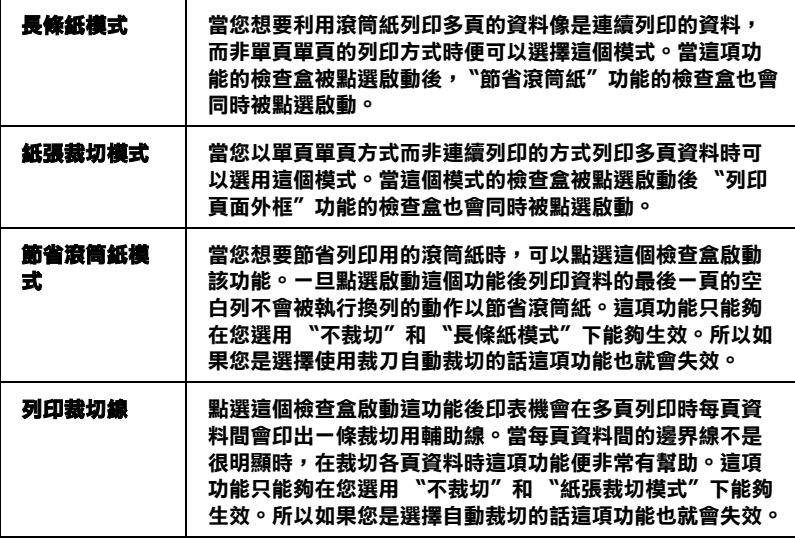

#### **種類**

選擇您所需的紙張種類。

此設定常常決定其他的設定是否可用,所以請先做此項設定。

在 " 主選單 " 中,選擇的 " 紙張種類 " 必須和 饋入的紙張種類相 同。

[〝設定紙張種類〞](#page-248-0)

## **尺寸**

選擇您欲使用的紙張尺寸。

#### **無邊界**

當您想要列印無空白邊界的照片時請點選這個檢查盒。

同時當您選用以下的紙材時也適用這項功能。

Photo Quality Ink Jet Paper: A4, Letter,  $5 \times 8$ "

Matte Paper-Heavyweight: A4, Letter

Photo Paper 照片紙 : A4, Letter,  $4 \times 6"$ ,  $4 \times 6"$  (No Perforations),  $100 \times 150$  mm,  $200 \times 300$  mm,  $210 \times 594$  mm

Premium Glossy Photo Paper  $5 \times 7"$ 

### 附註 :

- ❏ 如果您所使用的應用軟體同時也有邊界設定的功能時,則請 確認在軟體中這些邊界設定值都是零。
- □ 選用這項功能所需的列印時間會比一般正常列印還要長一 些。
- ❏ 因為當您在"紙張來源"項目中使用"自動進紙槽"時選用這項能 會將影像比紙張大小稍稍放大一些。因此影像超過紙張邊綠 的部份並不會被列印出來。

❏ 下列紙張種類不適用於此功能 :ColorLife Photo Paper、Photo Quality Glossy Film、 Ink Jet Transparencies、Iron-On Cool Peel Transfer Paper、360 dpi Ink Jet Paper 和光碟片。

列印選項

影像加強

這個 "影像加強"模式可以提供您各種不同的影像校正方式,可 以讓您在列印之前套用在照片上。〝影像加強〞不會影響您原始 檔案的資料。

### **反序列㊞**

可讓您將最後一頁當成起始頁,開始列印。

### **列㊞預視**

當您想要在文件正式進行列印輸出之前,先檢視該文件的預視列 印結果。則請您勾選 〝列印選項〞選單中 〝**列㊞預視**〞功能的 檢查盒啟動該功能。

當您傳送一份列印工作給這一台印表機後,程式便會開啓 〝 EPSON 列印預視〞功能視窗,讓您可以在進入正式列印程序之 前,根據目前預視的結果再度進行某些列印選項設定值的修改工 作。

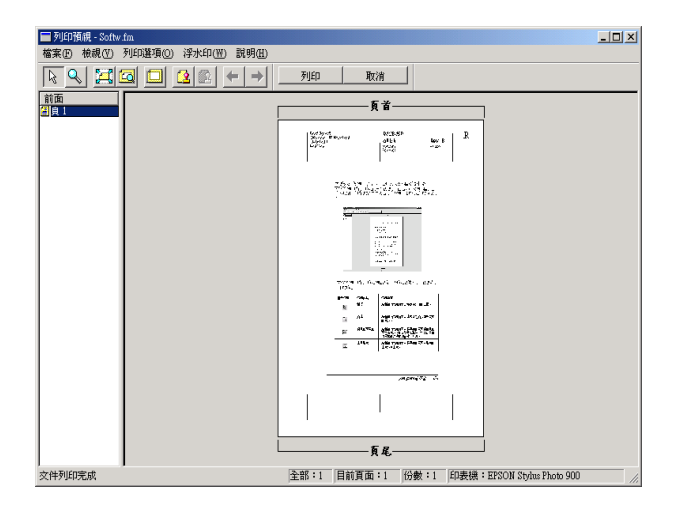

〝EPSON 列印預視〞功能列包含有一些功能按鍵,可以讓您執行 以下的功能

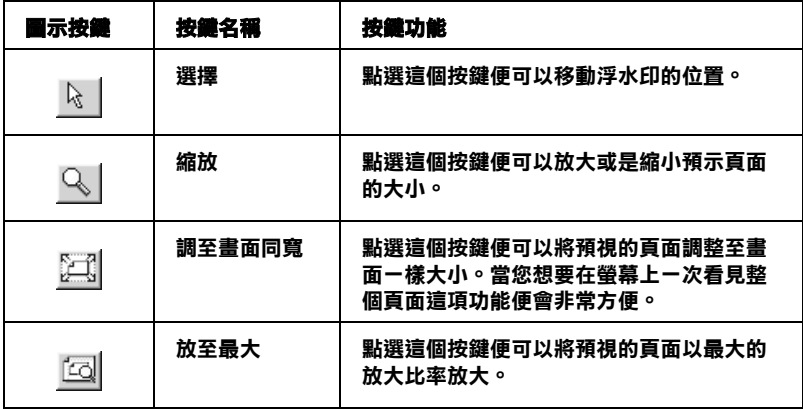

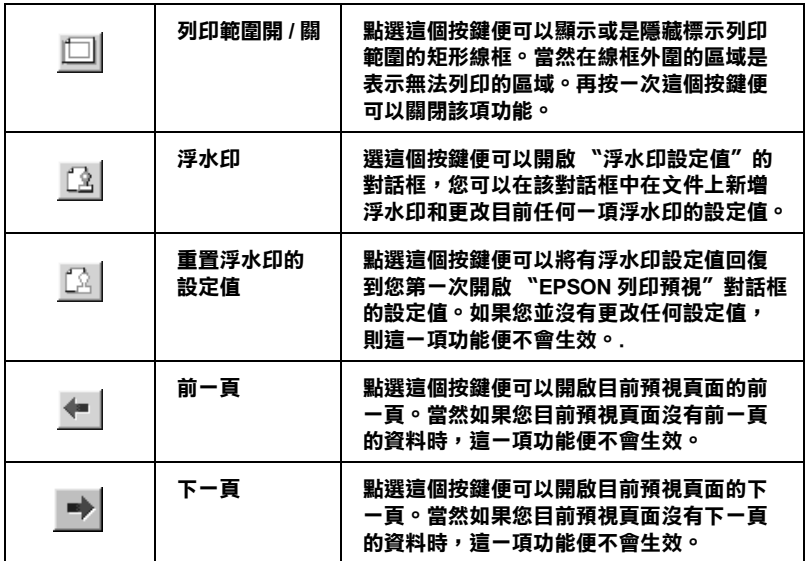

您可以利用以下列所介紹的方法巧妙地操控預視文件 :

- ❏ 選擇和預視單獨頁面。
- ❏ 縮小或是放大預視的視窗。
- □ 局部放大預視的文件。如果您想要執行這個功能時,請按下 『**預視**』後再按下 『**放大鏡**』圖示按鍵,放大鏡移動到文件 上會出現一個紅色外框,此時您拖曳該紅色外框便可以局部 放大預視該區域。
- ❏ 指定整份文件中您想要列印哪幾頁資料。如果您想要新增或 是刪除某一頁資料,在預視視窗左邊的清單中直接點選該頁 圖示,然後利用 〝列印選項〞功能表的指令便可以新增或是 刪除該頁資料。
- ❏ 套用浮水印。您所選用的浮水印會套印在預視的影像上。關 於執行使用者自訂浮水印的操作步驟,請參考手冊中 [第 154](#page-153-0) [頁 〝浮水印〞。](#page-153-0)

❏ 指定整份文件中您想要列印哪幾頁資料。如果您想要新增或 是刪除某一頁資料,在預視視窗左邊的清單中直接點選該頁 圖示,然後利用 "列印選項"功能表的指令便可以新增或是 刪除該頁資料。

當您已經預視渦文件後,請按下 **『 列印** 』 鍵開始淮行列印工作, 或者是按下 『**取消**』鍵取消列印工作。

**列㊞方向**

選擇 〝**直㊞**〞(垂直)或是 〝**橫㊞**〞(水平)方式更改樣張列印 輸出的方向。

### **顯示設定**

當您點選 〝**顯示設定**〞功能項目,螢幕上便會出現目前 〝目前 設定值〞最新狀態的功能視窗。但是如果您想要隱藏這個功能視 窗,則請您在 〝目前設定〞的功能視窗中點選 〝**隱藏設定** 〞或 是 〝**關閉** 〞便可以隱藏該視窗。

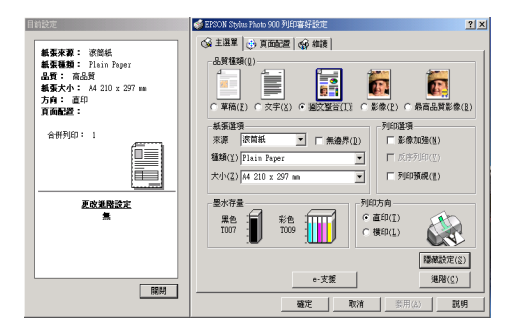

# **使用進階設定**

在 〝進階〞對話框中的設定值提供您全盤掌控您的列印環境。利 用這些設定值是來實驗一些新的列印構想或是最佳的列印設定值 來滿足您個人的需求。一旦您滿意這些新的設定值。您便可以將 它加以命名和追加在 〝主選單〞的 〝使用者自訂〞清單中。

請依照這個章節中的操作步驟更改 〝進階〞項目的設定。

### *144* **㊞表機軟體的功能**
附註 :

- □ "進階"設定値建議只適用於有經驗的使用者,因為一旦設 定值不正確將會降低列印速度或是列印品質。
- ❏ 在這個操作步驟是以 Windows 98 和 95 系統下的印表機軟體的 畫面作為解說的範例。因此,在 Windows Me、 XP 和 2000 印 表機軟體的畫面外觀上可能會稍微有些不同。.
- 1. 在 〝主選單〞中按下 『**進階**』鍵。螢幕上便出現如下圖所示 的 〝備註〞訊息視窗。請您仔細閱讀該內容,閱讀完畢後請 按下 『**繼續**』鍵,螢幕上便會出現 〝進階〞功能選單。

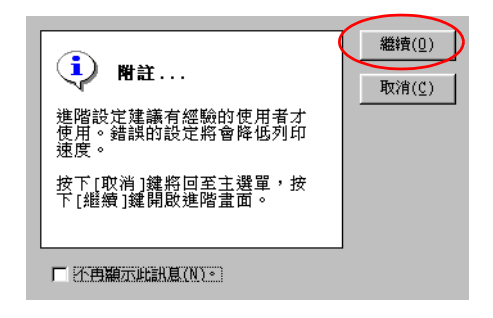

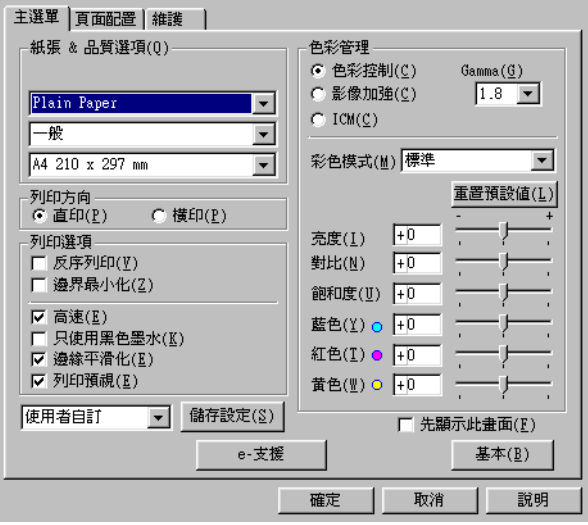

- 2. 在 〝紙張種類〞項目中根據您印表機目前所饋入的紙張種類 挑選合適的設定值。
- 3. 請選擇適合的紙張種類。

[〝設定紙張種類〞](#page-248-0)

- 4. 請在 〝紙張&品質〞選項中挑選適用的 〝列印品質〞設定 值。
- 5. 請選擇彩色列印或是黑白列印。如果您想要進行黑白文件列 印,則請在 〝列印選項〞功能視窗中勾選 〝**黑色**〞項目。
- 6. 請根據實際的需求修改其他相關選項的設定值。詳細的操作 步驟請參考線上輔助說明。

#### 附註 :

- ❏ 〝影像加強〞功能只能夠對影像列印產生效用,而不是文 字或是圖形。舉例來說,如果您從 〝色調〞清單中選擇 〝**黑白**〞(當已經啟動 〝**影像加強**〞功能)時,如果您是 列印圖文整合文件只有文件中的影像部分會以黑白方式被 列印出來。而文件其他任何的文字和圖形則會以彩色方式 列印出來。
- ❏ 依照目前 〝紙張種類〞、〝墨水〞和 〝列印品質〞三個項 目的設定值可能會導致某些列印設定值可能會無法生效。
- 7. 按一下 『**確定**』鍵便可以立即套用所修改的設定值,回到 〝主選單〞畫面。如果您不想套用所修改的這些設定值而直 接回到 〝主選單〞的話請直接按下 『**取消**』鍵。

如果您是想要儲存 〝進階〞設定值,則請執行下一個章節的 操作步驟。

#### **儲存設定**

如果您想要將所修改的 〝進階〞設定值儲存在 〝使用者自訂〞 清單內。請按下 〝進階〞對話框中 『**儲存設定**』鍵,此時螢幕 上便會出現 〝使用者自訂〞對話框。

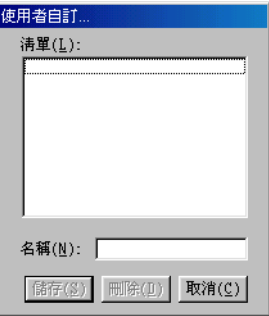

請在 〝名稱〞欄位中輸入該設定值的新命名,輸入後請記得要按 下 『**儲存**』按鍵。此時您所儲存的 〝進階〞設定值便會出現在 〝使用者自訂〞清單中。

如果您想要刪除原先儲存的設定值,請直接從 〝使用者自訂〞清 單中點選該設定組合的名稱後,然後按下 『**刪除**』按鍵。

如果您想要使用原先儲存的設定值,請在 〝主選單〞中選擇 『**進階**』鍵,然後便可以在 〝使用者自訂〞清單中挑選該組設定 值。

當您已經在 "使用者自訂"清單中某一組設定值,之後又變更原 先自訂功能項目中的任何一項設定值。此時,您便會發現原原先 在清單中所選用的設定值會回復到 〝**使用者㉂訂**〞 。您之前所選 定的使用者自訂設定值將會無法套用在這個更改上。因此請重新 回到使用者自訂清單中重新再選擇一次。

#### **紙張和列㊞品質選㊠**

您可以選擇列印紙張種類、指定品質種類、紙張大小和無邊界等 列印功能。

#### 附註 :

〝品質種類〞設定值的選項會因為目前 〝紙張種類〞設定值的不 同而有所差異。因此,請在您修改 〝品質種類〞選項的設定值之 前,請先選定 〝紙張種類〞項目的設定值。

#### **列㊞選㊠**

這項功能可以將您的文件以反向順序的方式列印出來,也就是說 先將文件的最後一頁資料列印出來。

#### **列㊞選㊠**

#### **反序列㊞**

這項功能可以將您的文件以反向順序的方式列印出來,也就是說 先將文件的最後一頁資料列印出來。

#### **邊界最小化**

如果您想要擴大可列印的範圍。請點選 〝**邊界最小化**〞的設定 值。

#### **附註:**

- ❏ 勾選 〝**最小化邊界**〞功能時,您可能發現在列印輸出的頂端 和底端部位的影像品質可能會變差,或是使用非上述所列出 的紙張種類列印會有暈染模糊的現象。在這種情況下我們建 議您在進行大量列印之前先列印一張檢測列印的品質。
- ❏ 當您選用在 〝列印選項〞功能視窗中勾選 〝**最小化邊界**〞功 能檢查盒時,請再度確認目前單張紙進紙槽內所裝載的列印 用空白紙張沒有捲曲的現象。

#### **高速**

這項功能會啟動印表機雙向列印的功能,意即印字頭無論由左至 右或是由右到左,左右來回都會列印資料。〝高速〞列印模式會 提高實際的列印速度但是會因此降低列印的品質。

#### **只使用黑色墨㈬**

如果您點選 〝**只使用黑色墨水**〞功能,則印表機列印黑白或是灰 階的文件。

#### **邊緣平滑化**

藉由將邊緣和直線鋸齒狀作平滑化處理,以改善低解析度影像的 列印品質。但是當您列印高解析度的影像和純文字資料,這項功 能起不了作用。

### **色彩管理**

#### **色彩控制**

所謂的色彩控制是利用印表機驅動程式所提供的彩色吻合和影像 加強的功能。因此,當您選用 〝**色彩控制**〞功能,螢幕在 〝色 彩管理"選項的下方便會出現一些額外的列印設定值,可以讓您 挑選一種 〝色彩模式〞設定值和一條可以任意調整 〝影像加強〞 調整軸。

#### **Gamma**

這項功能可以讓您藉由調整中間色調和中間等級灰階方式來更改 影像的對比強度。

#### ////////////

您必須先選用 〝**色彩控制**〞功能後螢幕上才會出現這項功能。

#### **影像加速**

這項 "影像加強"模式可以提供您各種不同的影像校正方式,可 以讓您在列印之前套用在照片上。〝影像加強〞不會影響您原始 檔案的資料。

### ///////////

- ❏ 這個模式只有在列印 16、 24、或是 32 位元的彩色影像資料才 會生效。
- ❏ 列印資料時選用 〝**影像加強**〞模式可能會導致列印時間的延 長,實際的情況會取決於所使用的電腦主機和該影像資料量 的多寡。

#### **色調 :**

您可以從下表中挑選出一種適用的設定值 .

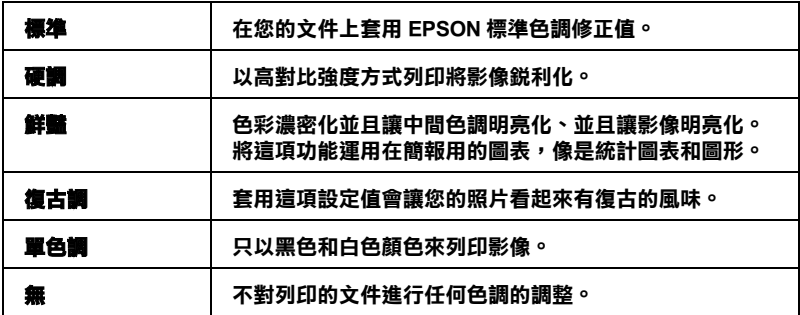

#### **效果 :**

您可以挑選其中任何一種設定值 .

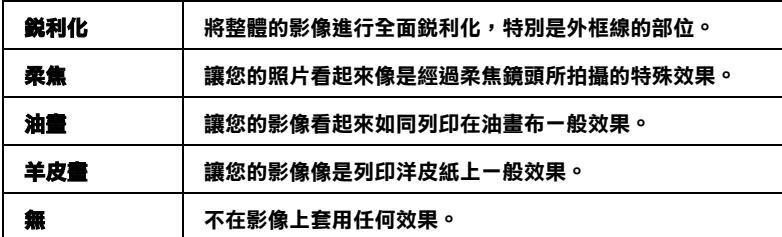

當您點選 〝**校正數位相機** 〞檢查盒便會同時自動啟動 〝**影像加 強**〞功能。當您利用數位相機拍攝照片時,點選這項檢查盒會讓 您所列印的照片看起來更平順、更自然可以媲美使用一般傳統的 底片式相機所拍攝的照片。

#### **ICM**

這個模式會自動校正列印輸出的顏色,盡量與螢幕上所顯示的顏 色吻合。所謂的 ICM 是 Image Color Matching 的縮寫。

#### **首先顯示這個畫面**

當您在印表機驅動程式點選 〝主選單〞時,會顯示 〝進階〞功 能選單。同時,當您從應用軟體中驅動啓動印表機驅動程式時, 也會顯示 〝進階〞功能選單。

**基本**

顯示 〝基本〞功能選單。

# **使用頁面配置選單的設定**

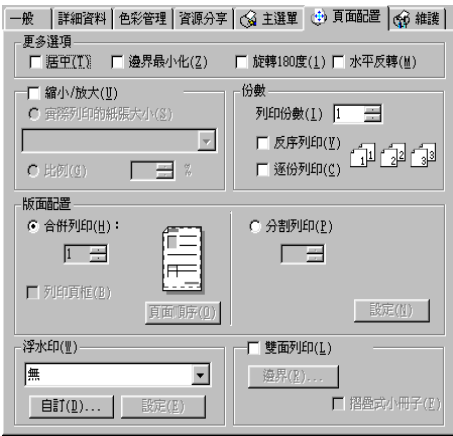

### **更多選㊠**

無論是列印文字和圖形等不同資料型態,您都可以利用 "更多選 項"視窗中所提供的列印功能調整可列印的範圍、將列印頁面旋 轉 180 度等變化。

您可以在 "更多選項"視窗中修改以下這些設定值:

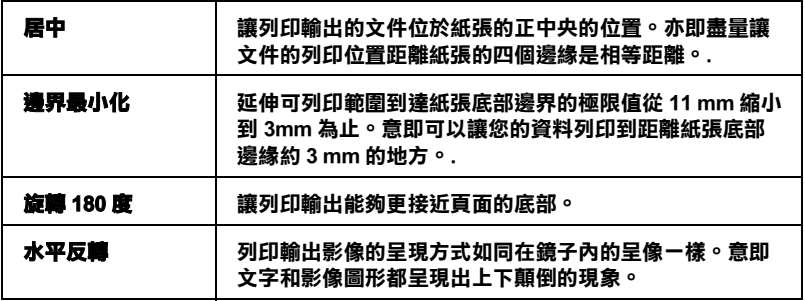

### **縮小 / 放大**

利用這一項 〝 縮小/放大文件〞 功能選項, 可以讓您任意地將文 件作等比例的縮放。

您可以挑選以下其中一種設定值 :

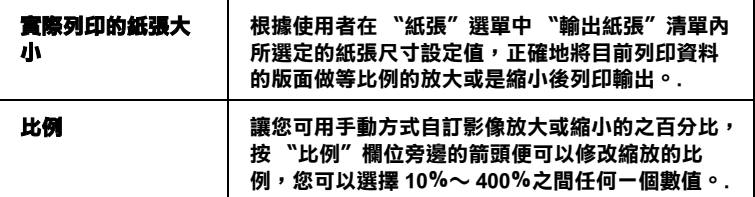

### **拷貝份數**

選擇該份文件的列印份數。

您可以選擇以下其中一個設定值:

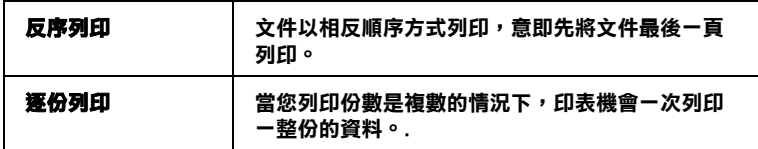

#### **版面配置**

在 〝**頁面配置**〞選單中後點選 〝**合併列㊞**〞或 〝**分割列㊞**〞其 中一種設定值。相關的說明資料請參考下一個章節中解說:

#### **多頁合㊞**

在 〝頁面配置〞選單中設定 〝合併列印〞後點選 〝**多頁合㊞**〞 功能後,便可以將兩頁或是四百的資料合印在一張紙內。

您可以嘗試地挑選其中一個設定值:

**2,4 │ 每ㄧ張紙上利列印兩頁或是四頁的資料。.** 

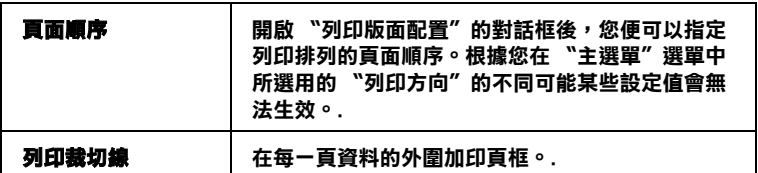

### **分割列㊞**

一單頁的資料可以被放大成 4 頁、9 頁、或是 16 頁紙後作分割列 印。

按一下 『**設定**』鍵便可以調整您將要列印的資料。此時,螢幕上 會開啟 〝分割列印設定〞的對話框。

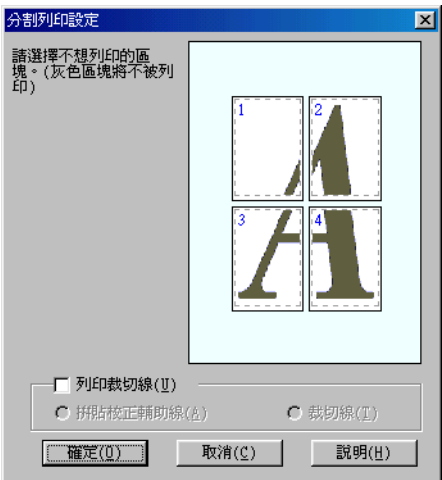

在這個對話框中您可以修改以下這些設定值:.

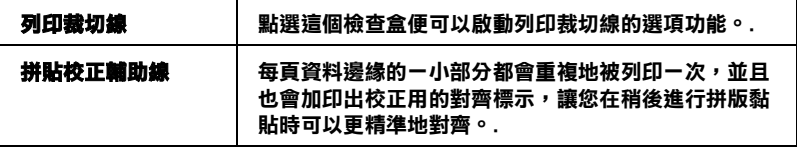

### **裁切線 │** 在影像的周圍會列印出栽切線,讓您可以精準地栽切每 **㆒頁面然後進行黏貼。.**

如果您只想列印海報的一部份而非整張海報時,請點選您不想列 印的頁面,然後按 『**確定**』鍵,關閉 〝分割列印設定〞的對話 框。

**浮㈬㊞**

如果想要在文件上套印一個 浮水印,那麼您只需要在 〝頁面配 置"選單中點選 "浮水印"清單後,挑選一個適用的浮水印即 可。

您也可以新增文字型態或影像類型的浮水印到浮水印清單上。如 果您想要新增自訂的浮水印,請參考以下的操作步驟,首先按『 **新增 / 刪除**』鍵,螢幕上則會出現以下的對話框。

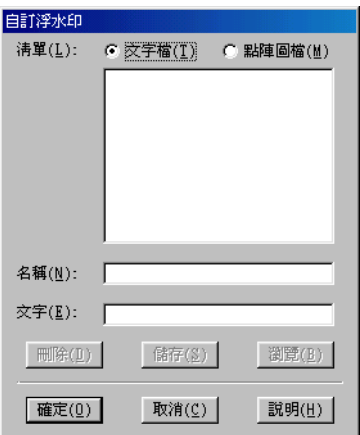

關於如何量身訂製一個新的浮水印,請參考一下相關章節的詳細 操作步驟。

#### 建立以圖片為主的浮水**印**

依照下列步驟建立以圖片為主的浮水印 :

- 1. 點選 " 點陣圖檔 "。
- 2. 點選您所需的檔案,然後按下 " 確定 " 鍵。
- 3. 請在 〝名稱〞欄位中輸入您所制訂的浮水印命名。輸入完畢 之後按一下 『**儲存**』按鍵,然後再按一下 『**確定**』按鍵便可 以回到 〝頁配置面〞的選單。

#### 建立以文字**為主的浮水**印

請依照下列的操作步驟製作一個文字型態的浮水印。

- 1. 請點選 **" 文字檔 "**。
- 2. 請在 〝文字〞欄位中輸入該浮水印的文字內容。同時您所輸 入的內容也會被當作該浮水印的命名。
- 3. 如果您想要更改該浮水印的名稱,請重新在 "名稱"欄位中 再度輸入名稱。輸入完畢之後請按下 『**儲存**』鍵,然後再按 一下 『**確定**』鍵便可回到 〝頁面配置〞的選單。

#### **調整浮㈬㊞的外觀**

您可以依照下列的操作步驟調整浮水印列印的設定值:

1. 在 〝版面〞選單的 〝浮水印〞清單中挑選一個適用的浮水 印。

2. 按一下 『**設定**』鍵螢幕上便會出現以下這個對話框。

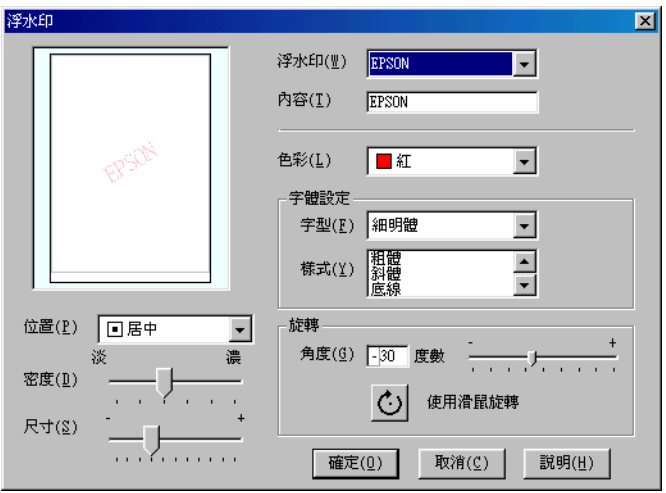

- 3. 請確認 〝浮水印〞清單中已經選擇一個合適的浮水印,然後 更改 〝色彩〞、〝位置〞、〝密度〞、〝尺寸〞、〝字體〞、和 〝角度〞等選項的設定值 (各選項的詳細解說請直接參考線 上輔助說明的相關的資料),而您所更改的相關設定值會立 即反映在對話框左邊的方框內。
- 4. 當您完成相關選項的設定值變更後,請按 一下 『**確定**』鍵。

#### **雙面列㊞**

此印表機提供雙面列印的功能。總共有兩種雙面列印的方式,標 進的雙面列印方式是先將文件的奇數頁的資料列印出來,然後將 這些紙張再度放入進紙槽內,印表機會在紙張的背面繼續將偶數 頁的資料列印出來。另外一種是 〝折疊式小冊子〞可以讓您製作 出對折式小冊子。詳細的說明請參考以下的相關的章節。

### 附註 :

❏ 當您是透過網路方式啓動印表機,或是分享印表機的情況下 這項雙面列印功能會失效。

- □ 依照您所使用的紙張種類不同,但是單張紙自動進紙槽在執 行雙面列印工作時最多只能夠裝載 30 張。
- □ 只能夠使用可以雙面列印資料的紙材, 否則會因為墨水滲透 導致損毀列印輸出的品質。
- ❏ 依照所使用的紙材種類和列印文字和影像的噴墨量多寡等情 況墨水可能會滲透到紙張的背面。
- □ 在執行雙面列印時,紙張的表面可能會因為摩擦導致墨清弄 髒紙張。

### <span id="page-156-0"></span>**標準雙面列㊞**

請依照下列的操作步驟先將奇數頁資料列印出來然後在紙張背面 列印偶數頁的資料。

1. 請從印表機驅動程式中 〝頁面配置〞選單中勾選 〝**雙面列 ㊞**〞檢查盒。關於如何啟動 〝頁面配置〞功能選單的操作方 法,

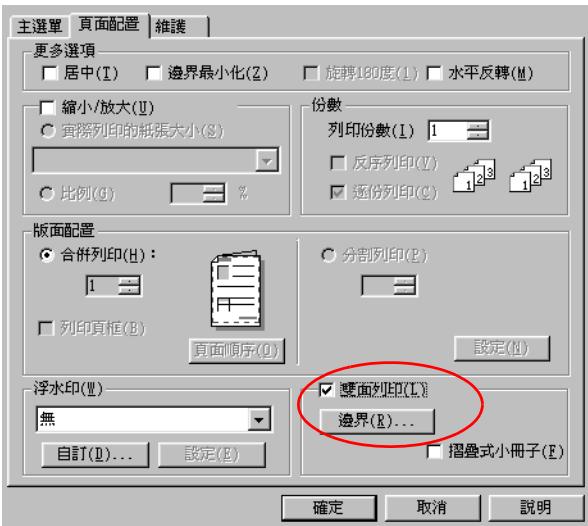

2. 按一下 『**邊界**』鍵後,螢幕上會出現以下這個對話框。

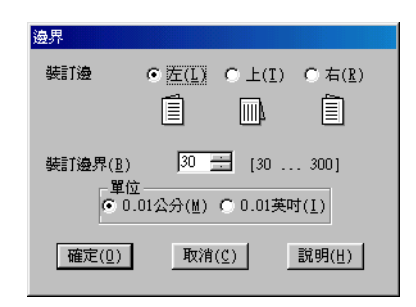

- 3. 指定紙張的那一邊是要被用來裝訂。您可以選擇 〝 **左邊**〞、 〝**頂邊**〞、或是 〝**㊨邊**〞其中一個設定值。
- 4. 請在 〝裝訂邊界〞欄位中輸入欲留給裝訂用的空白邊界。您 可以在 3 mm 到 30 mm 範圍內選擇一個數值。

#### 附註:

實際的所預留的裝訂邊界可能會因為您所使用的應用軟體不 同而有些許的差異。因此,請先利用幾頁資料學習如何精確 地檢測實際的列印結果,有了這些經驗後便可以正式地進入 真正的列印工作。

- 5. 按一下 『**確定**』鍵便可以回到 〝頁面配置〞選單,然後再按 一次 『**確定**』鍵,將所更改的設定儲存起來。
- 6. 將紙張放入印表機的進紙槽內,然後從您所使用的應用軟體 中傳送一份列印工作。螢幕上會顯示目前正在產生文件奇數 頁列印輸出的資料。

7. 當螢幕上出現要求您重新將原先列印輸出的整份紙張再度放 入進紙槽內。此時,請依照以下圖示重放入紙張。

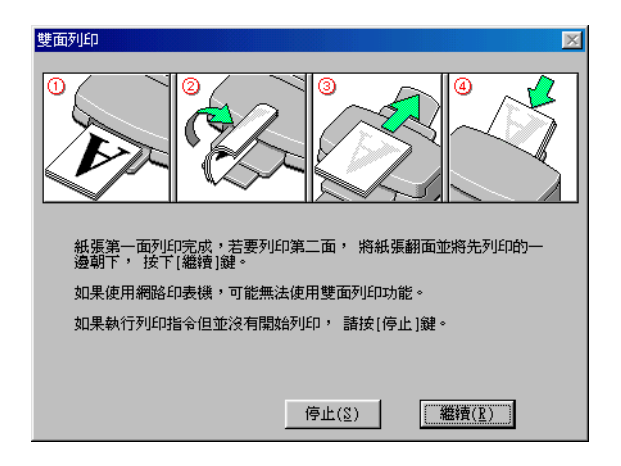

## 附註 :

- ❏ 由於出墨量的多寡可能會讓紙張產生捲曲的現象。因此再 重新將這整疊紙張放入進紙槽之前,必須先將紙張以反方 向的捲曲,讓紙張壓平避免發生夾紙的錯誤狀況。
- ❏ 將整疊紙張的邊緣直接靠在平坦的、堅固的桌面上讓紙張 邊緣順齊,整理完畢後再重新將這整疊紙張放入進紙槽。
- □ 當您重新載入原先列印輸出的紙張請務必遵守螢幕上的說 明指示操作。如果原先列印輸出的紙張沒有正確地重新放 入印表機的進紙槽內,可能會發生夾紙或是該文件預留作 裝訂的邊界不適當等問題。
- ❏ 如果印表機發生夾紙的現象時,請參考手冊中 [第](#page-359-0) 360 頁 [〝無法正確進紙〞](#page-359-0)
- 8. 如果印表機發生重覆進紙的現象時,請按下 " 取消 " 鍵。

#### **折疊式小冊子雙面列印**

您可以利用雙面列印功能來製作對折式的小冊子。為了製作一本 對折式的小冊子,印表機第一次會先列印出外面那一頁的資料。 (所謂的外面是指冊子對折後朝向外面的頁面)。然後當您重新 再裝入該疊紙張後會繼續列印出裡面的那一頁資料,如下圖所示 範的方式。

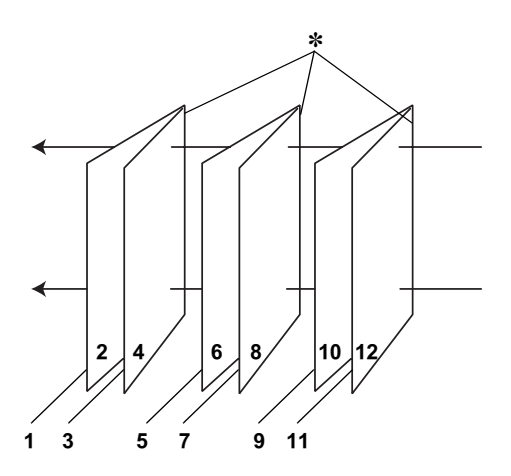

**折疊式小冊子**

#### ✽**: 裝訂的邊緣**

這一本小冊子會將先第一頁和第四頁的資料列印在同一張上,然 後再將第五頁和第八頁的資料列印在第二張紙上,第九頁和第十 二頁的資料則是列印在第三張紙上。等到您重新將這三張紙再度 放入進紙槽內,您可以列印第二頁和第三頁的資料在第一張紙的 背面上,第六頁和第七頁的資料列印在第二張紙的背面上,第十 頁和第十一頁的資料則是印在第三張紙的背面。全部列印完畢後 您可以分別將紙張對折後依序裝訂在一起便成了一本小冊子。

請依照下列的操作步驟來製作一本小冊子。

- 1. 請從 〝版面〞選單中點選 〝**雙面列㊞**〞的檢查盒,然後請再 勾選 〝**折疊式小冊子**〞的檢查盒。
- 2. 點選 『**邊界**』按鍵,便可以開啟 〝邊界〞對話框。
- 3. 指定紙張的那一邊是要被用來裝訂。您可以選擇 "左**邊**"、 〝**頂邊**〞、或是 〝**㊨邊**〞其中一個設定值。

#### 附註:

當您在印表機驅動程式的 〝主選單〞中 〝列印方向〞項目設 定 〝**直㊞**〞時,裝訂位置的設定值只有選擇 〝**㊧邊**〞或是 〝**㊨邊**〞其中一種。但是如果您是選擇預留 〝**橫㊞**〞的 〝列 印方向〞,則只能夠選擇預留 〝**頂邊**〞的裝訂位置。

4. 在 "裝訂邊界"欄位中輸入您所要預留的裝訂邊界值,您所 指定的裝訂寬度的設定值可以是 3 mm 到 30 mm 之間任何的數 值。您所設定的裝訂邊界是被用來折疊頁的兩側。舉例來 說, 如果您是設定 10-mm, 則會在列印百面的兩側分別預留 10mm,所以該頁面會被預留 20-mm 的邊界。

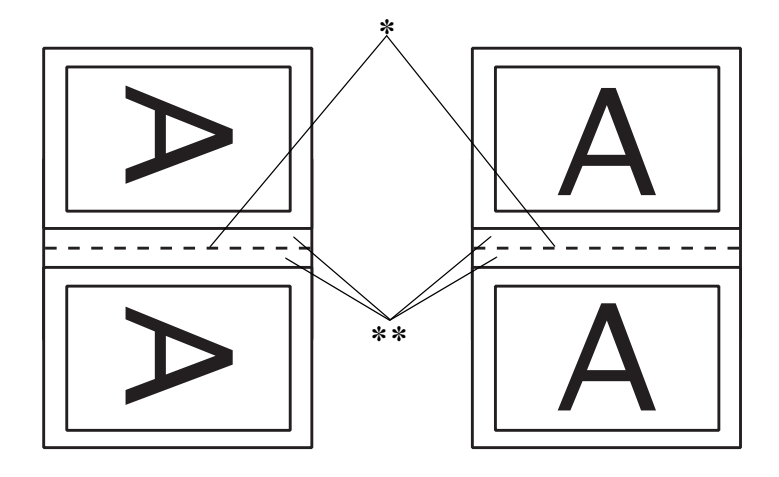

直印  **橫**印

#### ✽**: 折疊的邊緣**

✽✽**: 邊界**

- 5. 按下 『**確定**』鍵便可以回到 〝版面〞選單,然後請再按一下 『**確定**』鍵便會將您所修改的設定值儲存起來。
- 6. 請確認紙張已經放入印表機進紙槽內,然後從您所使用的應 用軟體中傳送一份列印工作。
- 7. 當外面的那一頁資料正在列印輸出中螢幕會顯示列印內頁的 操作步驟。因此當您列印完所有外頁的資料後,請重新將紙 張再度放入進紙槽內。或是參考手冊中 [第 157 頁 〝標準雙面](#page-156-0) [列印〞。](#page-156-0)

#### 附註:

❏ 由於出墨量的多寡可能會讓紙張產生捲曲的現象。因此再 重新將這整疊紙張放入進紙槽之前,必須先將紙張以反方 向的捲曲,讓紙張壓平避免發生夾紙的錯誤狀況。

- □ 將整疊紙張的邊緣直接靠在平坦的、堅固的桌面上讓紙張 邊緣順齊,整理完畢後再重新將這整疊紙張放入進紙槽。
- □ 當您重新載入原先列印輸出的紙張請務必遵守螢幕上的說 明指示操作。如果原先列印輸出的紙張沒有正確地重新放 入印表機的進紙槽內,可能會發生夾紙或是該文件預留作 裝訂的邊界不適當等問題。
- ❏ 如果是發生夾紙的情況,請參考手冊中 第 360 [頁〝無法正](#page-359-0) [確進紙〞](#page-359-0).
- 8. 重新將紙張再裝入進紙槽一次,然後按一下 『**繼續**』鍵便可 以繼續列印出偶數頁的資料。
- 9. 一旦完成整份文件的列印工作之後,請將它對折後利用訂書 針或是其他裝訂方法將整份文件裝訂成冊。

# **使用㊞表機工程式**

EPSON 印表機工具程式可以讓您檢查印表機目前的狀態和從電腦 主機端執行某些印表機例行的保養工作。

如果您想要利用這些工具程式,請直接在印表機驅動程式中點選 〝**維護**〞選單,然後直接按下您想要執行的工具按鍵。關於如何 啟動印表機驅動程式的操作方法,請參考手冊中 [第 136 頁 〝使用](#page-135-0) [印表機軟體〞](#page-135-0)。

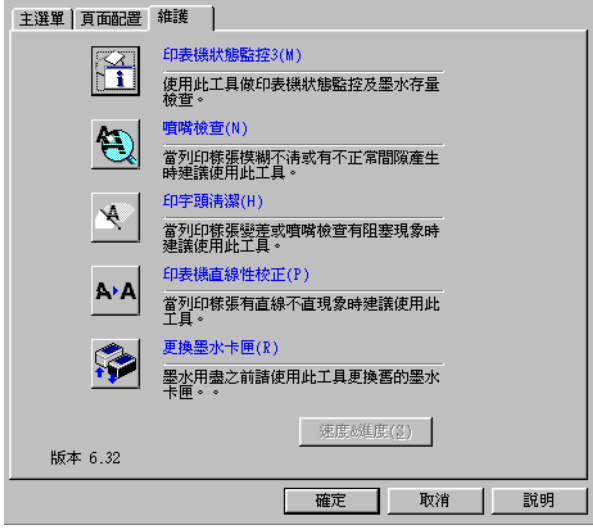

### *附註* :

- □ 工具程式名稱後面的括弧字母代表該工具程式的快速鍵, 按 **Alt** 不放再按下鍵盤上之字母即可開啟該工具程式。
- □ 如果印表機是诱渦網路連接到您的雷腦時,請不要使用 〝噴 嘴檢查〞、〝印字頭清潔〞和 〝印表機直線性校正〞的工具 程式。

各項工具程式請參考以下相關章節的解說:

### **EPSON ㊞表機狀能㈼控 3**

EPSON 印表機狀態 監控 3 可以提供您印表機狀態的訊息,像是墨 水存量偵測,和檢查印表機所發生的錯誤狀況。

這個工具程式只能在以下兩種情況都同時成立的狀況下才能夠生 效:

- ❏ 印表機直接由 USB por 並行連接埠 (LPT1) 或 USB 連接埠與主電 腦連接。
- ❏ 您的系統支援雙向溝通模式。

#### **噴嘴檢查**

〝噴嘴檢查〞工具程式是用來檢查印字頭的噴嘴是否有堵塞的現 象,如果您發現列印結果的品質變差時,請先執行噴嘴檢查的功 能。而且在清潔噴嘴之後請確認噴嘴是否完全清潔乾淨。如果您 所列印的噴嘴檢查圖案指示印字頭的噴嘴需要清潔時,您可以直 接從 〝噴嘴檢查〞工具程式中直接只行清潔工作,詳細的操作步 驟請參考手冊中 [第 267 頁 〝噴嘴檢查〞](#page-266-0)。

### **清潔㊞字頭**

這個 〝印字頭清潔〞工具程式適用來清潔印字頭。您可能需要清 潔一下印字頭當您發現列印的品質有變差的現象。不過,您首先 必須先執行 〝噴嘴檢查〞的工具程式確認印字頭是否真的需要清 潔。您可以直接從 〝印字頭清潔〞工具程式中直接執行 〝噴嘴 檢查〞的工具。 詳細的操作步驟請參考手冊中 [第 270 頁 〝印字頭](#page-269-0) [清潔〞。](#page-269-0)

## **㊞表機直線性校正**

印表機直線性校正〞工具程式可以用來改善文件的列印品質。印 字頭的校正可能是需要被校正的列印垂直線段之間會出現白色或 是黑色的條狀區塊,也就是垂直線或是水平線有歪斜不直的現 象,此時您必須利用這個工具來校正您的印字頭。使用這個工具 程式時請依照螢幕上的指示操作即可。詳細資料,請參考 [第 276](#page-275-0) [頁 〝印表機直線性校正〞](#page-275-0)。

## *印表機及選購品資訊*

這個工具程式可以讓您從印表機驅動程式端確認印表機組態的資 訊。它也可以提供關於印表機某些特定的的資訊,像是印表機的 辨識碼 ID。

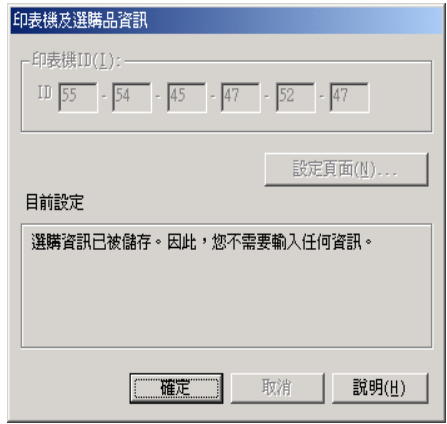

根據您的系統組態,顯示在 "印表機及選購品資訊"對話框中的 資料會隨時自動地更新。或者您也可以以手動方式更新該資訊。

如果有訊息出現在 "目前設定"視窗中要求您輸入設定值,或者 是如果您更改印表機的組態,請以手動方式修改以下相關項目的 設定值。

1. 在 〝印表機及選購品資訊〞的對話框中按下 『**設定值頁面** 』 按鍵,印表機便會列印出您這一台印表機的資訊和所加裝的 選購品資訊。因此當您使用這個工具程式時請先在印表機的 進紙槽內裝入 A4 的紙張。您將會看見印表機列印出一張類似 以下樣張。

> Printer ID  $50 - 50 - 50 - 50 - 50 - 50$

- 2. 請確認在工具中所顯示的訊息和所印出的 〝設定值狀態表〞 完全一致。如果其中有不相同的地方請以所印出的設定值狀 態表。為準,在螢幕上修正不相同的各項設定值。
- 3. 按一下 『**確定**』按鍵便可以退出這個功能表,並且儲存您所 修改的設定值。

### **速度 & 進度**

您可以在這個對話框中修改列印速度和進度等選項的設定。

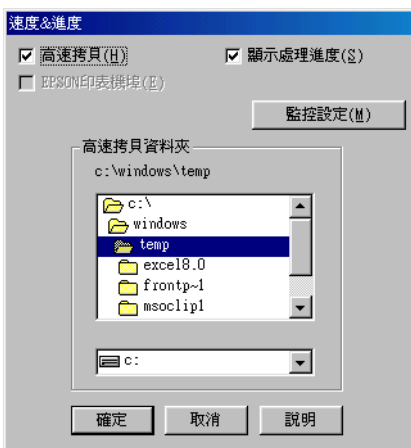

這個選項中提供以下列功能細項的設定值 :

### **附註:**

這項功能將會因為您所使用的印表機機型和目前所使用 Windows 系統版本的不同而會無法生效。

## **高速拷貝**

點選 〝**高速拷貝**〞的功能,可以使您在列印多份同樣的文件時速 度加快。這個速度加快的方法是在列印多份資料時利用您的硬碟 空間作資料的存取來加快處理的速度。

### **顯示處理進度**

選擇這項 〝**顯示處理進度**〞功能選項,每次您列印資料時螢幕上 便會出現 〝顯示處理進度〞的畫面。

#### **EPSON ㊞表機埠 ( ㊜用 Windows Me, 98, 和 95)**

針對使用並行連接埠的印表機機型,您可以利用 〝**EPSON STYLUS Photo 900**〞功能選項以加速列印的速度。

並行連接埠的使用者可更進一步地利用 〝啟動 DMA 傳輸〞的功 能選項再度提高列印的速度。詳細的操作步驟請參考手冊中 [第](#page-323-0) 324 百 〝 啓用 DMA 傳輸"。

### **永遠將 RAW ㈾料格式佇列 ( 只㊜用於 Windows XP 和 2000)**

點選這個檢查盒便可以讓以 Windows NT 為基準的作業系統的終 端使用者經常性使用 RAW 資料型態來取代原先 EMF (metafile) 資 料型態 (以 Windows NT 系統為基準的應用軟體通常都是使用 EMF 的資料格式)。

如果您原先使用的列印文件是採用 EMF 的資料格式導致列印結果 不正確的話,您可以點選這個選項後再試印一次。

採用 RAW 資料型態所需要的設備資源比 EMF 資料格式還要少一 些,因此某些問題(像是記憶體或是硬碟空間不足,列印速度緩 變慢等問題)勾選 "永遠將 RAW 的資料格式佇列"檢查盒後, 有可能會迎刃而解。

#### 附註 :

當您選用 RAW 列印資料型態時,顯示在 〝進度計量表〞的列印 進度狀態可能會在實際的列印速度有些差異。

#### *監控設定*

勾選 這個檢查盒便可以開啟 〝監控設定〞的對話盒,在這個對話 盒中您可以更改 EPSON 印表機狀態 監控 3 項目內的設定。

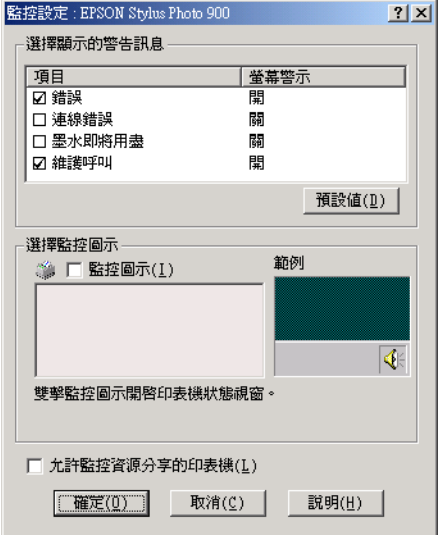

## 您可以更改以下這些功能選項的設定值 :

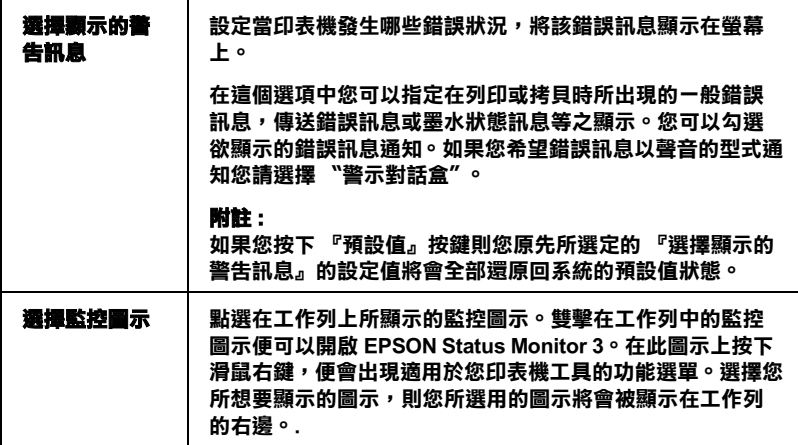

# *經由線上説明取得資訊*

您的印表機軟體提供您多項 線上輔助說明等特性,它可以及時地 告訴您如何使用印表機驅動程式中的各項設定及印表機工具程 式。

請參考以下相關單元的說明資料 :

## *從應用軟體中開啟輔助説明*

打開 〝檔案〞選單並點選 〝**列㊞**〞或 〝**列㊞設定**〞,然後再按 『**㊞表機**』、『**設定**』、『**選㊠**』或 『**內容**』鍵 ( 依所使用的軟體 不同,您可能需要同時使用這些按鍵 )。按下 〝主選單〞、〝紙 張〞、〝版面〞或 〝工具〞下的 『**說明**』鍵,便會出現此項目的 線上輔助說明。

Windows 使用者,可以直接使用某些特別選單內的輔助說明,只 要點選該功能選項後,按下滑鼠右鍵,便會出現 『**這是什麼 (W)?**』該功能的相關說明資料。

您可以按下印表機驅動程式功能視窗右上角的 ? 按鍵,後點選任 何一個功能選項後,您便可以閱讀該項功能的說明資料。

## **從 Windows " 開始 " 功能表開啟輔助說明**

1. 針對 Windows Me、 98、 95 和 2000 系統的使用者,請按下 『**開始**』鍵後,選擇 〝**程式集**〞中的 〝**㊞表機**〞。

針對 Windows XP 系統的使用者,則請按下 **『開始**』鍵後,選 擇 〝**控制面板**〞中的 〝**㊞表機**和其他裝置〞,最後請按下 〝 **㊞表機和傳真機**〞。

2. 針對 Windows Me、 98 和 95 系統的使用者,請挑選您這一台 印表機圖示,然後請從 〝檔案〞下拉式表單中挑選 〝**內容**〞 項目。

針對 Windows XP 和 2000 系統的使用者, 請挑選您這一台印表 機圖示,然後請從 〝檔案〞下拉式表單中挑選 〝列印喜好〞 項目。

此時,螢幕上便會出現印表機驅動程式的畫面。

現在您可以直接使用某些特別選單內的輔助說明,只要點選該功 能選項後,按下滑鼠右鍵,便會出現 『**這是什麼 (W)?**』該功能 的相關說明資料。

您可以按下印表機驅動程式功能視窗右上角的 ? 按鍵,後點選任 何一個功能選項後,您便可以閱讀該項功能的說明資料。

# **Mac OS 8.1 或是更新版本 ( Mac OS X 除外 )**

## **㊞表機驅動程式簡介**

印表機隨機所附的軟體包括有印表機驅動程式和工具程式。印表 機驅動程式可以讓您挑選各種不同的列印設定組合,以便得到最 佳的列印效果。而列印的工具程式則可以幫助您檢查印表機的列 印狀態和讓它保持在最佳的列印狀態。

這個章節將介紹這些對話盒中所包含的列印設定值和工具程式。 詳細的說明資料請參考各相關的單元。

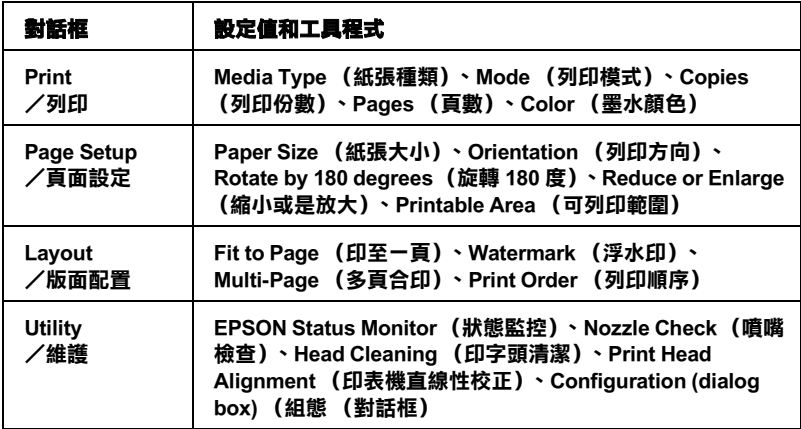

您可以經由下表所提供的方法啟動這些對話框:

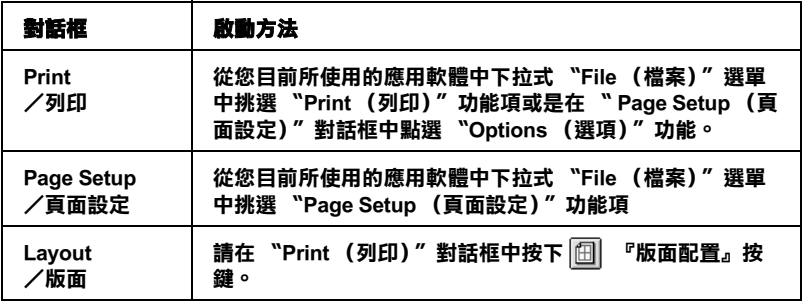

#### **Utility /版面**

#### **請在 〝Print (列㊞)〞功能㊠或是在 〝 Page Setup (頁面 設定)〞對話框㆗點選 工具圖示按鍵。**

除此之外,您還可以從 〝Print (列印)〞對話框中啟動下列這些 列印功能的對話框:

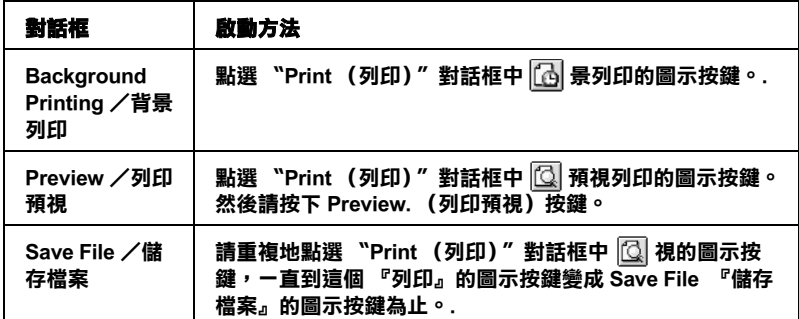

除此之外,您只需要在印表機驅動程式中任何一個對話框中按下 『Help』(線上說明)的按鍵,便可以在這個指南中獲得更多您只 需在印表機驅動程式的相關訊息。

當您使用印表機驅動程式時如果發生任何的問題,請直接參考當 地 〝EPSON 技術支援網頁〞。您可以從印表機軟體的光碟片插入 光碟機內,然後雙擊 **EPSON** 圖示,接著選擇 **Technical Support**  Web Site 後按下<sup>13</sup>下一步) 按鍵,便可以連結到 EPSON 技術支 援的網頁。

# **改變 Print ( 列㊞ ) 對話框內的設定**

您可以在 〝印表機〞對話框中更改 Media Type (紙張種類)、 Mode (列印模式)、 Color (色彩)、Copies (列印份數)、和 Pages (頁數)等設定值。在這個對話框中您也可以啟動其他的 對話框,像是設定 〝列印時間〞、〝列印文件前預視〞、〝將列印 資料儲存成檔案〞等等。詳細的操作說明和功能解說請參考以下 相關章節的說明資料。

## <span id="page-174-1"></span>**更改 Media Type ( 紙張種類 ) 設定**

這項 〝 Media Type (紙張種類)〞功能項目的設定值會決定其他 功能設定值是否能夠生效,所以通常您必須在先決定這個功能的 設定值。

在 〝Print (列印)〞對話框中您可以根據印表機目前進紙槽內紙 張選擇 〝Media Type (紙張種類)〞清單中挑選合適的紙張種類 的設定値。為了能夠在清單中找出正確的紙張種類設定値,請您 參考各項設定值總共是涵蓋哪些種類的紙張。(以 較大的字體顯 示),針對某些特殊種類的紙張,程式也會提供給您幾個 〝Media Type (紙張種類)〞設定值可供您選用。

[第 249 頁 〝設定紙張種類〞](#page-248-0)

## <span id="page-174-0"></span>**改變 Ink ( 墨㈬ ) 設定**

這項 〝Color (墨水顏色)〞功能設定值可以讓您選擇以彩色或是 黑白方式列印文件。

## **Mode( 列㊞模式 ) 的設定**

在印表機驅動程式中有三種設定模式,如下圖所示。

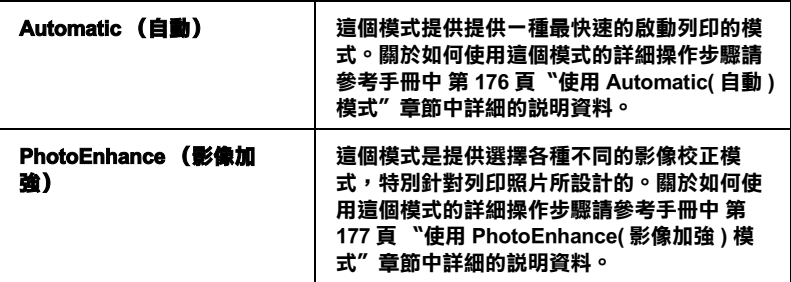

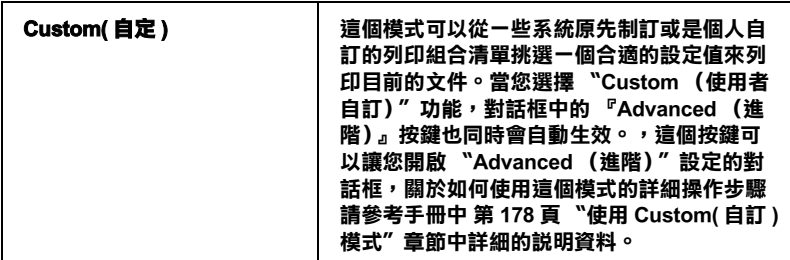

除此之外,全面性更改 〝Mode (模式)〞的設定值會影響列印 品質,因此您可以針對所列印的文件而單獨只修改某些特定項目 的設定值,可以只修改 〝Page Setup (頁面設定)〞和 〝Layout (版面配置)〞對話框內各功能選項的設定值。關於如何修改這 兩個選項設定值的詳細操作步驟請直接參考手冊中 [第 186 頁 〝更](#page-185-0) [改 Page Setup \( 頁面設定 \) 對話框的設定〞](#page-185-0) 或 [第 199 頁 〝改變版面](#page-198-0) [配置對話框內的設定值〞](#page-198-0) 章節中詳細的說明資料。

## <span id="page-175-0"></span>**使用 Automatic( ㉂動 ) 模式**

當您在 〝Print (列印)〞對話框中 〝Mode (模式)〞功能選項 中選擇 〝 **Automatic (自動)**〞的列印模式設定値時,印表機軟 體會根據目前的 〝Media Type (紙張種類)〞和 〝Color (墨水顏 色)〞項目目前的設定值自動地調配其他相關的設定值。關於如 何更改目前的 〝Ink (墨水)〞設定值的詳細操作步驟請參考手 冊[中第 175 頁 〝改變 Ink \( 墨水 \) 設定〞.](#page-174-0) 章節中相關的說明資料。 至於如何更改 Media Type (紙張種類)的設定值則您參考手冊中 [第 175 頁 〝更改 Media Type \( 紙張種類 \) 設定〞.](#page-174-1)

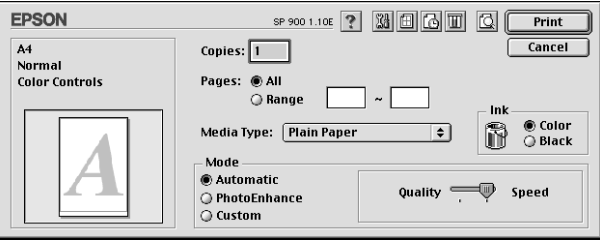

#### 附註

根據您在 〝Media Type (紙張種類)〞清單中所選擇紙材 (當您 選擇 〝**Automatic** (自動)〞的列印模式)的狀況會在 〝Mode (列印模式)〞設定鈕的右方出現一個調軸整,它可以讓您選擇 〝**Quality** (品質)〞或是 〝**Speed** (速度)〞或是中間位置。當 列印品質比列印速度 還要重要的情況時請直接選擇 〝**Quality** (品質)〞。

## <span id="page-176-0"></span>**使用 PhotoEnhance( 影像加強 ) 模式**

這項 PhotoEnhance (影像加強)模式可以提供您各種不同的影像 校正方式,可以讓您在列印之前套用在照片上。PhotoEnhance (影像加強)這項功能並不會直接修改您影像檔案的原始資料。

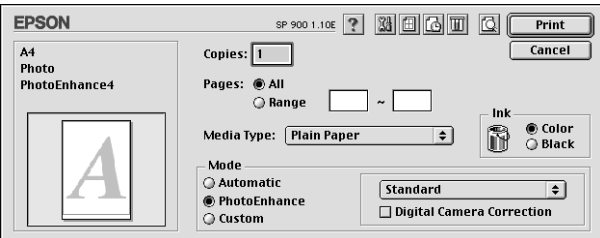

### //////////////////

❏ 這個模式只有在列印 32-bit 彩色影像資料才會生效。

- ❏ 列印資料時選用 〝**PhotoEnhance (影像加強)**〞模式可能 會導致列印時間的延長,實際的情況會取決於所使用的電腦 主機和該影像資料量的多寡。
- ❏ 當使用滾筒紙列印時,請勿使用 **PhotoEnhance (影像加 強)**〞模式。

您可以從下表中挑選適用的設定值:

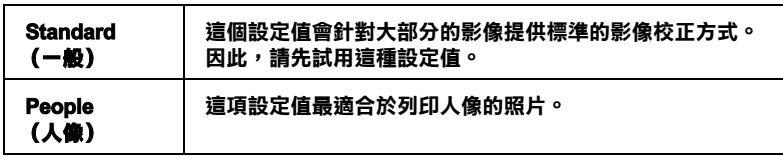

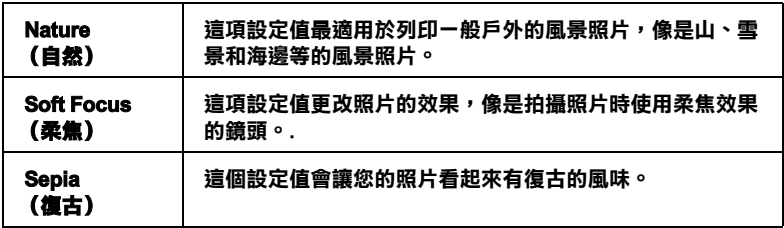

當您勾選 〝**Digital Camera Correction (數位相機校正)**〞檢查 盒便會同時自動啟動 〝**PhotoEnhance (影像加強**)〞功能。當 您利用數位相機拍攝照片時,點選這項檢查盒會讓您所列印的照 片看起來更平順、更自然可以媲美使用一般傳統的底片式相機所 拍攝的照片。

## <span id="page-177-0"></span>**使用 Custom( ㉂訂 ) 模式**

在 〝Mode (模式)〞中選擇 〝Custom (使用者自訂)〞模式便 可以啟動 〝Custom Settings (使用者自訂)〞清單,您可以直接從 該清單中挑選適用的列印設定值組合。該清單中是系統原先針對 列印文字和圖像所設計的列印組合。或者您也能夠選擇 ColorSync (色彩吻合)是一種色彩匹配的方法。您可以重新設計自己制訂 的設定值後加以儲存起來。關於如何更改該項設定值的操作步驟 請參考手冊中 [第 179 頁 〝更改 Advanced\( 進階 \) 設定〞](#page-178-0)章節中詳 細的說明資料。

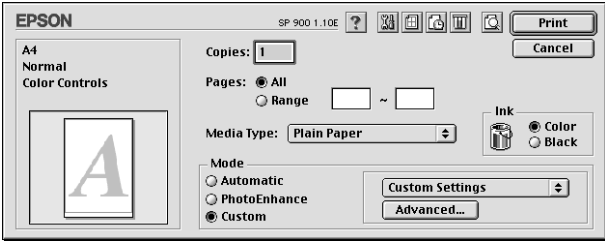

基本上您可以從下表中挑選相關選項的設定值:

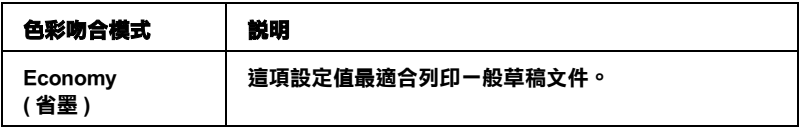

### **ColorSync │ 這個模式會自動校正列印輸出的顏色,盡量與螢幕上所顯 示的顏色吻合。**

當您選擇使用者自訂設定值時,其他像是 Nrint Quality (列印品 質〞、〝Halftoning (半色調)〞和 〝Color Managemen (色彩管 理)〞的功能項目也會自動地跟隨著調整。而您所做的更改也會 立即顯示在 〝Print (列印)〞對話框左邊視窗內。

請依照下列的操作步驟選用一組使用者自訂的列印組合。

- 1. 在 〝Print (列印)〞對話框的 〝Mode (列印模式)〞中挑選 **"Custom (自訂)** "。便可以啓動 Custom Settings (使用者 自訂)的清單,該清單是位於 **Custom** (使用者自訂)旋鈕 式按鍵的右側。
- 2. 從 〝Custom Settings (使用者自訂)〞清單中挑選最適合您目 前想要列印的影像或是文件的列印組合。
- 3. 在進行資料列印之前請先在 〝Print (列印)〞對話框中確認 〝Media Type (紙張種類)〞和 〝Color (墨水)〞等項目的設 定值是否正確。因為這兩項設定值會影響您所選定的使用者 自訂項目的設定值。至於如何確認這兩項的設定值請參考手 冊中 [第 175 頁 〝改變 Ink \( 墨水 \) 設定〞](#page-174-0) 或 [第 175 頁 〝更改](#page-174-1)  [Media Type \( 紙張種類 \) 設定〞章](#page-174-1)節中詳細的說明資料。

## <span id="page-178-0"></span>**更改 Advanced( 進階 ) 設定**

在 〝Advanced (進階)〞對話框中的設定值提供您全盤掌控您的 列印環境。利用這些設定值是來實驗一些新的列印構想或是最佳 的列印設定值來滿足您個人的需求。一旦您滿意這些新的設定 值。您便可以將它加以命名和追加在 〝Print (列印)〞對話框的 〝Custom Settings (使用者自訂)〞清單中。

請依照這個章節中的操作步驟更改 〝Advanced (進階)〞項目的 設定值。

1. 在 〝Print (列印)〞對話框的 〝Mode (列印模式)〞中選擇 〝**Custom (㉂訂)**〞後,便可以點選 〝**Advanced (進 階)**〞鍵便可以開啟 〝Advanced (進階)〞對話框。

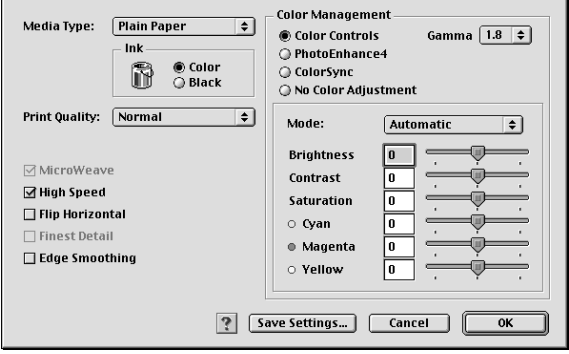

- 2. 在 〝Media Type (紙張種類)〞項目中根據您印表機目前所 饋入的紙張種類挑選合適的設定值。詳細的操作步驟請參考 手冊中 [第 175 頁〝更改 Media Type \( 紙張種類 \) 設定〞章](#page-174-1)節中 詳細的說明資料。
- 3. 在 〝Color (墨水顏色)〞項目中選擇 〝**Color (彩色)**〞或 是 〝**Black (黑色)**〞的設定值。Select a Print Quality setting.
- 4. 如果有需要的話,請修改其他項目的設定值。詳細的操作步 驟請參考線上輔助說明。

## **附註:**

- ❏ **PhotoEnhance** (影像加強)〞功能只能夠對影像列印產 生效用,而不是文字或是圖形。舉例來說,如果您從 〝Tone (色調)〞清單中選擇 〝**Monochrome (黑白)**〞 (當已經啟動 〝**PhotoEnhance (影像加強)**〞功能) 時,如果您是列印圖文整合文件只有文件中的影像部分會 以黑白方式被列印出來。而文件其他任何的文字和圖形則 會以彩色方式列印出來。
- ❏ 依照目前 〝Media Type (紙張種類)〞、〝Color (墨水顏 色)〞和 〝Print Quality (列印品質)〞三個項目的設定值 可能會導致某些列印設定值可能會無法生效。
5. 按一下 『**OK (確定)**』按鍵便可以立即套用所修改的設定 值,回到 〝主選單〞畫面。如果您不想套用所修改的這些設 定值而直接回到 〝主選單〞的話請直接按下 『**Cancel (取 消)**』按鍵。如果您是想要儲存 〝進階〞設定值,則請執行 下一個章節的操作步驟。

#### **儲存和刪除您的設定**

如果您想要將所修改的 〝Advanced (進階)〞設定值儲存在 〝Custom Settings (使用者自訂)〞清單內。請按下 〝Advanced (進階)〞對話框中 『**Save Settings (儲存設定值**)』按鍵,此 時螢幕上便會出現 〝 Custom Settings (使用者自訂)〞對話框。

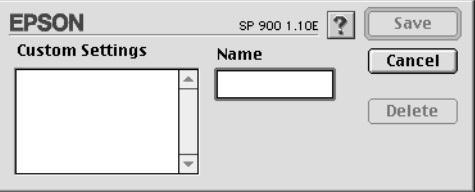

請在 〝Name (名稱)〞欄位中輸入該設定值的新命名 (最多不 可以超過 16 個字母),輸入後請按下 『**Save (儲存)**』按鍵。 此時您所儲存的 〝Advanced (進階)〞設定值便會出現在 〝 Custom Settings (使用者自訂)〞清單中。您最多只可以儲存 100 組不同的設定值組合。

如果您想要刪除原先儲存的設定,請直接從 〝Custom Settings (使用者自訂)〞對話框的 〝Custom Settings (使用者自訂)〞清 單中點選該設定組合的名稱後,按下 『**Delete (刪除)**』鍵。

### **使用已儲存的設定值**

如果您想要使用原先儲存的設定,請在 〝Print (列印)〞對話框 中 <sup>、</sup>Mode (列印模式)"中選擇 、Custom (使用者自訂)", 然後便可以在 〝Custom Settings (使用者自訂)〞清單中挑選該組 設定值。

當您已經在 〝 Custom Settings (使用者自訂)〞清單中某一組設 定值,之後又變更目前 〝Media Type (紙張種類)〞或是 〝Ink (墨水)〞項目的設定值,此時您便會發現原原先在清單中所選 用的設定値會回復到 **〝Custom Settings (使用者自訂)** ″ 。您 之前所選定的使用者自訂設定值將會無法套用在這個更改上。因 此請重新回到使用者自訂清單中重新再選擇一次。

# **設定 Copies ( 拷貝份數 )**

您可以利用這項功能修改這份文件的列印份數。您只需要直接在 〝Copies (列印份數)〞的數字欄位中輸入所需要的列印份數數值 即可。

# **設定 Pages ( 頁數 )**

如果您想要更改 Pages (頁數)設定值,請選擇 〝**All** (全部)〞 或是 〝**Range**. (選取範圍)〞其中一個設定值。如果您選擇的 是 Range (選取範圍)的設定值時,請在 Range (選取範圍)的 欄位中輸入想要列印的頁數範圍。

# **設定列㊞時間**

您可以指定該份文件的 〝 Time (列印時間)〞,意即您可以指定 印表機何時開始列印您的文件。詳細的操作步驟請參考以下的說 明資料:

1. 按一下 "Print (列印)"對話框中的 " Background Printing (背景列印)〞圖示按鍵。便可以開啟 〝Background Printing (背景列印)〞對話框。

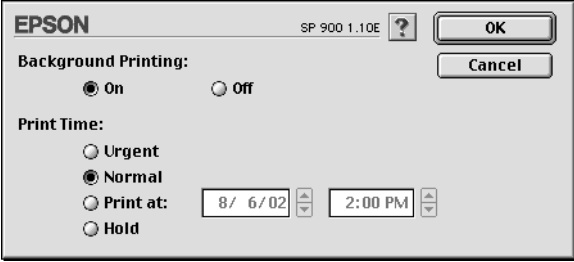

- 2. 請在 Background Printing (背景列印)項目中選擇 **On** (開 啟),如果當時是 **Off** (關閉)狀況的話便需要更改該設定 值。
- 3. 在 Print Time (列印時間)項目中挑選 **Urgent** (緊急)、 **Normal** (正常)、**Print at** (列印在)或是 **Hold** (暫停)其 中一項設定值。

如果您選擇 **Print at** (列印在)的設定值,請根據您想要列印 的時間,利用箭頭調整旁邊日期和時間。

### *附註* :

請確認您所指定的日期和時間是電腦主機和印表機電源都是 開啟的時間。

- 4. 按一下 **「OK** (確定)」鍵,便可以關閉 "Background Printing (背景列印)" 對話框。
- 5. 請在 Print (〝列印〞)對話框中再次確認所有相關的列印設 定值都已經依照您的需求設定完畢,確認後請按下 **Print**. (列印)按鍵進行列印工作。

#### *附註* :

請確認您所指定的日期和時間是電腦主機和印表機電源都是開啟 的時間。

### **列㊞預視**

這項 〝Preview (列印預視)〞功能可以讓您在資料列印之前事先 預視該文件的列印輸出。請依照下列操作步驟瀏覽您的文件。

- 1. 更改您印表機驅動程式的相關設定值。
- 2. 利用這個 Preview (列印預視)〞圖示。螢幕上的 〝**Print** (列印)〞按鍵會更改成一個 〝 **Preview** (列印預視)〞的 按鍵。

#### Note:

當您在 〝Print (列印)″對話框中按下 〝 © Preview (列印 預視)圖示按鍵,便可以在 〝 圖 Print (列印)″、〝 Print**,** Preview 列印預視)〞和 〝 Save File 儲存檔案)〞 三項功能模式之間循環式切換。因此,請重複按下這個圖示 按鍵切換到您想要的模式為止。關於 Save File (儲存檔案) 模式的詳細解說請參考手冊中 第 185 頁 [〝將列印資料儲存成](#page-184-0) [檔案〞章](#page-184-0)節中相關的說明資料。

3. 按一下 Preview (列印預視)鍵,便可以開啓 Preview (列 印預視)對話框,而且也將您要列印的文件顯示在預視的視 窗內。

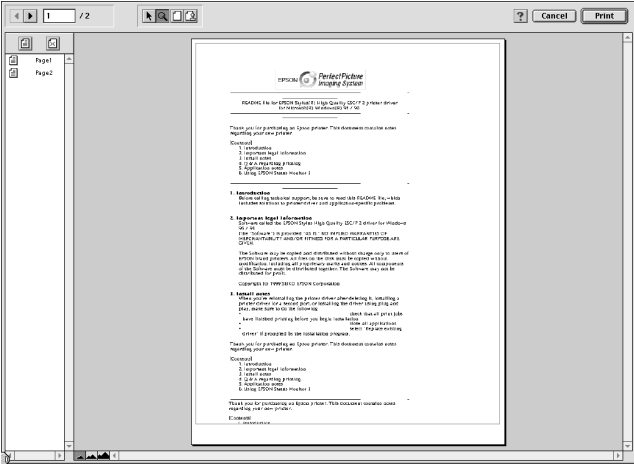

按一下 Preview (列印預視)鍵,便可以開啓 Preview (列 印預視)對話框,而且也將您要列印的文件顯示在預視的視 窗內。

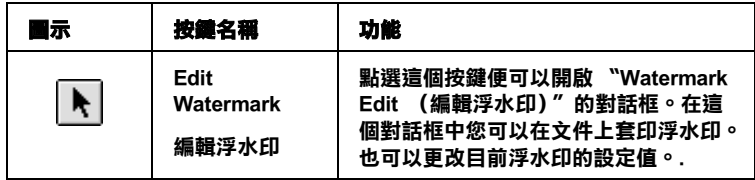

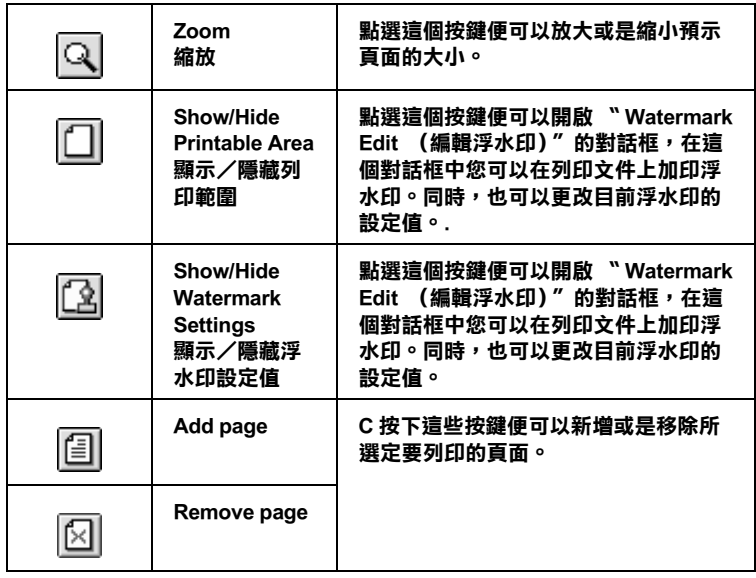

4. 如果您滿意目前預視的頁面影像,請按一下 『**Print**. (列 印)』按鍵。

如果您並不滿意目前預視的頁面影像,則請按下 『**Cancel**. (取消)按鍵』。此時,這個 Preview (列印預視)和 Print (列印)對話框會保留目前的列印設定值關閉。因此,請重 新再開啓 Print (列印)對話框後,追加修改其他列印設定 值。.

## <span id="page-184-0"></span>**將列㊞㈾料儲存成檔案**

您可以利用 〝 B Sve File (儲存成檔案)"圖示按鍵將已經經過 列印處理的列印資料儲存檔案。這項功能可以讓您日後想列印所 儲存的這個檔案後便可以很輕易地雙擊該檔案將它列印出來。 詳 細的操作步驟請參考以下的說明資料。

### 附註 :

利用這個 Neview (預視列印)"圖示按鍵便可以切換 N **A** Print (列印) 
<sup>*'*</sup> ⋅ **Q** Preview (預視列印) 
<sup>*\**</sup> 和 〝 **A** Save File (儲存檔案)〞三項功能模式之間循環式切換。因此,請重複按 下這個圖示按鍵切換到您想要的模式為止。

- 1. 更改印表機驅動程式的設定值。
- 2. 當您在 Print ( "列印")對話框中重複地按下 " I Preview (列印預視)〞圖示按鍵。直到螢幕上的 〝**Print** (列印)〞 按鍵會更改成一個 〝 **Save File** (儲存檔案)〞的按鍵為止。
- 3. 按一下 『**Save File** (儲存檔案)』的按鍵,螢幕上會出現以 下這個對話框。

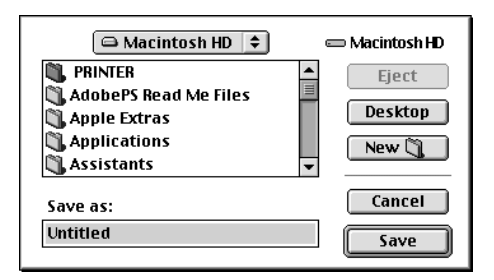

- 4. 選擇您想要檔案儲存的路徑位置,選定後請在 Save As (另存 新檔)的欄位中輸入該檔案的命名後按下 『**Save** (儲存)』 按鍵。
- 5. 當您想要列印這個檔案時,請雙擊這個檔案後開啓 EPSON Monitor3 (印表機狀態監控)程式後,請再度確定所選定的 檔案是否正確無誤,確認後請按下 『 Resume (繼續)』 按鍵便可以將資料傳送給印表機進行列印的工作。

# <span id="page-185-0"></span>**更改 Page Setup ( 頁面設定 ) 對話框的設定**

在這個 〝 Page Setup (頁面設定)〞對話框中 您可以更改紙張大 小、指定紙張的 〝 Orientation (列印方向)〞、〝雙面列印〞、 〝將文件旋轉 180 度後列印〞、〝縮小或是放大〞列印輸出、以及 〝調整列印的範圍〞等等多項設定功能。.

從您所使用應用軟體的 〝File (檔案)〞選單中選擇 〝**Page Setup** (頁面設定)〞項目。此時,螢幕上便會出現 〝Page Setup (頁面設定)〞的對話框。

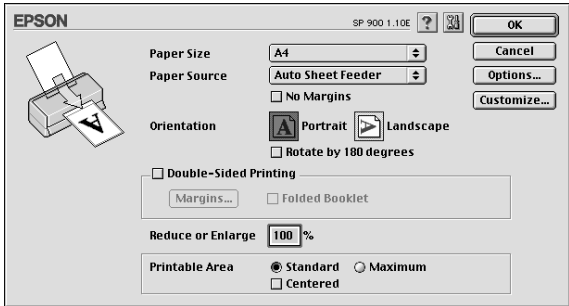

在 〝Page Setup (頁面設定)〞對話框中您可以更改以下的列印設 定值:

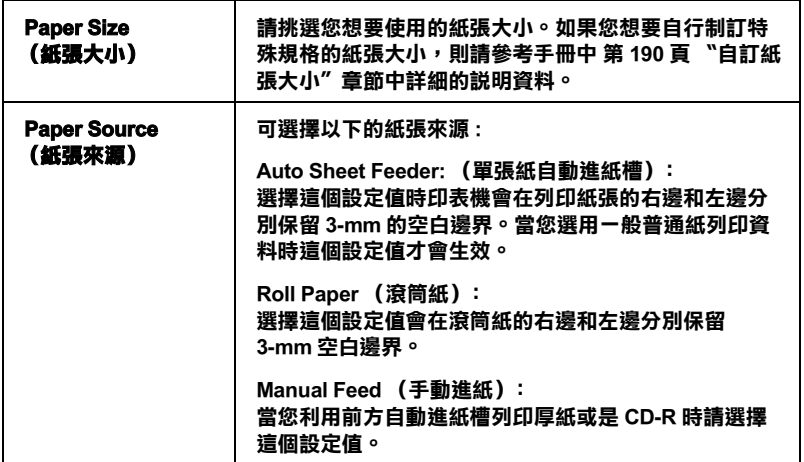

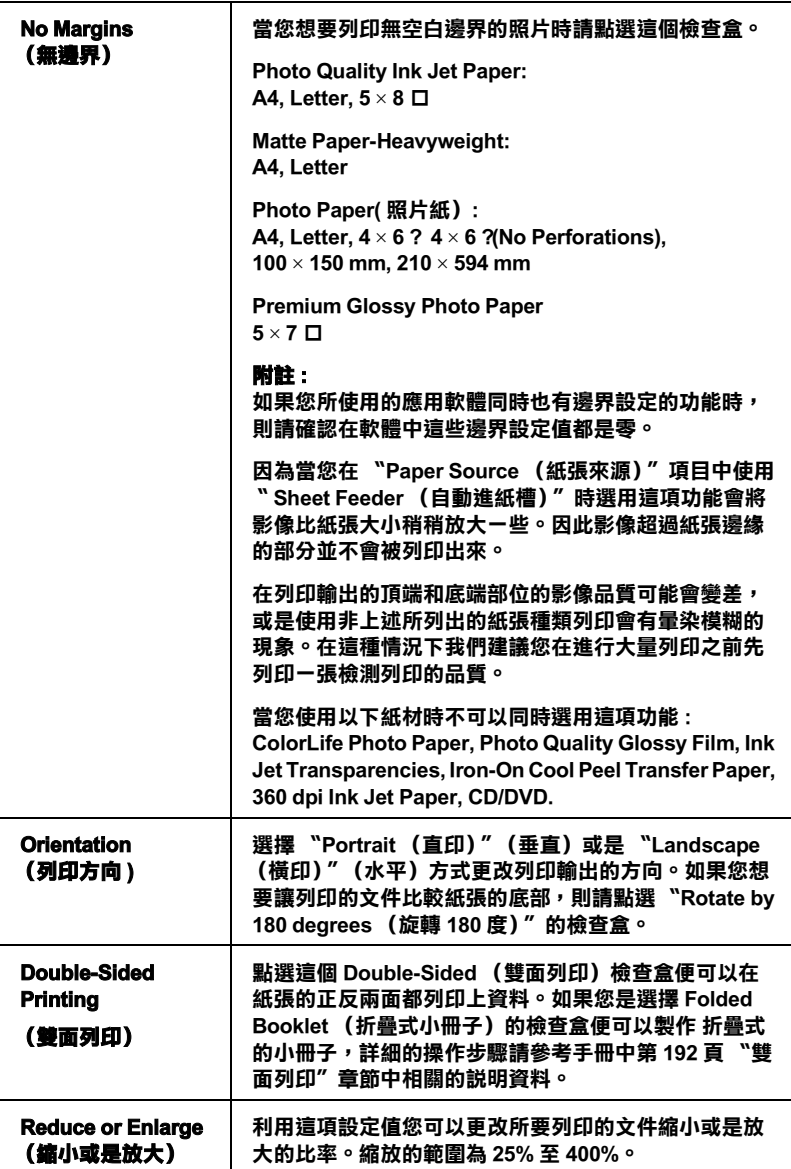

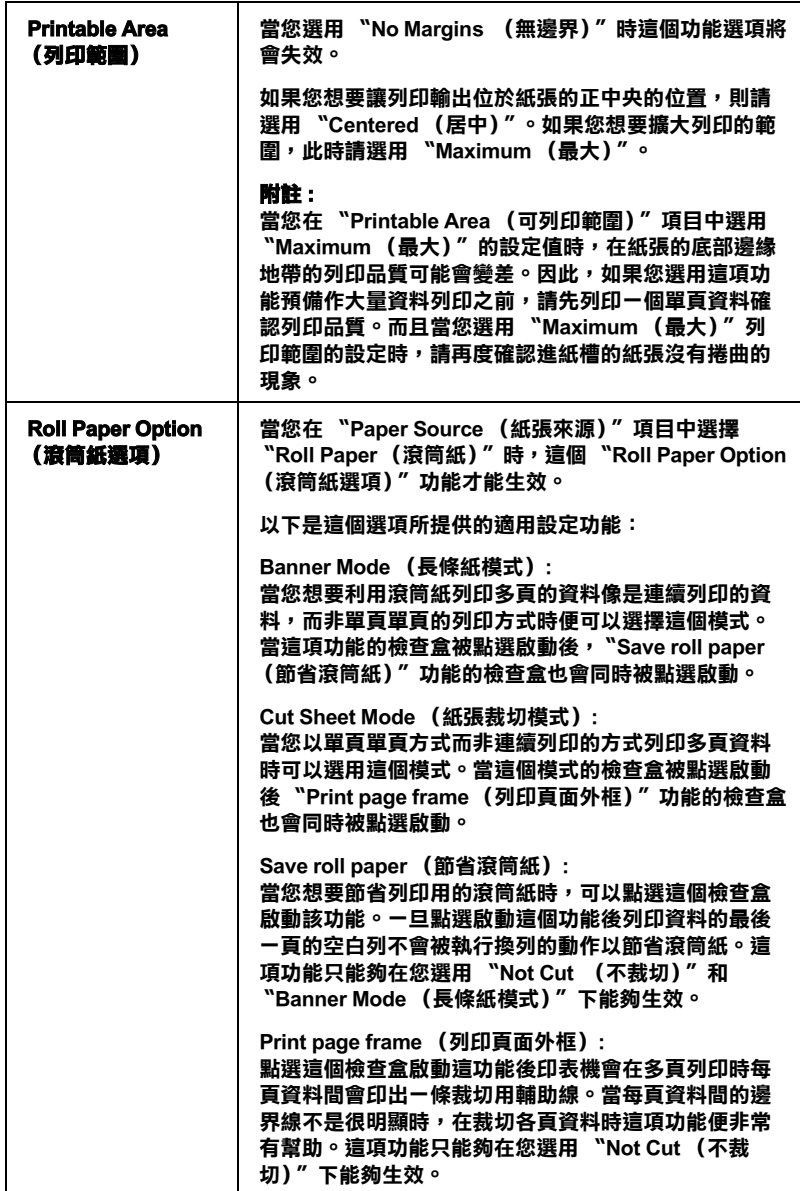

# <span id="page-189-0"></span>**启訂紙張大小**

您可自訂紙張大小,您可產生一個新規格的紙張尺寸或複製現有 紙張大小為自訂的藍本。請參考以下步驟 :

### **產生㆒個新規格的紙張尺寸**

如果您在 Page Setup (頁面設定)對話框內的 Paper Size (紙張大 小)清單中無法挑選到合適的紙張大小。您可以依照以下的操作 步驟自行訂製一個特殊規格的紙張尺寸。

1. 在 Page Setup (頁面設定)對話框中,點選 **Customize** (使 用者自訂)功能項目,螢幕上便會出現以下的對話框。

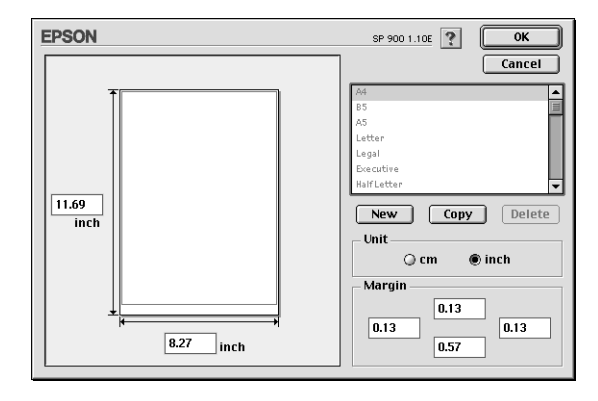

2. 如果您想要定義一個新規格的紙張尺寸,請按一下 **New** (『新規格』)按鍵。此時,您可以在所更新的對話框中輸入 該特殊紙張的命名。

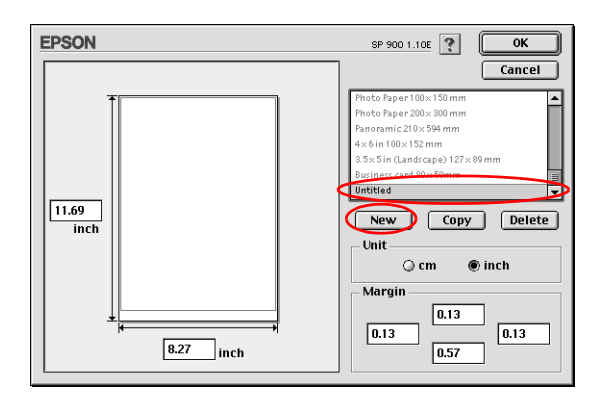

- 3. 所輸出的該紙張大小的新名稱會出現在 Paper Size (紙張大 小)的清單中。
- 4. 指定紙張規格的度量衡單位,可以是 **inch** (英吋)或是 **cm**. (公分)其中一個單位。
- 5. 在相對應的欄位中以文字方式輸入該紙張尺寸的寬度和長度 等設定值。
- 6. 在 Margin (邊界)欄位中輸入您想要預留的空白邊界設定 值。或是利用預視影像頁面設定的處理方式。
- 7. 按下 **OK** (確定)按鍵,您便可以回到 Page Setup (頁面設 定)對話框。

您最多可以制訂 100 種特殊規格的紙張大小。而您所制訂的特殊 規格的紙張命名將會出現 Page Setup (頁面設定)對話框中 Paper Size (紙張大小)清單中。

如果您想要刪除原先制訂的使用者自訂紙張。請在 Page Setup (頁面設定)對話框中按下 **Customize** (使用者自訂)按鍵,然 後在 Custom Paper (使用者自訂紙張大小)的對話框中選擇您想 要刪除紙張的名稱,選定後請按下 **Delete** (刪除)按鍵。

### *複製現有紙張大小為自訂的藍本*

請依照以下操作步驟便可以將原內定的紙張大小複製成自訂特殊 紙張尺寸的設計藍本。

- 1. 挑選一個原先現存的紙張大小,選定後進行複製的動作,此 時請按下 **Copy** (複製)的按鍵
- 2. 指定紙張規格的度量衡單位,可以是 **inch** (英吋)或是 **cm** (公分)其中一個單位。
- 3. 在 Margin (邊界)欄位中輸入您想要預留的空白邊界設定 值。或是利用預視影像頁面設定的處理方式。
- 4. 按下 **OK** (確定)按鍵,便完成自訂特殊紙張的設定任務。

## <span id="page-191-0"></span>**雙面列㊞**

EPSON Stylus Photo 900 提供雙面列印的功能。總共有兩種雙面列 印的方式,標準的雙面列印方式是先將文件的奇數頁的資料列印 出來,然後將這些紙張再度放入進紙槽內,印表機會在紙張的背 面繼續將偶數頁的資料列印出來。另外一種是 〝折疊式小冊子〞 可以讓您製作出折疊式小冊子。詳細的說明請參考以下的相關的 章節。

### 附註:

- □ 當您是透過網路方式啓動印表機,或是分享印表機的情況下 這項雙面列印功能會失效。
- □ 依照您所使用的紙張種類不同,但是單張紙自動淮紙槽在執 行雙面列印工作時最多只能夠裝載 30 張。
- □ 只能夠使用可以雙面列的資料的紙材, 否則會因為墨水滲透 導致損毀列印輸出的品質。
- ❏ 依照所使用的紙材種類和列印文字和影像的噴墨量多寡等情 況墨水可能會滲透到紙張的背面。
- ❏ 在執行雙面列印時,紙張的表面可能會因為摩擦導致墨漬弄 髒紙張。

### **標準雙面列㊞**

請依照下列的操作步驟先將奇數頁資料列印出來然後在紙張背面 列印偶數頁的資料。

1. 請從印表機驅動程式中 〝Page Setup (頁面設定)〞選單中 〝**Double-Sided Printing (雙面列㊞)**〞檢查盒。關於如何 啟動 〝Page Setup (頁面設定)〞選單的詳細操作步驟,請直 接參考手冊中[第 186 頁 〝更改 Page Setup \( 頁面設定 \) 對話框](#page-185-0) [的設定〞章](#page-185-0)節中相關的說明資料。

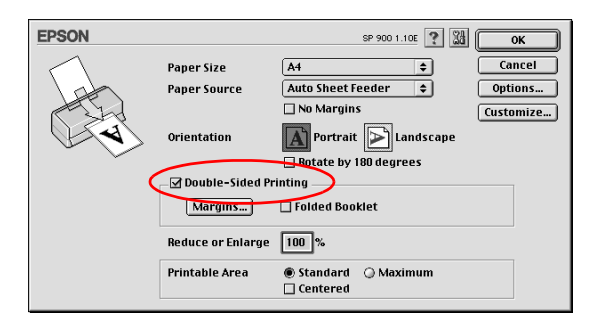

2. 按一下 『**Margins (邊界)**』按鍵後,螢幕上會出現以下這 個對話框。

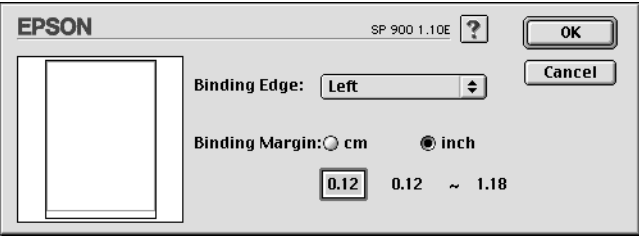

3. 指定紙張的那一邊是要被用來裝訂。您可以選擇 Neft (左 **邊)<sup></sup>″ ⋅ 〝Top (頂邊)**<sup>″</sup> ⋅ 或是 〝Right (右邊) ″ 其中一 個設定值。

4. 請在 〝Binding Margin (裝訂邊界)〞欄位中輸入欲留給裝訂 用的空白邊界。您可以在 3 mm 到 30 mm 範圍內選擇一個數 值。

#### *附註* :

實際的所預留的裝訂邊界可能會因為您所使用的應用軟體不 同而有些許的差異。因此,請先利用幾頁資料學習如何精確 地檢測實際的列印結果,有了這些經驗後便可以正式地進入 真正的列印工作。

- 5. 按一下 『**OK (確定)**』按鍵便可以回到 〝Page Setup (頁面 設定)〞選單,然後再按一次 『**OK (確定)**』按將所更改的 設定值儲存起來。
- 6. 將紙張放入印表機的進紙槽內,然後從您所使用的應用軟體 中傳送一份列印工作。螢幕上會顯示目前正在產生文件奇數 頁列印輸出的資料。
- 7. 當螢幕上出現要求您重新將原先列印輸出的整份紙張再度放 入進紙槽內。此時,請依照以下圖示重放入紙張。

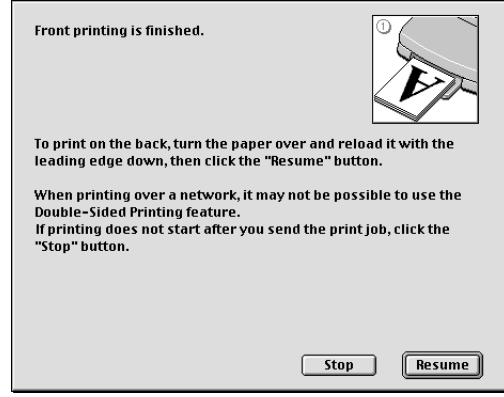

## **附註:**

❏ 由於出墨量的多寡可能會讓紙張產生捲曲的現象。因此再 重新將這整疊紙張放入進紙槽之前,必須先將紙張以反方 向的捲曲,讓紙張壓平避免發生夾紙的錯誤狀況。

- □ 將整疊紙張的邊緣直接靠在平坦的、堅固的桌面上讓紙張 邊緣順齊,整理完畢後再重新將這整疊紙張放入進紙槽。
- □ 當您重新載入原先列印輸出的紙張請務必遵守螢幕上的說 明指示操作。如果原先列印輸出的紙張沒有正確地重新放 入印表機的進紙槽內,可能會發生夾紙或是該文件預留作 裝訂的邊界不適當等問題。
- ❏ 如果是發生夾紙的情況,請參考手冊中 第 360 [頁〝無法正](#page-359-0) [確進紙〞章](#page-359-0)節中相關說明資料試著排除該問題。
- 8. 重新將紙張再裝入進紙槽一次,然後按一下 『**Resume (繼 續)**』按鍵便可以繼續列印出偶數頁的資料。

### **折疊式小冊子**

您可以利用雙面列印功能來製作折疊式小冊子。為了製作一本折 疊式小冊子,印表機第一次會先列印出外面那一頁的資料。(所 謂的外面是指冊子對折後朝向外面的頁面)。然後當您重新再裝 入該疊紙張後會繼續列印出裡面的那一頁資料,如下圖所示範的 方式。

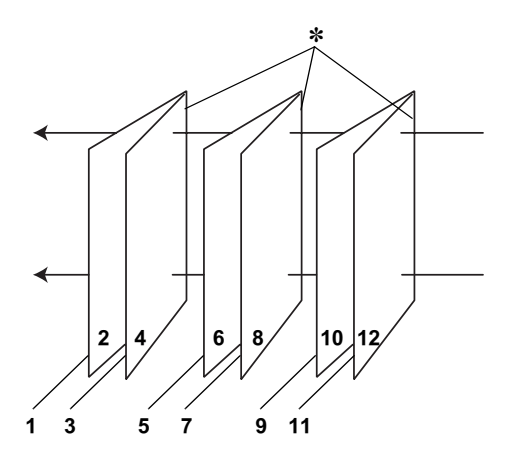

**折疊式小冊子**

#### ✽**: 裝訂的邊緣**

這一本小冊子會將先第一頁和第四頁的資料列印在同一張上,然 後再將第五頁和第八頁的資料列印在第二張紙上,第九頁和第十 二頁的資料則是列印在第三張紙上。等到您重新將這三張紙再度 放入進紙槽內,您可以列印第二頁和第三頁的資料在第一張紙的 背面上,第六頁和第七頁的資料列印在第二張紙的背面上,第十 頁和第十一頁的資料則是印在第三張紙的背面。全部列印完畢後 您可以分別將紙張對折後依序裝訂在一起便成了一本小冊子。

請依照下列的操作步驟來製作一本小冊子。

- 1. 請從 〝Page Setup (頁面設定)〞選單中點選 **Nouble-Sided Printing (雙面列印)** " 的檢查盒, 然後請 再點選 〝**Folded Booklet (折疊式小冊子)**〞的檢查盒。
- 2. 點選 『**Margins (邊界)**』按鍵,便可以開啟 〝Margins (邊 界)〞對話框。

3. 指定紙張的那一邊是要被用來裝訂。您可以選擇 **〝Left (左 邊)**〞、 〝**Top (頂邊)**〞、或是 〝**Right (㊨邊)**〞其中一 個設定值。

#### 附註

當您在印表機驅動程式的 〝Orientation (列印方向)〞項目設 定 〝**Portrait (直㊞)**〞時,裝訂位置的設定值只有選擇 〝**Left (㊧邊)**〞或是 〝**Right (㊨邊)**〞其中一種。但是如 果您是選擇預留 **〝Landscape (橫印)** ″ 的 〝Orientation (列印方向)〞,則只能夠選擇預留 〝**Top (頂邊)**〞的裝訂 位置。

4. 在 〝Binding Margin (裝訂邊界)〞欄位中輸入您所要預留的 裝訂邊界值,您所指定的裝訂寬度的設定值可以是 3 mm 到 30 mm 之間任何的數值。您所設定的裝訂邊界是被用來折疊頁的 兩側。舉例來說,如果您是設定 10-mm,則會在列印頁面的 兩側分別預留 10mm,所以該頁面會被預留 20-mm 的邊界。

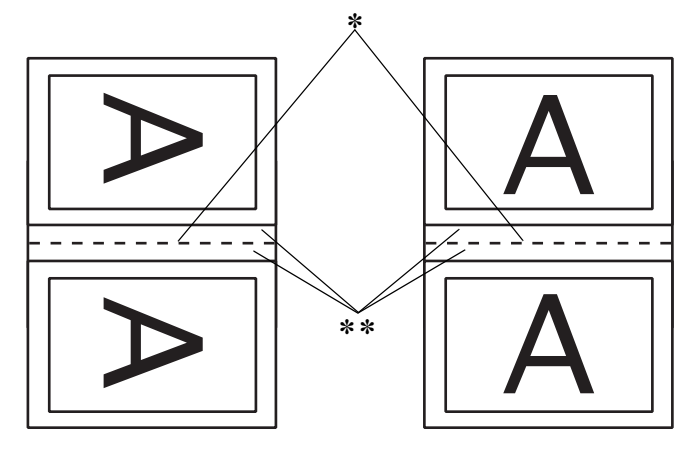

**直印 橫印** 

✽**: 折疊的邊緣** ✽✽**: 邊界**

- 5. 按下 『**OK (確定)**』按鍵便可以回到 〝Page Setup (頁面設 定)〞選單,然後請再按一下 『**OK (確定)**』按鍵便會將您 所修改的設定值儲存起來。
- 6. 請確認紙張已經放入印表機進紙槽內,然後從您所使用的應 用軟體中傳送一份列印工作。
- 7. 當外面的那一頁資料正在列印輸出中螢幕會顯示列印內頁的 操作步驟。因此當您列印完所有外頁的資料後,請重新將紙 張再度放入進紙槽內。或是參考手冊中 [第 192 頁 〝雙面列](#page-191-0) [印〞](#page-191-0)章節中相關的說明資料。

#### 附註 :

- ❏ 由於出墨量的多寡可能會讓紙張產生捲曲的現象。因此再 重新將這整疊紙張放入進紙槽之前,必須先將紙張以反方 向的捲曲,讓紙張壓平避免發生夾紙的錯誤狀況。
- ❏ 將整疊紙張的邊緣直接靠在平坦的、堅固的桌面上讓紙張 邊緣順齊,整理完畢後再重新將這整疊紙張放入進紙槽。
- ❏ 當您重新載入原先列印輸出的紙張請務必遵守螢幕上的說 明指示操作。如果原先列印輸出的紙張沒有正確地重新放 入印表機的進紙槽內,可能會發生夾紙或是該文件預留作 裝訂的邊界不適當等問題。
- ❏ 如果是發生夾紙的情況,請參考手冊中 第 360 [頁〝無法正](#page-359-0) [確進紙〞章](#page-359-0)節中相關說明資料試著排除該問題。
- 8. O 重新將紙張再裝入進紙槽一次,然後按一下 『**Resume (繼續)**』按鍵便可以繼續列印出偶數頁的資料。
- 9. 一旦完成整份文件的列印工作之後,請將它對折後利用訂書 針或是其他裝訂方法將整份文件裝訂成冊。

# **改變版面配置對話框內的設定值**

可以利用印表機驅動程式中 Layout (版面配置)對話框內的設定 功能來修改頁面的版面配置。如果您想要開啟這個對話框請,請 從您目前所使用的應用軟體的 File (檔案)選單中點選 **Print** (列印)的項目,然後在 Print (列印)對話框中按下 A Layout (版面配置)圖示的按鍵。

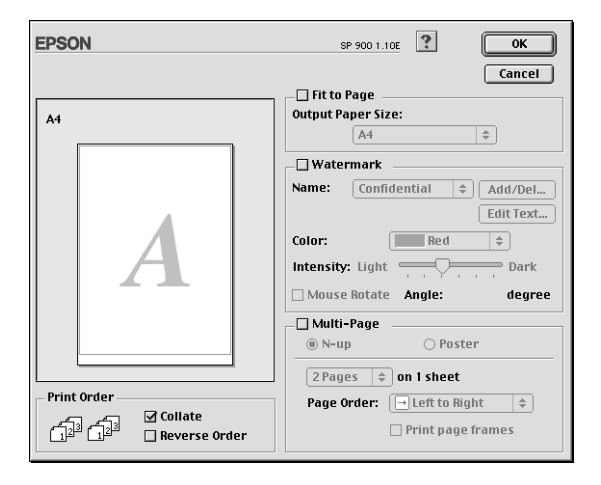

在這個 Layout (版面配置)對話框中您可以讓文件版面大小自動 縮放至一張紙面的大小、或是將兩頁或是四頁的資料合印在一張 紙張上。以及像列印海報一般將文件作放大好幾倍的百面後淮行 分割列印。而且您也可以在文件的頁面上加印浮水印,或者指定 列印工作的優先順序等功能。詳細的功能請直接參考以下相關章 節的解說資料。

# **改變 Fit to Page( ㊞㉃㆒頁 ) 的設定值**

您可以利用等比例的放大或是縮小的方式更改列印影像的大小讓 它能被容納到一張紙張。如果您想要得到這個效果,請直接點選 **Fit to Page** (縮印至一頁)的檢查盒後, 在 Output Paper Size (輸 出紙張的大小)的清單中挑選合適的紙張大小。

# **改變 Watermark( 浮㈬㊞ ) 的設定值**

如果您想要文件上加印一個浮水印,則需要在 〝Page Layout (版 **面配置)″ 選單中點選 〝Watermark (浮水印)**″ 検杳盒後, 在 浮水印名稱的清單中挑選一個適用的浮水印即可。

當您從 Name (名稱)清單中挑選一個適用的浮水印之後,您還 可以更改該浮水印的位置、大小、顏色和濃度等功能項目的設定 值。同時,您也可以直接利用滑鼠的游標直接在螢幕左邊的預視 視窗中拖曳浮水印以更改位置和大小。

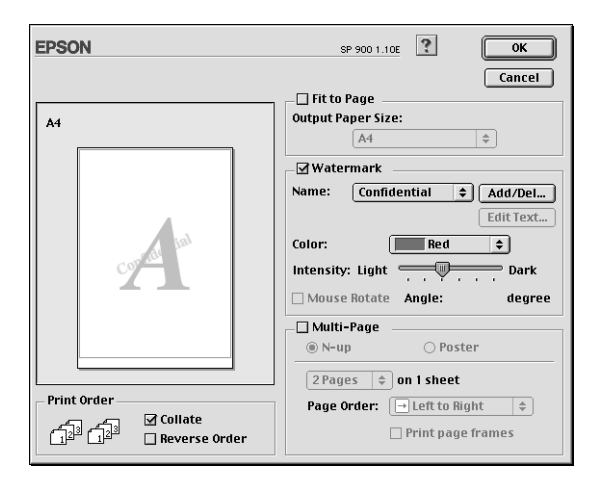

您也可以新增文字型態或影像類型的浮水印到浮水印清單上。如 果您想要新增自訂的浮水印,請參考以下的操作步驟

1. 首先按 『 **Add/Del (新增 / 刪除)**』鍵,螢幕上則會出現以 下的對話框。

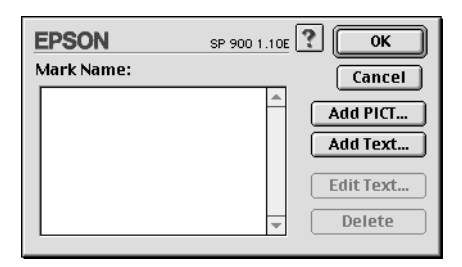

2. 如果您新增一個影像檔案當作一個浮水印,請按一下 **Add**  PICT (新增影像類型浮水印) 按鍵,選擇您想要使用的影像 檔案後,然後請按一下 **Open** (開啟)按鍵。

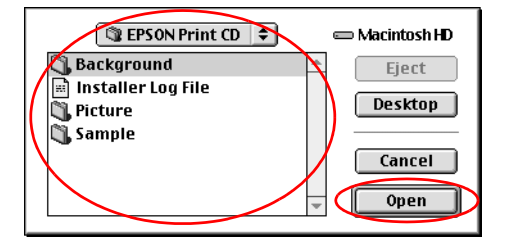

如果您想要產生一個文字類型的浮水印,則請按下 **Add Text** (新增文字類型浮水印)按鍵,然後直接在 Text (文字)欄 位中輸入該浮水印文字的內容,輸入完畢後請按下 **OK** (確 定)按鍵。

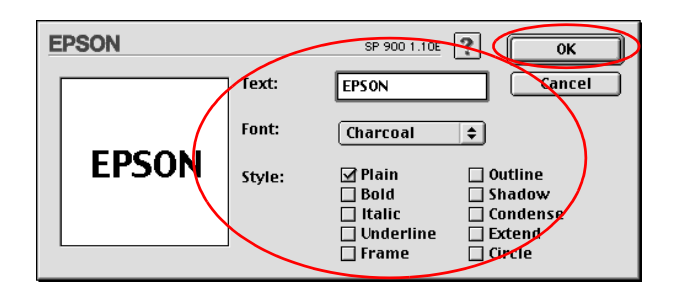

3. 影像檔案名稱或是浮水印文字都會出現在 Watermark (浮水 印)對話框中 Mark Name (浮水印名稱)清單中。如果您想 要更改該清單中影像浮水印的名稱,則請在清單中點選該影 像檔案的名稱後重新輸入新的命名。當您在 Name (名稱) 清單挑選的是文字類型的浮水印時,您也可以按下 **Edit Text (編輯文字)**按鍵後,更改文字的內容、更改字體、或是樣 式。

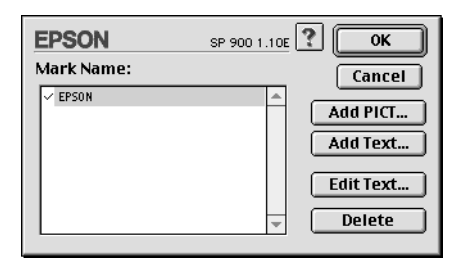

4. 按一下 **OK** (確定)按鍵便可以這個新增的浮水印追加到 Page Layou (版面配置)對話框中 Name (名稱)清單內。

# **改變 Multi-Page( 多頁列㊞ ) 的設定值**

點選 Nulti-Page (多頁列印)<sup>™</sup> 的檢查盒後,您便可以挑選 **〝N-up (多頁合印)** ″或是 〝Poster (海報) ″ (分割列印) 的 列印方式,該功能的詳細操作步驟請參考手冊中相關章節的說明 資料。

# **改變 N-up( 多頁合㊞ ) 的設定值**

在 〝Layout (版面配置)〞選單中設定 〝多頁列印〞後點選 **N-up (多頁合印)** "功能後,便可以將兩頁或是四頁的資料合 印在一張紙內。

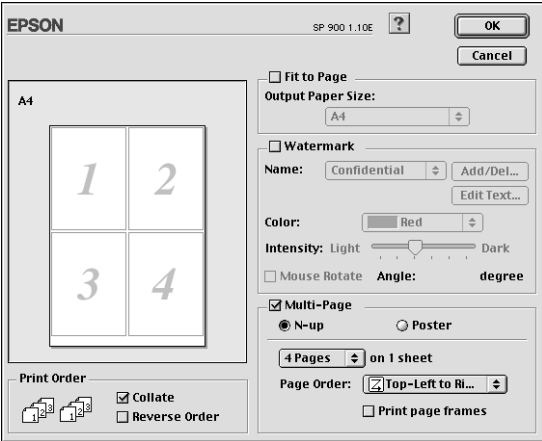

當您啓動 N-up (多頁合印)"的功能時請選擇以下這些設定 值:

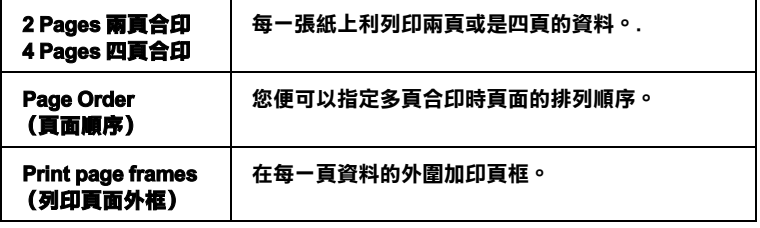

## **改變 Poster( 分割列㊞ ) 的設定值**

一單頁的資料可以被放大成 4 頁、9 頁、或是 16 頁紙。請在 〝多 頁列印〞功能項目中點選 〝**Poster (海報)**〞(分割列印),便 可以將該頁資料列印成海報大小的影像。

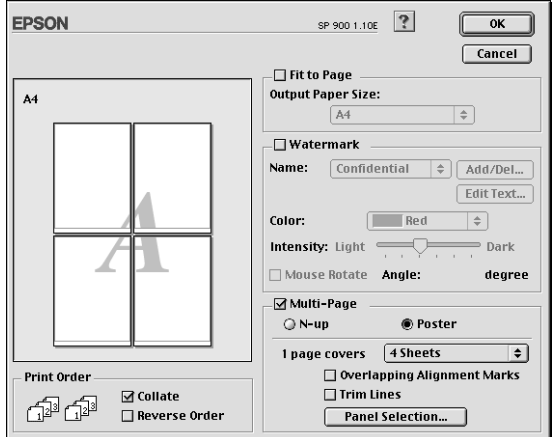

在這個對話框中您可以修改以下這些設定值:.

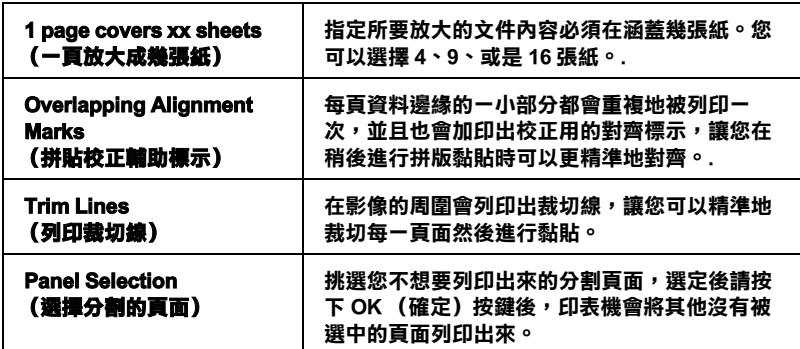

如果您只想列印海報的一部份而非整張海報時,請先按下 **Panel Selection (選擇分割頁面)**按鍵後,直接點選您不想列印的頁 面,然後按 『**OK (確定)**』鍵,關閉 〝海報設定〞的對話框。

# **改變 Print Order( 列㊞順序 ) 的設定值**

您可以指定您這份列印工作的列印順序。當您想將這份列印工作 複製多份時,您可以選擇 **Collate** (分頁列印)一次將一整份文 件先完整列印出來。您也可以選擇 **Reverse Order** (反序列印) 也就是將文件的最後一頁資料先列印出來,然後由後往前的方式 相反順序地列印這份文件。

# **使用㊞表機的工具程式**

EPSON 印表機工具程式可以讓您檢查印表機目前的狀態和從電腦 主機端執行某些印表機例行的保養工作。

如果您想要利用這些工具程式,請直接在 Print (列印)或是 Page Setup (頁面設定)對話框中點選 圖 Utility (工具)圖示按鍵, 然後直接按下您想要執行的工具按鍵。

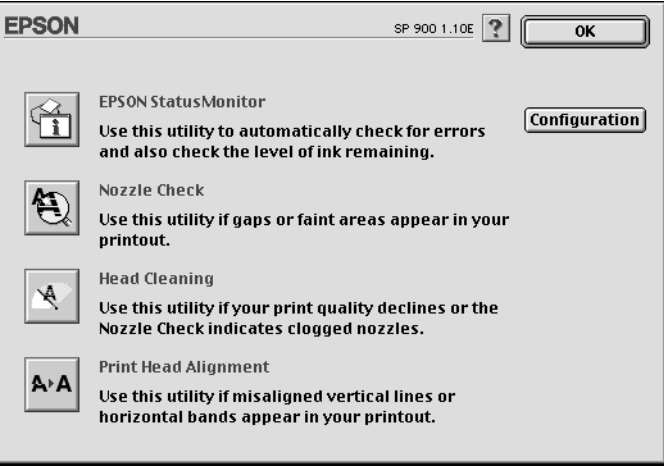

各項工具程式請參考以下相關章節的解說:

## **EPSON StatusMonitor 狀態㈼控**

這個 StatusMonitor (狀態監控)工具程式可以隨時監控印表機的 狀態。如果這工具程式偵測到印表機任何一個錯誤的狀況時便會 將該錯誤訊息傳遞給您。

您也可以利用這個工具程式在列印文件之前,先行偵測目前墨水 卡匣內所剩下的墨水存量。

如果您想要使用這個 StatusMonitor (狀態監控)工具,可以直接 在 Utility (工具)對話框中按下 **EPSON StatusMonitor** 按鍵。詳 細的操作步驟請參考手冊中[第 259 頁 〝使用 EPSON StatusMonitor](#page-258-0) 印表機狀態監控"童節中相關的說明資料。

### **Nozzle Check( 噴嘴檢查 )**

〝Nozzle Check (噴嘴檢查)〞工具程式是用來檢查印字頭的噴嘴 是否有堵塞的現象,如果您發現列印結果的品質變差時,請先執 行噴嘴檢查的功能。而且在清潔噴嘴之後請確認噴嘴是否完全清 潔乾淨。如果您所列印的噴嘴檢查圖案指示印字頭的噴嘴需要清 潔時,您可以直接從 〝Nozzle Check (噴嘴檢查)〞工具程式中 直接只行清潔工作,詳細的操作步驟請參考手冊中 [第 267 頁 〝噴](#page-266-0) [嘴檢查〞章](#page-266-0)節中相關的說明資料。

### **Head Cleaning( ㊞字頭清潔 )**

個 〝Head Cleaning (印字頭清潔)〞工具程式適用來清潔印字 頭。您可能需要清潔一下印字頭當您發現列印的品質有變差的現 象。不過,您首先必須先執行 〝Nozzle Check (噴嘴檢查)"的 工具程式確認印字頭是否真的需要清潔。您可以直接從 〝Head Cleaning (印字頭清潔)〞工具程式中直接執行 〝Nozzle Check (噴嘴檢查)〞的工具。 詳細的操作步驟請參考手冊中 [第 270 頁](#page-269-0) [〝印字頭清潔〞章](#page-269-0)節中相關的說明資料。

# **Print Head Alignment( 印表機直線性校正)**

〝Print Head Alignmen (印表機直線性校正)〞工具程式可以用來 改善文件的列印品質。印字頭的校正可能是需要被校正的列印垂 直線段之間會出現白色或是黑色的條狀區塊,也就是垂直線有歪 斜不直的現象,此時您必須利用這個工具來校正您的印字頭。詳 細資料,請參考:第 276 頁 〝印表機直線性校正〞.

# **組態**

按下這個按鍵便可以開啓 Configuration (組態)的對話框, 在這 個對話框中您便可以更改 StatusMonitor (狀態監控)工具針對印 表機錯誤訊息的傳遞方法,詳細的操作步驟請參考手冊中 [第 262](#page-261-0) [頁 〝使用 Configuration Settings \(組態設定\)對話框〞章](#page-261-0)節中的相 關說明資料。

# **使用 Desktop Printing( 桌面列㊞ )**

利用 Desktop Printing (桌面列印)功能,您可以很容易地將想要 列印的檔案選定後直接拖曳到桌面上的印表機圖示,然後選擇進 行列印工作。

如果您想要設定 Desktop Printing (桌面列印)功能,請依照下列 的操作步驟執行:

# ///////////

- ❏ 您必須是使用 Mac OS 8.5.1 或是更新版本,才能夠使用 Desktop Printing (桌面列印)功能。
- ❏ 這項功能不是 Mac OS X 的基本功能。

# **安裝 Desktop Printing( 桌面列㊞)的驅動程式**

1. 請確認目前印表機的電源已經關閉。開啟您 Macintosh 電腦的 電源,然後將印表機軟體的光碟片插入光碟機內。

- 2. 假如語言資料夾出現,雙擊您所使用的語言。雙擊在 **Disk 1** 中的雙擊 **Install Software** (安裝軟體)資料夾,打開該資料 夾然後再雙擊 **Installer** (安裝程式)的圖示。
- 3. 按一下 **Continue** (繼續)按鍵。
- 4. 在 Installer (安裝程式)中選擇 Custom Install (使用者自訂 **安裝)**項目,然後請點選 **Desktop Printing Printer Driver**  Package (桌面列印印表機驅動程式集)的檢查盒。

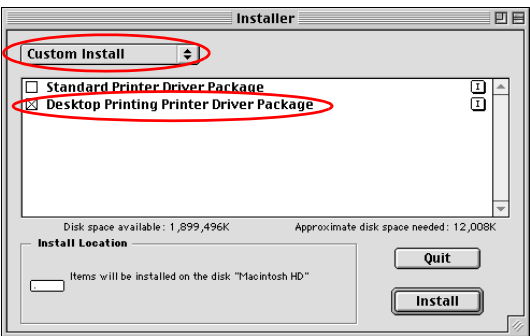

- 5. 按一下 **Install (安裝)**按鍵。
- 6. 然後請依照螢幕上操作指示淮行驅動程式的安裝工作。

# **利用 Desktop Printing ( 桌面列㊞ ) 功能列㊞**

如果您想要利用 Desktop Printing (桌面列印)的列印功能,請使 用以下的操作方法:

❏ 將您想要列印的檔案拖曳到桌面上的印表機圖示。此時,印 表機會自動啟動被設定為內定的印表機。而且產生該檔案時 所使用的應用軟體也會被開啟同時螢幕上也會出現 Print (列 印)對話框。

- ❏ 如果您想要使用的印表機已經被 Desktop Printing (桌面列印) 給指定為內定印表機,則您先選擇想要列印的檔案,然後在 File (檔案)選單中點選 Print (列印)項目。此時原先儲存 這個檔案的應用軟體便會開啟,同時螢幕上也會出現 Print (列印)的對話框。
- □ 如果您想要使用的印表機已經被 Desktop Printing (桌面列印) 給指定為內定印表機,則您先開啓要列印的檔案,然後在 File (檔案)選單中點選 **Print (列㊞)** 項目。此時原先儲存這個 檔案的應用軟體便會開啟,同時螢幕上也會出現 Print (列 印)的對話框。

關於 Print (列印)對話框詳細說明請參考手冊中 [第 174 頁 〝改](#page-173-0) [變 Print \( 列印 \) 對話框內的設定〞](#page-173-0)章節中相關資料。

#### 附註 :

利用 Desktop Printing (桌面列印)功能進行列印工作可能會需要 比較久的處理時間。

如果您想要更改內定的印表機機型,請利用以下的操作步驟:

- **□** 請從 Apple (蘋果)選單中選擇 Chooser (選擇週邊)項目 後,點選您想要使用的印表機機型圖示。此時這個印表機將 會變成內定的印表機。而且 Desktop Printing (桌面列印) 也 會跟著生效。
- ❏ 選擇桌面上印表機的圖示,然後從功能列的 Printing (列印) 功能表,選擇 Set Default Printer (設定為內定印表機)。
- ❏ 在控制台中點選該印表機圖示,然後請從印表機清單中挑選 該台印表機機型。

### 附註 :

當您使用 Desktop Printing (桌面列印)功能時,以下的列印功能 將會失去效用。

- ❏ 更改背景列印設定。
- □ 在列印對話框中,設定列印時間。
- □ 預視您的列印輸出。
- □ 儲存已經經過處理的列印資料。
- ❏ EPSON Monitor 3 (狀態監控)程式

如果發生任何的錯誤狀況,請按下 **Cancel (取消)**按鍵便可以 中斷列印工作。或是清除該錯誤狀況後按下 **Continue (繼續)** 按鍵繼續執行原先的列印工作。因為您不能夠在列印過程中執行 Ink Cartridge Replacement Utility (更換墨水工具)程式。因此,當 您在列印中途發生墨水用盡的錯誤狀況時,請按下 **How to (怎 麼辦)**按鍵,然後進行空墨水卡匣的更換工作、取消列印工作和 利用印表機控制面板等詳細的操作步驟請直接參考手冊中 [第 327](#page-326-0) [頁 〝更換空墨水卡匣〞章](#page-326-0)節中相關的說明資料。

### **利用桌面㊞畏機管理列㊞工作**

您可以利用 Desktop Printer (桌面印表機)視窗管理列印工作,詳 細的操作步驟如下所示。如果您想要開啟 Desktop Printer (桌面印 表機)視窗,請直接雙擊桌面上的印表機圖示。

❏ 利用以下按鍵可以暫停列印、繼續列印、設定列印時間以及 刪除列印工作。因此,您先選擇您想要管理的列印工作後, 然後按下相對應的功能按鍵。

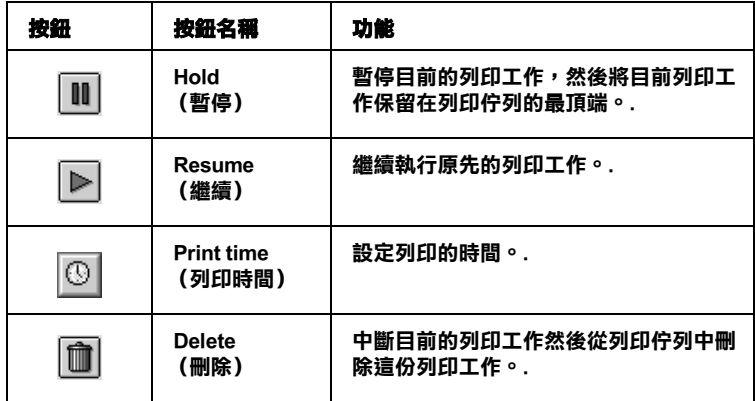

### **設定列㊞時間**

您可以設定印表機在指定的時間後開始進行列印工作。請依照以 下的操作步驟設定列印的時間。

1. 在 Desktop Printer (桌面印表機)視窗中點選 1 時鐘圖示按 鍵,此時螢幕上會出現 Set Print Time (設定時間)的對話框。

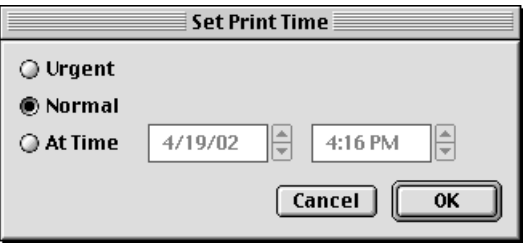

2. 請在 Print Time (列印時間)選項中挑選 **Urgent (緊急)**、 **Normal (正常)**或是 At Time (列印在)等其中一個設定 值。

如果您選擇 **Print at** (列印在)的設定值,請根據您想要列印 的時間,利用箭頭調整旁邊日期和時間。

### 附註 :

請確認您所指定的日期和時間是電腦主機和印表機電源都是 開啟的時間。

3. 按一下 **OK (確定)**按鍵。

## **使用 Printing ( 列㊞ ) 功能表**

您可以在這個功能表中 〝中斷列印工作〞、〝繼續列印〞和 〝內 定印表機〞的設定。

請依照以下的操作步驟進行:

1. 點選桌面上的印表機圖示,在功能列上會出現列印中的圖 示。

2. 開啟 Printing (列印)功能表,螢幕上便會出現以下的書面。

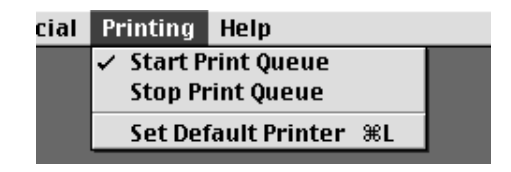

3. 選擇 **Start Print Queue (開始列㊞佇列)**便可以繼續列印。 或者是 **Stop Print Queue (停止列㊞佇列)** 中斷目前的列印 工作。或是 **Set Default Printer (設定內定㊞表機)**可以讓 您自行選擇內定印表機的機型。

# *利用線上輔助説明取得相關資訊*

您的印表機軟體提供您多項線上輔助說明等特性,它可以及時地 告訴您如何使用印表機驅動程式中的各項設定及印表機工具程 式。

您可以從所使用的應用軟體的 File (檔案)選單中選擇 **Print** (列印) 或是 Page Setup (頁面設定),然後按下 图 ( 輔助說 明)圖示的按鍵,便可以啟動線上輔助說明檔案。

# **Mac OS X 使用者**

# **㊞表機驅動程式簡介**

印表機隨機所附的軟體包括有印表機驅動程式和工具程式。印表 機驅動程式可以讓您挑選各種不同的列印設定組合,以便得到最 佳的列印效果。而列印的工具程式則可以幫助您檢查印表機的列 印狀態和讓它保持在最佳的列印狀態。

這個章節將介紹這些對話盒中所包含的列印設定值和工具程式。 詳細的說明資料請參考各相關的單元。

關於如何啟動印表機驅動程式,請參考以下這個章節。

<sup>〝</sup>從 Macintosh 下開啓印表機驅動程式″

您可以利用印表機軟體內任何一個對話盒中的 『說明』按鍵取得 更多關於印表機驅動程式的相關資訊。

當您使用印表機驅動程式時如果發生任何的問題,請直接參考當 地 〝EPSON 技術支援網頁〞。詳細的操作步驟將不在此贅述請直 接參考 [第 399 頁 〝e- 支援〞](#page-398-0)。

# **改變列㊞對話框內的設定**

您可以在 〝印表機〞對話盒中更改 Media Type (紙張種類)、 Mode (列印模式)、 Color (色彩)、Copies (列印)、和 Pages (頁數)等設定值。在這個對話盒中您也可以啟動其他的對話 盒,像是設定 〝列印時間〞、〝列印文件前預視〞、〝將列印資料 儲存成檔案〞等等。詳細的操作說明和功能解說請參考以下相關 章節的說明資料。

## <span id="page-213-1"></span>**改變紙張種類的設定**

這項 〝 Media Type (紙張種類) 〞功能項目的設定值會決定其他 功能設定值是否能夠生效,所以通常您必須在先決定這個功能的 設定值。

一旦您在 〝Print (列印)〞對話盒中點選 〝**Print Settings (列 ㊞設定)**〞選項後,您可以根據印表機目前進紙槽內紙張選擇 〝Media Type (紙張種類)〞清單中挑選合適的紙張種類的設定 值。為了能夠在清單中找出正確的紙張種類設定值,請您參考各 項設定値總共是涵蓋哪些種類的紙張。(以較大字體顯示), 針 對某些特殊種類的紙張,程式也會提供給您幾個 〝Media Type (紙張種類)〞設定值可供您選用。

#### 附註:

對於適用紙張種類的最新資訊請直接蒞臨該地區的顧客支援的網 站查詢。詳細的操作步驟請直接參考手冊中 第 399 頁 [〝客戶技術](#page-398-1) [支援服務中心〞](#page-398-1) 。

[〝設定紙張種類〞](#page-248-0)

## <span id="page-213-0"></span>**改變 Ink ( 墨㈬ ) 的設定值**

這項 〝Ink (墨水顏色)〞功能設定值可以讓您選擇以彩色或是 黑白方式列印文件。 當您點選 〝**Color (彩色)**〞設定值則是以 彩色方式列印,如果您想要以黑白方式或是灰階方式列印文件則 請點選 〝**Black (黑色)**〞的設定值。

## **改變 Mode( 列㊞模式 ) 的設定值**

一旦您在 〝Print (列印)〞對話盒中點選 〝**Print Settings (列 ㊞設定值)**〞選項後,您便可以發現在 〝Mode (列印模式)〞選 項中提供了幾種不同的模式供您選用。所謂的 〝Print (列印)〞 對話盒正如下圖所示。

下表列出各種 〝Mode (模式)〞差異和說明:.

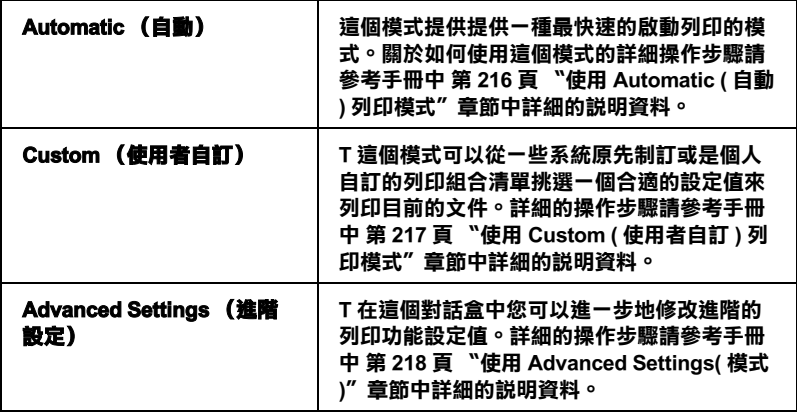

除此之外,全面性更改 〝Mode (模式)〞的設定值會影響列印 品質,因此您可以針對所列印的文件而單獨只修改某些特定項目 的設定値,可以只修改 Nage Setup (頁面設定)"對話盒內的各 功能選項的設定值。詳細的操作步驟請參考手冊中[第 226 頁 〝更](#page-225-0) [改 Page Setup \( 頁面設定 \) 對話框內的設定〞。](#page-225-0)

請參考以下相關單元的說明資料:

## <span id="page-215-0"></span>**使用 Automatic ( ㉂動 ) 列㊞模式**

一旦您在 〝Print (列印)〞對話盒中點選 〝**Print Settings (列 ㊞設定)**〞選項後,您可以在 Mode (模式)〞功能選項中選擇 〝 **Automatic** (自動)〞的列印模式值時,印表機軟體會根據目前 的 〝Media Type (紙張種類)〞和 〝Ink (墨水)〞項目目前的設 定值自動地調配其他相關的設定值。關於如何更改目前的 〝Ink (墨水)〞設定值的詳細操作步驟請參考[第 214 頁 〝改變 Ink \( 墨](#page-213-0) [水 \) 的設定值〞章](#page-213-0)節中相關的說明資料。至於如何更改 Media Type (紙張種類)的設定値則您參考手冊中 [第 214 頁 〝改變紙](#page-213-1) [張種類的設定〞。](#page-213-1)

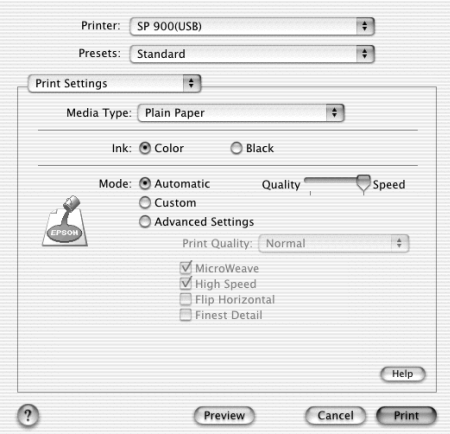

### 附註:

根據您在 〝Media Type (紙張種類)〞清單中所選擇紙材 (當您 選擇 〝**Automatic** (自動)〞的列印模式)的狀況會在 〝Mode (列印模式)〞設定鈕的右方出現一個調軸整,它可以讓您選擇 〝**Quality** (品質)〞或是 〝**Speed** (速度)〞或是中間位置。當 列印品質比列印速度 還要重要的情況時請直接選擇 〝**Quality** (品質)〞。
# **使用 Custom ( 使用者㉂訂 ) 列㊞模式**

在 〝Mode (模式)〞中選擇 〝**Custom** (使用者自訂)〞模式便 可以啟動 〝Custom Settings (使用者自訂)〞清單,您可以直接從 該清單中挑選適用的列印設定值組合。該清單中是系統原先針對 列印文字和圖像所設計的列印組合。或者您也能夠選擇 ColorSync (色彩吻合)是一種色彩匹配的方法。您可以重新設計自己制訂 的設定值後加以儲存起來。關於如何更改該項設定值的操作步驟 請參考手冊中 [第 216 頁 〝使用 Automatic \( 自動 \) 列印模式〞章](#page-215-0)節 中詳細的說明資料。

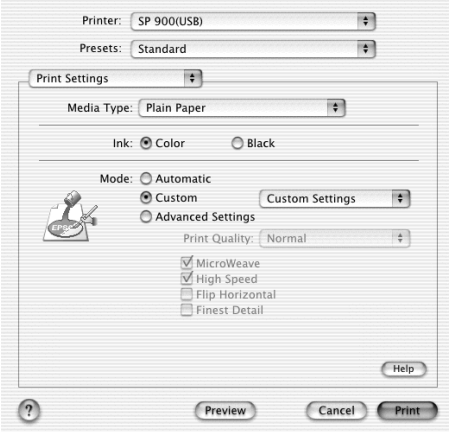

基本上您可以從下表中挑選相關選項的設定值:.

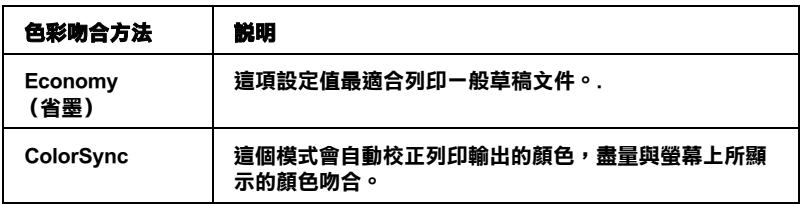

當您選擇使用者自訂設定值時,其他像是 〝Print Quality (列印品 質〞、和 〝Color Managemen (色彩管理)〞的功能項目也會自動 地跟隨著調整。而您所做的更改也會立即顯示在 〝Print (列 印)〞對話盒左邊視窗內。

請依照下列的操作步驟選用一組使用者自訂的列印組合。

- 1. 在 〝Print (列印)〞對話盒中下拉式選單內點選 〝**Print Settings** (列印設定值)〞選項。
- 2. 在進行資料列印之前請先在 〝Print (列印)〞對話盒中確認 〝Media Type (紙張種類)〞和 〝Ink (墨水)〞等項目的設 定值是否正確。因為這兩項設定值會影響您所選定的使用者 自訂項目的設定值。至於如何確認這兩項的設定值請參考手 冊中 [第 214 頁 〝改變 Ink \( 墨水 \) 的設定值〞和](#page-213-0) [第 214 頁 〝改](#page-213-1) [變紙張種類的設定〞。](#page-213-1)
- 3. 請在 〝Print (列印)〞對話盒中 〝Mode (列印模式)〞內挑 選 **"Custom (使用者自訂)** " · 便可以啓動 Custom Settings (使用者自訂)的清單,該清單是位於 **Custom** (使用者自 訂)旋鈕式按鍵的右側。
- 4. 從 〝Custom Settings (使用者自訂)〞清單中挑選最適合您目 前想要列印的影像或是文件的列印組合。

### **使用 Advanced Settings( 模式 )**

在 〝Mode (模式)〞選項中點選 〝 **Advanced Settings** (進階 設定值)〞設定後,您便可以全盤掌控您的列印環境。利用這些 設定值是來實驗一些新的列印構想或是最佳的列印設定值來滿足 您個人的需求。一旦您滿意這些新的設定值。您便可以將它加以 命名和追加在 〝Print (列印)〞對話盒的 〝Custom Settings (使 用者自訂)〞清單中。

請依照這個章節中的操作步驟更改 〝Advanced Settings (進階設 定值)〞項目的設定值。

1. 在 〝Print (列印)〞對話盒中下拉式選單內點選 〝**Print Settings** (列印設定值)〞選項。

2. 請在 〝Print (列印)〞對話盒中 〝Mode (列印模式)〞內挑 選 〝**Advanced Settings (進階設定值)**〞的項目。

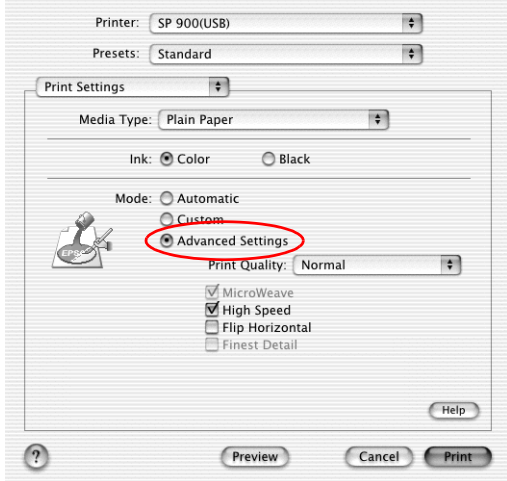

- 3. 在 〝Color (墨水顏色)〞項目中選擇 〝**Color (彩色)**〞或 是 〝**Black (黑色)**〞的設定值。
- 4. 指定其中一種 〝 Print Quality (列印品質)〞的設定值。
- 5. 如果有需要的話,請修改其他項目的設定值。詳細的操作步 驟請參考線上輔助說明。

### 附註 :

依照目前 〝Media Type (紙張種類)〞、〝Color (墨水顏 色)〞和 〝Print Quality (列印品質)〞三個項目的設定值可 能會導致某些列印設定值可能會無法生效。

#### **改變 Copies ( 列㊞份數 ) 設定值**

如果您想要更改 〝 Copies (列印份數)〞的設定值,請在下拉式 選單中挑選 "Copies & Pages (列印份數和頁數)"項目後,直 接 〝Copies (列印份數)〞欄位中輸入您這份文件想要列印的份 數設定值。

### **改變 Print Order( 列㊞順序 ) 設定值**

如果您想要更改列印順序的設定值,請在下拉式選單中挑選 **<sup>N</sup>Copies & Pages (列印份數和頁面)** ″項目後直接點選 〝**Collated** (自動分頁)〞選項。如此當您想要複製多份文件時, 印表機會以一次列印一份完整文件方式完成所有文件的複製任 務。

#### **改變 Pages ( 頁數 ) 設定**

如果您想要更改 〝 Pages (頁數)〞項目的設定值。請在下拉式 選單中點選 "Copies & Pages (列印份數和頁數)"項目後, 您 可以選擇 〝**All** (全部)〞或是 〝 **From** (從)和 **to** (到)〞其 中一個設定值。如果您是選擇 〝 **From** (從)和 **to** (到)〞設 定值時,您需要在 〝 **From** (從)〞數字欄位中輸入該文件起始 列印的那一頁數。然後在 〝**to** (到)〞欄位中輸入印至文件的哪 一頁數為止。

#### **改變 Ink( 墨㈬顏色 ) 的設定**

這項 〝 Color (墨水顏色)〞功能設定值可以讓您選擇以彩色或 是黑白方式列印文件。當您點選 〝**Color (彩色)**〞設定值則是 以彩色方式列印,如果您想要以黑白方式或是灰階方式列印文件 則請點選 〝**Black (黑色)**〞的設定值。

# **列㊞預視**

這項 〝Preview (列印預視)〞功能可以讓您在資料列印之前事 先預視該文件的列印輸出。請依照下列操作步驟瀏覽您的文件。

1. 修改您印表機程式中相關項目的設定。

2. 當您在 〝Print (列印)〞對話盒中按下 〝**Preview** (列印預 視)〞圖示按鍵。螢幕上便會出現您目前想要列印文件的預 視列印畫面。

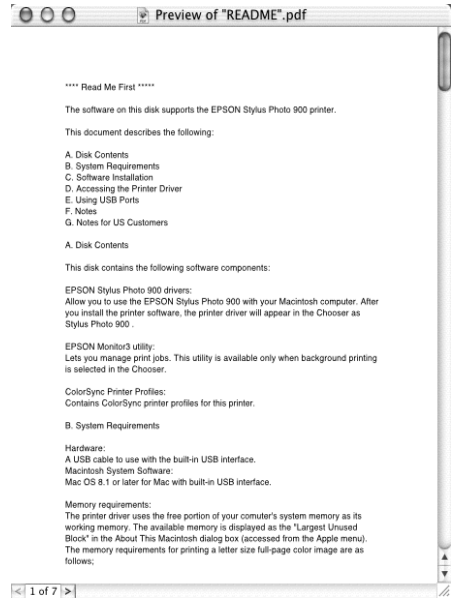

附註 : 這項〝**Preview** (列印預視)〞功能是 Mac OS X. 系統內建的 標準功能。

### **修改 Layout ( 版面配置 ) 設定**

在下拉式選單的 〝Multi-Page (多頁列印)〞選項中選擇 〝 **Layout** (版面配置)〞項目,便可以將兩頁或是多頁的資料合印 在一張紙內。

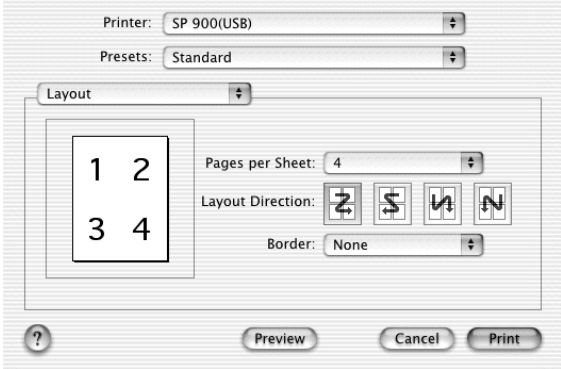

當您點選 〝 **Layout** (版面配置)〞功能選項,您便可以更改以 下這些設定值:.

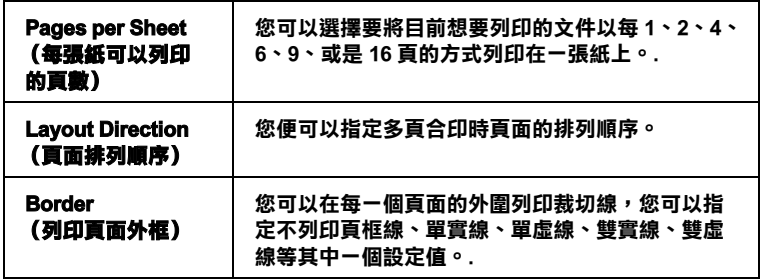

#### 附註 :

這項 〝Layout (版面配置)〞功能是 Mac OS X. 系統內建的標準 功能。

### **將檔案儲存成 PDF 格式**

您可以在 〝Print (列印)〞對話盒內下拉式選單中選擇 〝**Output Options** (輸出選項)〞功能選項,便可以利用該功能 儲存一個 PDF 檔案。

- 1. 請依照實際的需要修改印表機驅動程式中相關項目的設定 值。
- 2. 請在下拉式選單中選擇 〝**Output Options** (輸出選項)〞功 能項目,此時螢幕上的 〝 **Print** (列印)〞按鍵便會變更為 〝**Save** (存檔)〞按鍵。
- 3. 此時請按下該 〝**Save** (存檔)〞按鍵,螢幕上便會出現以下 這個對話盒。

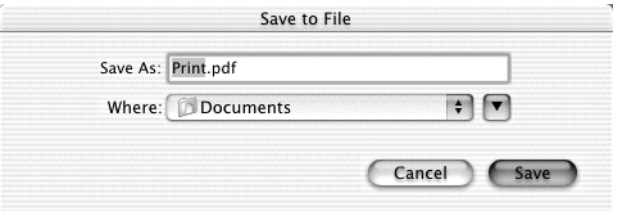

4. 選擇您想要儲存該檔案的目的磁碟路徑,然後在 〝Save As (另存新檔)〞檔名欄位中輸入該檔案的命名,輸入完畢之後 請按下 〝**Save**. (存檔)〞按鍵。

#### //////////////////

這項 〝Save as File (另存新檔)〞功能是 Mac OS X. 系統內建 的標準功能。

# **改變 Color Management ( 色彩管理 ) 設定**

請從下拉式選單中選擇 〝**Color Management** (色彩管理)〞功 能項目,它可以提供超過印表機驅動程式的色彩吻合和調整方 法。

如果您想要修改 〝Color Management (色彩管理)〞選項的相關 設定值請依照下列操作步驟執行:

1. 請在 〝Print (列印)〞對話盒內下拉式選單中選擇 〝**Color Management** (色彩管理)〞功能項目。

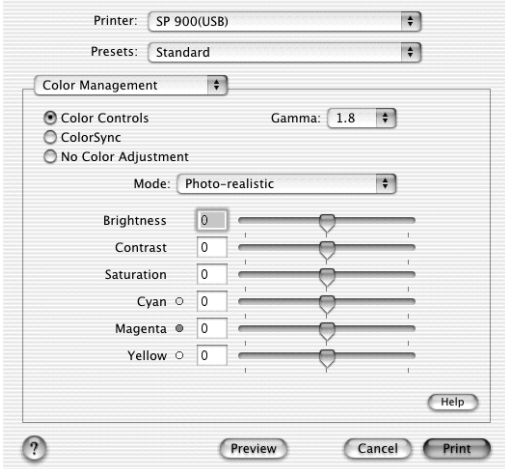

2. 請依照您實際的需求修改相關項目的設定值。詳細的操作方 法請直接參考線上輔助說明。

# **在 Print ( 對話框 ) ㆗顯示目前的設定**

在 〝Print (列印)〞對話盒選擇 〝**Summary** (彙整)〞功能項 目。您便可以在 〝Print (列印)〞對話盒中確認目前所修改的設 定值。

請從下拉式選單中選擇 〝**Summary** (彙整)〞功能項目,螢幕 上便會出現以下這個對話盒。

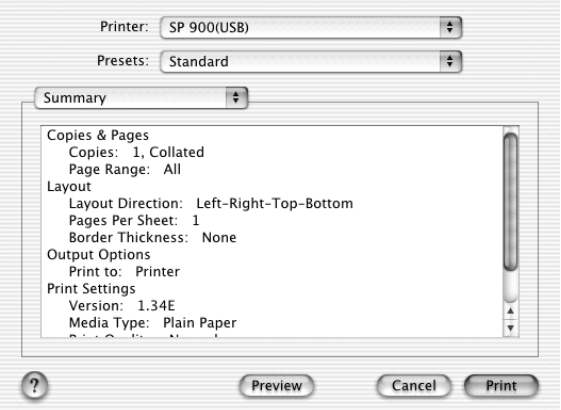

在清單中會顯示 〝 Copies & Pages (列印份數和頁數)〞、〝Layout (版面配置)〞、〝 Output Options (輸出選項)〞和 〝Print Settings (列印設定值)〞等功能選項目前的設定值。

#### *附註 :*

這項 〝Summary (彙整)〞功能是 Mac OS X 系統內建的標準功 能。

# **在 Print ( 列㊞ ) 對話框㆗儲存和套用所修改的設定**

#### **在 Print ( 列㊞ ) 對話框㆗儲存和套用所修改的設定**

如果您想要儲存 〝Print (列印)〞對話盒中所修改的設定,請從 下拉式選單中挑選 〝**Save Custom Setting** (儲存使用者自訂的 設定值)〞功能項目。

此時,您所修改的設定組合會被命名成 〝**Custom**〞 儲存在 〝**Saved Settings** (儲存設定值)〞清單中。您最多只能夠儲存 一組使用者自訂的設定組合。

////////////

這項 〝Custom Setting (使用者自訂)〞功能是 Mac OS X. 系統內 建的標準功能。

### **在 Print ( 列㊞ ) 對話框㆗套用原先所儲存的列㊞設定**

如果您想要套用原先所儲存的列印設定值,請在 〝Print (列 印)〞對話框註中 〝Saved Settings (儲存設定值)〞功能項目中 選擇 〝**Custom** (使用者自訂)〞設定值。

如果當您套用在 〝Saved Settings (儲存設定值)〞清單所選擇的 使用者自訂設定後,再度變更 〝Media Type 紙張種類)〞或是 〝Color (墨水顏色)〞項目的設定,您原先所儲存的設定將不會 受到這個變更的影響。如果您想要回復原先所儲存的設定,最簡 單的方法是重新在清單中再選擇一次該設定即可。

# **更改 Page Setup ( 頁面設定 ) 對話框內的設定**

在這一項 〝 Page Setup (頁面設定)〞對話框註中 您可以更改紙 張大小、指定紙張的 〝 Orientation 列印方向)〞和縮小放大列印 輸出。

從您所使用應用軟體的 〝File (檔案)〞選單中選擇 〝**Page Setup** (頁面設定)〞項目。此時,螢幕上便會出現 〝Page Setup (頁面設定)〞的對話框註。

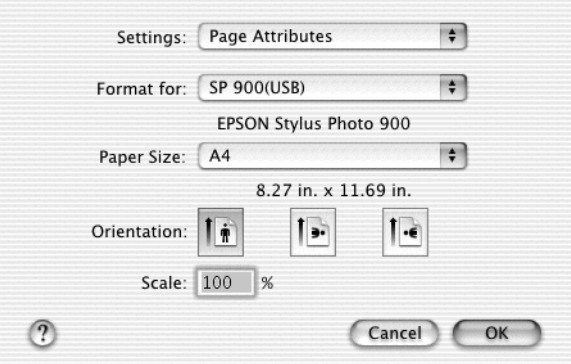

在 〝Page Setup (頁面設定)〞對話框註中您可以更改以下的列印 設定值:

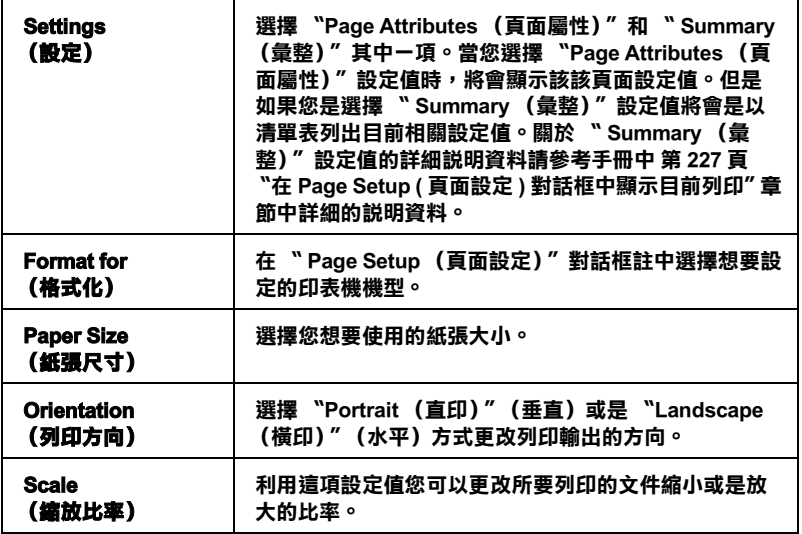

# <span id="page-226-0"></span>**在 Page Setup ( 頁面設定 ) 對話框㆗顯示目前列㊞**

在 〝 Page Setup (頁面設定)〞對話框註中 〝**Settings** (設定 值)〞功能項中選擇 〝**Summary** (彙整)〞功能項目。您便可 以在 〝Print (列印)〞對話框註中確認目前所修改的設定值。

一旦您在 〝**Settings** (設定)〞功能項中選擇 〝**Summary** (彙 整)〞功能項目,螢幕上便會出現以下這個對話框註。

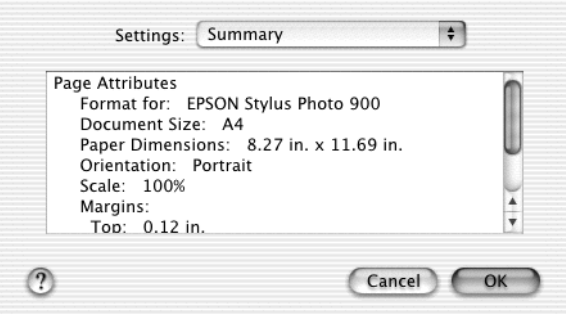

螢幕上會以清單方式表列出目前 〝 Format for (格式化)〞、〝 Document size (文件尺寸)〞和 〝Scale (縮放)〞等功能選項的 設定。

附註:

這項 〝Summary (彙整)〞功能是 Mac OS X. 系統內建的標準功 能。

# **使用㊞表機的工具程式**

EPSON 印表機工具程式可以讓您檢查印表機目前的狀態和從電腦 主機端執行某些印表機例行的保養工作。

如果您想要使用這些工具程式,只需要在 **Macintosh HD** (內定 預設值)中 〝**Applications** (應用軟體)〞資料夾內雙擊 〝 **EPSON Printer Utility** 〞圖示。然後直接點選您想要使用的工具 程式圖示。

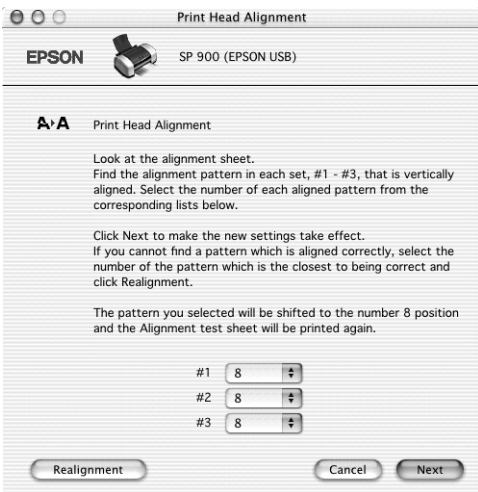

相關說明如下 :

### **EPSON StatusMonitor ㊞表機狀態㈼控**

這項 EPSON StatusMonitor (印表機狀態監控)工具程式可以隨時 監控印表機的狀態。如果這工具程式偵測到印表機任何一個錯誤 的狀況時便會將該錯誤訊息傳遞給您。

您也可以利用這個工具程式在列印文件之前,先行偵測目前墨水 卡匣內所剩下的墨水存量。

如果您想要使用這個 StatusMonitor (狀態監控)工具,可以直接 在 Utility (工具)對話框註中按下 **EPSON StatusMonitor** 按鍵。 詳細的操作步驟請參考手冊[中第 255 頁 〝使用進度計量表〞](#page-254-0)章節 中詳細的說明資料。

### **Nozzle Check( 噴嘴檢查 )**

〝Nozzle Check (噴嘴檢查)〞工具程式是用來檢查印字頭的噴嘴 是否有堵塞的現象,如果您發現列印結果的品質變差時,請先執 行噴嘴檢查的功能。而且在清潔噴嘴之後請確認噴嘴是否完全清 潔乾淨。如果您所列印的噴嘴檢查圖案指示印字頭的噴嘴需要清 潔時,您可以直接從 〝Nozzle Check (噴嘴檢查)〞工具程式中 直接只行清潔工作,詳細的操作步驟請參考手冊中 [第 267 頁 〝噴](#page-266-0) [嘴檢查〞章](#page-266-0)節中詳細的說明資料。

# **Nozzle Check( 清潔㊞字頭 )**

這個 〝Head Cleaning (清潔印字頭)〞工具程式適用來清潔印字 頭。您可能需要清潔一下印字頭當您發現列印的品質有變差的現 象。不過,您首先必須先執行 〝Nozzle Check (噴嘴檢査)"的 工具程式確認印字頭是否真的需要清潔。您可以直接從 〝Head Cleaning (清潔印字頭)〞工具程式中直接執行 〝Nozzle Check (噴嘴檢查)〞的工具。 詳細的操作步驟請參考手冊中 [第 270 頁](#page-269-0) [〝印字頭清潔〞章](#page-269-0)節中詳細的說明資料。

# **Print Head Alignment( 印表機直線性校正)**

〝Print Head Alignmen (印表機直線性校正)〞工具程式可以用來 改善文件的列印品質。印字頭的校正可能是需要被校正的列印垂 直線段之間會出現白色或是黑色的條狀區塊,也就是垂直線或是 水平線有歪斜不直的現象,此時您必須利用這個工具來校正您的 印字頭。使用這個工具程式時請依照螢幕上的指示操作即可。詳 細資料,請參考 [第 276 頁 〝印表機直線性校正〞](#page-275-0)。

# *利用線上説明取得相關資訊*

您的印表機軟體提供您多項 線上輔助說明等特性,它可以及時地 告訴您如何使用印表機驅動程式中的各項設定及印表機工具程 式。

您可以從所使用的應用軟體的 File (檔案)選單中選擇 **Print Settings (列㊞設定值)** 或是 **Color Management (色彩管 理)**,然後按下 『**Help** (說明)』圖示的按鍵,便可以啟動線上 輔助說明檔案。

# **第4章**

**紙張處理**

**單張紙**

當您使用一般普通紙進紙時,請依照以下的操作步驟執行:

- 1. 放下出紙托盤,拉開延伸出紙托盤。然後握住左側紙張邊緣 定位器上突起的部份並向左滑動定位器,使得兩側紙張邊緣 定位器之間的距離稍微大於紙張的寬度。
- 2. 將整疊紙張完全散開之後靠在桌面上順齊。
- 3. 將紙張的列印面朝上,放入自動進紙槽中,並將紙張的右邊 靠著右側紙張邊緣定位器。然後,滑動左側紙張邊緣定位器 至紙張的左邊。確定整疊紙張沒有超過紙張邊緣定位器內側 的標示。

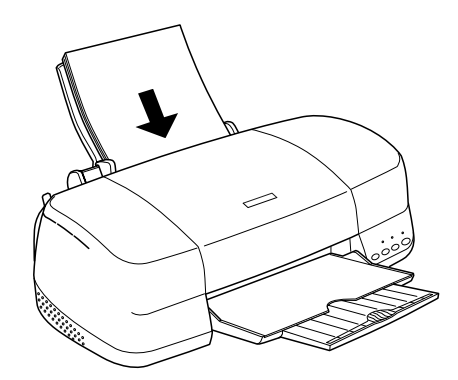

- 附註 :
- ❏ 請於印表機的前方保留足夠的空間,使得紙張可以完全地退 出。
- □ 每次安裝紙張時,請將紙張較窄的一邊先放入自動淮紙槽 內。

□ 請注意不要讓整疊紙張的高度超過紙張定位器上的箭頭符號 的高度位置。

□ 若紙張有捲曲的現象,請於放入前先將紙張壓平。不然在機 曲的紙張上列印,可能會降低輸出品質,特別是當您已經在 <sup>\*</sup>進階設定" 選項中點選 \***邊界最小化** " ( 適用 Windows 系 統), 或者是在 "Printable Area (可列印範圍)"選項中點選 <sup>\*</sup>Maximum ( 最大 )" ( 適用 Macintosh 系統 ) 的情況, 更需要 特別留意。

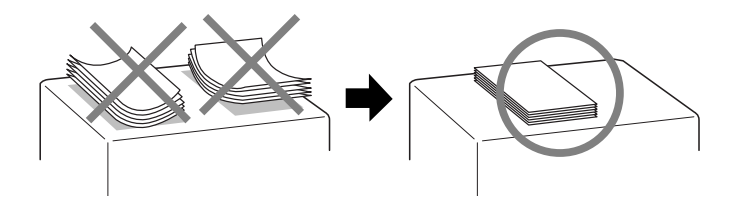

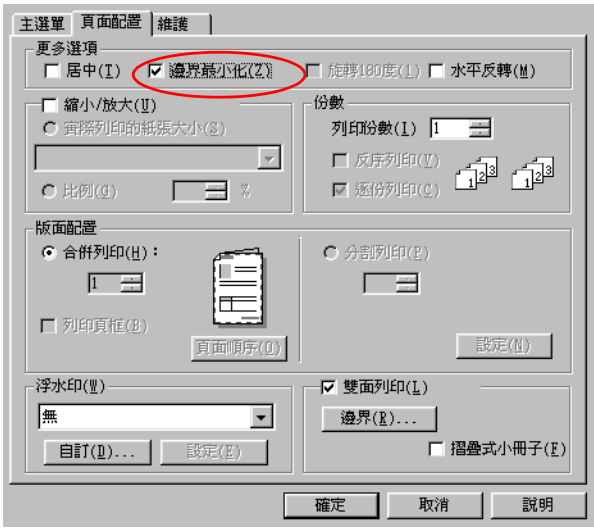

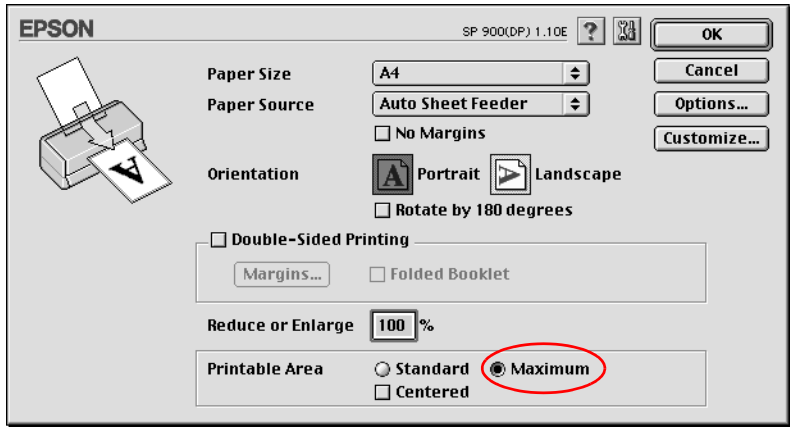

# **專用紙**

您可以使用一般的普通紙便可以達到不錯的效果。然而,一旦使 用噴墨專用紙類的紙張,因為吸入的墨水量較小,所以列印品質 會更好一些。

EPSON 提供針對 EPSON 噴墨印表機的墨水特性,所設計出的噴墨 專用紙。因此我們建議您使用 EPSON 原廠專用紙,以確保列印品 質。

當安裝 EPSON 原廠專用紙時,請先詳讀專用紙張包裝袋內的說明 文件,並請確實遵守下列項目。

❏ 噴墨專用紙材包裝中所附的清潔紙張並不適用在這款印表機 上。意即這款印表機在使用這種紙材並不需要執行這項清潔 工作,一旦使用這清潔紙可能會在印表機中發生夾紙的問 題。

□ 存放置紙張至自動淮紙槽之前,請先確認紙張的列印面是否 朝上。您可以參閱包裝上的說明,以確認哪一面才是紙張的 列印面。有些紙張會以切角作為裝紙方向的記號。 如下圖所 示。

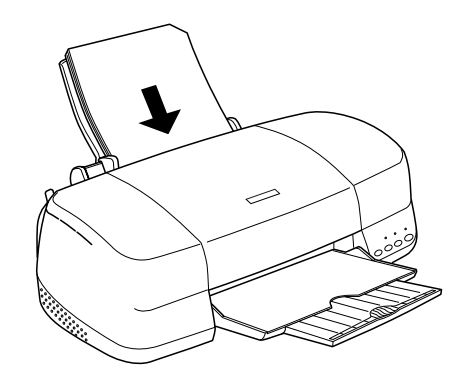

#### **附註:**

如果您想要在噴墨專用卡紙的背面上列印資料,同時也選用 <sup></sup>"進階″ 選項中 〝**邊界最小化**″ (適用 Windows 系統) 或是 在 〝Printable Area ( 可列印範圍 )〞選項中點選 〝**Maximum ( 最大 )**〞( 適用 Macintosh 系統 ) 的方法延伸可列印的範圍,您 可能會發現在列印輸出的專用紙的紙張角落可能會發生列印 品質變差的現象。

❏ 請注意不要讓整疊紙張的高度超過紙張定位器上的三角形符 號的高度位置。

❏ 若紙張有捲曲的現象,請於放入前先將紙張壓平。不然在捲 曲的紙張上列印,可能會降低輸出品質,特別是當您已經在 〝進階設定〞選項中點選 〝**邊界最小化** 〞( 適用 Windows 系 統),或者是在 NPrintable Area (可列印範圍)"選項中點選 <sup>〝</sup>Maximum ( 最大 ) ˝ ( 適用 Macintosh 系統 ) 的情況, 更需要 特別留音。

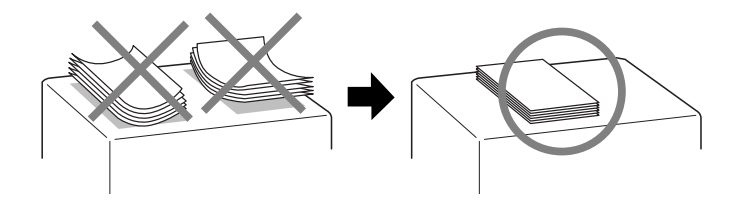

□ 當您使用厚紙的紙材列印時,發現樣張上墨水有暈染的現 象,請將紙張厚度調整桿的位置 移到 〝 ⊠ 位置〞上。如下 圖所示的調整桿位置。

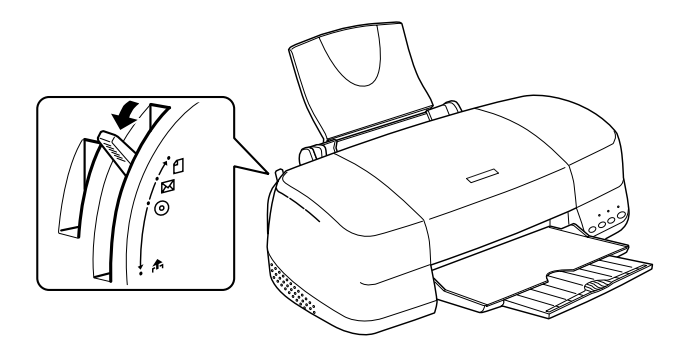

#### 附註:

- ❏ 為了避免列印樣張上出現間隙,通常當您使用一般標準厚度 的紙材列印資料之前,請先將紙張厚度調整桿調整到 0 位置 上。
- □ 當您將紙張厚度調整桿移到 ⊠ 位置時,請同時確認在印表機 驅動程式的 〝進階〞對話框中沒有勾選 〝**高速列㊞**〞檢查 盒。為了不勾選這個檢查盒,您可能也需要更改 〝列印品 質〞選項的設定值或是使用 〝印字頭直線性校正〞工具校正 印字頭。

□ 如果您想要在噴墨專用卡紙的背面上列印資料,同時也選用 **〝進階〞選項中 〝邊界最小化〞**(適用 Windows 系統)或是 在 〝Printable Area ( 可列印範圍 )〞選項中點選 〝**Maximum ( 最大 )**〞( 適用 Macintosh 系統 ) 的方法延伸可列印的範圍。您 必須在列印資料之前,先將已經捲曲的卡紙先行壓平,然後 **再將紙張厚度調整桿的位置切換到 ⊠**。

# **EPSON 專用紙的進紙容量**

下表中列出印表機進紙槽所能容納的 EPSON 專用紙的張數:

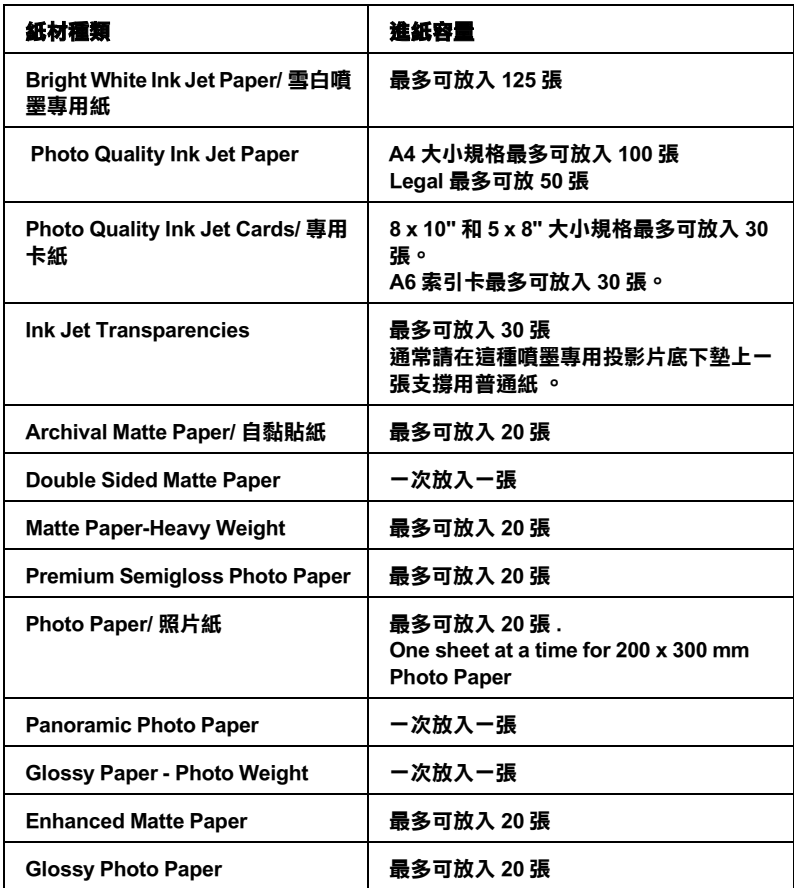

# **保存 EPSON 相片紙**

當您完成列印工作之後,請儘快地將剩餘尙未使用的空白紙張放 回到原先的包裝內。EPSON 建議您將列印的樣張保存在密封式的 塑膠袋內。並且讓這些紙張的保存場所遠離高溫、高濕和陽光直 射的地方。

# **信封**

請依照以下的操作步驟,執行信封的進紙動作。

- 1. 將出紙板往下折平,然後往外拉出出紙的延伸板。
- 2. 將紙張厚度調整桿移到 ⊠ 位置上。

#### **附註:**

- ❏ 當您列印完信封之後,請將紙張厚度調整桿移回 m 位置 上。意即將您使用其他紙材列印資料之前,為了避免列印 樣張上出現間隙,請務必記得將紙張厚度調整桿調回原先 m 位置上。
- □ 當您將紙張厚度調整桿移到 ⊠ 位置時,請同時確認在印 表機驅動程式的 〝進階〞對話框中沒有勾選 〝**高速列 ㊞**〞檢查盒。為了不勾選這個檢查盒,您可能也需要更改 <sup>\*</sup>列印品質″ 選項的設定値。
- 3. 握住左邊紙張邊緣定位器。根據您所使用的信封寬度調整該 定位器與右邊紙張邊緣定位器之間的距離。請讓這距離比您 實際所使用的信封寬度稍微來的寬鬆一些。

4. 請如下圖所請如下圖所示的方式將信封的封口朝下而且比較 寬的那一邊先放入進紙槽內。

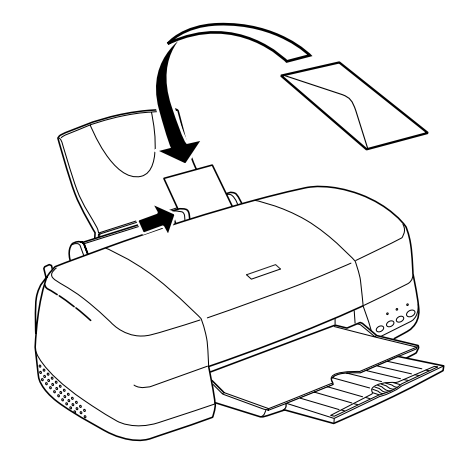

❏ 您最多一次可以在自動進紙槽內放入 10 個信封。

### 附註 :

- □ 如果您想要淮行大量列印,請先試印一份確認列印結果是 否正確。確認之後再進行大量列印。
- ❏ 信封可摺疊的特性及厚度差異甚大。如果整疊信封的厚度 超過 10 mm, 則請於放入自動進紙槽前, 先將信封稍微壓 平。如果將整疊信封一起放入,可能會降低了列印品質, 因此建議一次放入一張信封。
- ❏ 記得在信封進紙前請先將其封口壓平。
- ❏ 不要使用捲曲或是已經折疊的信封。

#### ////詳 :

提醒您不要使用太薄的信封,以避免在列印中發生信封捲曲的現 象。

如果紙張無法正確地進紙,請試用以下方法解決。

- □ 以信封的封口在右邊的方式進紙,同時請勾選 〝版面配置〞 表單的 "旋轉 180 度"(適用 Windows 系統)或是 Notate **by 180 degrees**〞(適用 Macintosh 系統)檢查。
- ❏ 用手指重重地壓平信封的四個角落讓信封完全服貼。

# **饋入滾筒紙**

請依照下列的操作步驟進行滾筒固定器的安裝工作和饋入滾筒 紙:

1. 將滾筒紙裝在滾筒固定器上。

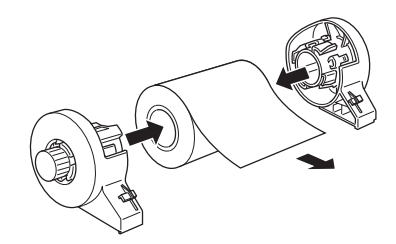

#### 附註:

將滾筒紙裝在滾筒固定器上後,請將滾筒紙表面的透明紙取 下來。

2. 仔細地檢查滾筒紙兩邊的裁切角度是否是垂直 90 度。如下圖 所示,您可以利用三角板來測量。

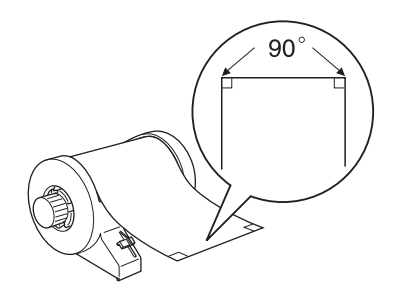

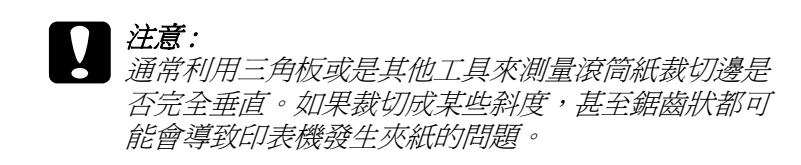

3. 如果滾筒紙無法很容易地淮紙,就必須再將紙張壓平一些。 為了能夠壓平紙張,如下圖所示範的操作方法,先將滾筒紙 的列印面朝上然後將紙張夾入滾筒紙所附的操作小冊子內, 藉以保護紙張。然後,以反方向的方式捲曲該紙張。

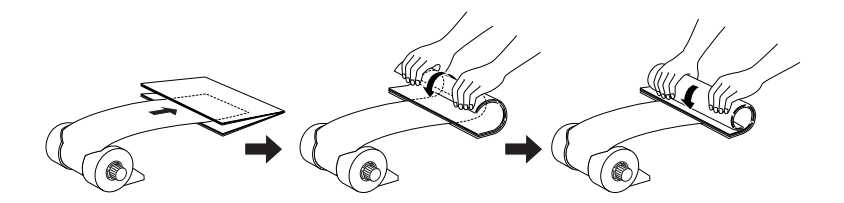

4. 移除紙張支撐板,再往下打開出紙托盤。最後開啓印表機的 電源。

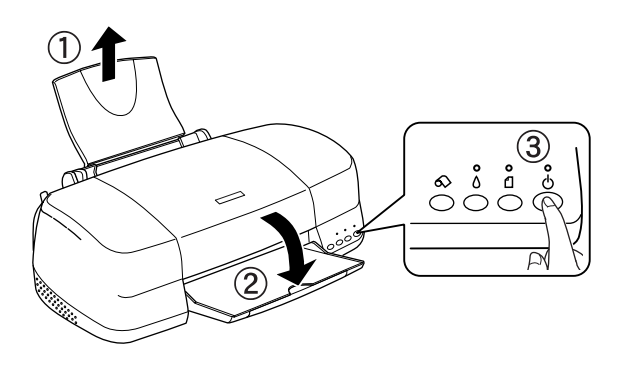

5. 請確定紙張厚度調整桿是在 0 位置上。

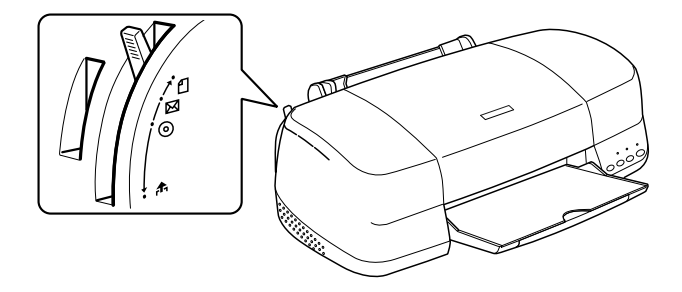

6. 將滾筒固定器上的卡榫嵌入印表機後端的凹槽內。

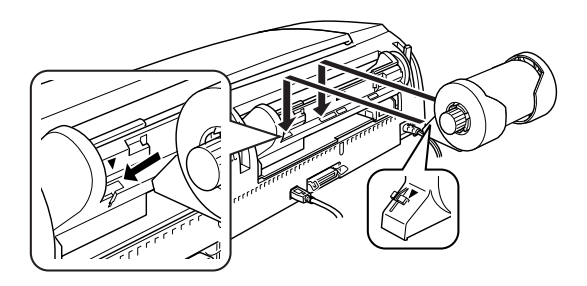

7. 拉出大約 40 公分長的滾筒紙,然後將它饋入滾筒紙進紙槽 內,盡可能地讓紙不斷地前進到底為止,從印表機背面不斷 地沿著滾筒紙的右邊邊緣將紙張往前推進。然後,依照紙張 的寬度適度地調整邊緣定位器的位置。

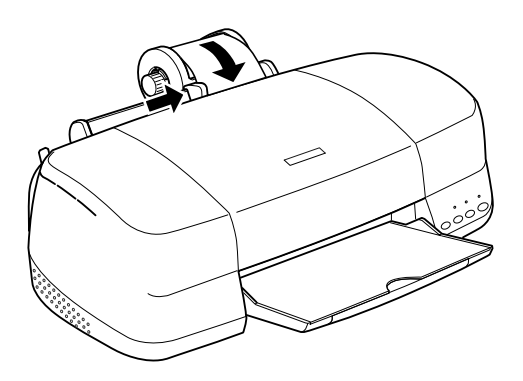

8. 為了能正確的安裝滾筒紙,您必須用手輕輕的按住滾筒紙當 您按下" <> "鍵時。

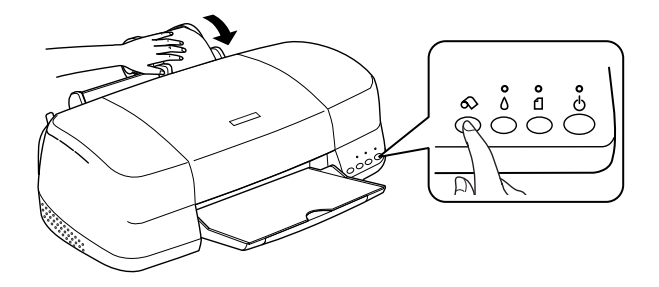

9. 掀開印表機上蓋再次確認紙張是否正確地饋入進紙道內。如 果發生進紙歪斜的現象,按住 & 滾筒紙按鍵約三秒鐘不放, 便可以將紙張往後退出紙道。此時,面板上錯誤指示燈便會 京起。按下 & 滾筒紙按鍵可清除錯誤,然後重新安裝一次。

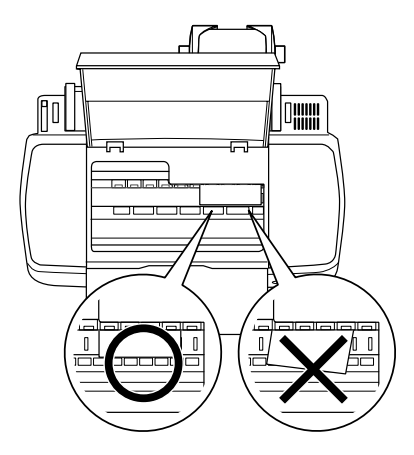

滾筒紙目前已經進紙。下一個步驟便是修改印表機驅動程式內的 相關設定值,然後嘗試列印一些資料。

# **移除印表機上的滾筒紙**

請依照以下的操作步驟移除印表機上的滾筒紙。

1. 按下 & 滾筒紙鍵,將會在滾筒紙上列印裁切線。

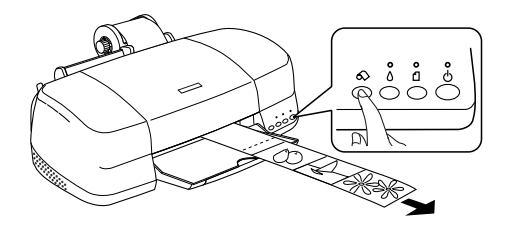

#### **附註:**

如果您想要取消紙張移除的程序並且列印更多的資料,只需 要按一下 & 滾筒紙按鍵,然後傳送下一頁的列印工作。印表 機會在執行下一個列印工作之前,先將紙張會回復到起始列 印的位置上 。除非需要的情况否則不要隨意地按 & 滾筒紙 按鍵,否則可能會損毀列印的樣張。

2. 沿著裁切用輔助線將列印的樣張裁切開,當您裁剪紙張時請 不要拉扯紙張,這樣可能會損毀列印的樣張。當您裁剪紙張 時請注意要不沿著輔助線的內側 (比較靠沂印表機端),這 樣可能會造成進紙的問題。

#### **附註:**

EPSON 建議您利用三角板或是其他輔助工具來確認滾筒紙裁 剪筆直,若是裁剪成歪斜甚至鋸齒狀會導致進紙的問題。

3. 將紙張厚度調整桿切換到 巾 位置上。

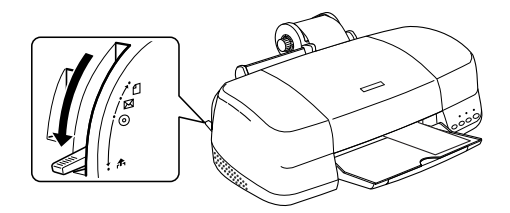

4. 旋轉滾筒紙的旋鈕然後捲起滾筒紙收拾起來。輕輕地將紙張 移開。

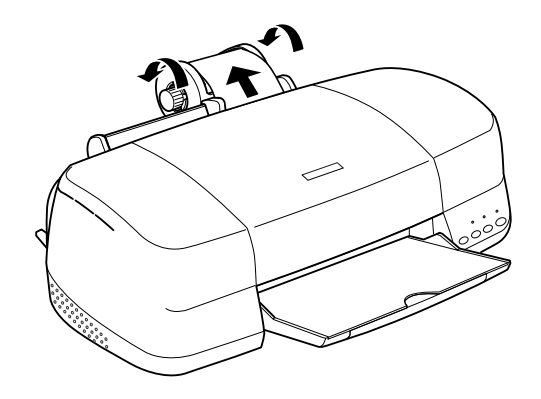

5. 將紙張厚度調整桿扳到 f 位置上。

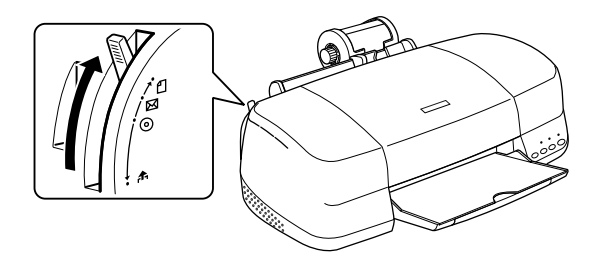

**第5章**

# **驅動程式設定**

# **從 Windows 應用軟體**

您可以從絕大部分的 Windows 應用軟體或是 Windows 的 〝開始〞 功能選單中啟動印表機驅動程式。

當您從 Windows 應用軟體中啟動印表機驅動程式所修改的設定值 只能套用在該應用軟體中。

但是如果您是從 Windows 〝開始〞功能選單啟動印表機驅動程 式,則您所修改的設定值可以套用在所有的應用軟體上。

請參考以下相關單元的說明資料。

### **從 Windows 應用軟體**

請依照以下的操作步驟啟動印表機驅動程式。

- 1. 請從 Windows 應用軟體的 〝**檔室**〞選單中點選 〝列印〞或是 〝**列印設定**〞功能項目。
- 2. 當螢慕上出現對話框時,請依序點選 〝**印表機〞、**〝設定〞、 〝**選㊠**〞或是 〝**內容**〞( 根據您所使用的應用軟體不同,因此 執行這些功能可能您會是需要按這些功能的組合按鍵 )。開啟 印表機驅動程式。

### **從 『開始』功能表**

請依照以下的操作步驟,使用印表機軟體。

1. 對 Windows Me、98、95 和 2000 系統的使用者,請按下 『**開 始**』鍵後將游標指向 〝**設定**〞後點選 〝**㊞表機**〞項目。

對使用 Windows XP 使用者請按下『**開始**』按鍵後 依序將游標 指向 〝**控制台**〞後點選 〝印表機和其他硬體〞,最後請選擇 〝**㊞表機和傳真機**〞。

2. 對 Windows Me 、98 和 95 的使用者請選擇這一台印表機圖示 後,點選 〝檔案〞選單中 〝**內容**〞項目。

對 Windows XP 和 2000 使用者,請選擇這一台印表機圖示後, 然後請在 〝檔案 〞選單中點選 〝**列㊞喜好設定** 〞項目。

開啟印表機軟體。

# **從 Macintosh ㆘開啟㊞表機驅動程式**

# **Mac OS 8.1 或是更新版本 ( Mac OS X 除外 )**

印表機驅動程式內各基本對話框中所提供的功能設定和工具程 式,如下表所列:.

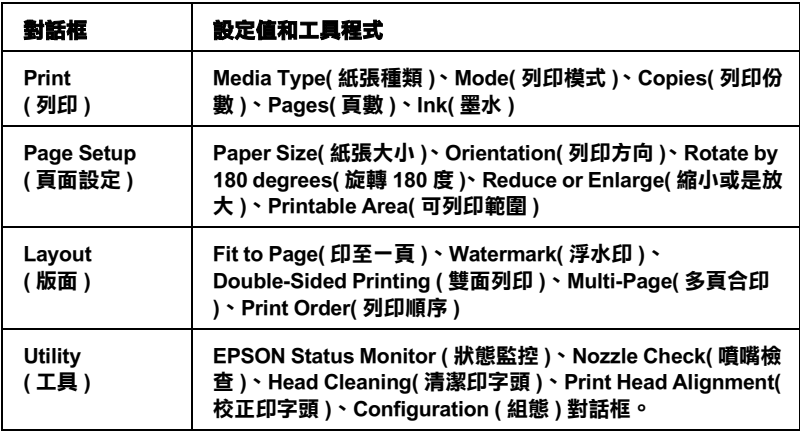

下表中是各對話框的啓動方法 :

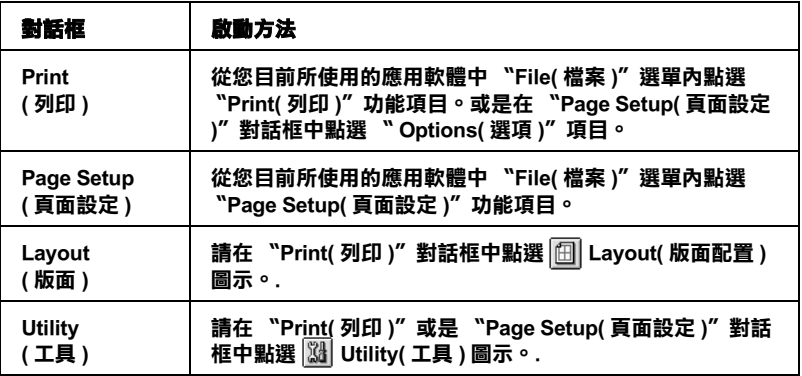

除此之外,您還可以在 〝Print ( 列印 )〞對話框中啟動下表中這些 對話框。.

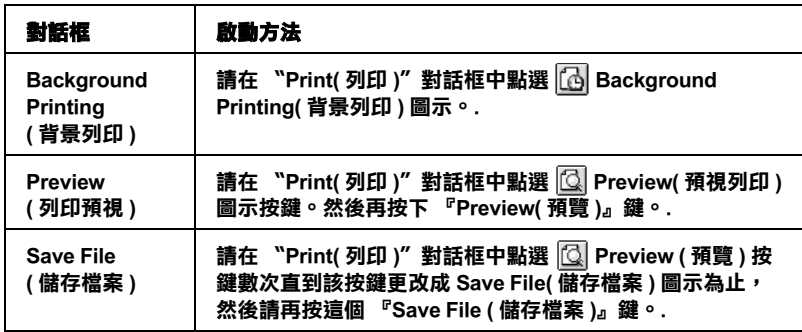

### **Mac OS X 使用者**

下表所列出各對話框中所提供的功能設定和工具程式。而在 〝Print( 列印 )〞對話框中所能夠提供的功能設定值會因為您在 〝Print( 列印 )〞對話框下拉式選單中所選取的功能表單的不同而 有所差異。在 〝Page Setup( 頁面設定 )〞對話框的設定值會因為 您在 〝Page Setup( 頁面設定 )〞對話框中所選擇的功能不同而有 所差異。.

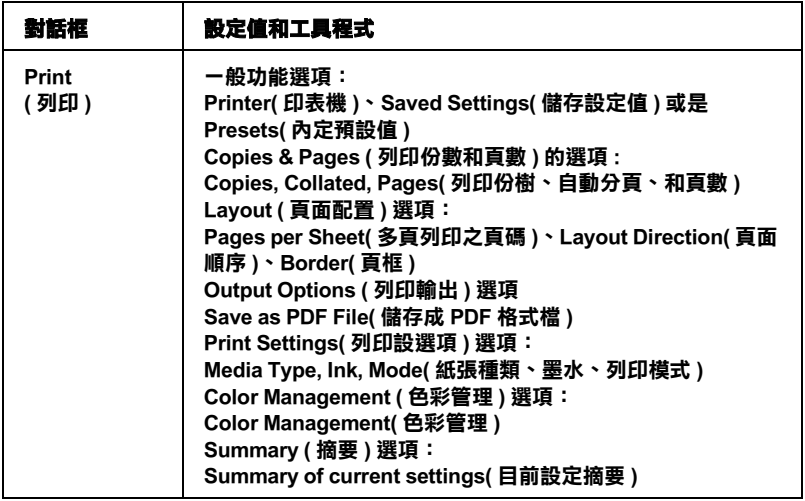

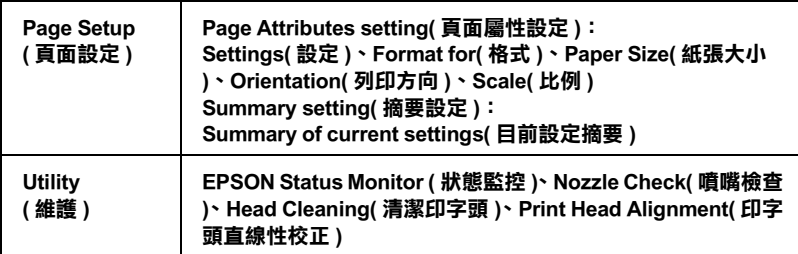

下表中是各對話框的啓動方法:

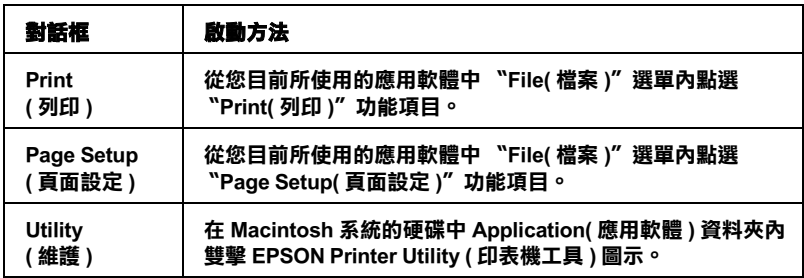

**設定紙張種類**

這項 〝紙張種類〞設定値會決定其他功能選項的設定値。因此, 您通常必須先決定這項功能的設定值。

### **普通紙**

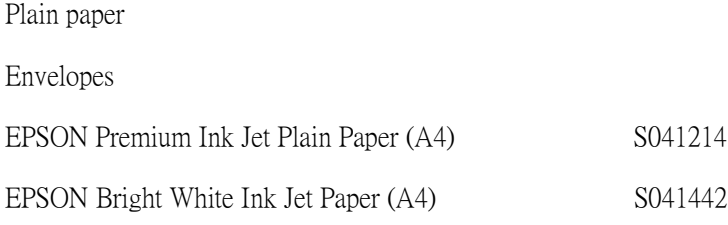

# **360 dpi Ink Jet Paper/**

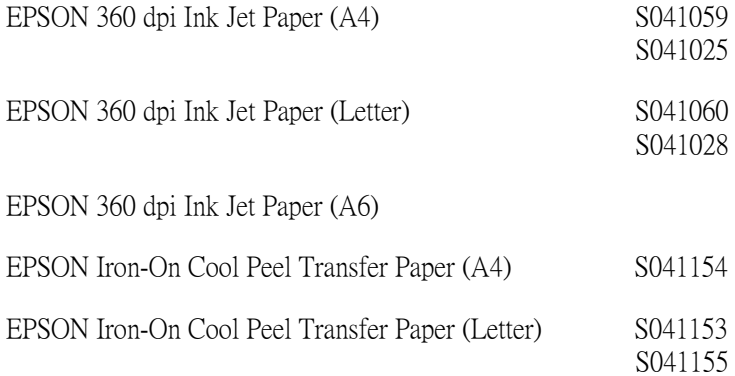

# **Photo Quality Ink Jet Paper/ 噴墨專用紙**

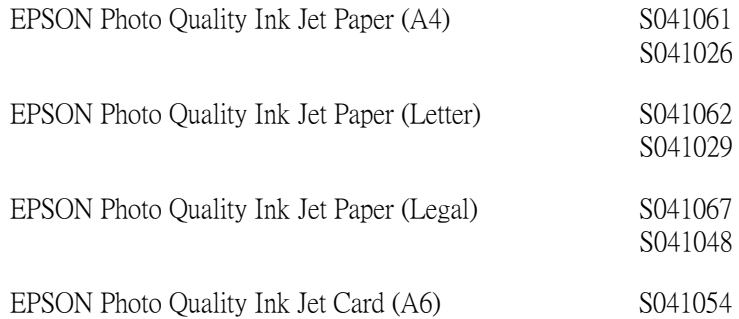

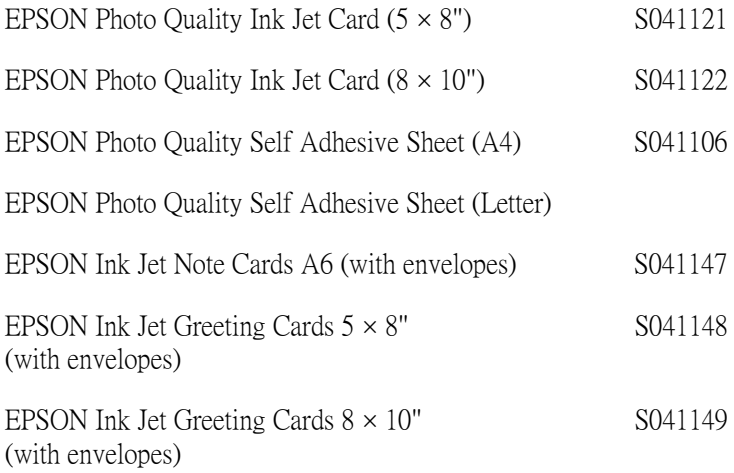

# **Matte Paper-Heavyweight**

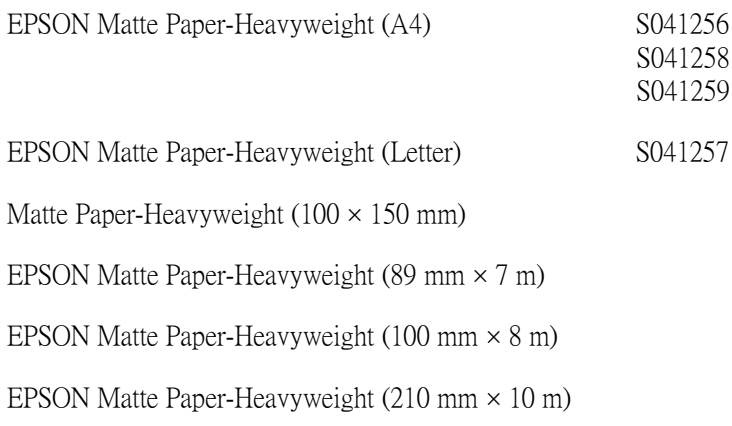

# **相片紙**

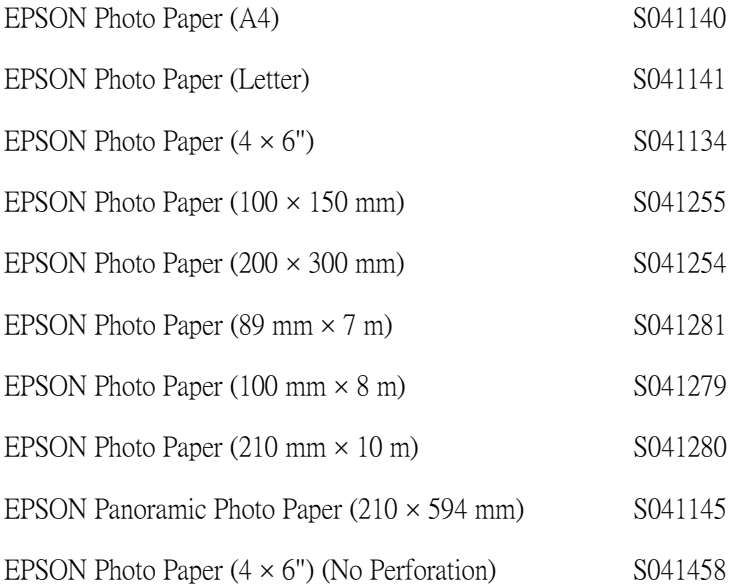
## **Premium Glossy Photo Paper**

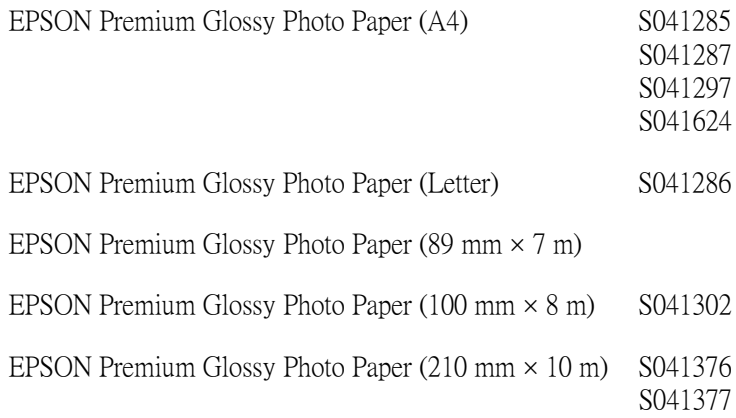

### **Photo Quality Glossy Film**

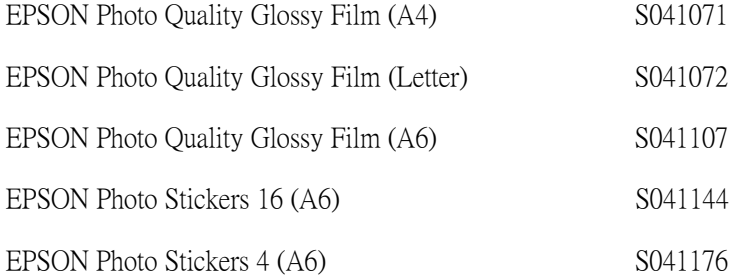

## **Ink Jet Transparencies/ 噴墨專用投影片**

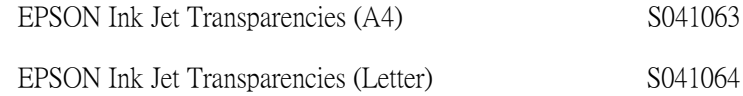

## 附註 :

各地區所販售的紙張種類可能會不盡相同。 因此關於當地所能夠 提供的列印紙張種類,請直接聯絡當地 EPSON 顧客支援網頁。

# **第6章** *檢查印表機狀態和日常維護工作*

# **檢查㊞表機狀態**

## **Windows 使用者**

## **使用進度計量表**

當您傳送一份列印工作到印表機後,便可以開啓如下圖所示的 〝進度計量表〞視窗。

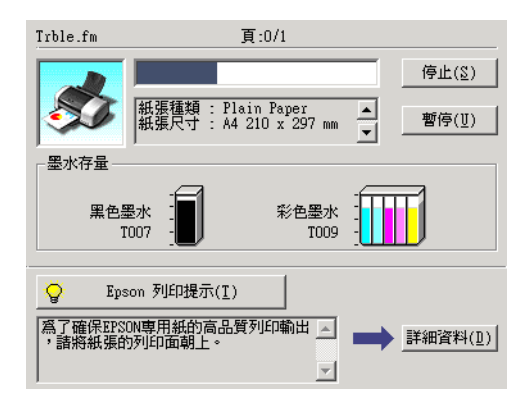

當印表機與電腦之間的雙向溝通被建立時,則 〝進度計量表〞將 會顯示目前列印工作的進度及提供列印狀態的資訊。同時,此刻 度尺也顯示了列印秘訣的相關提示及錯誤訊息,請參考以下相關 章節的說明資料。

## **Epson 列印秘訣**

大部份沒有在 EPSON 印表機驅動程式內的列印提示將會出現在 〝進度刻度尺〞視窗底部的文字框內。每隔 30 秒會更新一個新的 列印提示。有關目前所顯示的列印提示之詳細說明,請按下 『**詳 細㈾料**』按鍵。

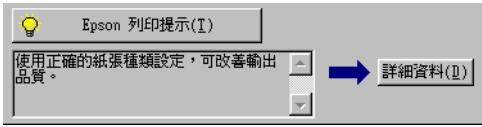

## **錯誤訊息**

若在列印時發生問題,則錯誤訊息會出現在 〝進度計量表〞視窗 上方的文字框內。詳細的說明,請點選『e- 支**援**』鍵,進入 〝解決問題的方法〞的 HTML 格式電子檔案或到 〝e- 支援〞網 站,尋求協助。

當發生墨水容量不足或是墨水用盡的情況時,螢幕上文字方框下 方會出現一個『怎麼辦!』按鍵,接一下『怎麼辦!』鍵後 EPSON 印表機狀態監控 3″視窗中會顯示引導您一步步地更換墨 水卡匣的操作步驟。

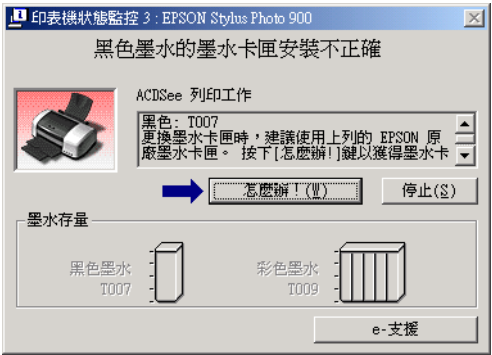

## **利用 EPSON 列㊞管理員**

EPSON 列印 管理員與 Windows 列印管理員的功能很類似。若同時 接收二份或以上的列印工作,則列印管理員會按照接收的先後順 序排列 ( 在網路上的印表機,則可能會稱為佇列 )。當列印工作被 安排到第一列的位置時, EPSON 列印管理員會將它傳送到印表機 進行列印。您可以看到已經傳送到印表機的列印工作的列印狀態 訊息。而您也可以經由列印管理將列印工作 〝取消〞、〝暫停〞、 〝繼續〞列印工作。

## 附註 :

EPSON 列印 管理員的功能並不適用於 Windows 2000、XP、和 NT 4.0 等三種作業系統。

當您傳送一份列印工作後,工作列上會出現 **EPSON Stylus Photo 900** 按鍵。按下這個按鍵便可以開啟 〝EPSON 列印 管理 員〞。

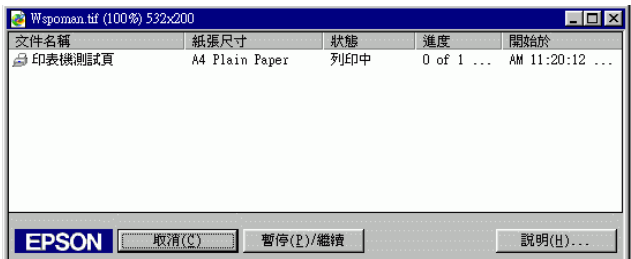

## **利用 EPSON ㊞表機狀態㈼控 3**

在 〝EPSON 印表機狀態監控 3 〞功能視窗中將會顯示出印表機狀 態的詳細資料。

### **附註:**

在您使用 〝EPSON 印表機狀態監控 3〞之前,請確實閱讀 〝讀我 檔案〞。若要開啟此檔案,請按下 『**開始**』鍵後,指向 〝**程式 集**〞( 針對使用 Windows Me, 98, 95 和 2000 )、或者是 〝**所㈲程式 集**〞( 針對使用 Windows XP 系統 ) 並選擇 〝**Epson**〞或 〝**EPSON ㊞表機**〞,再點選 **EPSON Stylus Photo 900 讀我檔 案**〞。

### **開啟 EPSON ㊞表機狀態㈼控 3**

開啟 〝EPSON 印表機狀態監控 3〞的方法有兩種 :

- ❏ 雙擊 Windows 工作列上的印表機圖示。關於更改此圖示設定 的詳細說明,請參考 [第 169 頁 〝監控設定〞章](#page-168-0)節中相關的詳 細說明。
- ❏ 開啟印表機驅動程式,點選 〝**維護**〞選單,然後按下 『**EPSON ㊞表機狀態㈼控 3**』鍵。

當您開啟 〝EPSON 印表機狀態 3″ 功能時, 螢幕會出現如下圖的 視窗。

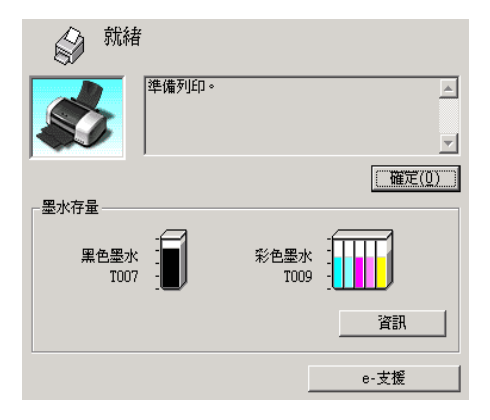

#### **查看 EPSON ㊞表機狀態㈼控 3 ㈾料**

EPSON 印表機狀態監控 3 功能視窗中將會提供您以下這些資訊:

❏ 目前狀態 :

EPSON 印表機狀態監控 3 提供印表機狀態的詳細資料、圖示 及狀態訊息。若墨水卡匣快用盡或已用盡,則在 〝EPSON 印 表機狀態監控 3 〞視窗中會出現 『**怎麼辦 !**』按鍵。按下 『**怎麼辦 !**』鍵,電腦螢幕將會教導您如何進行墨水卡匣的更 換工作,並且印字頭將會移至墨水卡匣的更換位置。

- ❏ 墨水存量 : EPSON 印表機狀態 監控 3 會以圖形的顯示方法表達目前印表 機內墨水卡匣的墨水存量,並且預估到墨水被完全耗盡之前 尚且還能夠列印多少頁的資料。
- ❏ 墨水卡匣資訊 你可以點選 『 **資訊**』的圖示便可以檢視目前安裝在印表機內 的墨水匣的相關資訊。

❏ e- 支援 您可以在 EPSON 印表機狀態監控 3 中選擇 〝**問題與解答**〞的 網頁資料尋求解決問題的相關資料。如果您無法解決所遭遇 的問題時,請直接在 EPSON 狀態 監控 3 功能視窗中點選 『**e- 支援**』按鍵。

## **Macintosh 使用者**

## **使用 EPSON StatusMonitor ㊞表機狀態㈼控**

EPSON StatusMonitor / EPSON 印表機狀態監控具有監控印表機的 功能。如果當它偵測到印表機發生錯誤時,會即刻將顯示該錯誤 訊息通知您。

當墨水卡匣快用盡或已用盡時,則在文字框的下方會出現 『**How to (怎麼辦 !)**』鍵。請按下 『**How to (怎麼辦 !)**』鍵,則 EPSON StatusMonitor /印表機狀態監控 3 將指導您一步一步的進 行墨水卡匣的更換程序。

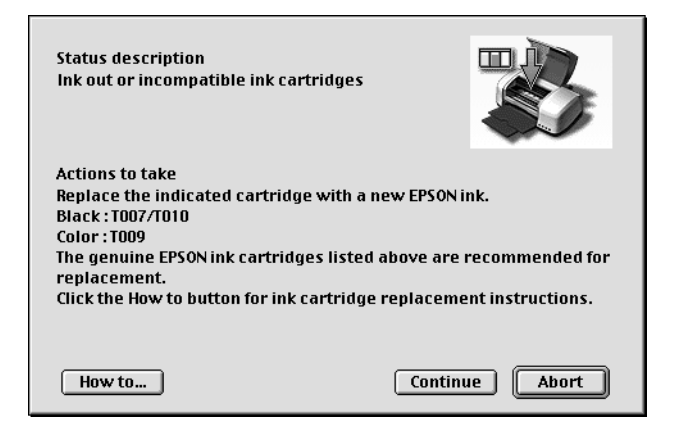

你也能在開始進行資料的列印工作之前,利用此工具檢查墨水存 量。開啓 EPSON StatusMonitor 時,會同時顯示當時墨水卡匣內的 墨水存量。如要更新墨水存量值,請按 『**Update**』(**更新**)按 鍵。

## **開啟 EPSON StatusMonitor**

請參考以下步驟 :

### **Mac OS 8.1 或以㆖ ( Mac OS X 除外 )**

1. 在您所使用應用軟體的 "File /檔案"選單按 『**Print /列 ㊞**』或是 『**Page Setup /頁面設定**』。螢幕上將會出現列印 對話盒。

2. 請按下對話框中的『  $\boxed{m}$  StatusMonitor / 印表機狀態監控』圖 示按鍵,或是圖 Utility / 工具』圖示鍵,然後按下 〝Utility / 工具〞對話框中的 『**EPSON StatusMonitor**』鍵,即會出 現 〝EPSON StatusMonitor /印表機狀態監控〞對話盒。

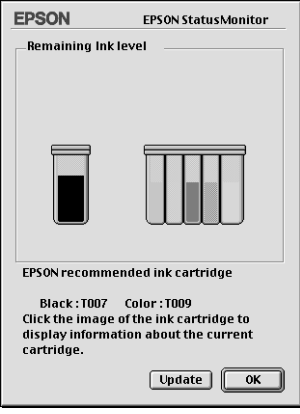

## **Mac OS X 使用者**

- 1. 雙擊 **〝Macintosh HD (硬碟裝置)〞**(內定預設值)圖示, 然後雙擊 〝 **Applications (應用軟體)〞**資料夾,接著雙擊 〝**EPSON Printer Utility (㊞表機工具**) 〞圖示,螢幕上便會 出現 〝Printier List /印表機名冊清單〞的功能視窗。
- 2. 點選您目前所使用的印表機型號,然後請按下 『**OK** /確定』 的按鍵,卷幕上便會出現 〝EPSON Printer Utility /印表機工 具〞對話框。

3. 點選您目前所使用的印表機型號,然後請按下 『**OK** /確定』 的按鍵,螢幕上便會出現 NEPSON Printer Utility /印表機工 具〞對話框。

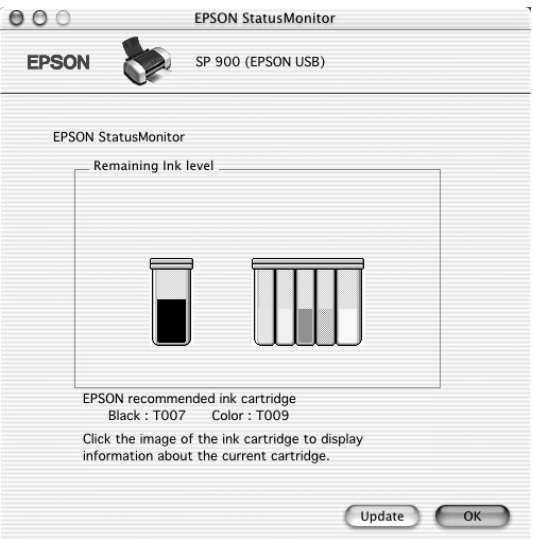

## **使用 Configuration Settings (組態設定)對話框**

若您想要更改 EPSON StatusMonitor (印表機狀態監控)工具中印 表機的監控方式,或是更改印表機處理列印工作的方式,請依照 下列的步驟操作。

## 附註 :

這項功能在 Mac OS X 系統下無法生效。

- 1. 選應用程式 〝File / 檔案〞中的 〝**Print / 列㊞**〞或 〝**Page Setup / 頁面設定**〞。
- 2. 請按下『 圖 Utility /維護』圖示按鍵。

3. 按下 『**Configuration / 組態**』鍵。則會出現 〝 Configuration / 組態設定〞對話框。

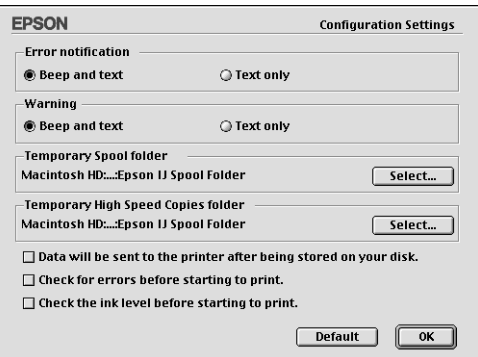

在 〝Configuration Settings / 組態設定〞對話框中,您可以更改下列 的設定

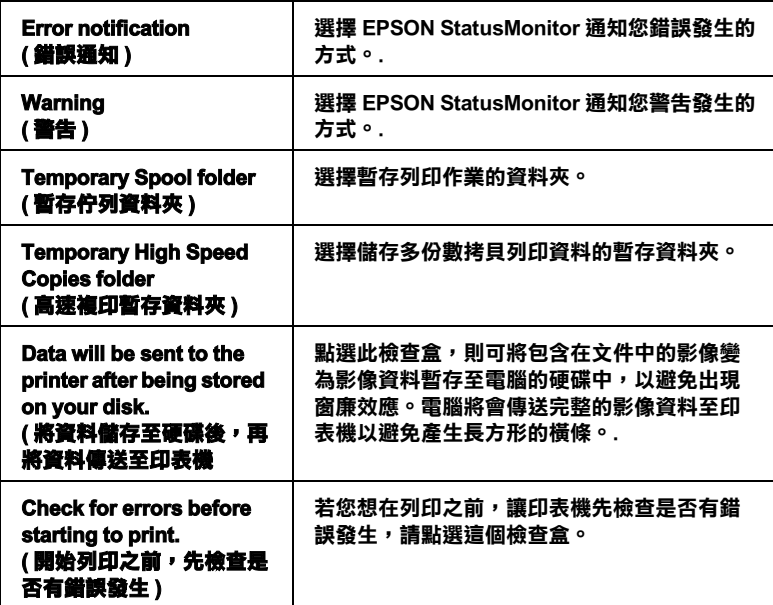

**Check the ink level before starting to print. ( 開始列㊞之前,檢查墨㈬ 存量 )**

若您想在列印之前,讓印表機先檢查目前的墨 **㈬存量,請點選這個檢查盒**

## **使用 EPSON MonitorIV 狀態㈼控**

在您傳送列印工作至印表機後,您可以使用 EPSON MonitorIV (印表機狀態監控)的工具來檢查、取消或更改更佇列中列印工 作的順序。此工具也會顯示出目前列印工作的狀態。

## 附註 :

此功能不包函在 Mac OS X 的基本功能內。

## **開啟 EPSON MonitorIV 狀態㈼控**

如果您想要開啟 EPSON MonitorIV 功能請依照下列步驟操作:

- 1. 首先請先啟動〝Chooser / 選擇週邊〞或〝Background Printing / 背景列印〞對話框中的 〝**Background Printing / 背景列㊞**〞 的功能。
- 2. 傳送一份列印工作至印表機。
- 3. 點選應用軟體中工作列最右邊的 〝**EPSON MonitorIV**〞,螢 幕便會出現 〝EPSON MonitorIV〞對話框。

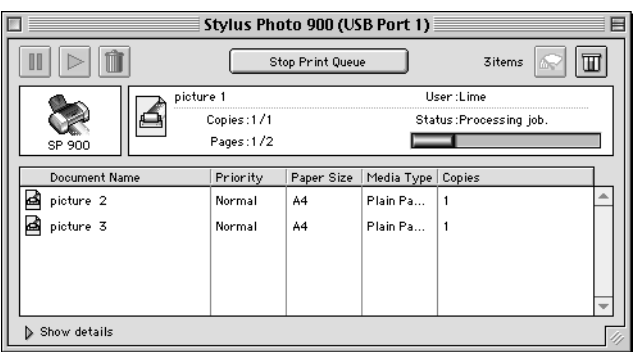

附註 :

您也可以雙擊 〝**Extensions**〞資料夾中的 〝**EPSON MonitorIV** <sup>″</sup> 圖示, 即可開啓 "EPSON Monitor3 <sup>″</sup> 。

## **使用 EPSON MonitorIV 更改列㊞工作**

您可以參考以下所描述的方法利用 EPSON MonitorIV 管理列印工 作 :

❏ 利用下列這些按鍵可暫停、繼續和取消列印工作。請先選擇 您所想管理的列印工作,然後按下該功能所對應的按鍵。

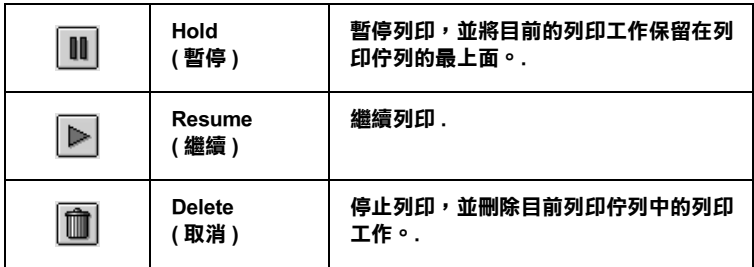

- ❏ 按一下 『**Stop Print Queue**』鍵停止列印。再按一下 『**Start Print Queue**』鍵繼續列印。
- □ 利用下列這些按鍵便可以啓動印表機工具程式。.

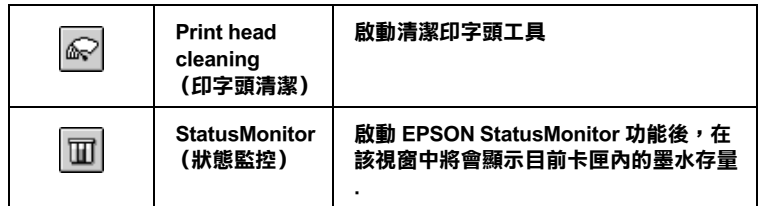

- ❏ 雙擊清單中的檔案以預覽檔案 ( 當您正在列印 ESC/P 命令檔 時,此功能則無效 )。
- ❏ 雙擊 『**Copies / 拷貝份數**』更改已選擇列印工作的拷貝份 數。

❏ 按下在 〝EPSON MonitorIV〞對話框中底部的 〝**Show details / 顯示詳細㈾料**〞箭頭圖示即可開啟延伸說明 (與下圖非常類 似的畫面)。在延伸對話框中將會顯示被選取的列印文件中 印表機驅動程式的詳細設定值。

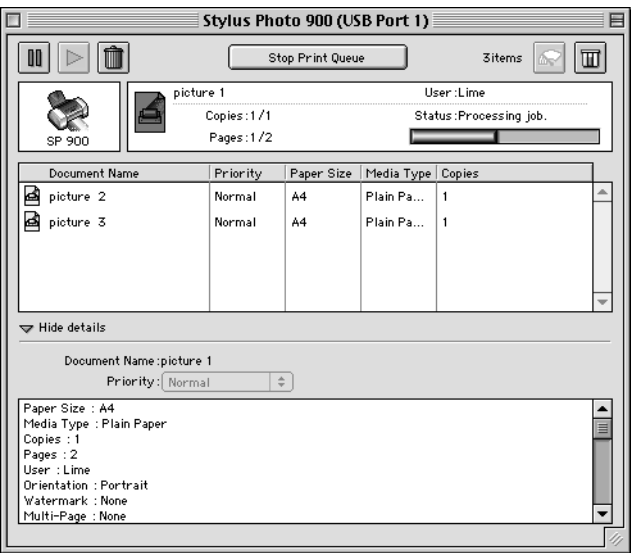

## **更改列㊞工作的㊝先順序**

請依照下列步驟操作便可以更改在列印佇列區中列印工作的優先 順序。

### 附註 :

您也可以更改印表機驅動程式 〝Background Printing / 背景列印〞 對話框中所設定列印工作的優先列印時間。

1. 在 〝Document Name / 文件名稱〞欄位中,選擇您想要更改優 先順序的列印工作。

2. 按下 **〝Show details / 顯示詳細資料**〞按鍵便可以開啓在 〝EPSON MonitorIV 〞對話框中的此按鍵的延伸說明,如下圖 所示。

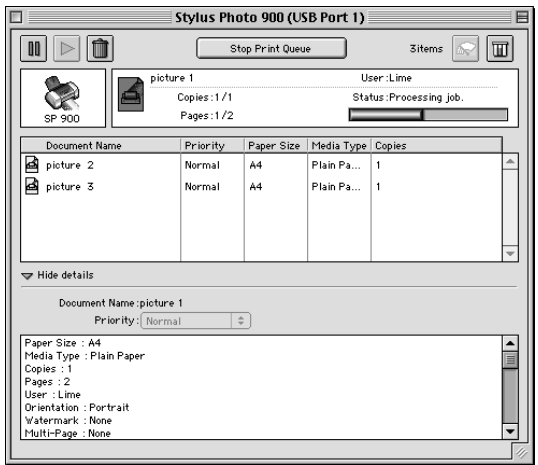

3. 從 〝Priority / 優先順序〞的清單中,選擇 〝**Urgent / 緊急**〞、 〝**Normal / ㆒般**〞、〝**Hold / 保留**〞或 〝**Print Time / 列㊞時 間**〞。

### **附註:**

若您選擇 〝**Print Time / 列㊞時間**〞,則您可以在出現的對話 框中,指定將要列印文件的日期及時間。並且請確認在指定 的時間之前,事先打開印表機和電腦主機的電源。

# **噴嘴檢查**

若您發現列印出的影像模糊不清或是有影像的某些點沒有被列印 出來,您可以藉由噴嘴檢查來確認問題的癥結點。

您可以從電腦中使用印表機驅動程式中的 〝噴嘴檢杳〞工具,或 使用印表機控制面板上的按鍵來檢查印字頭的噴嘴。

## **使用噴嘴檢查工具**

請參考下列合適的相關說明正確地使用 〝噴嘴檢查〞工具。

## **Windows 使用者**

請依照下列的步驟,使用 〝噴嘴檢查〞工具。

- 1. 確定在自動進紙槽內已放入 A4 尺寸的紙張。
- 2. 開啟表機驅動程式。點選印表機驅程式中的 〝**工具**〞選單, 然後再按下 『**噴嘴檢查**』鍵。
- 3. 請依照螢幕上的說明操作。

### **Macintosh 使用者**

請依照下列的步驟,使用 〝Nozzle Check / 噴嘴檢查〞工具。

- 4. 針對 Mac OS 8.1 或是更新版本 (Mac OS X 除外),請開啓 〝Print / 列印〞或 〝Page Setup / 頁面設定〞對話框並按下 『 Utility (工具)〞圖示按鍵,然後按下在 〝Utility / 工具〞 對話框中的 『**Nozzle Check**』鍵。 針對 Mac OS X 系統的使用者,請在 **Macintosh HD (硬碟)** 中 〝**Application**〞(應用軟體)資料夾 ( 內定預設值 ) 內的 〝EPSON Printer Utility〞(EPSON 印表機工具)的圖示按鍵。 點選這一台印表機圖示,在 〝Printer List / 印表機名冊清單〞 視窗中按下 『**OK ( 確定 )**』 按鍵。然後按下 〝Utility/ 工具〞 對話框中 『**Nozzle Check ( 噴嘴檢查 )**』鍵。
- 5. 請依照螢幕上的說明操作即可。

## **使用控制面板上的按鍵**

請依照下列的操作步驟利用印表機控制面板上的按鍵進行噴嘴檢 查的工作。.

- 1. 關閉印表機的電源。
- 2. 確定在自動進紙槽內已放入 A4 尺寸的紙張。
- 3. 請同時按住『 C 紙張』 (如下圖中標示 ①) 按鍵不放然後按 下『少 電源』鍵 (如下圖中標示 ② ) ,開啓印表機的電源。

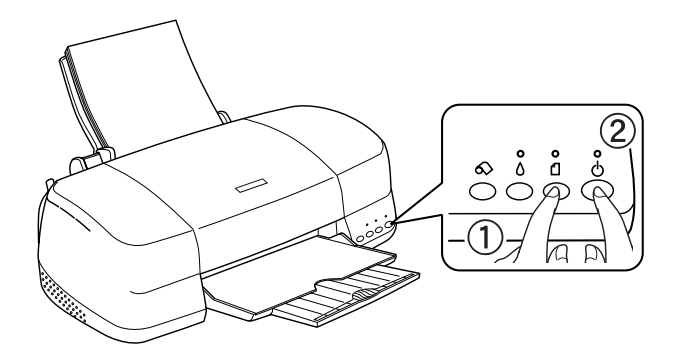

4. 先放開『 b 電源』按鍵。一旦當印表機開始列印出檢查噴嘴 , ……<br>的樣張後, 再放開 『 f 紙張』 按鍵。

印表機會列印出一張自我測試頁,其中包括印表機 ROM 的版本、 墨水計數及噴嘴檢查圖示,以下為自我測試頁的樣張內容。

**正常:**

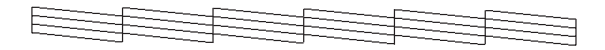

#### **需要清潔㊞字頭**

# 医非常生活性的

#### **㆖述的範例為黑色和白色,但實際測試為彩色 (CMYK)。**

如果自我測試頁列印結果不甚理想,即表示印表機有問題,可能 是墨水的噴嘴阻塞或是印字頭直線性不直。 關於如何清潔印字頭 的操作步驟,請參考下一個章節中相關的說明資料。 在所印出的 檢查噴嘴樣張上也會將目前每一個卡匣內墨水存量的預估尚可列 印的頁數也會一併列印出來。出現在檢查噴嘴樣張上的百分比將 會反應出所對應的數值。

## **㊞字頭清潔**

若您發現列印出的影像模糊不清或影像上某些點沒有被正確地列 印出來。此時,您可以使用清潔印字頭工具來清潔印字頭,以確 認噴嘴可正常地噴出墨水來 。

您也可以直接從電腦主機上利用印表機驅動程式的中 〝清潔印字 頭〞工具,或是直接透過印表機控制面板的按鍵,執行清潔印字 頭的工作。

### 附註:

- ❏ 清潔印字頭需要同時使用彩色和黑色墨水。為了避免浪費墨 水,只需要在列印品質降低時再清潔印字頭。例如,若列印 結果模糊不清或顏色不正確,請清潔印字頭。
- ❏ 請先使用 〝噴嘴檢查〞工具來確認哪一個印字頭需要清潔。 因為這樣做比較省墨。
- □ 當面板上 〝 △ 墨水〞 燈號持續閃爍不停或是亮著的情況, 表 示此時墨水也即將耗盡或是已經完全耗盡,則您將無法執行 清潔印字頭的動作。而是先更換一個合適的新墨水卡匣。
- ❏ 正在進行列印工作時,請勿啟動 〝清潔印字頭〞或 〝噴嘴檢 查〞工具;否則可能會損壞列印結果。

## **使用清潔㊞字頭工具**

請參考下列適合的相關說明正確地使用 〝清潔印字頭〞工具。

### **Windows 使用者**

請參考下列適合的說明,使用 〝清潔印字頭〞工具。

1. 確定已開啓印表機的電源,且目前面板上 〝 △ 墨水〞指示燈 號是熄滅的狀態。

#### 附註:

如果目前面板上 " O 墨水"指示燈號是閃爍不停時,這表示 此時您將無法執行清潔印字頭的動作。因此,此時請您先行 更換一個新的墨水卡匣。

2. 開啟印表機驅動程式,點選印表機驅程式中的 〝**工具**〞選 單,然後再按 『**清潔㊞字頭**』鍵。

當印表機正在執行清潔動作時,則 〝P 電源〞燈號會閃爍。

- **注意:**<br>● 當 ℃ 電源″ 燈號正在閃爍時,請勿關閉印表機的電 源;否則可能會導致印表機受損。
- 3. 當 〝 少 電源〞 燈號停止閃爍時,請按下在 〝清潔印字頭〞對 話框中的 『 **列印噴嘴檢查表單**』鍵確認印字頭是否已清潔乾 淨並重新設定清潔的循環。

下列為噴嘴檢查圖案:

#### **正常**

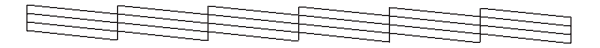

#### **需要清潔㊞字頭**

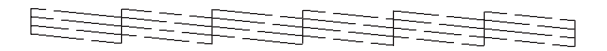

#### 上述的範例為黑色和白色,但**實際上**印表機的噴嘴檢查表單為彩色。

若列印出的檢查圖案不能令人滿意,您可能需要重複清潔印字頭 並且再列印噴嘴檢查圖案一次。

#### 若重複清潔四或五次之後,若仍沒有改善列印品質,請關閉印表機的電源並擱置**ㄧ ㆝,然後再重新清潔㊞字頭。**

若列印品質還是沒有獲得改善,可能是其中一個或兩個墨水卡匣 太老舊或已受損需要更換。在墨水卡匣用盡之前,若要更換新的 墨水卡匣,請參考 [〝更換墨水卡匣〞](#page-326-0)章節中相關的說明資料。

更換墨水卡匣之後,若列印品質依舊有問題,請洽詢經銷商。

**附註:** 

為了維持列印品質,我們建議您每月至少列印一次多頁資料。

## **Macintosh 使用者**

請依照下列的步驟,使用 〝Head Cleaning / 清潔印字頭〞工具來清 潔印字頭。

- 1. 確定已開啓印表機的電源,而且面板上 "0 墨水"指示燈號 是熄滅的狀態。
- 2. 針對 Mac OS 8.1 或是更新版本 (Mac OS X 除外),請先啓動印 表機驅動程式。進入印表機驅動程式並按下 『 圖 Utility (工具)』圖示按鍵,然後按下 『**Head Cleaning / 清潔㊞字 頭**』鍵。 針對 Mac OS X 使用者,請在 **Macintosh HD** 中 〝**Application**〞資料夾 ( 內定預設值 ) 內的〝**EPSON Printer Utility**″圖示鍵。在 〝Printer List/ 印表機清單″視窗中點選這 一台印表機圖示,確定後按下 『**OK ( 確定 )**』鍵。然後按下 〝Utility〞對話框中 『**Head cleaning ( 清潔㊞字頭 )**』鍵。
- 3. 依照螢幕上的說明操作。
- 4. 當印表機正在執行清潔動作時,則 〝少 雷源〞 燈號會閃爍。

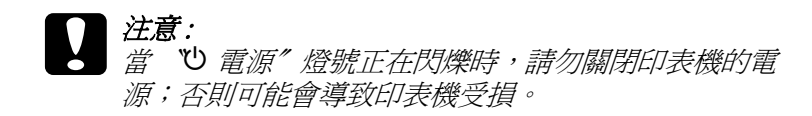

5. 當 "O 電源"燈號停止閃爍時,請按下在 "Head Cleaning / 清潔印字頭〞對話框中的 『**Confirmation**』鍵列印噴嘴檢查 圖案並重置清潔的循環。使用噴嘴檢查圖案來確認印字頭是 否已清潔乾淨。

下列為噴嘴檢查圖案:

**正常**

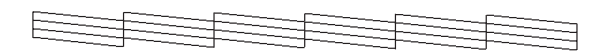

#### **需要清潔㊞字頭**

# 医半球形形形形形的

#### 上述的範例為黑色和白色,但實際上印表機的噴**嘴檢查表**單為彩色。

若重複清潔四或五次之後,若仍沒有改善列印品質,請關閉印表 機的電源並擱置一天。然後重新清潔印字頭一次,若有需要,請 再重複清潔印字頭。

若列印品質還是沒有獲得改善,可能是其中一個或兩個墨水卡匣 太老舊或已受損需要更換。若要更換新的墨水卡匣,請參考 [第](#page-326-1) [327 頁 〝更換空墨水卡匣〞](#page-326-1).

更換墨水卡匣之後,若列印品質依舊有問題,請洽詢經銷商。

#### 附註 :

為了維持列印品質,我們建議您每月至少列印一次多頁資料。

## *使用控制面板上的按鍵*

請依照下列的步驟,使用控制面板上的按鍵清潔印字頭。

1. 確認印表機上 〝 少 雷源〞指示燈號是亮著,同時 〝 ③ 墨水〞 指示燈號是在熄滅的狀態。此時,請按住『8 墨水』按鍵約 三秒鐘不放。

#### 附註:

若 〝 H 墨水〞燈號正在閃爍或亮著,則無法清潔印字頭且此 動作將會啟動墨水卡匣的更換程序。若目前您不想更換墨水 卡匣,請按一次『 O 墨水』按鍵,則印字頭便會回到原位。

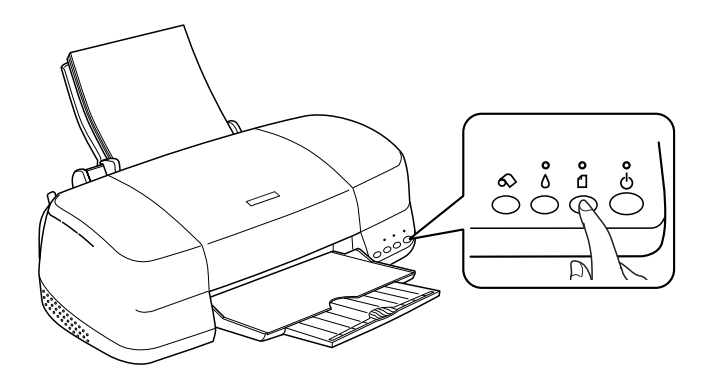

印表機開始清潔印字頭目 "O 雷源"燈號開始閃爍。.

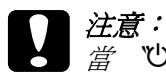

當 心 雷源"、燈號正在閃爍時,請勿關閉印表機的雷 源;否則可能會導致印表機受損。

2. 當 "也 電源"燈號停止閃爍時,請列印噴嘴檢查圖案以確認 印字頭是否已清潔乾淨並重新設定清潔的循環。

若重複清潔四或五次之後,若仍沒有改善列印品質,請關閉印表 機的電源並擱置一天。然後重新清潔印字頭一次,若有需要,請 再重複清潔印字頭。

若列印品質還是沒有獲得改善,可能是其中一個或兩個墨水卡匣 太老舊或已受損需要更換。在墨水卡匣用盡之前,若要更換新的 墨水卡匣,請參考 手冊中[第 327 頁 〝更換墨水卡匣〞](#page-326-0)章節中相關 的說明資料。

更換墨水卡匣之後,若列印品質依舊有問題,請洽詢經銷商。

附註:

為了維持列印品質,我們建議您每月至少列印一次多頁資料。

# **㊞表機直線性校正**

若您發現有垂直線不直時,您可以使用印表機驅動程式中的 "印 表機直線性校正〞工具或控制面板上的按鍵來解決這個問題。 請 參考下列適當的說明。

## **Windows 使用者**

請依照下步驟,使用印表機直線性校正工具校正印字頭。

- 1. 確定在自動進紙槽內已放入 A4 尺寸的紙張。
- 2. 開啟印表機的驅動程式。點選印表機驅程式中的 〝**工具**〞選 單,然後再按 『**㊞表機直線性校正**』鍵。
- 3. 依照螢幕上的說明校正印字頭。
- 4. 按下列印鍵。

下圖所是的黑色垂直線校正圖樣。

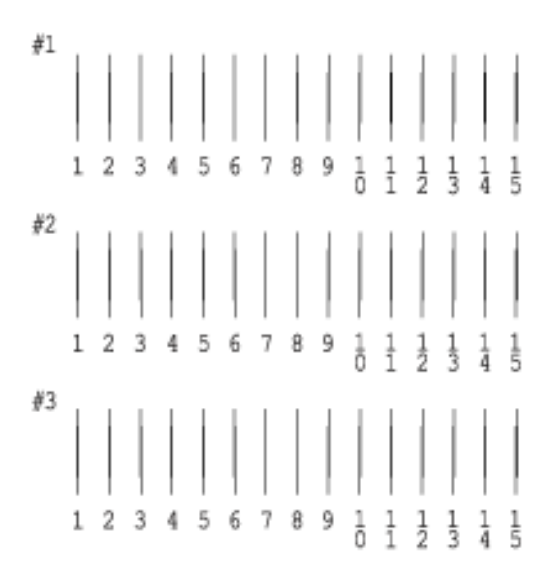

5. 請在列印出來的檢測樣張每一組圖樣中挑選出一組垂直線校 正得最筆直的那一組。針對每一組圖樣都對應至一個編號, 因此請在 Print Head Alignment (印表機直線性校正)對話框的 清單中挑選該編號。選定之後請按下 『**㆘㆒步**』鍵,您所更 改新設定值便可以立即生效。

#### 附註:

如果您無法找到任何一條直線是已經被正確地垂直校正,則請盡 量嘗試在其中挑選一個比較垂直的直線,選定後請按下 『**重新校 正**』按鍵。則您選定的直線將會被重置為中央線 (中央線意即編 號 8 的直線)同時印表機也會再度列印一次校正圖案。

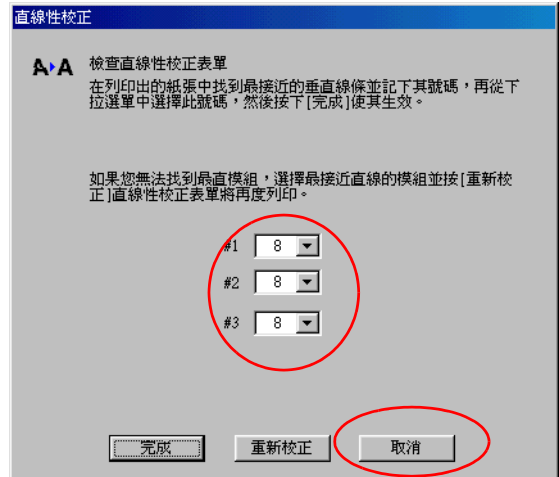

6. 按下 「列印」鍵,列印第一組彩色校正的樣圖。

第一組校正樣圖正在列印中。

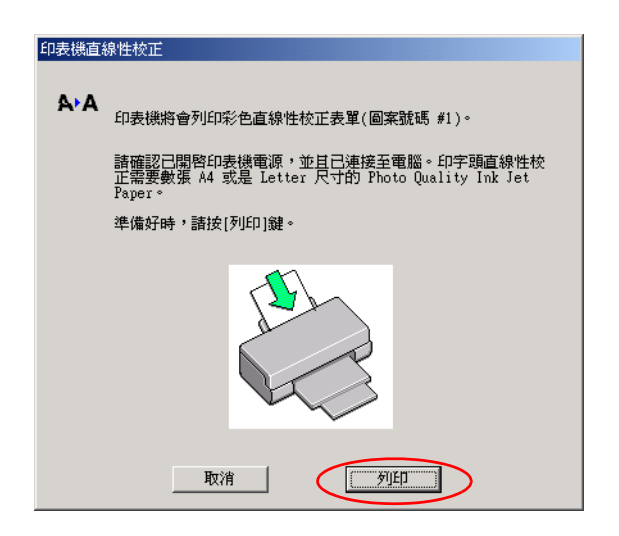

7. 按照螢幕的指示饋入紙張,然後按下 「列印」鍵,列印第二 組校正樣圖。

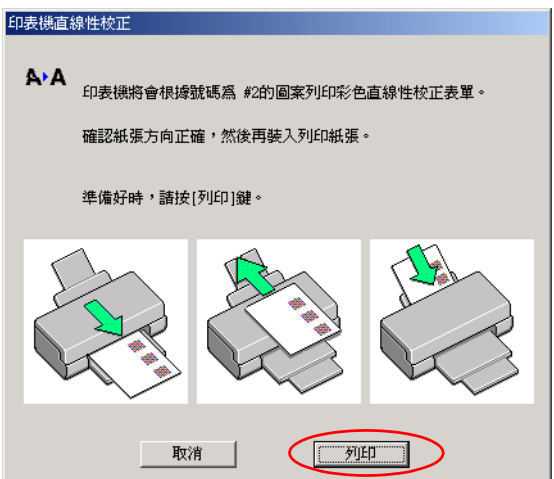

以下的影像圖檔便是印表機所列印出的第二種的測試圖案。

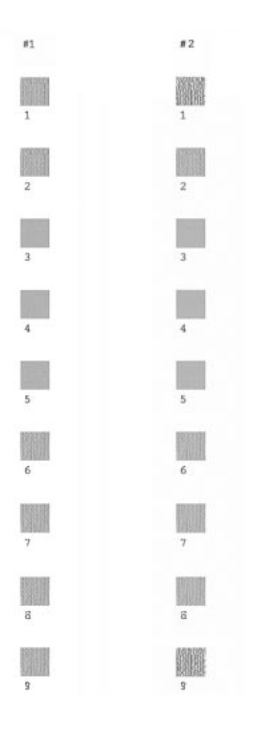

8. 在列印的測試頁中所列出的各種方塊中挑選出一組紋路最少 的一塊,後在 "印表機直線性校正"對話框內的下拉式清單 中挑選該編號,選定之後請按下 『**完成**』將該組新設定值套 用生效。

附註:

如果您無法從這些圖案中正確地挑選出一組紋路最少的方塊,則 請您挑選出一組比較少的方塊,輸入該編號後再按下 『 **重新校 正**』按鍵,此時方塊校正圖案會重新再被列印一次。

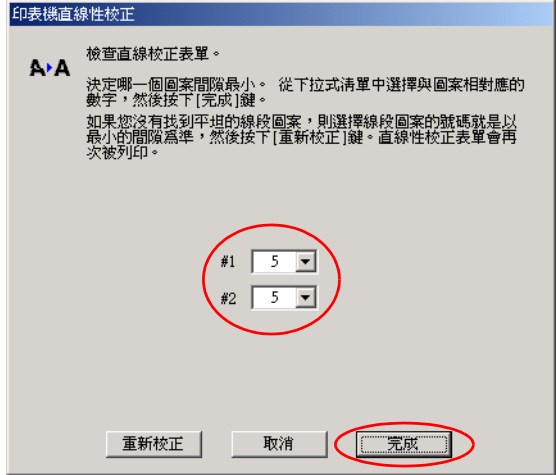

# **Macintosh 使用者**

- 1. 請確實地將 A4 或 Letter 大小的紙放在自動進紙槽。
- 2. Mac OS 8.1 或以上版本的使用者 ( Mac OS X 除外),開啓印表 機驅動程式, 按下「 圖 Utility 功能, 鍵, 然後按下「印表 機直線性校正」鍵。 Mac OS X 的使用者, 雙擊在硬碟 ( 原始設定的硬碟 ) 中的 "**Applications" ㈾料夾裡的** " **EPSON Printer Utility"** 功能鍵, 選擇 EPSON STYLUS Photo 900, 按下 " 確定 " 鍵, 最後按下 在工具對話框裡的 "**Print Head Alignment/ ㊞表機直線性校 正 " 鍵。**
- 3. 按下 「下一步」。
- 4. 按下 「列印」鍵。

首先印表機會率先列印出如下圖所是的黑色垂直線校正圖 樣。

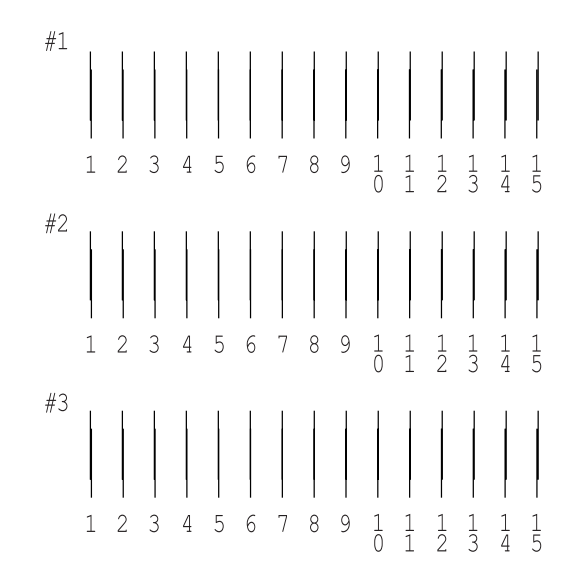

5. 請在列印出來的檢測樣張每一組圖樣中挑選出一組垂直線校 正得最筆直的那一組。針對每一組圖樣都對應至一個編號, 因此請在 Print Head Alignment (印字頭直線性校正)對話框的 清單中挑選該編號。選定之後請按下 『**Next (㆘㆒步)**』按 鍵,您所更改新設定值便可以立即生效。

#### /////////////////

如果您無法找到任何一條直線是已經被正確地垂直校正,則請盡 量嘗試在其中挑選一個比較垂直的直線,選定後請按下

『**Realignment (重新校正)**』按鍵。則您選定的直線將會被重 置為中央線 (中央線意即編號 8 的直線)同時印表機也會再度列 印一次校正圖案。

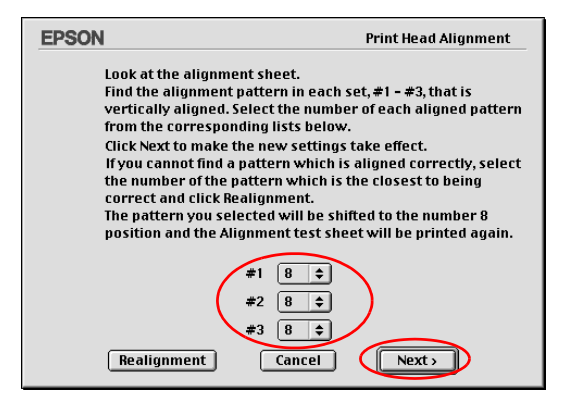

- 6. 按下 「列印」鍵。
- 7. 按照螢幕上的指示放入紙張,然後按下 「列印」鍵。

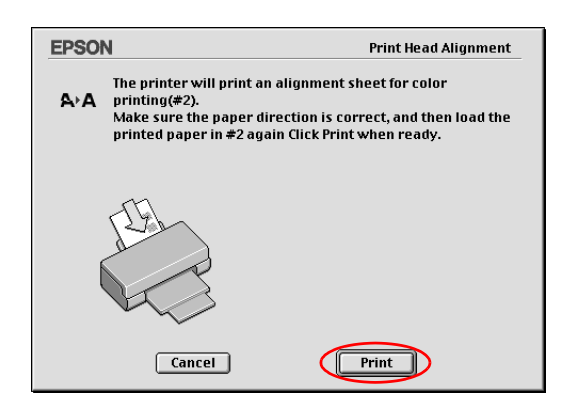

以下的影像圖檔便是印表機所列印出的第二種的測試圖案。

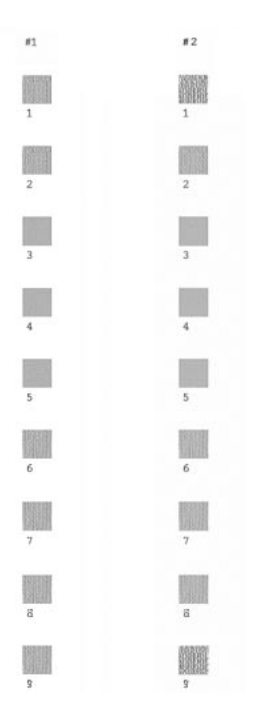

8. 在列印的測試頁中所列出的各種方塊中挑選出一組紋路最少 的一塊,後在 "印表機直線性校正"對話框內的下拉式清單 中挑選該編號,選定之後請按下 『**完成**』將該組新設定值套 用生效。

附註:

如果您無法從這些圖案中正確地挑選出一組紋路最少的方塊,則 請您挑選出一組比較少的方塊,輸入該編號後再按下 『 **重新校 正**』按鍵,此時方塊校正圖案會重新再被列印一次。

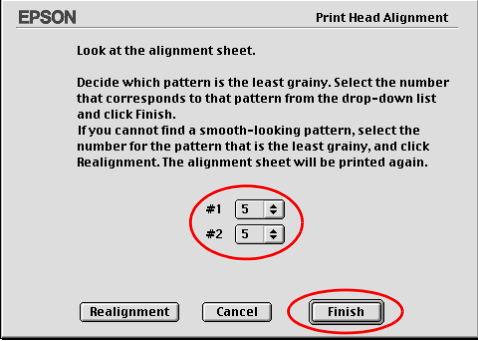

# **使用滾筒固定器**

將滾筒固定器安裝在印表機上,您便能夠列印滾筒紙, 這種方式 在列印長條式的資料時非常方便。當您使用滾筒紙列印資料,請 務必謹記並且遵守以下規定:

- ❏ 滾筒紙必須將列印面朝上方式進紙。
- ❏ 使用平坦、沒有破損的紙張。如果紙張有捲曲的現象,請在 進紙之前盡可能地壓平該紙張。否則可能會造成夾紙的問 題。
- ❏ 通常拿紙的方式是用雙手輕輕握住紙張的兩側。
- □ 在印表機前方預留足夠的空間,可以讓列印完畢的紙張順利 地完全退離印表機。
- ❏ 請確認出紙導板已經扳下平躺,而且出紙延伸板也已經收回 來。
- □ 請檢查紙張的尾端的裁切是否平順整齊,紙張長度的邊緣也 沒有任何縐摺,是非常筆直。如果紙張邊緣裁切得鋸齒狀, 可以會導致進紙不平順或列印無法延伸到紙張的邊緣地帶。

EPSON 建議您使用 EPSON 原廠的紙張以確保能夠獲得高品質的 列印結果。

## **饋入滾筒紙**

請依照下列的操作步驟進行滾筒固定器的安裝工作和饋入滾筒紙 :

1. 將滾筒紙裝在滾筒固定器上。

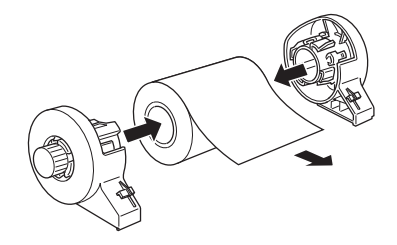

### 附註:

將滾筒紙裝在滾筒固定器上後,請將滾筒紙表面的透明紙取 下來。

2. 仔細地檢查滾筒紙兩邊的裁切角度是否是垂直 90 度。如下圖 所示,您可以利用三角板來測量。

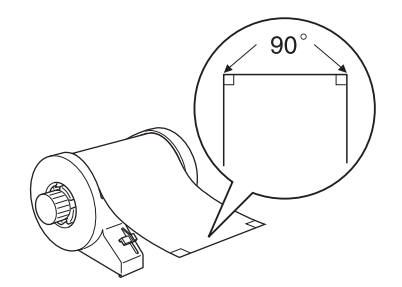

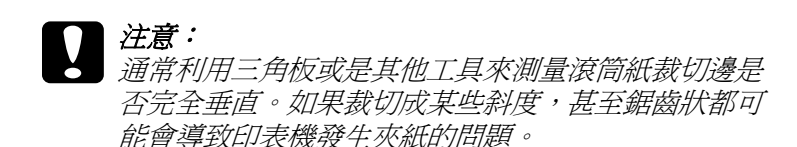
3. 如果滾筒紙無法很容易地淮紙,就必須再將紙張壓平一些。 為了能夠壓平紙張,如下圖所示範的操作方法,先將滾筒紙 的列印面朝上然後將紙張來入滾筒紙所附的操作小冊子內, 藉以保護紙張。然後,以反方向的方式捲曲該紙張。

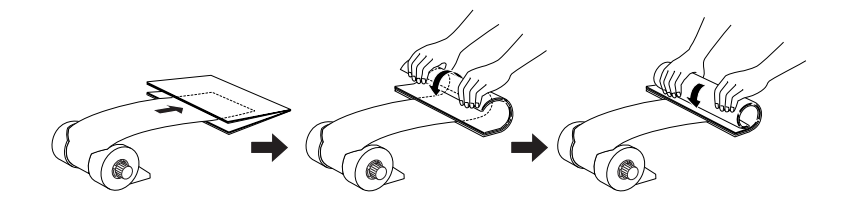

4. 移除紙張支撐板,再往下打開出紙托盤。最後開啓印表機的 電源。

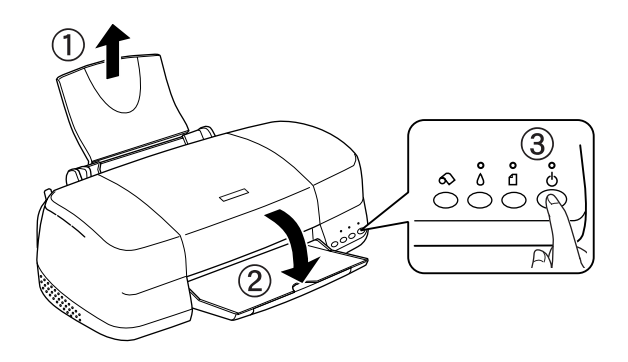

5. 請確定紙張厚度調整桿是在 d 位置上。

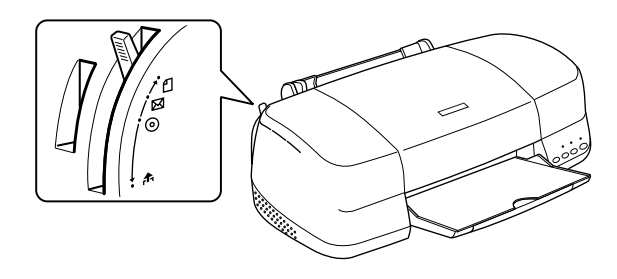

6. 將滾筒固定器上的卡榫嵌入印表機後端的凹槽內。

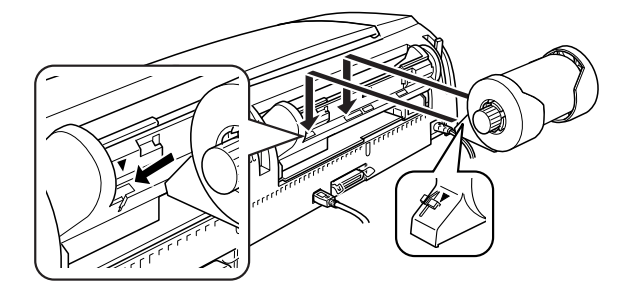

7. 輕輕的拉出適當的長度,並將它入滾筒紙進紙槽內。盡可能 地讓紙不斷地前進到底為止,從印表機背面不斷地沿著滾筒 紙的右邊邊緣將紙張往前推進。然後,依照紙張的寬度適度 地調整邊緣定位器的位置。

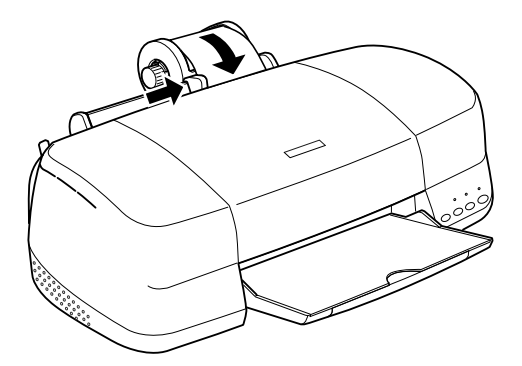

8. 為了能夠讓紙張順利正確地進紙,您必須要雙手輕輕地握住 紙張,並按下「 & 滾筒紙」鍵。紙張便會自動地饋入印表機 的進紙道內。

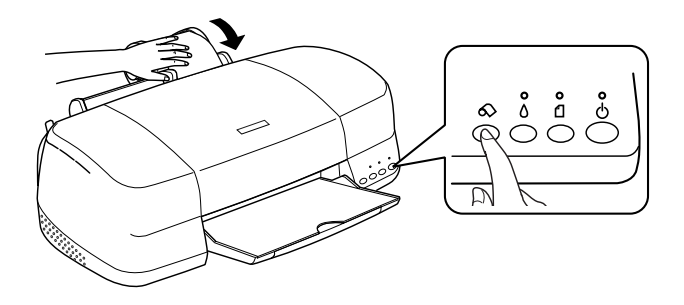

9. 掀開印表機上蓋再次確認紙張是否正確地饋入進紙道內。如 果發生進紙歪斜的現象, 按住 & 滾筒紙按鍵約三秒鐘不放, 便可以將紙張往後退出紙道。此時,面板上錯誤指示燈便會 亮起。按住 ◇ 滾筒紙按鍵,清除錯誤並重新安裝一次。

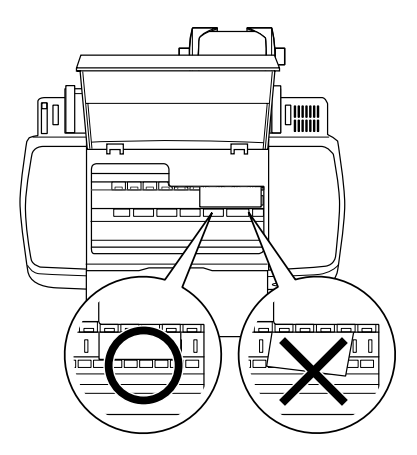

滾筒紙目前已經進紙。下一個步驟便是修改印表機驅動程式內的 相關設定值,然後嘗試列印一些資料。關於印表機驅動程式設定 值的修改方式,詳細的操作方法請參考手冊中 [第 292 頁 〝列印滾](#page-291-0) [筒紙〞](#page-291-0)章節中相關的說明資料。

# <span id="page-291-0"></span>列*印滾筒紙*

當您已經完成滾筒紙的準備工作並且也順利地將滾筒紙饋入印表 機內,此時,您仍必須修改印表機驅動程式中相關的設定值才能 夠進行滾筒紙的列印工作。

### 除註:

❏ 此項功能不可在 Mac OS X 使用。

- ❏ 通常進行滾筒紙列印之前,請務必先確定目前卡匣內的墨水 存量是否足夠。因為,在滾筒紙已經進紙的狀態下更換墨水 卡匣可能會污損已列印的樣張。
- ❏ 我們建議您當滾筒紙剩餘約 20 公分時最好更換一卷新的滾筒 紙。否則,在剩餘紙張部分的列印品質可能會不佳。
- ❏ 當滾筒紙已經饋入自動進紙槽內時請不要在 〝紙張大小〞選 單中選定 A4 或是 100 <sup>×</sup> 150 mm。因為這樣的設定值會導致印 表機在每一次資料列印完畢後退出過多不必要的空白紙。如 果您沒有變更設定就已經開始進行列印工作,此時請按下 『**取消**』按鍵,等到印表機停止列印資料和進紙。在印表機 的後面將紙張裁剪開,然後關閉印表機的電源,所剩餘的紙 張也會退出進紙道。

# <span id="page-291-1"></span>**列㊞範圍和邊界**

您可以利用印表機驅動程式更改滾筒紙的列印範圍和邊界。而邊 界的設定有兩種,一是在列印樣張的兩邊分別預留 3 mm 的空白 邊界。另外一種是列印樣張不預留任何的空白邊界。

請依照下列的操作步驟更改每一頁頁列印資料之間的空白邊界。

1. 在印表機驅動程式的 〝紙張來源〞功能選單中設定 〝滾筒 紙〞(Windows)。

在頁面配罝 /Page Setup 對話框中,將紙張來源〞功能選單中 設定 〝滾筒紙〞(Macintosh)。

- 2. 當列印工作完成後請按一下面板上的 & 滾筒紙鍵,便會在距 離列印資料約 14 mm 處列印出一條裁切輔助線。
- 3. 如果您想要列印下一百資料,請按一下 & 滾筒紙鍵,紙張便 會退回到起始列印位置上。然後,開始進行下一頁資料的列 印工作。每一頁列印資料之間大約會預留 54 mm 的空白。如 下圖所示。.

#### **「建築界」 あきまく 無邊界** たいしん あいしゃ 無邊界

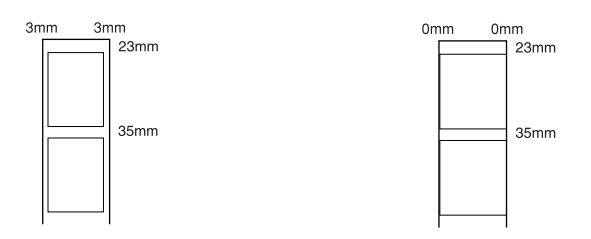

#### 附註:

您必須要按一下& 滾筒紙鍵,否則印表機無法運作即使您已 經傳送出下一頁的列印資料。但是除非需要否則不要隨意按 下 z 滾筒紙按鍵。這樣會損毀已經列印完畢的樣張。

如果您不想在不同列印檔案的列印樣張之間預留任何空白邊 界如下表所示,請不要在各個列印工作之間按面板上的 & 滾 筒紙按鍵。

#### **「漁場界」 あらい あらい 無違**界

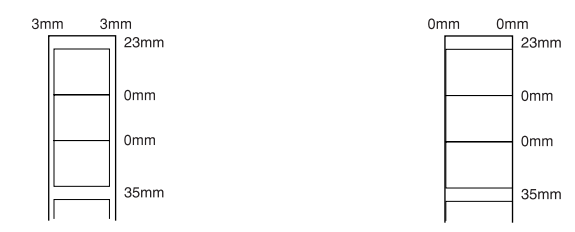

附註:

無論其他邊界的設定值如何, 頂邊界會自動設定為 23 mm。

### **Windows 使用者**

附註:

- □ 使用滾筒紙列印時,只能使用在"版面"選單中的"鏡射"和"拷 貝份數 "。
- ❏ 不要選用印表機驅動程式中 〝 **影像加強**〞 的功能,這項功能 可能會導致您的列印樣張上出現細白間隙的現象。

當您已經完成滾筒紙的進紙動作後,請依照下列操作步驟更改印 表機驅動程式中相關的設定值。

- 1. 在應用軟體中開啟想要列印的檔案。
- 2. 在應用軟體中啟動印表機驅動程式。

[第 245 頁 〝從 Windows 應用軟體〞。](#page-244-0)

- 3. 點選 〝**紙張**〞選單,然後在 〝**紙張來源**〞中選擇 〝滾筒 紙",接著選用正確的紙張大小。
- 4. 請在 " 滾筒紙選項 " 中,挑選所需的選項。

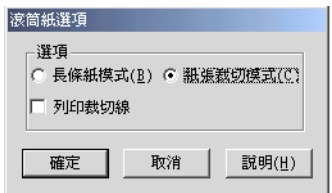

所提供的選項如下:.

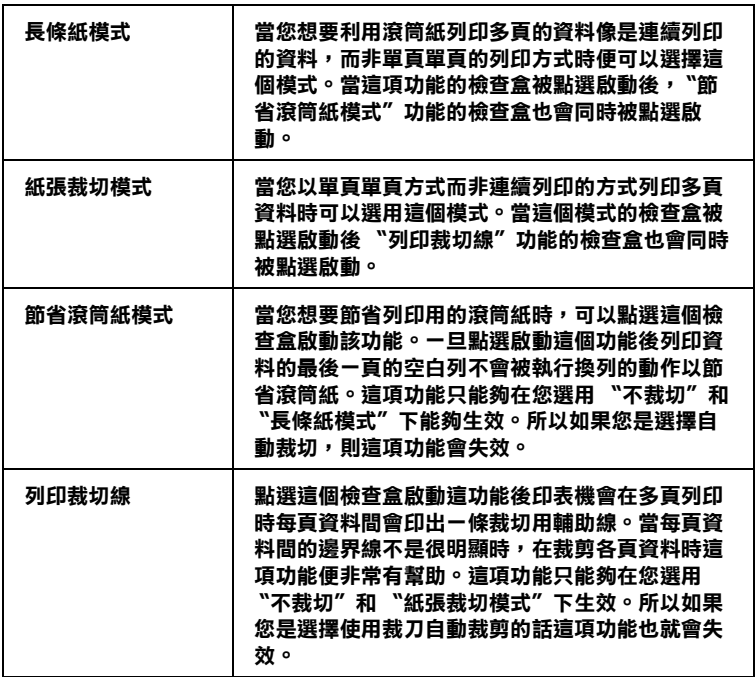

- 5. 點選 『**確定**』按鍵便可以, 回到 〝**主功能**〞表單後選擇列印 用的紙張種類。
- 6. 在主選單中的紙張選項,選擇所需的 " 尺寸 "。

當您套用原先制訂紙張大小,如果資料超出所選定的紙張大 小時,您會將多出的資料列印在另外一頁滾筒紙上。當您按 一下 & 滾筒紙按鍵後,印表機會在每頁列印樣張之間會預留 35mm 空白邊界。

如果您想要自訂特殊紙張大小,請在清單中選擇 〝**使用者自 訂**〞後便可以開啟 〝使用者自訂〞對話框,您可以在該對話 框中輸入該文件適用的紙張規格設定值。如果列印資料超過 一頁的列印範圍,多餘的資料會被列印在另外一頁上。這裡 將介紹一種方法可以讓您在列印較大的資料時,不會被分成 兩頁方式列印,全部都會列印在一整頁內。

詳細的操作方法請參考手冊中 [第 292 頁 〝列印範圍和邊界〞](#page-291-1) 章節中相關的說明資料。

#### ////////////////////////

當滾筒紙已經饋入自動進紙槽內時請不要在 〝紙張來源〞選 單中選定 〝單張紙〞。因為這樣的設定值會導致印表機在每 一次資料列印完畢後退出過多不必要的空白紙。如果您沒有 變更設定就已經開始進行列印工作,此時請按下 『取消』按 鍵,詳細的操作步驟請參考手冊中第 372 頁 [〝取消列印〞的](#page-371-0) 說明資料。等到印表機停止列印資料和進紙。在印表機的後 面將紙張裁剪開,然後關閉印表機的電源,所剩餘的紙張也 會退出進紙道。

7. 回到 〝**主功能**〞表單後選擇列印用的紙張種類。

[第 249 頁 〝設定紙張種類〞](#page-248-0)

8. 點選 『**確定**』按鍵便可以關閉印表機驅動程式。 列印您的文 件後繼續執行 [第 299 頁 〝移除印表機上的滾筒紙〞。](#page-298-0)

### **Macintosh 使用者**

附註:

- ❏ 這個章節所描述的操作程序會因為所使用的應用軟體不同而 有所差異。因此,在這種情況下請直接參考您所使用的應用 軟體的使用手冊。
- ❏ 當您使用滾筒紙列印資料時,您不可以同時使用 〝**反序列 ㊞**〞 或是 〝 **旋轉 180 度**〞 的功能。您也不可以在 〝可列印範 圍〞的功能項目中選擇 〝 **最大**〞或者是 〝 **居㆗**〞 ,或者使用 〝版面配置〞選單中任何一項功能。

您已經將滾筒紙饋入印表機進紙道內後,在執行列印之前請確認 您是否已經在 Chooser (選擇周邊)項目中點選您這一台 Stylus Photo 900 圖示。然後依照以下的操作步驟規劃您這一台印表機的 相關列印設定值。

1. 在您所使用應用軟體中開啟想要列印的檔案。

2. 開啟印表機的驅動程式。

第 247 頁 〝從 Macintosh 下開啓印表機驅動程式〞

3. 在 〝紙張大小〞項目中挑選適用的紙張大小規格。

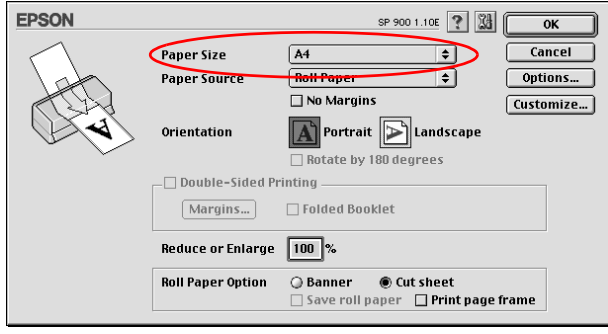

4. 選擇 〝滾筒紙〞作為 〝**紙張來源**〞的設定值。

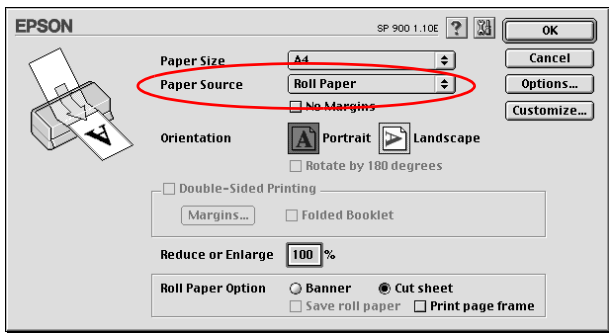

#### 附註:

當滾筒紙已經饋入自動進紙槽內時請不要在 〝紙張來源〞選 單中選定 〝單張紙〞。因為這樣的設定值會導致印表機在每 一次資料列印完畢後退出過多不必要的空白紙。如果您沒有 變更設定就已經開始進行列印工作,此時請按下 『取消』按 鍵,詳細的操作步驟請參考手冊中第 372 頁 [〝取消列印〞的](#page-371-0) 說明資料。等到印表機停止列印資料和進紙。在印表機的後 面將紙張裁剪開,然後關閉印表機的電源,所剩餘的紙張也 會退出進紙道。

5. 點選適當的 " 滾筒紙選項 "。

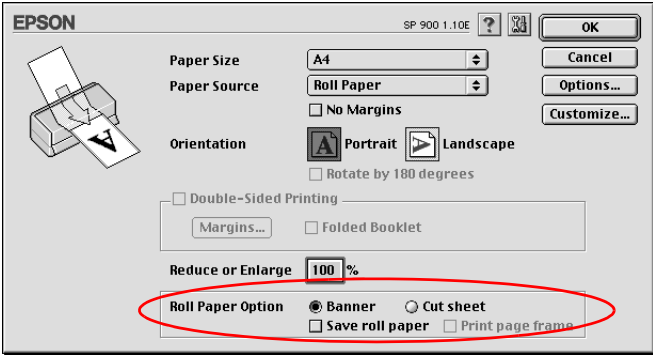

### Roll Paper Option (滾筒紙選項)內設定値如下表所示:

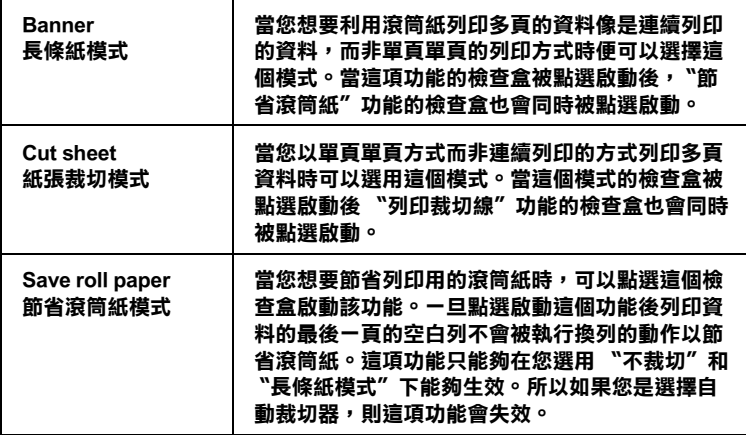

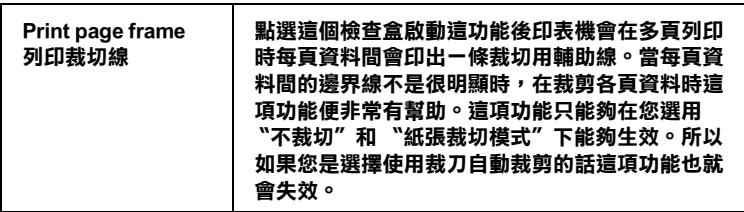

### 6. 點選 **Media Type/ 紙張種類,然後按㆘ "Print/ 列㊞** " 鍵。

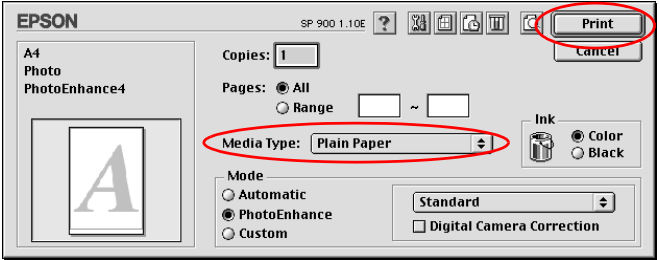

附註:: 按一下 Preview (預視)圖示按鍵後會將 **Print** (列印) 按鍵變更為 **Preview** (預視)的按鍵。按一下 **Preview** (預 視)按鍵便可以先預視列印結果。

# <span id="page-298-0"></span>**移除印表機上的滾筒紙**

請依照以下的操作步驟移除印表機上的滾筒紙。

1. 按一下 & 滾筒紙按鍵便可以進紙。印表機會在滾筒紙上列印 出裁切用的輔助線。

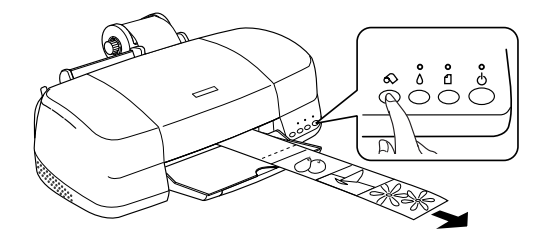

#### 附註:

如果您想要取消紙張移除的程序並且列印更多的資料,只需 要按一下& 滾筒紙按鍵,然後傳送下一頁的列印工作。印表 機會在執行下一個列印工作之前,先將紙張會回復到起始列 印的位置上 。 除非需要的情况否則不要隨意地按 ◇ 滾筒紙 按鍵,否則可能會損毀列印的樣張。

2. 沿著裁切用輔助線將列印的樣張裁切開,當您裁剪紙張時請 不要拉扯紙張,這樣可能會損毀列印的樣張。當您裁剪紙張 時請注意要不沿著輔助線的內側(比較靠近印表機端),這 樣可能會造成進紙的問題。

#### 附註:

EPSON 建議您利用三角板或是其他輔助工具來確認滾筒紙裁 剪筆直,若是裁剪成歪斜甚至鋸齒狀會導致進紙的問題。

3. 將紙張厚度調整桿切換到 巾 付置上。

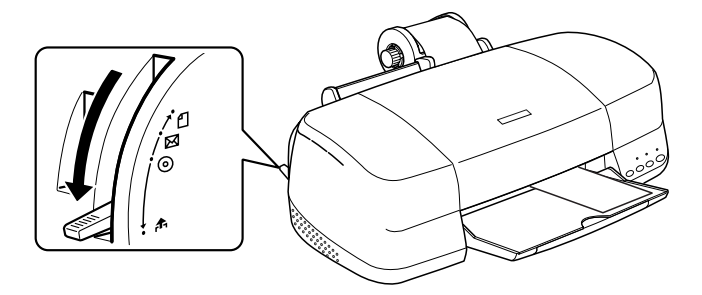

4. 旋轉滾筒紙的旋鈕然後捲起滾筒紙收拾起來。輕輕地將紙張 移開。

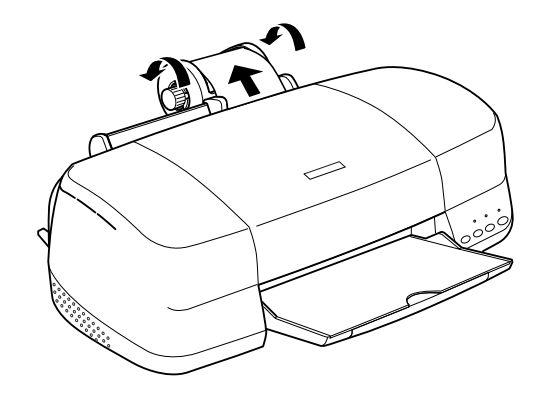

5. 將紙張厚度調整桿扳到 0 位置上。

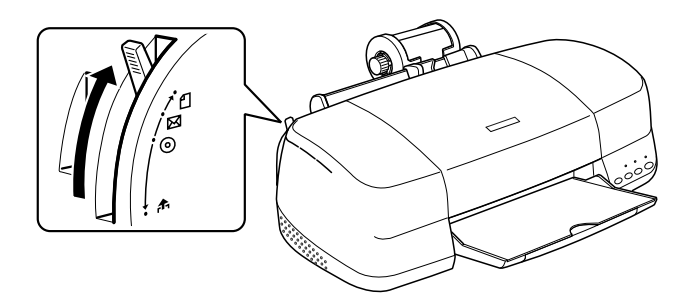

## *利用控制面板移除印表機上的滾筒紙*

1. 當您將紙張裁剪開後,請按住面板上 & 滾筒紙不放超過三秒 鐘。紙張便會往後退紙,退到您可以很容易從印表機後面將 紙張移出的位置。如果紙張沒有被退到這個位置時,請重新 執行這個步驟。

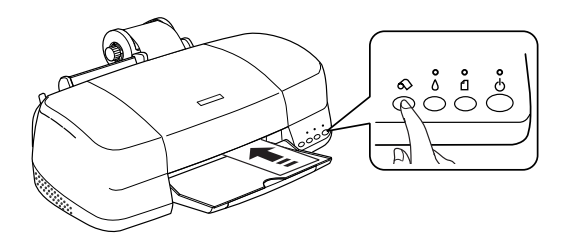

2. 旋轉滾筒紙旋鈕捲起滾筒紙收拾起來,然後輕輕地將紙張移 開。接著按一下 & 滾筒紙按鍵便可以解除該錯誤指示燈。

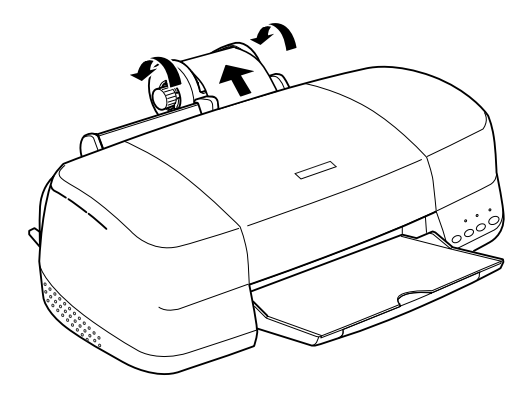

# **儲存 EPSON 滾筒紙**

一旦當您完成列印工作後請立即將不使用的滾筒紙裝回原先的包 裝盒內保存起來。同時,EPSON 建議您將列印樣張也儲存在可以 密封的拉鍊塑膠袋內 。並且讓它遠離高溫、高濕和陽光直射的地 方。

# **Exif Print 技術**

這個產品有支援 Exif Print 技術。與配有 Exif Print 技術的數位相機 使用,可創造超優值的的列印品質。

# **運用 PRINT Image Matching 技術列㊞**

# **如何運用 PRINT Image Matching 技術 ?**

這台印表機可支援 PRINT Image Matching 和 PRINT Image Matching II。PRINT Image Matching 或 PRINT Image Matching II 可以讓數位相 機和印表機忠實地呈現影像。

所謂的 PRINT Image Matching 技術是被運用在印表機列印輸入裝置 (例如:數位相機)所擷取的影像時啟動 PRINT Image Matching 技 術,讓原先輸入裝置在拍攝影像時所使用 PRINT Image Matching 參 數的列印指令集也能在列印輸出時忠實地呈現出來。

### 附註:

- □ 關於如何使用這些輸入裝置的 PRINT Image Matching 功能,請 查閱相關輸入裝置的操作手冊。
- □ 請詢問這些輸入裝置的製造商瞭解這些輸入裝置是否會啓動 PRINT Image Matching 功能。
- ❏ EPSON PhotoQuicker 可以讓使用者自行決定要不要使用 PRINT Image Matching 功能。
- ❏ 若不是藉由 EPSON PhotoQuicker 輸出影像,而是使用不支援 PRINT Image Matching 的一般相片編輯軟體來輸出影像,則無 法使用 PRINT Image Matching 功能。

**啟動 PRINT Image Matching 功能應搭配的紙材**

當您使用以下這些紙材是 PRINT Image Matching 會被啟動 :

Plain Paper/EPSON Premium Ink Jet Plain Paper/ EPSON Bright White Ink Jet Paper/EPSON Photo Paper/ EPSON Matte Paper-Heavyweight/ EPSON Premium Glossy Photo Paper/ EPSON Premium Semigloss Photo Paper/ EPSON ColorLife Photo Paper

# **Windows Me、 98、和 95 使用者**

此部份將會告訴您如何安裝印表機,使其他電腦可以在網路上使 用這台印表機。

首先,您必須先在連接這台印表機的電腦中,將印表機設定為資 源分享的印表機。然後,您必須在每台會透過網路使用到這台印 表機的電腦中,安裝印表機驅動程式並指定網路路徑。

#### *附註* :

此章節主要是說明如何在網路上,將印表機設定為資源分享的印 表機。若要將印表機直接連接至網路,但卻不想將這台印表機設 定為網路印表機的話,請洽詢網路管理員。

# <span id="page-306-0"></span>將印表機設定為一台資源分享的印表機

請依照下列的步驟,使其他電腦可透過網路來共用這台印表機。

- 1. 按下 『**開始**』鍵並指向 〝**設定**〞,然後點選 〝**控制台**〞。
- 2. 雙擊 〝**網路**〞圖示。按下 『**檔案及列㊞分享**』鍵。

3. 點選 〝**別㆟也可以使用我的㊞表機**〞檢查盒並按下 『**確定**』 鍵。

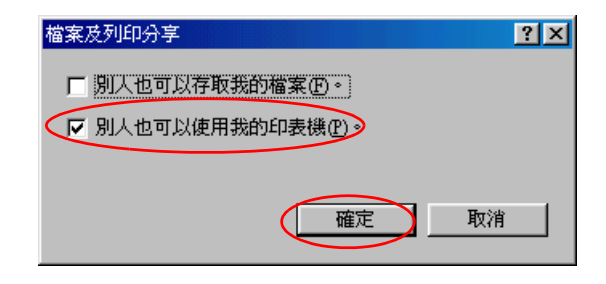

- 4. 按下在 〝網路〞對話框中的 『**確定**』鍵。
- 5. 雙擊在 〝控制台〞中的 〝**印表機**〞圖示。

#### **附註:**

- ❏ 若出現要求您放入 Windows Me、98 或 95 光碟片的對話 框,則請將光碟片放入光碟機中 ,並依照螢幕上的指示 操作。
- □ 若出現要求您重新啓動電腦的對話框,則請照做。然後, 打開 〝印表機〞資料夾並繼續執行步驟 6。
- 6. 在 〝印表機〞資料夾中,選擇這台印表機的圖示,然後點選 〝檔案〞選單中的 〝**㈾源分享**〞。

7. 點選 〝**㈾源分享**〞,然後鍵入所需的印表機資訊並按下 『**確 定**』鍵。.

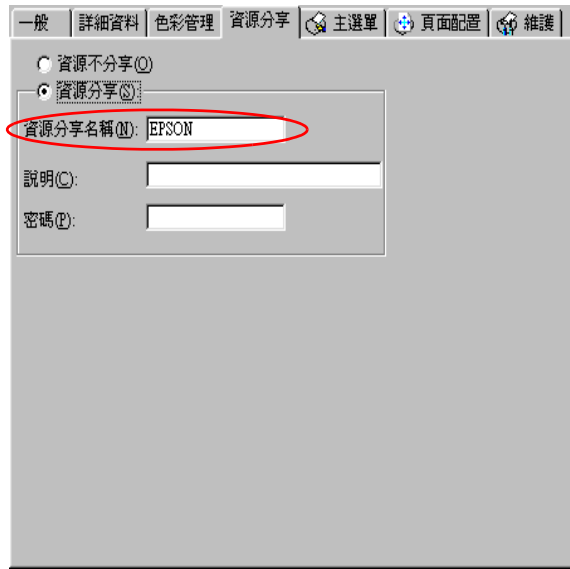

# **透過網路使用印表機**

為了讓網路上的其他電腦可以使用這台印表機,您必須先在欲使 用這台印表機的每台電腦中,安裝印表機驅動程式。請依照下列 的步驟。

#### 附註 :

在您可以從其他電腦來使用這台印表機之前,您必須先在直接連 接這台印表機的電腦中,將這台印表機設定為一台資源分享的印 表機。詳細的說明,請參考 第 307 頁 [〝將印表機設定為一台資源](#page-306-0) [分享的印表機〞](#page-306-0).

- 1. 按下『開始』鍵並指向 "設定",然後點選 "印表機"。
- 2. 雙擊 〝**新增㊞表機**〞圖示,則會開啟 〝新增印表機精靈〞視 窗。
- 3. 按 『**㆘㆒步**』鍵。
- 4. 點選 "網路印表機",然後按『下一步』鍵。

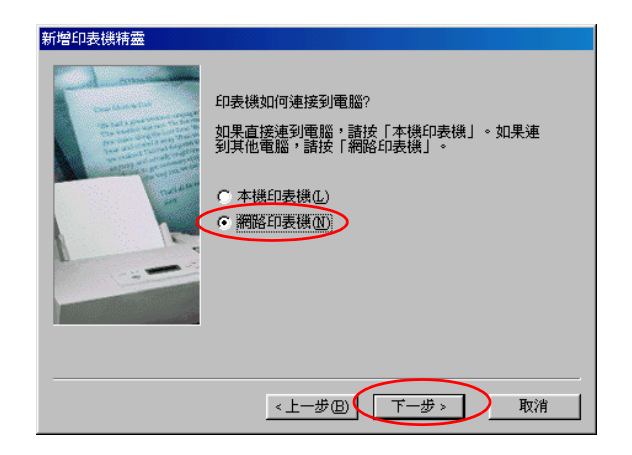

- 5. 在下一個螢幕畫面中,按下 『**瀏覽**』鍵。
- 6. 雙擊直接連接這台印表機的電腦,然後點選這台印表機的圖 示。

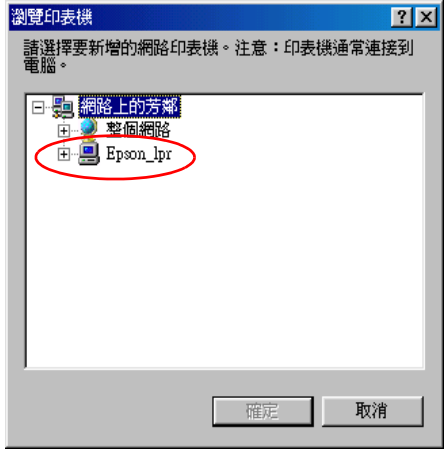

7. 按下 『**確定**』鍵並依照螢幕上的指示操作。

### *310* **在網路㆖設定㊞表機**

#### 附註 :

若要監控資源分享印表機的狀態,您必須在將會使用這台印 表機的每台電腦中,安裝 EPSON 印表機狀態監控 3。詳細的 說明,請參考第 311 頁 [〝安裝 EPSON 印表機監控程式 3〞](#page-310-0)

### <span id="page-310-0"></span>**安裝 EPSON ㊞表機㈼控程式 3**

若要監控印表機在網路上的使用狀態,您必須在將會使用到這台 印表機的每台電腦中,安裝 EPSON 印表機狀態監控 3。請依照下 列的步驟。

- 1. 將印表機軟體光碟片放入光碟機中。若沒有出現 〝EPSON 安 裝程式〞對話框,請雙擊光碟片中的 〝**SETUP.EXE**〞。
- 2. 點選 〝**安裝軟體**〞,並按下一步。
- 3. 按下 "進階 ",然後只選擇 " **EPSON Status Monitor3"**,最後 按下 " 安裝 " 鍵。
- 4. 依照螢幕上的說明操作。

# **Windows XP 和 2000 使用者**

此部份將會告訴您如何安裝印表機,使其他電腦可以在網路上使 用這台印表機。

#### *附註:*

- ❏ 此*童節只針對小型網路的使用者。若您想要在大型網路上,* 將印表機設定為一台資源分享的印表機,請洽詢網路管理 員。
- ❏ 安裝 Windows 2000 必須以有管理者權力的使用者身份登錄。( 必須是屬於管理群組的使用者身份 )
- **❑** 欲安裝軟體程式於 Windows XP 作業系統,您必須以 Computer Administrator 身分登入雷腦。若您只取得部分權限, 您將無法 執行安裝。 在您安裝 Windows XP 之後, 您就被設為管理者的身分。
- ❏ 在下列說明中所提供的圖示為 Windows 2000 中的畫面。

首先,您必須先在連接這台印表機的電腦中,將印表機設定為資 源分享的印表機。然後,您必須在每台會诱過網路使用到這台印 表機的電腦中,安裝印表機驅動程式並指定網路路徑。

## <span id="page-311-0"></span>*印表機設定為一台資源分享的印表機*

請依照下列的步驟,使其他電腦可透過網路來共用這台印表機。

### *附註* :

在下列說明中所提供的圖示為 Windows 2000 中的畫面。

- 1. Windows 2000 使用者,請按下 『**開始**』鍵並指向 〝**設定**〞, 並點選 〝**㊞表機**〞。 Windows XP 使用者,請點選 『**開始**』、〝**控制台**〞、〝**㊞表機 和其他軟體**〞,然後選擇 〝**㊞表機和傳真**〞。
- 2. 點選這台印表機的圖示,並按下滑鼠右鍵,然後點選 〝**共 用**〞。

附註 :

請勿使用空格或橫線為印表機名稱。

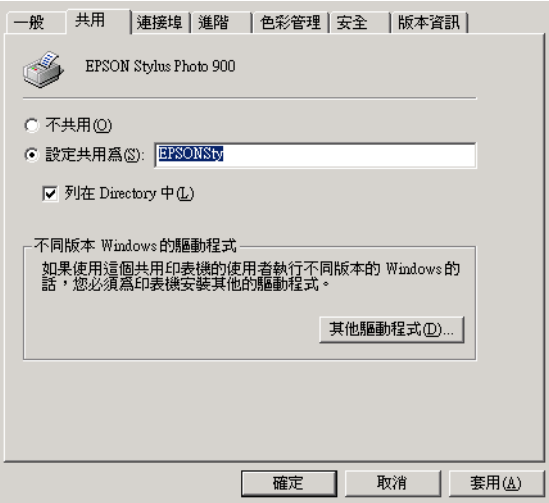

若您希望 Windows 2000 自動下載印表機驅動程式到執行不同 Windows 版本的電腦中,請按下 『**其他驅動程式**』鍵並選擇 適用於其他電腦的環境和作業系統。按下 『**確定**』鍵,然後 將印表機百寶箱光碟片放入光碟機中。選擇 〝**WINNT40**〞表 示 或 〝**WIN9X** 〞表示 Windows Me、98 或 95。按下 『**確定**』 鍵並安裝其他的驅動程式。

3. 您已安裝了其他的驅動程式,請按下 『**確定**』鍵或按下 『**關 閉**』鍵。

### **透過網路使用印表機**

為了讓網路上的其他電腦可以使用這台印表機,您必須先在欲使 用這台印表機的每台電腦中,安裝印表機驅動程式。請依照下列 的步驟。

#### 附註 :

在您可以從其他電腦來使用這台印表機之前,您必須先在直接連 接這台印表機的電腦中,將這台印表機設定為一台資源分享的印 表機。詳細的說明,請參考 第 312 頁 [〝印表機設定為一台資源分](#page-311-0) [享的印表機〞](#page-311-0).

- 1. Windows 2000 使用者,請按下 『**開始**』鍵並指向 〝**設定**〞, 並點選 〝**㊞表機**〞。 Windows XP 使用者,請點選『**開始』、〝控制台〞、〝印表機 和其他軟體**〞,然後選擇 〝**㊞表機和傳真**〞。
- 2. 雙擊 〝**新增㊞表機**〞圖示,則會開啟 〝新增印表機精靈〞視 窗。
- 3. 按 『**㆘㆒步**』鍵。
- 4. 點選 "網路印表機",然後按『下一步』鍵。

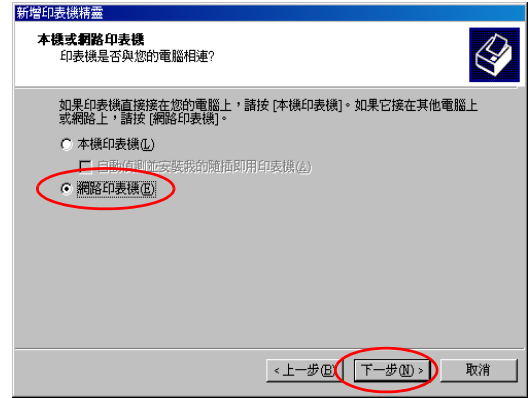

5. 在下一個*管*幕書面中,按『下ー步』鍵。

6. 雙擊直接連接這台印表機的電腦,然後點選這台印表機的圖 示。

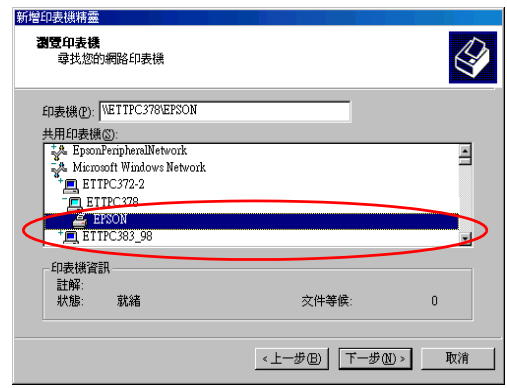

7. 按下 「下一步」鍵,然後按照螢幕上的指示。

### 附註 :

- □ 依直接連接這台印表機的電腦,所使用的作業環境和連接 埠而定,〝新增印表機精靈〞視窗可能會通知您從印表機 軟體光碟片中安裝印表機驅動程式。在這種情況下,請按 下 『**Have Disk**』並依照螢幕上的指示操作。
- □ 若要監控資源分享印表機的狀態,您必須在將會使用這台 印表機的每台電腦中,安裝 EPSON Status Monitor 3。詳細 說明,請參考第 315 頁 "安裝 EPSON Status Monitor 3"。

### <span id="page-314-0"></span>**安裝 EPSON Status Monitor 3**

若要監控印表機在網路上的使用狀態,您必須在將會使用到這台 印表機的每台電腦中,安裝 EPSON Status Monitor 3。請依照下列 的步驟。

- 1. 將印表機軟體光碟片放入光碟機中。若沒有出現 〝EPSON 安 裝程式〞對話框,請雙擊光碟片中的 〝**SETUP.EXE**〞。
- 2. 點選 "安装驅動程式",並按下<sup>13</sup>.
- 3. 請點選『進階』鍵,並確認此時只選擇 NEPSON 印表機狀 **態㈼控 3**〞,然後再按下 『**安裝**』鍵。
- 4. 依照螢幕上的說明操作。

# **Macintosh 使用者**

此部份將會告訴您如何安裝印表機,使其他電腦可以在 AppleTalk 網路上使用這台印表機。藉由將此印表機設定為資源分享的印表 機,則本地印表機將會連接至網路上,並且其他的電腦也可以使 用。

### 附註 :

此功能不適用於 Mac OS X.

首先,您必須先在連接這台印表機的電腦中,將印表機設定爲資 源分享的印表機。然後,您必須在每台會诱過網路使用到這台印 表機的電腦中,指定網路路徑並安裝印表機驅動程式。

### 將印表機設定為一台資源分享的印表機

請依照下列的步驟,讓其他電腦可透過 AppleTalk 網路來使用這台 印表機。

1. 開啓印表機的電源。

2. 點選 〝Apple〞功能表中的 〝**Chooser**〞( 選擇週邊 ) 並點選 這台印表機的圖示。然後,選擇連接這台印表機的連接埠。

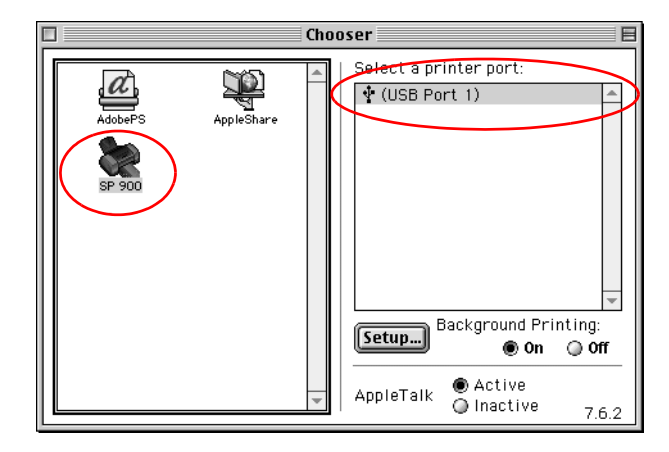

3. 按下『Setup』(設定)鍵,將會開啓 <sup>"</sup>Printer Sharing Setup" 對話框。

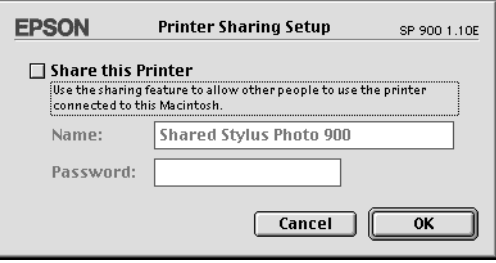

- 4. 點選 〝**Share this Printer**〞檢查盒,然後鍵入所需的印表機 名稱和密碼資料。
- 5. 按下 『**OK**』鍵。 則資源分享印表機的名稱將會出現在 〝Chooser〞( 選擇週邊 ) 的連接埠清單中。
- 6. 關閉 〝Chooser〞( 選擇週邊 )。

## **透過網路使用印表機**

**為了讓網路上的其他電腦可以使用這台印表機,您必須依照下列** 的步驟,讓每台電腦都能使用這台印表機。

- 1. 開啟印表機的電源。
- 2. 從印表機百寶箱光碟片中,安裝印表機驅動程式。
- 3. 點選 〝Apple〞功能表中的 〝**Chooser**〞( 選擇週邊 )。然後, 從 〝Select a printer port〞清單中,點選這台印表機的圖示及您 所想要使用的印表機連接埠。

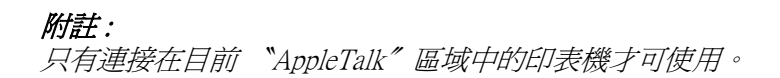

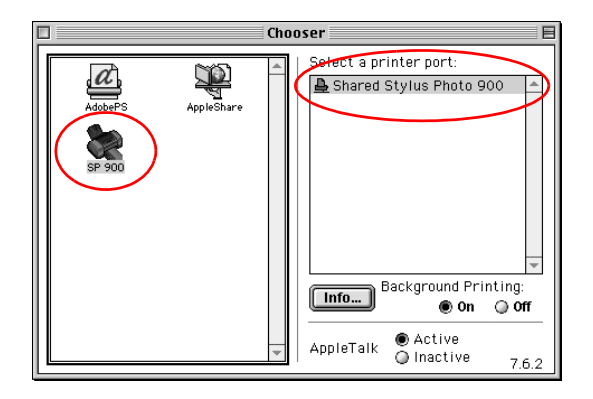

若出現如下圖的對話框,請鍵入這台印表機的密碼,然後按 下 『**OK**』鍵。

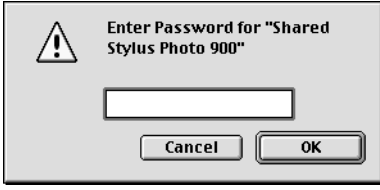

- 4. 點選 〝**Background Printing**〞( 背景列印 ) 選項鍵,以開啟 (On) 或關閉 (Off) 背景列印。
- 5. 關閉 〝Chooser〞( 選擇週邊 )。

# **第9章 加快列㊞速度**

**㆒般通則**

如同以高解析度列印肯定會比低解析度更耗費時間,處理全彩的 文件的列印工作要比列印黑白文件來得費時,這是因為全彩的列 印資料量遠比黑白文件大上好幾倍。基於這個理由如果您也需要 較高的列印速度時也必須要考量文件中所選用的顏色數量。

雖然如此,即使您的文件需要最高的解析度和全彩效果。舉例說 明,當您列印一份包含彩色照片影像的完稿文件,還是可以利用 其他列印狀況的調整讓列印速度也更能夠發揮到極限的境界。所 以,請謹記在心藉著更改某些列印狀況是可以提昇列印速度,不 過或許也有可能會因此降低列印品質的情況發生。

下圖表中顯示各種列印速度和各種列印品質之間互相影響的因 素。(提高某一項因素將會抵制另外一項因素的效果)。

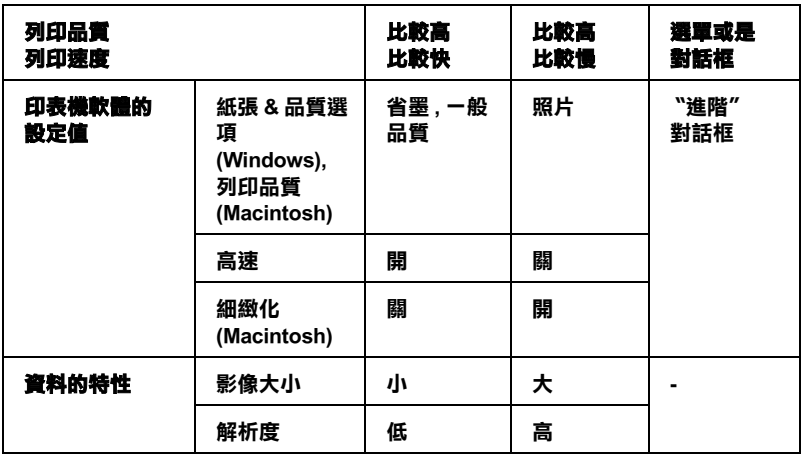

下表所列出的項目只會影響相關的列印速度。.

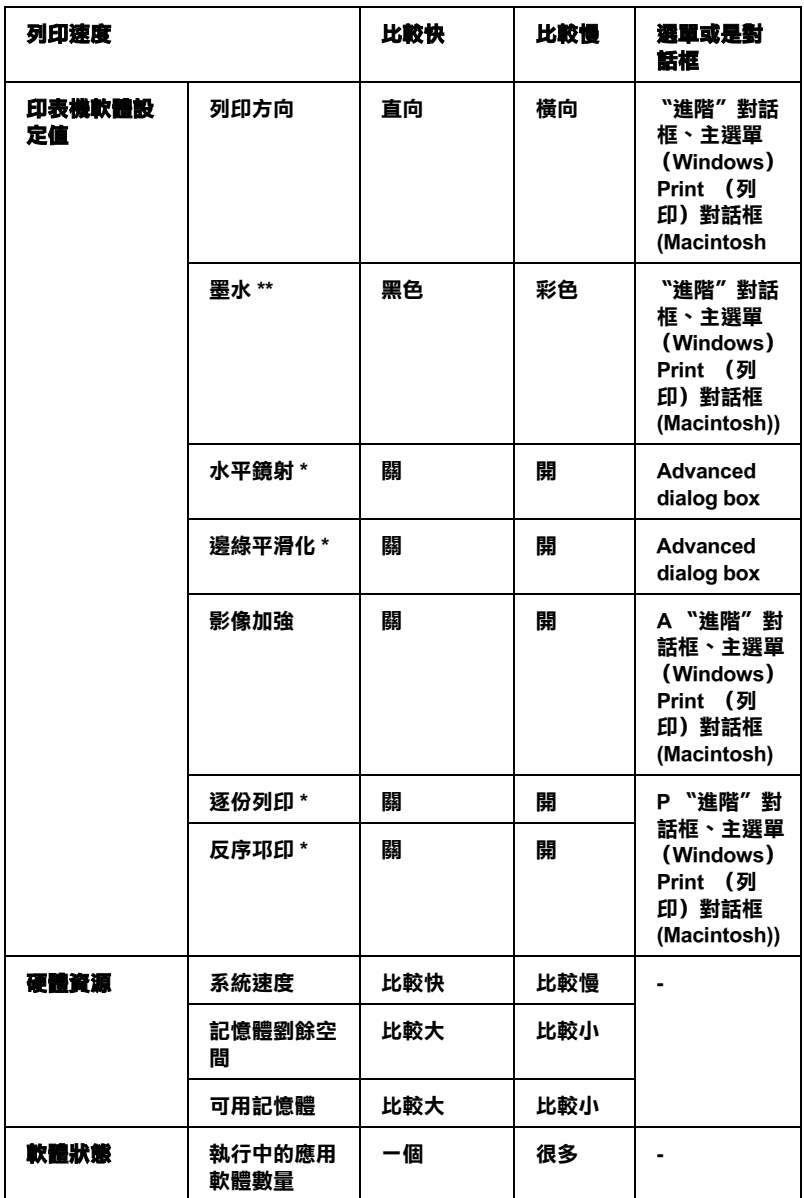

 **\* 這個狀況必須根據您目前所使用的應用軟體而定。.**

**\*\* 〝灰階〞是指只使用黑色墨㈬列㊞灰色的各種不同變化的陰影,也就是從純黑到純 白之間的灰色漸層的變化。**

# **使用 " 速度 & 進度 " 對話框 (Windows)**

Windows 使用者可以在 〝速度&進度〞對話框中修改某些影響列 印速度的設定值。因此,請您在印表機軟體的 "維護"選單中點 選 『**速度&進度**』按鍵。後螢幕上便會出現以下這個對話框 :.

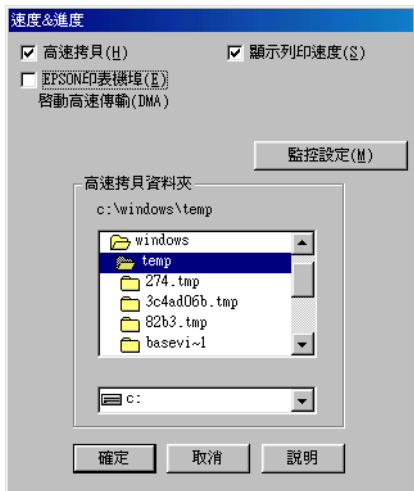

以下列出與列印速度有關連的設定值。

### 附註:

這些特殊的功能可能會因為您所使用的印表機機型和所使用的 Windows 作業系統版本不同而無法生效。

# **高速拷貝**

點選 〝**高速拷貝**〞的功能,可以使您在列印多份同樣的文件時速 度加快。這種讓列印速度提昇的技巧是先您要列印多份的文件經 過處理的列印資料先行儲存在電腦的硬碟中,在列印第二份時便 可以節省處理的時間讓整體列印速度提昇。

### **EPSON ㊞表機埠 (Windows Me, 98, 和 95)**

針對使用並行埠傳輸資料的印表機,一旦點選這個項目的檢查盒 後便可以啓動 EPSON 印表機埠,並且將這個連接埠取代原先 Windows 系統內定的印表機連接埠。因此,對於使用並行傳輸埠 的使用者而言可以藉著啟用 DMA 傳輸模式來提昇列印的速度。 詳細的操作步驟請參考以下的解說

### **啟用 DMA 傳輸**

如果您的電腦主機內建的並行連接埠有支援 ECP 模式, 您可以啓 用 DMA 傳輸模式來提昇列印速度。因此,請查閱您電腦的使用 手冊確認是否有支援 ECP 模式和 DMA 傳輸等功能。

要決定您是否需要啓用 DMA 傳輸模式,請先比照出現在 『**EPSON ㊞表機埠**』檢查盒下方的訊息和下表中的相對應的資 訊。然後採取下表中所建議的動作。

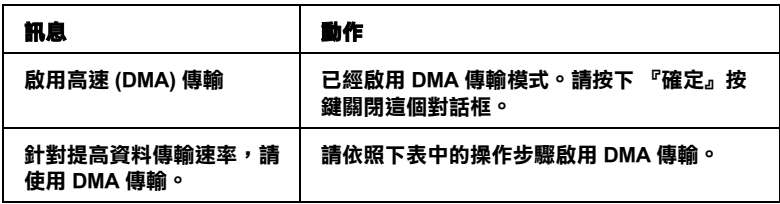
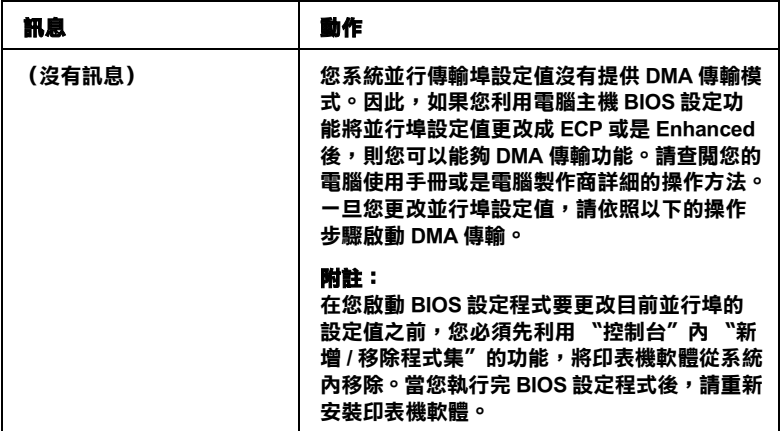

如果您想要啓動 DMA 傳輸,請依照以下這些操作步驟逐步執行:

- 1. 雙擊桌面上 『**我的電腦**』圖示,然後點選 〝**控制台**〞。
- 2. 雙擊 『**系統**』圖示,然後點選 〝**裝置管理員**〞選單。
- 3. 雙擊 〝**傳輸埠 (COM & LPT)** 〞圖示後點選 〝**LPT1**〞圖示。 如果您的印表機是不是連接在 LPT1,則請雙擊目前實際使用 的連接埠圖示。

4. 請點選 〝資源〞選單,然後清除 〝使用自動化設定值〞的檢 查盒,此時請抄寫下目前顯示在 〝資源〞設定盒中的 〝輸入 / 輸出範圍〞設定值。

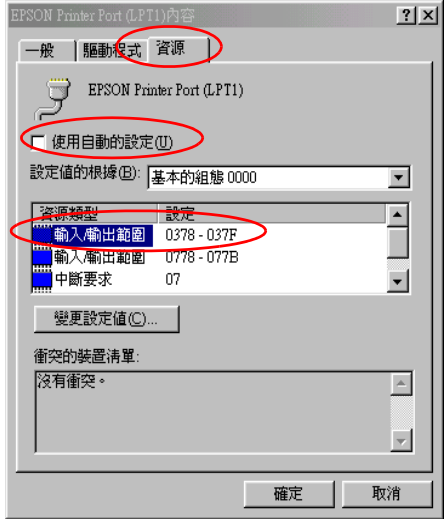

- 5. 請從 "設定值"清單中挑選一個基本組態設定值,這組設定 值必須在您在步驟四所抄寫的 〝輸入 / 輸出範圍〞設定值相 同。並且請確認所鎖定的 〝直接記憶體存取〞通道和 〝中斷 要求"編號。同時也請確認在 "衝突裝置"清單中目前也是 顯示 〝**沒㈲衝突**〞。
- 6. 按下 『**確定**』按鍵儲存您所更改的設定值。
- 7. 重新開啟 〝速度&進度〞對話框確認 DMA 傳輸是否已經被 啟動。

#### 附註:

在某些電腦上即使您已經完全按照以上的操作步驟執行,可 能依然無法啟動 DMA 傳輸模式。因此在這種情況下請直接詢 問該電腦製造商瞭解您的電腦支援 DMA 傳輸的可能性 與相 關的資訊。

# <span id="page-326-1"></span>**第 10 章 更換墨㈬卡匣**

## **簡介**

# <span id="page-326-2"></span>**更換空墨㈬卡匣**

這一台印表機所使用的墨水卡匣上附有 IC 晶片,是用來精確地記 錄每個墨水卡匣的墨水存量,因此即使墨水卡匣被取出後再重新 安裝,卡匣內的所有墨水都可以繼續被使用。然而,在每次取出 後再重新裝入時,會因為印表機例行性的檢查動作而消耗一些彩 色及黑色的墨水。

您可以使用印表機控制面板上的按鍵或使用 〝 EPSON 印表機狀 態監控工具〞其中一種方法更換墨水卡匣。詳細的操作步驟請參 考以下相關的章節。

請參考 [第 377 頁 〝墨水卡匣〞](#page-376-0)。

# <span id="page-326-0"></span>**使用㊞表機控制面板**

印表機控制面板會有指示燈號告訴您何時應該開始準備一個新墨 水卡匣。以及應該何時進行已經耗盡墨水卡匣的更換動作。

這個表格列出印表機指示燈號的各種狀態,以及在該狀態下您應 該採取的行動。

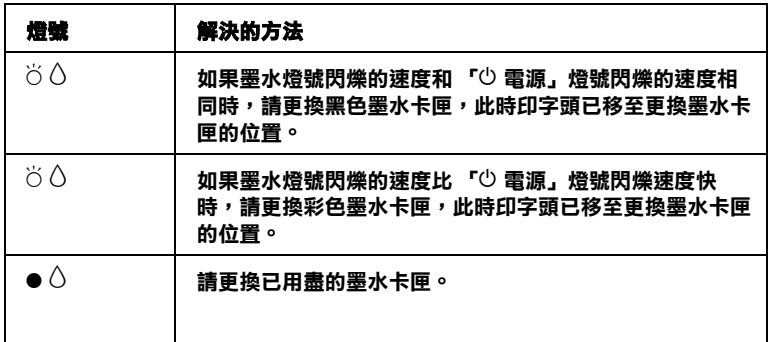

O **=** 亮 **,** F **=** 閃爍

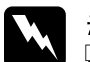

**▼ 警告:**<br> □ *請將墨水卡匣置於孩童無法拿到之處,以冤孩童誤食* 墨水或造成其它傷害。

□ 當您在處理已使用過的墨水卡匣時,請特別小心,因 為在出墨孔周圍可能還有一些殘餘的墨水。若您的皮 膚不小心沾到墨水,請用肥皂及清水徹底沖洗乾淨。 如果墨水不慎濺入眼睛,請立刻用清水沖洗眼部。若 在沖洗過後,您的眼部仍感不適,請立刻就醫。

**◯**<br><mark>◇</mark> □ EPSON 建議您使用 EPSON 原廠的墨水卡匣,若使用其 他非 EPSON 原廠的墨水卡匣可能會導致印表機受損, 則印表機即使在 EPSON 的保固期內,亦不提供免費維 修。

- ❏ 請事先準備好新的墨水卡匣後,一旦取出印字座內已 用完的墨水卡匣,需立即安裝新墨水卡匣否則可能會 導致印字頭噴嘴內殘餘的墨水乾涸。
- □ 請勿使用填充式墨水,這台印表機的墨水卡匣是不可 以再注入墨水重新使用。因為墨水卡匣上有一個 IC 晶 片會偵測並且記錄目前墨水卡匣內的墨水存量,因此 即使您已經注滿了墨水,但墨水卡匣上的 IC 晶片也不 會重新偵測該墨水卡匣的墨水存量。

#### 附註:

- ❏ 當其中一個墨水卡匣已用盡,即使另一個墨水卡匣仍然還有 墨水,印表機也將會無法再繼續列印資料。因此,請於列印 之前先更換已用盡的墨水卡匣。
- ❏ 墨水除了被用來列印資料之外,清潔印字頭、更換墨水卡匣 及開啟印表機電源時所執行的自我清潔動作,以及印表機第 一次安裝墨水卡匣必須執行的導墨動作也都會消耗一些墨 水。

有關更換墨水卡匣的詳細說明,請參考 [第 19 頁 〝當處理墨水卡](#page-18-0) [匣時〞](#page-18-0)章節中相關的說明資料。

請利用印表機控制面板上的「 O 墨水」按鍵來進行墨水卡匣的更 換動作,請依照以下的操作步驟執行:

- 1. 請確定印表機雷源已開啓。印表機面板上 〝ひ 雷源〞燈號應 該是亮著,且沒有閃爍
- 2. 將出紙托盤往下扳平,然後掀開印表機的上蓋。
- 3. 按下『 O 墨水 』 按鍵, 印字頭會移動至墨水卡匣檢杳位置 上,並且 〝 少 電源〞指示燈號也會開始閃爍不停。請參考 [第](#page-326-0) [327 頁 〝使用印表機控制面板〞](#page-326-0)。

**附註:** 

請勿按下「 8 墨水」按鍵超過 3 秒鐘。否則將開始清潔印字 頭。

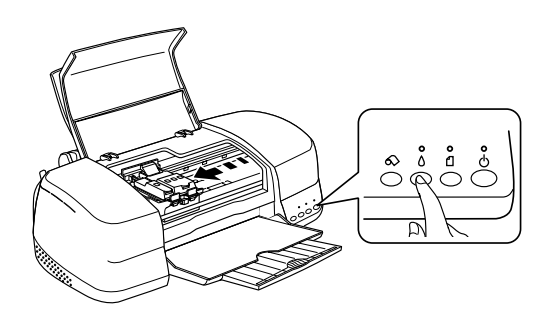

- 注意: 請勿用手去移動印字頭,這個動作可能會造成印字頭 受損,通常要移動印字頭時請按面板上的『 Q 墨水』 按鍵。
- 4. 打開墨水卡匣護蓋,會有部份的墨水卡匣會顯露在 墨水卡匣 座外。

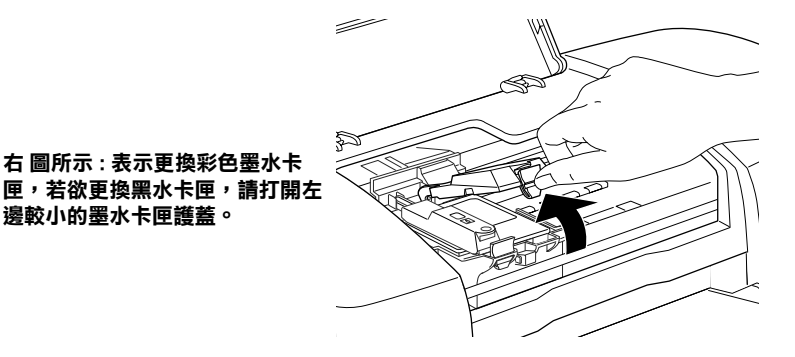

5. 請墨水卡匣取出,請勿使用填充墨水。

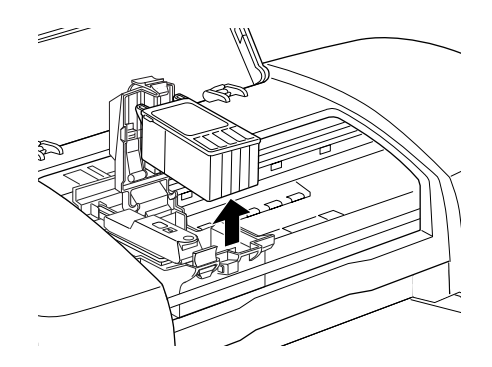

6. 從鋁箔袋中取出墨水卡匣。接著取下墨水卡匣上的黃色標 籤,請勿碰觸綠色 IC 晶片的部份。

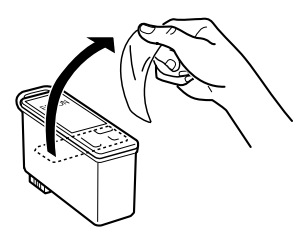

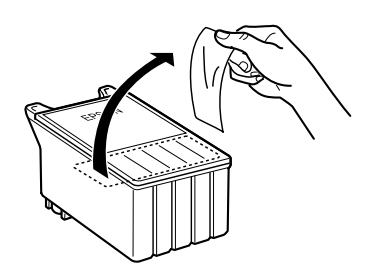

黑色墨水卡匣 (T007)  **彩色墨水卞匣 (T009)** 

## 注意:

- *在安裝墨水卡匣前,您必須將*黃色標籤取下,否則 將無法列印。
	- □ 若您在安裝墨水卡匣前未將黃色標籤取下,您必須 將墨水卡匣取出,並更換新的墨水卡匣。準備一個 新的墨水卡匣,並取下黃色標籤,再將其安裝至印 表機。
	- □ 請勿將墨水卡匣藍色的標籤取下, 否則印字頭可能 會阻塞並無法列印。
	- □ 請不要撕掉黑水卡匣的標籤貼紙, 否則會導致黑水 外漏。
	- ❏ 請勿觸摸墨水卡匣上的綠色 IC 晶片,否則會損壞印 表機正常的運作,甚至會無法列印資料。

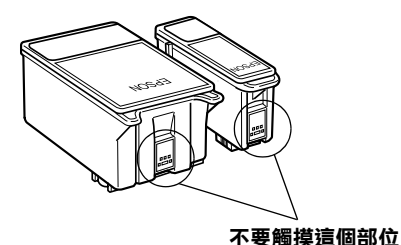

- □ 如果您需要暫時從印表機中取出尚未耗盡的墨水卡 匣,請務必將該墨水卡匣妥善地保存遠離灰塵陳揚 和污穢不堪的地方。盡可能地將墨水卡匣保存在與 印表機相同環境下。當您儲存墨水卡匣時請遵照上 圖示範擺設方式 (墨水卡匣上標示顏色的標籤必須 是朝上的方式)。而卡匣上出墨孔可能會有殘留的 墨水流出。總而言之,建議您小心翼翼地處理。同 時不要觸摸卡匣的出墨孔和它的周圍等部位。
- ❏ 同時請注意一旦從印表機中將舊的墨水卡匣時,必 須立即安裝上另外一個墨水卡匣。如果沒有馬上安 裝墨水卡匣,可能導致印字頭乾凅而且會導致它無

法正常地運作。

7. 將墨水卡匣筆直地放入卡匣底座內。然後往下輕壓卡匣直到 它牢牢地卡入正確的位置為止。但是請不要用力過猛。

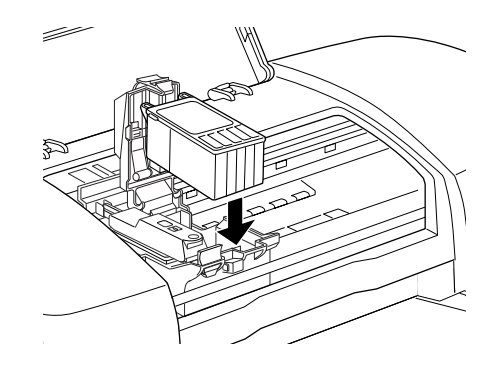

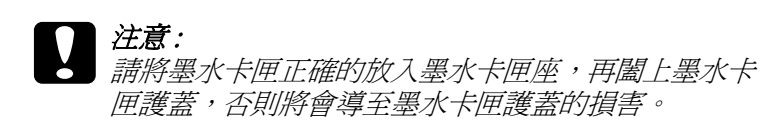

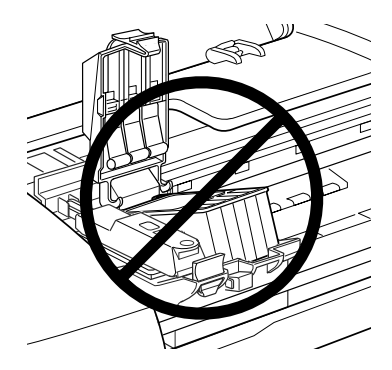

8. 闔上墨水卡匣護蓋。

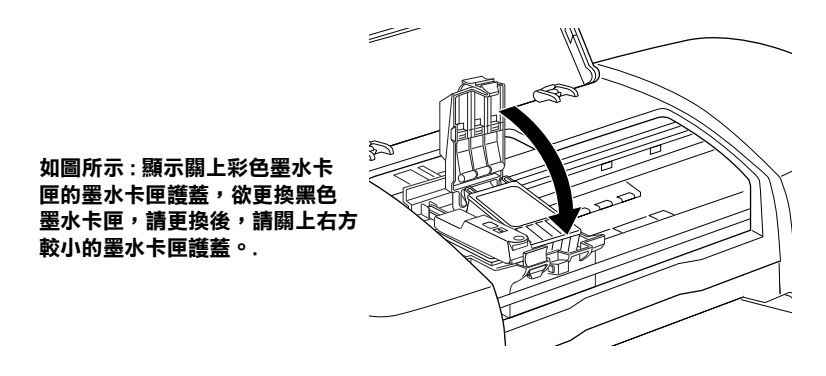

- 9. 當您更換完墨水卡匣之後,請闔上印表機的上蓋。
- 10. 按下面板上『 O 墨水』鍵。印表機會移動印字頭並自動啓動 印表機的導墨系統,整個過程大約一分鐘,當導墨動作完 成,印表機的印字頭會回歸到起始位置, 此時, "O 電源" 燈號將會停止閃爍並保持在持續亮著的狀態,同時面板上 H 墨水〞燈號也會熄滅。

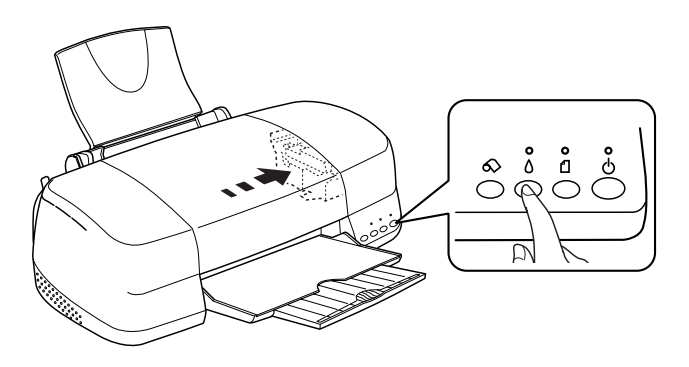

● 注意:<br>● 當印表機執行充填墨水的動作時 〝 じ 電源〞燈會持續 閃爍直到動作結束,此時請務必關閉印表機電源,以 免因充墨不完全而造成印表機的損壞。

附註:

如果當印字頭歸位後面板上 〝墨水用盡〞的錯誤燈號仍然亮 著,這表示墨水卡匣的安裝動作不正確。此時,請重新再按 下墨水按鍵,將墨水卡匣取出後重新安裝到正確的定位上。

# *使用印表機狀態監控*

印表機狀態監控 3″工具 (滴用於 Windows), 或 〝EPSON StatusMonitor〞工具 (適用於 Macintosh),可讓您直接在電腦螢幕 上偵測目前墨水卡匣內的存量,並且您也可以參閱螢幕上的指示 更換即將用盡或已用盡的墨水卡匣。

當印表機的墨水即將用完或已經用完,請在 EPSON 印表機狀態監 控視窗中按下 『怎麼辦 !』鍵 。印字頭將會移到墨水更換的位 置,請依照螢幕上的指示更換墨水卡匣•

想了解更多有關於 EPSON 印表機狀態監控,請參考第 255 百 [〝使用進度計量表〞](#page-254-0) (Windows),或是 [第 259 頁 〝使用 EPSON](#page-258-0)  [StatusMonitor 印表機狀態監控〞](#page-258-0) ( Macintosh)。

# **檢查墨㈬存量**

## **Windows 使用者**

你可使用 EPSON 監控程式 3 或進度計量表,來檢杳存水存量, 詳細資料請參考以下章節 :

#### **開啟 EPSON ㊞表機狀態㈼控 3**

開啓 "EPSON 印表機狀態監控 3"的方法有兩種 :

❏ 雙擊 Windows 工作列上的印表機圖示。關於更改此圖示設定 的詳細說明,請參考 [第 169 頁 〝監控設定〞](#page-168-0)。

#### ❏ 開啟印表機驅動程式,點選 〝**維護**〞選單,然後按下 『**EPSON ㊞表機狀態㈼控 3**』鍵。

當您開啓 "EPSON 印表機狀態 3"功能時, 螢幕會出現如下圖的 視窗。

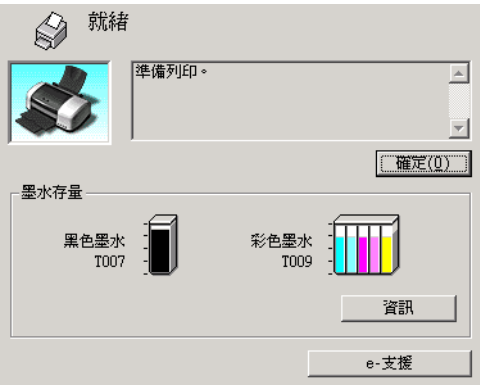

#### **附註:**

所顯示的彩色墨水卡匣最小存量,是表在彩色墨水卡匣中所有的 顏色。

#### **使用進度計量表**

當您傳送一份列印工作到印表機後,便可以開啓如下圖所示的 〝淮度計量表″視窗。

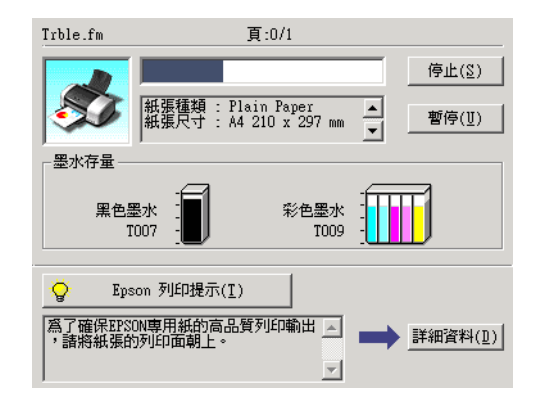

#### **開啟 EPSON StatusMonitor**

請參考以下步驟 :

#### **Mac OS 8.1 或以㆖ ( Mac OS X 除外 )**

- 1. 在您所使用應用軟體的 "File /檔案"選單按 『**Print /列 ㊞**』或是 『**Page Setup /頁面設定**』。螢幕上將會出現列印 對話盒。
- 2. 請按下對話框中的『 | | | | | | Utility icon button, / 印表機狀態監 控』圖示按鍵,即會出現 〝EPSON StatusMonitor /印表機狀 態監控〞對話盒。

墨水存量的圖示 :

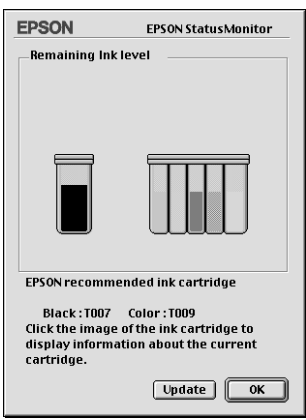

#### 附註 :

**□** *墨水存量圖示顯示,第一次使用 "*EPSON StatusMonitor /印 表機狀態監控 " 時的情況。若欲知道更新的墨水存量訊 息,請按下 "**Update" 鍵。**

#### **Mac OS X 使用者**

- 1. 雙擊 "Macintosh HD (**硬碟裝置)"** (內定預設值)圖示, 然後雙擊 〝 **Applications (應用軟體)〞**資料夾,接著雙擊 〝**EPSON Printer Utility (㊞表機工具**) 〞圖示,螢幕上便會 出現 〝Printier List /印表機名冊清單〞的功能視窗。
- 2. 點選您目前所使用的印表機型號,然後請按下 『**OK** /確定』 的按鍵,卷幕上便會出現 NEPSON Printer Utility /印表機工 具〞對話框。

3. 點選您目前所使用的印表機型號,然後請按下 『**OK** /確定』 的按鍵,螢幕上便會出現 "EPSON Printer Utility /印表機工 具〞對話框。

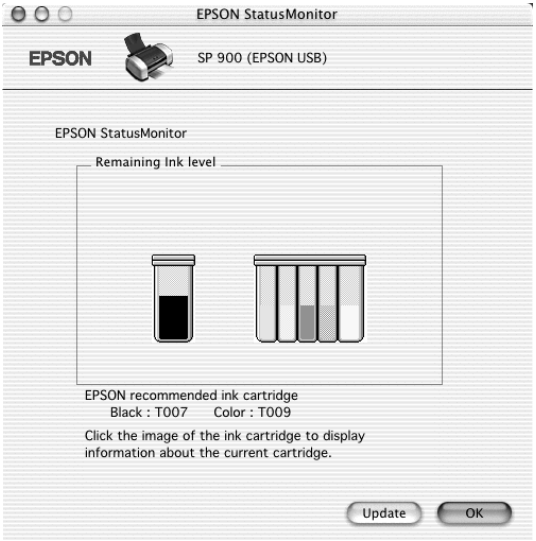

# **更新和移除軟體**

一旦當您因為更新電腦作業系統,而必須在 Windows Me、 2000 XP 系統下更新印表機驅動程式。或者您需要移除原先安裝在 Windows 或者 Macintosh 系統內的印表機驅動程式。請依照以下這 個單元內所介紹的操作步驟執行。

# **升級㉃ Windows Me 或者 98**

如果您已經將您的電腦系統從 Windows 95 更新到 Windows Me 或 者 98 系統,您必須先移除原先系統內所安裝的印表機驅動程式, 等作業系統更新完畢之後再重新安裝一次印表機新版本的驅動程 式。關於如何移除原先安裝的印表機驅動程式,詳細的操作步驟 請參考手冊中 [第 341 頁 〝移除印表機驅動程式〞](#page-340-0) 章節中相關的說 明資料。

# **請更新 Windows Me, XP, 2000 ㆗的㊞表機軟體**

當您想要在 Windows Me、 XP、2000 系統下更新在印表機驅動程 式,請務必先將原先安裝舊版驅動程式移除,然後才進行新版驅 動程式的安裝工作。如果事先沒有移除便逕行安裝新版驅動程 式,可能會導致更新失敗。關於如何移除原先在系統內安裝的印 表機驅動程式,詳細的操作步驟請參考手冊中 [〝移除印表機驅動](#page-340-0) [程式〞](#page-340-0) 章節中相關的說明資料。

#### <span id="page-340-0"></span>**移除㊞表機驅動程式**

**Windows 系統**

#### 附註:

❏ 如果您要在 Windows 2000 系統下,移除印表機軟體。您必須一 開始便以網路管理者的身份 (或是屬於網路管理群組之使用 者)登錄系統。

- ❏ 果您要在 Windows XP, 系統下移除印表機軟體。您必須一開始 便以 Computer Administrator (電腦管理員)的帳號身份登錄系 統。意即如果您是以一位 Limited (權利受限)的帳號登錄系 統將會無法移除印表機驅動程式。
- 1. 關閉印表機雷源,並且拔除連接雷腦主機的連接線。
- 2. 針對 Windows Me、 98、 95、 2000 系統的使用者,請按下 『**開 始**』鍵,然後移向 〝**設定**〞,選擇 〝**控制台**〞。 針對 Windows XP 使用者,按下『**開始**』鍵。然後,點選 『**控制台』**。
- 3. 雙擊 『**新增 / 移除程式集**』圖示。螢幕上會出現 『新增/移 除程式集』對話盒,請從清單中挑選『EPSON 印表機軟 **體**』,然後按下 『**新增 / 移除**』鍵。針對 Windows XP 和 2000 的使用者則請按下 『**變更 / 移除**』鍵。
- 4. 選擇 〝 **EPSON Stylus Photo 900** 〞圖示,然後按下 『**確 定**』鍵。
- 5. 按下 『**確定**』鍵。

附註:

如果您是使用 Windows Me 或是 98 系統, 您同時也需要移除 〝**USB ㊞表機驅動程式**〞。首先,您必須移除 EPSON USB 印表 機。請依照上述步驟一和步驟二,然後從清單中選擇 〝EPSON USB 印表機驅動程式〞。 選定後請按下 『**新增/移除**』鍵,當螢 幕上出現要求您重新啟動電腦系統的訊息時,請按下 『**確定**』 鍵,然後請別忘了重新啟動系統。 如果在 〝新增/移除〞裝置清 單中沒有出現 〝 **EPSON USB ㊞表機驅動程式**〞,則請直接雙擊 印表機驅動程式光碟片中的 **EPUSBUN.EXE** 程式,然後請依照螢 幕上的指示操作即可。

#### **Macintosh 系統**

#### 附註:

在 Mac OS X. 系統下您不可以移除印表機驅動程式。

- 1. 開啟 Macintosh 電腦然後將驅動程式光碟片插入光碟機中。會 自動出現開啟 EPSON printer 驅動程式。.
- 2. 如果出現不同的資料夾包含各種不同語言的資料夾,請雙擊 您目前所使用的語言資料夾。然後雙擊在 〝**Disk Package**〞 資料夾中 〝**Disk 1**〞資料夾內的 〝**Installer /安裝程式** 〞圖 示。
- 3. 在最初的畫面出現後請按下 『**Continue /繼續**』鍵。螢幕 上便會出現以下這個對話盒。
- 4. 在左上方下拉式選單中請選擇 〝**Uninstall /移除**〞項目。然 後,請按下 『**Uninstall /移除**』鍵。

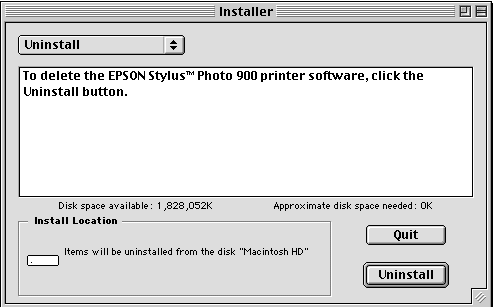

# **移除 EPSON Print CD**

#### **Windows 使用者**

- 1. 針對 Windows Me、 2000、 98 和 95 使用者,請按下 『**開始**』 按鍵然後將游標移向 〝**設定**〞,然後選擇 〝**控制台**〞。
- 1. 針對 Windows XP 使用者,同樣地請按下 『**開始**』按鍵然後選 擇 〝**控制台**〞。
- 2. 雙擊 〝**新增 / 移除程式**〞圖示,並從清單中選取 **EPSON Print CD**。然後按下 『 **新增 / 移除**』鍵。針對使用 Windows XP 和 2000 系統,則請選擇 『 **變更 / 移除** 』。

#### 3. 選擇 『**移除**』後按下 『**確定**』鍵。

#### **Macintosh 使用者**

直接將硬碟中 **EPSON Print CD** 資料夾整個拖曳到桌面上的垃圾 桶內即可。

# **搬運㊞表機**

如果您需要將印表機運送到某處,請用原來包裝它的箱子及包裝 材料再重新包裝一次,詳細的操作步驟如下所示範的方法。.

# c 注意:

- 當您搬運印表機時請保持以平穩的方式,不可以傾斜、 豎立成某一個角度或是上下顛倒。否則會導致墨水外 漏的現象。
	- ❏ 在搬運時請讓墨水卡匣裝置在裡面。若在搬運途中, 取下墨水卡匣會影響印表機無法正常地運作。
- 1. 打開印表機的上蓋,看看印字頭是否固定在最原始的位置 ( 即最右方)。如果不是,開啟印表機等待印字頭回到最原始的 位置,然後關閉印表機,並蓋上印表機的蓋子。
- 2. 拔下插座上的電源線,以及印表機後方連接電腦的連接線。.
- 3. 取出自動淮紙槽內的紙張,並拆下紙張支撐板。
- 4. 再度掀開印表機上蓋,利用保護膠帶黏貼墨水卡匣護蓋,如 下所示的方法將它固定在印表機上,然後闔上印表機上蓋。

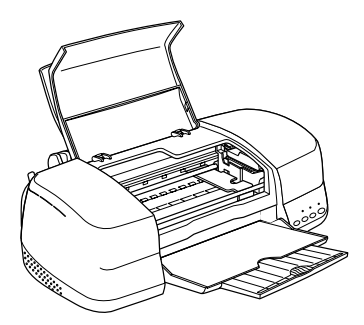

- 5. 推回延伸出紙托盤,然後往上合上出紙托盤。
- 6. 用印表機原紙箱內的保麗龍等配件全數裝回固定好印表機。
- 7. 包裝印表機並將電鴻線一併裝入原紙箱內。
- 8. 在搬運途中請保持印表機在平穩的狀態。
- 9. 再次使用前,請將保護裝置和膠帶移除。

# **第 11 章 解決問題的方法**

**判斷問題**

如果您目前使用的連接方式是透過 USB 傳輸界面,而且列印資料 很困難 ,則這個問題可能和您連接 USB 方式有關。因此詳細的連 接步驟請參考手冊中 [〝解決 USB 的問題〞](#page-365-0) 章節中相關的說明。

如果您的問題與 USB 無關,則解決這類問題的最簡單的兩個步 驟:首先診斷問題,然後套用接近的解決方案,直到排除該問題 為止。

當您診斷和解決問題等相關資料在線上使用手冊中都有提供。至 於印表機控制面板、EPSON 印表機狀態監控工具程式、或者是執 行印表機某一項檢測工作等詳細解說則請參考以下相關章節的說 明資料。

如果您有某些特定的問題,例如關於列印品質、無關列印品質的 列印輸出問題、或是進紙問題、以及印表機沒有完整地列印資 料,也請參考本章中各相關章節的說明。

如果您在解決問題時可能需要先停止目前進行中的列印工作,此 時請參考手冊中 [第 372 頁 〝取消列印〞](#page-371-0)。

## 線上解決問題方法

您可以利用線上解決問題的方法,診斷問題、並且解決絕大部分 的問題。詳細的操作方法請參看以下相關說明。

#### **Windows 使用者**

這本 "解決問題方法"HTML 手冊中提供您一些秘訣,協助您在 使用印表機所發生的問題。

如果您發生問題時,請利用以下的其中一種方法啟動線上 〝解決 問題的方法〞:

❏ 從 Windows 『開始』選單

按下 『**開始**』,游標移向 〝**程式集**〞(Windows Me、 2000、 98 和 95 使用者)或是 〝**全部程式集** ″ (Windows XP 使用 者),然後指向 EPSON,最後點選 "ESP900 解決問題的方 **法**〞。

❏ 從印表機狀態監控 3 程式

在 〝印表機狀態監控 3〞對話框中按下 『**e- 支援**』按鍵。

❏ 從印表機軟體

在印表機軟體的 〝主選單〞中點選 『**e- 支援**』。

如果您利用 〝解決問題的方法〞仍然無法解決您所發生的問題 時,請嘗試在 〝解決問題的方法〞對話框連接到 EPSON 當地的 『**e- 支援』** 尋找更多的資源。

#### **Macintosh 使用者**

EPSON 的技術支援網頁中會提供您一些針對無法利用上述 〝簡 易故障排除〞中的方法解決問題的更進一步資訊。

請將光碟片插入光碟機中雙擊 **EPSON** 圖示,後點選 **Technical Support Web Site** 後按下 ..., 示, 便可以啓動該技術支援網頁。

**燈號指示說明**

您可以利用印表機控制面板上的燈號 判斷問題所在。如果印表機 停止運作,而燈號卻亮著或是閃爍不停,那麼便可以利用下列的 面板燈號圖示表來分析問題,並依照其所建議的解決方法來解決 這些問題。.

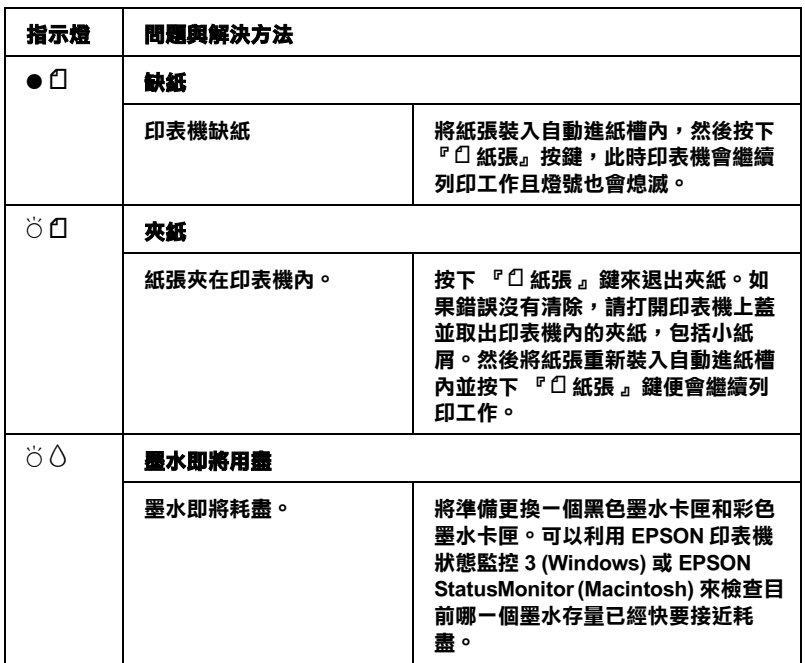

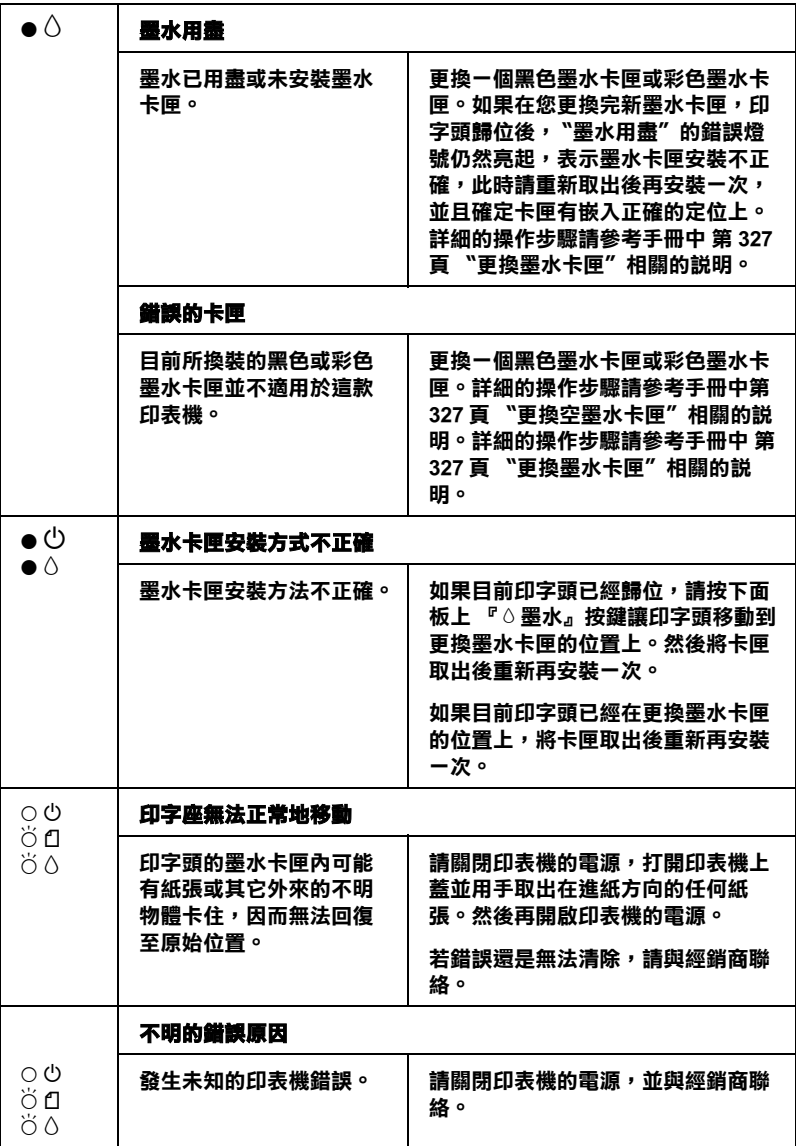

● = 亮著、O = 熄滅、Ö = 閃爍

## EPSON 印表機狀態監控

〝印表機狀態監控〞工具中的印表機狀態視窗提供有關狀態訊息 及圖形顯示,幫助您了解印表機目前的狀態。

列印中途發生問題,該問題的錯誤訊息會出現在 〝進度計量表〞 視窗中。

當墨水用盡時,按下印表機狀態監控視窗中的 『**怎麼辦!**』按 鍵,此時印表機狀態監控會透過墨水卡匣更新程序,逐步告訴您 該如何更換墨水卡匣。

# <span id="page-350-0"></span>*印表機自我測試*

執行印表機自我測試,可以幫助您確認發生的問題是來自印表機 或電腦。

請依照下列步驟,列印印表機的自我測試表:

- 1. 先確認印表機與電腦的電源是關閉的。
- 2. 把印表機的界面連接頭拔掉。

如果您使用並行界面,首先扳開界面連接器兩端的固定夾, 如有必要,先取下接地線,然後再拔掉印表機界面連接器的 連接線。

如果您使用 USB 界面,當您在連接印表機至電腦時,請將電 腦打開,否則電腦將無法辨識。

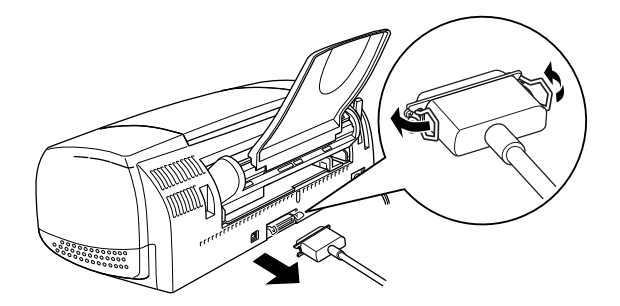

- 3. 確認 A4 或 Letter 尺寸的紙張已正確地放入自動進紙槽。
- 4. 同時按住『口紙張』鍵並按住『少 電源』鍵開啓印表機電 源,然後先放開『少 電源』鍵,直到啓動印表機自我測試, 再放開『□紙張』鍵。

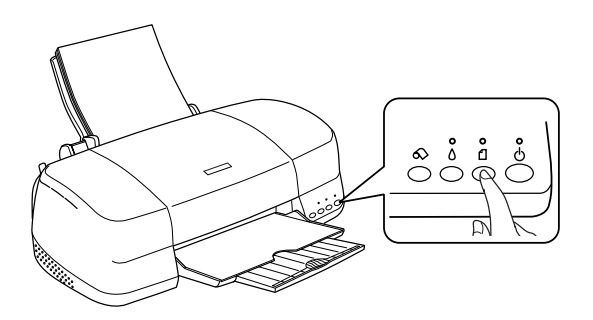

印表機印的自我測試表包括:印表機 ROM 版本、墨水存量比, 以及印字頭噴嘴檢視圖。

請將所列印的自我測試表與以下的樣張做比較。如果列印品質沒 有問題,譬如線條沒有缺口也沒有遺漏,即表示印表機本身是好 的,那問題可能出在印表機軟體設定、應用軟體的設定,界面連 接線 ( 務必使用有被裹覆塑膠皮的連接線 ),或電腦本身。

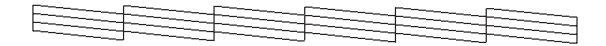

#### **以㆖的樣本為黑色與白色,但實際㆖,測試頁會㊞出彩色 (CMYK)。**

如果列印出的自我測試表不甚理想,即表示印表機有問題。譬 如,列印出來的線段有遺漏,應該是墨水噴嘴阻塞了或是印字頭 沒有校準。

$$
E = \frac{1}{2} \left( \frac{1}{2} \right)
$$

**以㆖的樣本為黑色與白色,但實際㆖,測試頁會㊞出彩色 (CMYK)。**

# **列㊞品質問題**

如果您有任何列印品質的問題請先嘗試這個章節中所提供的解決 方法。

## **㈬平細白線**

- ❏ 執行印表機直線性校正。 ◆ 第 276 百 〝印表機直線性校正〞
- ❏ 確認在自動送紙槽內的紙張列印面朝上。
- ❏ 執行印字頭清潔工具清潔任何阻塞的噴嘴。 ◆ 第 270 頁 〝印字頭淸潔〞
- ❏ 清除所有自訂的設定,然後在印表機驅動程式中點選 " 圖文整 合 " 作為品質種類的設定。
- ❏ 檢查 H 墨水用盡燈號。指示燈號。如果燈號呈現閃爍的狀 態。 請替換墨水卡匣。 ◆ 第 327 百 〝更換墨水卡匣〞
- □ 檢杳 " 邊界最小化 " 是關閉的 (Windows) , 或 " 最大列印範圍 " 是 關閉著。如果這個設定在開啟狀態,那麼在這個擴充區域內 就會有橫條產生。
- ❏ 確定 〝紙張種類〞已在您的印表機驅動程式內正確的設定完 畢。

#### **直線不直或細白線**

- ❏ 確認在自動送紙槽的紙張列印面朝上。
- ❏ 執行 〝印字頭直線性校正〞工具。 ◆ [第 276 頁 〝印表機直線性校正〞](#page-275-0)
- ❏ 關閉印表驅動程式內進階設定之 〝**高速列㊞**〞設定。
- ❏ 執行 〝印字頭清潔〞工具清除任何阻塞的噴嘴。 ◆ 第 270 百 〝印字頭淸潔〞
- ❏ 確定 〝紙張種類〞已在您的印表機驅動程式內正確的設定完 畢。

## **顏色不正確或沒有顏色**

請試試下列的解決方法 :

- ❏ 將印表機驅動式內墨水設定改為 〝**彩色**〞。
- ❏ 調整應用軟體內或印表機驅動程式中 〝進階〞對話框內的顏 色設定。
- ❏ 執行 〝印字頭清潔〞工具。 ◆ 第 270 頁 〝印字頭淸潔〞 如果顏色仍然不正確或沒有顏色,即需要更換彩色墨水卡 匣。如果還有問題,再更換黑色墨水卡匣。 ◆ [第 327 頁 〝更換墨水卡匣〞](#page-326-1)
- ❏ 請確定您沒有使用過期的墨水卡匣。如果您已經很久沒有使 用印表機,請重新更換一個新的墨水卡匣。 ◆ 第 327 百 〝更換墨水卡匣〞

## **列㊞文件模糊或是暈開**

- ❏ 請確定您所使用的是正確的驅動程式。
- ❏ 建議您使用普通紙或 EPSON 所提供的紙張列印。
- ❏ 請將印表機置放在平坦、穩固而且空間大於印表機的地方。 並在印表機的前方保留足夠的空間,讓紙張可以很順利地退 出。如此印表機才能夠正常的運作。
- ❏ 確定紙張沒有損壞,骯髒或是太老舊,同時確定進紙槽內的 紙張列印面朝上。
- ❏ 確定您的紙張是乾的且列印面朝上。另外,也要確認您使用 的紙張種類是對的。
	- & [第 383 頁 〝紙張〞](#page-382-0)
- ❏ 清除所有自訂的設定,然後在印表機驅動程式中點選 " 圖文整 如果紙張列印面呈捲曲,請壓平它或輕輕地往另一面捲曲紙 張。
- □ 請將紙張厚度調整桿設定至 "2 位置 " 上, 並確定已於印表機 驅動程式中的 〝紙張種類〞已設定正確。
- ❏ 將已列印好的紙張從紙張出紙托盤取出,尤其當您列印投影 片時更需如此。
- □ 如果您要列印光面相紙或投影片,那麼請放進一張支撐紙或 一張白紙墊在底下,或者一次只放進一張,待列印出來後再 放入下一張。
- ❏ 不要觸摸或是讓任何物體接觸到投影片的列印面或是將指紋 留在紙張表面。當使用投影片或是光面紙材列印文件完成 後, 必須放置數個小時直到表面的墨水完全乾凅為止。
- ❏ 請執行 〝印字頭清潔〞工具程式。 & [第 270 頁 〝印字頭清潔〞](#page-269-0)
- ❏ 請執行 〝印字頭直線性校正〞工具程式。 ◆ 第 276 百 〝印表機直線性校正〞
- ❏ 每次放入並退出乾的紙張,如果問題沒有解決。可能有墨水 溢出,請用柔軟清潔的布擦拭印表機內側。

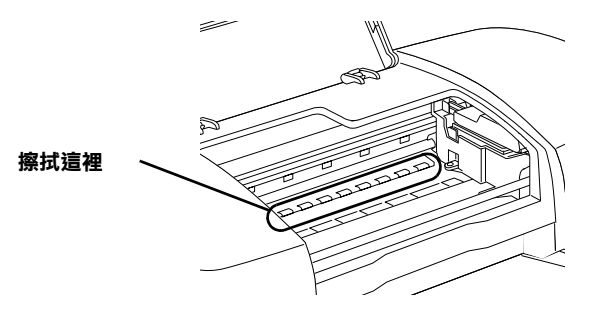

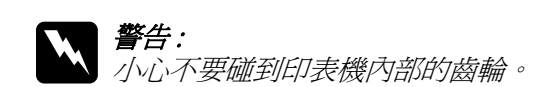

## **執行印字頭清潔後列印品質仍未改善**

如果重複地清潔和校正印字頭列印的品質仍然不夠理想。則可能 其中一個墨水卡匣已經太舊了或是損壞必須進行更換。

在更換墨水卡匣之前您可以利用 EPSON 印表機狀態監控程式偵 測目前哪一個卡匣內的墨水已經快要耗盡。 ◆ 第 327 百 〝更換墨水卡匣〞

# **與列㊞品質無關的問題**

如果有下列的問題產生,請試試以下之解決之道:

- ❏ 字體不對或不完整
- ❏ 邊界不對
- ❏ 影像顛倒
- ❏ 印出空白紙
- ❏ 列印文件的底部模糊不清
- ❏ 列印速度太慢

## **字體不對或不完整**

- ❏ 確定印表機的驅動程式是正確的。
- ❏ 在 Windows 系統中將這一台印表機設定為內定預設印表機。
- ❏ Windows Me, 98, and 95 使用者請清除所有未列印的工作。 ◆ 第 373 頁 〝使用 EPSON 列印管理員"

□ 關掉印表機和雷腦, 重新確認印表機的界面連接線已安插妥 當。

## **邊界不正確**

請試試下列的解決方法 :

- ❏ 檢查應用軟體內有關邊界的設定。確認邊界在紙張列印範 圍,請參閱關於紙張規的詳細資料請參考 ◆ 第 383 百 〝紙張〞
- □ Windows 使用者,請檢查 〝紙張〞對話框的設定,確認他們 與您使用紙張大小一致。Macintosh 使用者,請檢查 〝 Page Setup 〞對話框的設定,確認他們與您使用紙張大小一致。

# **影像顛倒**

關閉印表機動程式內 <sup>、</sup>水平反轉 / Flip Horizontal<sup>″</sup>的設定,或 者是您電腦應用軟體內 〝鏡射 /Mirror〞 的設定。若有不明暸處, 請參閱印表機驅動程式或電腦應用軟體的線上協助。

Windows 使用著可參考 [第 151 頁 〝使用頁面配置選單的設定〞](#page-150-0) 。

Macintosh 使用著可參[考第 179 頁 〝更改 Advanced\( 進階 \) 設定〞。](#page-178-0)

# **㊞出空白頁**

- ❏ 確定印表機的驅動程式。
- ❏ 在 Windows 裡選擇您的印表機為預設印表機。
- ❏ Windows 使用者,請檢查 〝紙張〞對話框的設定,確認所選 擇的紙張尺寸與您所使用的紙張尺寸吻合。Macintosh 使用 者,請檢查 〝 Page Setup 〞對話框的設定,確認他們與您使用 紙張大小一致。
- ❏ 執行印字頭清潔工具清潔任何阻塞的噴嘴。 ◆ 第 270 頁 〝印字頭淸潔〞
- ❏ 在清潔數次後,請執行印表機的自我測試。 ◆ [第 351 頁 〝印表機自我測試〞](#page-350-0)

# **㊞文件的底部模糊不清**

- ❏ 如果紙張列印面呈捲曲,請壓平它或輕輕地往另一面捲曲紙 張。
- □ 將紙張厚度調整桿設定在 ⊠ 位置上。再按下 〝進階設定〞進 入 〝進階設定〞對話框中點選 〝高速列印〞的設定。然後在 印表機驅動程式的 〝主選單〞(Windows) 或 〝Print〞對話框 (Macintosh) 中點選 『自訂』後,關掉此項選項, 您也可能須 要更改列印品質的相關設定值。

## **列印涑度太慢**

請試試下列的解決方法 :

❏ 確認您印表機所使用的 〝紙張種類〞是對的。

[第 249 頁 〝設定紙張種類〞](#page-248-0)

❏ Windows 使用者,點選 " 草稿 " 作為品質種類選項。 Macintosh 使用者,在 Print<sup>"對話框中點選 Automatic(自動)</sup> **模式,**並將之調往 〝**快速**〞,以加快列印速度。 & Windows 使用者[, 第 138 頁 〝品質種類〞](#page-137-0) ◆ Macintosh 使用者, 第 176 頁〝使用 Automatic( 自動 ) 模式″

- ❏ 在列印文件的同時,請不要執行太多應用程式。
- ❏ 如果您的系統是從 Windows 95 升級到 Windows 98 系統,請利用 〝控制台〞內 〝新增 / 移除程式集〞的功能,先移除原安裝 的印表機軟體後重新安裝更新版本的軟體。
- ❏ 如果您的系統是從 Windows 95 升級到 Windows 98 系統,請利用 〝控制台〞內 〝新增 / 移除程式集〞的功能,先移除原安裝 的印表機軟體後重新安裝更新版本的軟體。 **◆** 第 324 百 〝 啓用 DMA 傳輸〞

# **無法正確進紙**

如果有下列任何一個問題產生,請試試相關的解決方案:

- ❏ 列印時紙張沒有送入印表機
- ❏ 列印時一次送入太多紙張
- ❏ 夾紙
- ❏ 列印完成後紙張未完全送出或有縐褶
- ❏ 當您使用雙面列印功能時紙張無法正確地進紙。

## 列印時紙張**沒有**送入印表機

取出進紙槽內整疊紙檢查 :

- ❏ 進紙沒有捲曲或皺褶。
- ❏ 檢查紙張是否太老舊了。請參考特殊紙張所附帶的說明。
- ❏ 請不要讓紙張超過左側紙張邊緣定位器的箭頭符號。
❏ 請勿超過最大的進紙量。

[第 237 頁 〝EPSON 專用紙的進紙容量〞](#page-236-0)

- ❏ 紙張是否卡在印表機內,如果有,請先將它取出。
- ❏ 雖然墨水卡匣內的還沒完全用完了,但是請先更換新的墨水 卡匣。

◆ 第 357 百 〝執行印字頭清潔後列印品質仍未改善〞

當您嘗試渦以上這些解決方法後,請重新將紙張放入紙槽內。並 且確實地遵照該紙材所提供的使用須知。請參[考第 231 頁 〝紙張](#page-230-0) [處理〞。](#page-230-0)

# <span id="page-360-0"></span>**列㊞時㆒次送入太多紙張**

- ❏ 請不要讓紙張超過左側紙張邊緣定位器的箭頭符號。
- ❏ 調整左側紙張邊緣定位器以適合紙張的大小。
- ❏ 如果紙張列印面呈捲曲,請壓平它或輕輕地往另一面捲曲紙 張。
- ❏ 請將紙張移除,並確定紙張是否太薄。 ◆ [第 383 頁 〝紙張〞](#page-382-0)
- ❏ 將紙打散後,再整理整齊放入進紙槽。
- ❏ 列印文件所設定的列印份數太多,請檢查印表機驅動程式中 〝紙張〞選單 (Windows)或是 〝Print / 列印〞對話框 (Macintosh)中 〝Copies/ 列印份數〞的設定值。 ◆ Windows 使用者, 第 152 百 〝拷貝份數〞 ◆Macintosh 使用者, 第 174 頁 〝改變 Print ( 列印 ) 對話框內的設 [定〞](#page-173-0)

# <span id="page-361-0"></span>**夾紙**

先中斷電腦端列印資料傳送, 按下『1 紙張』鍵退出來紙。如果 錯誤訊息沒有排除,打開上蓋將所有的紙張取出,然後再重新將 ……<br>紙張放入印表機進紙槽內,再按下 『□ 紙張』鍵繼續列印。

#### /////////////////

如果您無法自己取出來紙,千萬不要太用力將它取出或是拆開印 表機。此時請直接與您的經銷商連絡。

如果您的印表機時常夾紙﹐請確認以下幾點 :

- ❏ 紙張是光滑,沒有捲曲或縐褶的。
- ❏ 請將紙張的列印面朝上,擺入印表機的自動進紙槽。
- ❏ 在裝入送紙槽之前,先將它展成扇形打散後再整理整齊。
- ❏ 請不要讓紙張超過左側紙張邊緣定位器的箭頭符號。

請不要讓紙張超過左側紙張邊緣定位器的箭頭符號。 [〝EPSON 專用紙的進紙容量〞](#page-236-0)

- ❏ 調整左側紙張邊緣定位器以適合紙張的大小。
- ❏ 請將印表機置放在平坦、穩固而且空間大於印表機的地方。 並在印表機的前方保留足夠的空間,讓紙張可以很順利地退 出。如此印表機才能夠正常的運作。

# *列印完成後紙張未完成送出有總褶*

請試試下列的解決方法 :

□ 如果紙張沒完全送出,請按一下 『□紙張』按鍵。並檢查應 用軟體內或印表機驅動程式內 〝紙張大小〞的設定是否正 確。

❏ 如果紙張出來時有縐褶,或是紙張潮溼或太薄了,請重新放 入另一疊紙。

#### *附註:*

請將未使用過的專用紙紙張收藏在原來的包裝內,存放在乾燥陰 涼處。

& 第 <sup>383</sup> 頁 [〝紙張〞](#page-382-0)

## *使用雙面列印功能是紙張無法正確地谁紙*

當您使用雙面列印功能時印表機一次進多張紙時請先依[照第 361](#page-360-0) [頁 〝列印時一次送入太多紙張〞](#page-360-0)單元的解決方法將問題排除。如 果紙張並沒有捲曲或是殘破卻仍然無法進紙,請將紙張整疊取出 後放入沒有印過資料的全新紙張。

當您使用雙面列印功能時印表機發生夾紙時請先依照 [第 362 頁](#page-361-0) [〝夾紙〞](#page-361-0). 單元的解決方法將問題排除。如果印表機發生夾紙的問 題時,電腦端已經傳送多份列印工作給印表機,此時請檢查該應 用軟體中紙張的相關設定值和確認進紙是否正確,確定沒有頁面 被跳過,則文件會被正確地繼續列印。

# **光碟托盤無法正常㆞進出**

請確認以下幾點 :

- ❏ 在光碟托盤之前,已將光碟邊緣定位器移到適當的位置。
- □ 在您安裝完光碟托盤後,紙張厚度調整桿也已經從 г┓位置被 切換到 (6) 仿置。
- □ 在切換紙張厚度調整桿後已經按下 『 C 紙張 』 按鍵。

# **㊞表機無法列㊞**

如果印表機無法列印,請檢查印表機指示燈號的狀態,如下表所 示,同時試一試所列出的解決方法。

- ❏ 所有的燈號都不亮
- ❏ 燈號亮著然後又熄滅
- ❏ 僅電源燈是亮著
- □ △□ 紙張〞燈號閃爍或亮起
- ❏ 有一個墨水用盡的燈號閃爍或是亮著
- ❏ 墨水用盡燈號亮著其他燈號閃爍不停

## *所有的燈號都不亮*

請試試下列的解決方法 :

- □ 重新按下 『少 雷源』按鍵,並確定開啓印表機的電源。
- ❏ 關掉印表機,確定印表機的電源線都已接上電源插座。
- ❏ 請確定印表機的插頭是好的,且並非由定時開關裝置所控 制。

## **燈號亮著然後又熄滅**

印表機的電壓或許與插座的規格不符。請關掉印表機,並馬上拔 掉插頭,然後再檢查印表機的電源線是否受損。

如果電壓規格不符,千萬不要將印表機再接上插座,請與您的經 銷商連絡。

#### *364* **解決問題的方法**

**僅電源燈是亮著**

請試試下列的解決方法 :

- ❏ 關掉印表機和電腦,確認印表機後方的連接線確實已接上電 腦的印表機連接埠。
- ❏ 確定印表機內已無任何保麗龍等保護裝置。
- ❏ 關掉印表機和電腦,並拔開印表機後方的連接線, 然後印出 一張自我測試表,詳細操作步驟請參考 ◆ 第 351 百 〝印表機自我測試〞

如果自我測試表印出無誤, 請再確認印表機驅動程式和您的 電腦應用軟體已安裝妥當。

- ❏ 如果您想列印大量的影像,您的電腦必須有足夠的記憶體空 間才可以順利列印。 請先試著列印較小的影像。
- ❏ Windows Me, 98, 和 95使用者,可清除所有在"列印管理員"中列 印的工作。. ◆ 第 373 百 〝使用 EPSON 列印管理員〞
- ❏ Windows Me, 98, 和 95 使用者可以清除所有在 〝 列印管理員〞 中列印的工作。

如果仍無法列印出資料,請更換墨水卡匣。 ◆ 第 327 百 〝更換墨水卡匣〞

## **紙張燈號閃爍或亮起**

檢杳 EPSON 印表機狀態監控 3 (Window)或 EPSON StatusMonitor (Macintosh) 找出發生錯誤的原因,然後請試試下 列的解決方法:

□ 如果 "□ 紙張"燈號是亮著,而印表機沒裝紙,請將紙張放 進自動送紙槽。

- ❏ 如果 〝 H 墨水用盡〞燈號不停閃爍,表示墨水即將用盡。詳 細的操作步驟請參考 [第 327 頁 〝更換墨水卡匣〞](#page-326-0)。
- □ 如果 〝 △ 墨水用盡〞 燈號亮著,表示墨水已經耗盡。請更換 一個新的墨水卡匣。詳細的操作步驟請參考手冊中 [第 327 頁](#page-326-0) [〝更換墨水卡匣〞](#page-326-0)

## **錯誤燈號亮起而電源燈不停閃爍**

請依照下列步驟進行:請依照下列步驟進行:

- 1. 按下『" 印紙張』按鍵,移除印表機內所有的紙張。
- 2. 關掉印表機,檢查印表機內室是否有異物或碎紙片,如果 有,先將它們清除。同時,也請確定印表機背後的通風孔有 足夠的空間,移除任何阻塞通風孔之物件。然後再重新開啟 印表機。

#### 附註:

如果您無法移除印表機內的異物,請勿用力或拆除印表機。 請與經銷商連絡,以尋求協助。

3. 如果問題澴是沒辦法解決,請與經銷商連絡。

# **解決 USB 的問題**

若您有使用 USB 連接印表機的問題,請參考此節的說明資料。

## **USB 連接**

USB 連接線或是連接方式有時候會是浩成 USB 問題的癥結, 因此 請試試下列這些解決方法:

- ❏ 使用這款 USB 連接線 (C83623✽) 建議使用 [第 394 頁 〝系統需](#page-393-0) [求〞](#page-393-0)。
- □ 如果您是使用 USB 集線器,請將印表機連接至集線器的第一 層,或是直接將印表機連接至電腦的 USB 連接埠上。

# **作業系統**

您所使用的電腦必須安裝 WindowsXP、 Me、98 或 Windows 2000 完 整模式。若您所使用的設備並不提供 USB 傳輸埠或是您所使用的 Windows 95 未升級為 Windows 98 或是 2000。您可能無法安裝或是 執行 USB 印表機驅動程式, WindowsXP、或是 Me 使用者, 您的 電腦必須是 WindowsXP、 或是 Me 完整安裝的作業系統。或是從 Windows 98 昇級的作業系統。

關於您電腦的問題,請聯絡您購買的經銷商。

# **㊞表機軟體安裝**

軟體安裝不正確和不完整都會造成 USB 問題。因此請採取下列方 法,並且正確地檢查確保安裝正確。

#### **檢查 Windows 2000 和 XP ㆗的㊞表機軟體**

當使用 Windows 2000 或是 XP 系統,您必須遵守印表機隨機所附 的 〝快速安裝〞內所描述的印表機驅動程式的安裝步驟。否則, 您可能會誤裝了 Microsoft 的一般通用的驅動程式。如果您想要確 認原先是否已經誤裝這個通用驅動程式,請依照下列的檢查步驟 執行:

- 1. 開啟 〝**印表機〞**資料來,然後選擇的印表機圖示上按下滑鼠 右鍵。
- 2. 點選快捷功能表中的 〝**列㊞喜好設定**〞,然後在驅動程式中 隨意右擊滑鼠鍵。

請點選出現快速鍵選單中的 〝**關於**〞按鍵,螢幕上會出現一 個文字類型的訊息視窗,說明這是一個通用型印表機驅動程 式( "Unidry 印表機驅動程式")。此時, 您必須依照 〝 伊 速安裝〞中描述的安裝步驟重新安裝一次印表機驅動程式。 但是如果沒有出現 〝**關於**〞 按鍵,則表示您所安裝的印表機 是正確無誤。

#### //////////////////

……<br>*如果在安裝渦程中出現 "找不到數付簽<u>音</u>" 的書面* (Windows 2000 使用者)或是 〝軟體安裝〞(針對 Windows XP 使 用者)的對話框,請直接按下 『**是』**(針對 Windows 2000 使用 者)或是 『無論如何都要繼續』(針對 Windows XP 使用者)。如 果您按下 『**否』**(針對 Windows 2000 使用者)或是 『停止』安裝 (針對 Windows XP 使用者),您將必須再重新安裝印表機軟體一 次。

#### **檢查 Windows Me 和 98 ㊞表機軟體安裝正確與否**

如果您在 Windows Me 或是 98 系統進行隨插即拔 (plug-and-play) 驅動程式安裝過程中取消的安裝,USB 印表機驅動程式或是印表 機軟體可能會安裝不正確。此時,請依照下列檢查步驟確認原先 的印表機軟體是否已經安裝正確。

1. 按下 『**開始**』按鍵,移向 〝**設定**〞然後點選 〝**㊞表機**〞。請 確認在 〝印表機〞的視窗中有出現您這一台印表機的圖示。

點選您這一台印表機圖示。選定後請從 〝檔案〞選單中點選 〝**內容**〞選項。

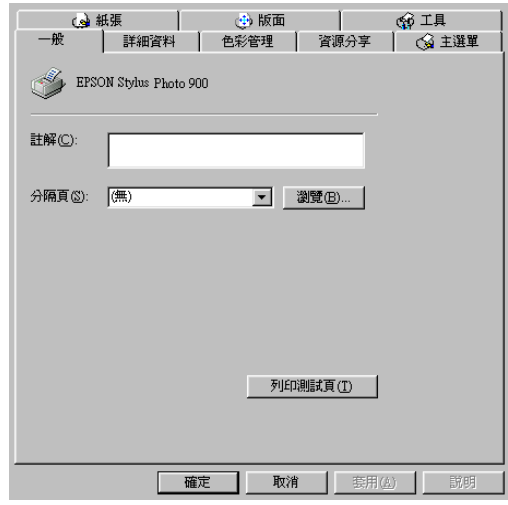

2. 點選 〝**詳細㈾料**〞選單。

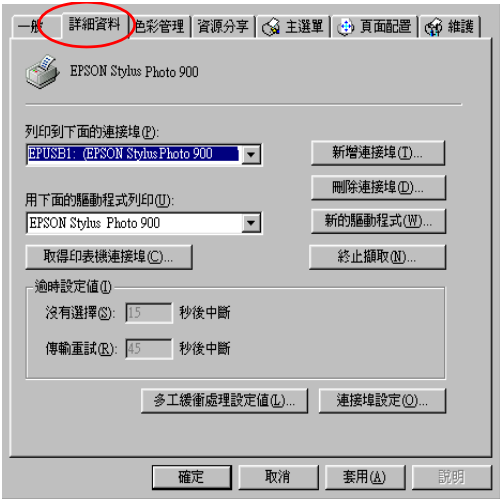

如果 **EPUSBX: (EPSON Stylus Photo 900)** 出現在印表機連 接埠清單中。表示 USB 印表機裝置驅動程式和印表機軟體安 裝成功。如果沒有出現在正確的連接埠上請進行下一個步 驟。

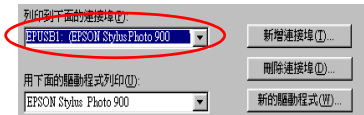

- 3. 右擊在桌面上的 〝**我的電腦**〞圖示並按滑鼠右鍵,然後點選 〝**內容**〞。
- 4. 選擇 〝**裝置管理員**〞選單。

若您有正確地安裝驅動程式,則 **〝EPSON USB 印表機驅動 程式** 〞應該會出現在 〝裝置管理員〞的選項中。

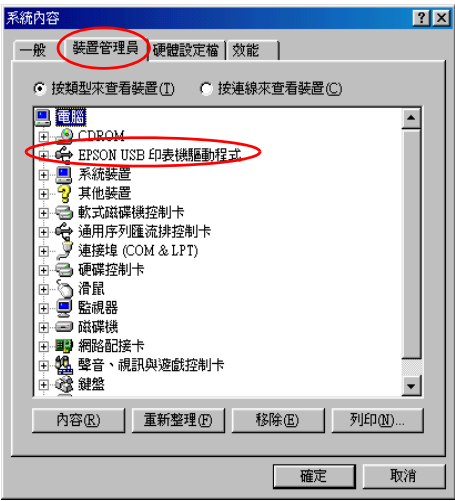

如果 〝**EPSON USB ㊞表機驅動程式**〞沒有出現在 〝裝置管 理員〞的選項中,請點選 〝**其他裝置**〞旁的 (+) 號來檢查已 安裝的裝置。

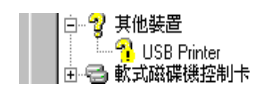

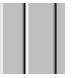

如果 〝**USB Printer**〞或是 〝 **EPSON Stylus Photo 900 〞** 出 現在 "其他裝置"項目下,則則表示 USB 印表機驅動程式裝 置沒有正確的安裝。請執行步驟五的動作。

若 〝其他裝置〞下中出現的不是 〝 **USB Printer** 〞或 〝 **EPSON Stylus Photo 900**〞,請按 『重新整理』鍵或將 USB 電纜線拔掉再重新插入印表機。一旦您確認的確出現這些項 目,請執行步驟五的動作。

5. 在 〝**其他裝置**〞中,點選 〝 **USB Printer**〞或 〝**EPSON Stylus Photo 900** 然後按下 " 移除 " 鍵, 最後按下 " 確定 " 鍵。

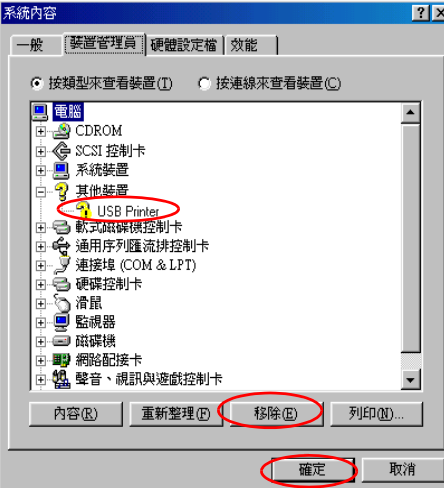

當出現如下圖的對話框時,請按 『確定』。然後再按一次 『**確 定**』鍵來關閉 〝系統內容〞對話框。

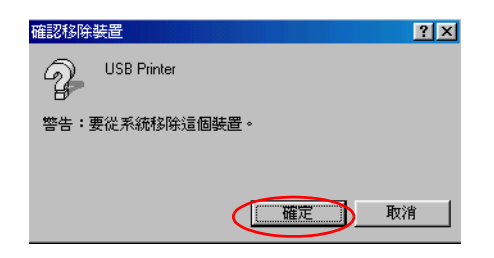

6. 移除印表機驅動程式。詳細的移除方法請參考手冊中 [第 341](#page-340-0) [頁 〝移除印表機驅動程式〞](#page-340-0)。關閉印表機的電源,並重新啓 動您的電腦。然後依照 〝快速安裝〞中的步驟,重新安裝印 表機驅動程式。

# **取消列㊞**

若列印成品不如您所預期的效果,而是有錯誤或斷斷續續的文字 或影像發生,則您可能必須取消列印。請依照下列的步驟,取消 目前的列印工作。

# **Windows Me, 98 和 95 使用者**

您可以利用 〝進度計量表〞或是 〝 EPSON 列印管理員〞來取消 列印工作。請參考以下相關的章節。

## **使用進度計量表**

當您傳送一份列印工作給印表機後,螢幕上會出現一個 〝進度計 量表〞。

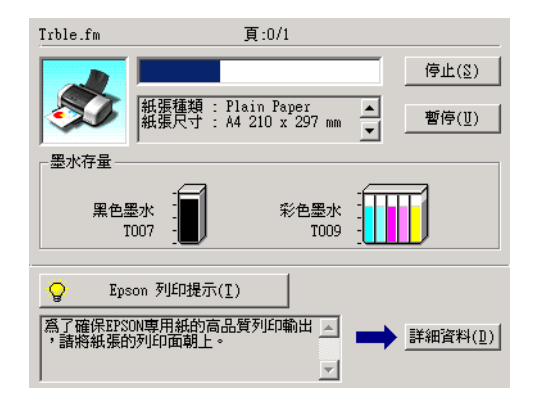

請按下 『**停止**』鍵便可以取消列印。

## <span id="page-372-0"></span>**使用 EPSON 列㊞管理員**

〝EPSON 列印管理員〞是一種與 〝Windows 列印管理員〞非常類 似的功能。當它一次接收到兩個或是超過兩個列印工作時,它會 將這些列印工作依照接收的先後順序保留起來。(當您是透過網 路印表機的工作型熊時,這種功能通常被稱作一個列印佇列。) 當一個列印工作被排列到到第一列時, "EPSON 列印管理員" 便 會將該份工作傳送至印表機端。因此,您也可以從 〝列印管理 員″視窗中刪除列印工作。您也可以檢視每一個列印工作目前的 處理狀態,以及是否已經被傳送到印表機端進行列印。以及您也 可以執行 〝暫停列印工作〞或是 〝重新列印工作〞等多項功能。

當傳送一份列印工作時,工作列會出現一個 **EPSON Stylus Photo 900** 圖示按鍵。點選這個按鍵便可以開啟 〝EPSON 列印管 理員〞。

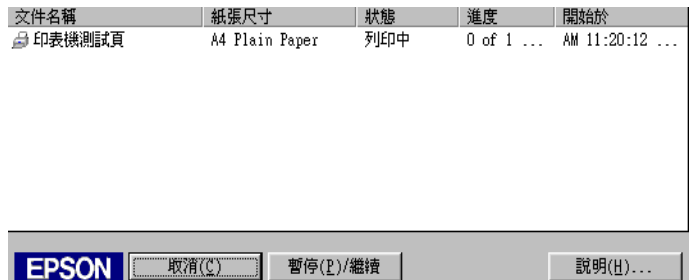

如果您想要取消其中任何一份列印工作,請在工作清單中點選該 份工作後,然後按下 『**取消**』按鍵即可。

# **Windows 2000, XP 使用者**

當您傳送一份工作給印表機時,電腦螢幕上便會出現一個 " 進度 計量表〞。

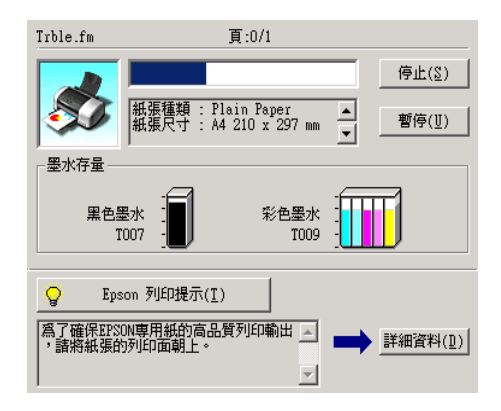

請按下 『**停止**』鍵便可以取消列印工作。

# **Macintosh 使用者**

針對 Macintosh 的系統取消列印的程序會依照您是否有啟動 〝背 景列印"功能而不同。因此,請依照該功能的啓動與否參閣以下 相關單元的說明資料。

## **Mac OS 8.1 或是更新版本 (Mac OS X 除外)**

## **當啟動背景列㊞功能時**

請依照下列的操作步驟取消列印工作。

1. 請從應用軟體選單翁選擇 〝 **EPSON MonitorIV** 〞。

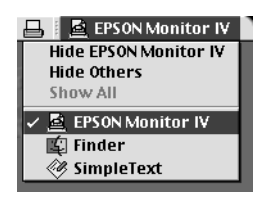

- 2. 按下印表機面板上『 O 電源』按鍵關閉印表機。
- 3. 在 〝Document Name list (文件名稱清單)〞中選擇目前正在 列印中的文件。選定後請按下『 ■ Delete (刪除)』圖示按 鍵,便可以取消該份列印工作。

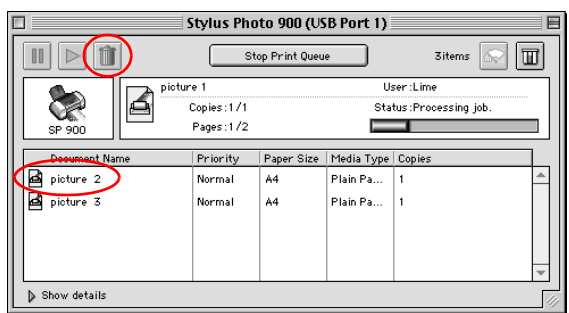

## 當關**閉背景列印功能**

請依照下列的操作步驟取消列印工作。

- 1. 按下印表機面板上『 O 電源』鍵關閉印表機。
- 1. 按著鍵盤上『 38 指令』不放再按下『點(.)』鍵取消該份列印 工作。

#### **Mac OS X 使用者**

請依照下列的操作步驟取消列印工作。

1. 按下 "Dock"中 "Print Center" (列印中心)的圖示。

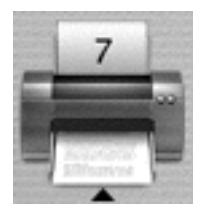

- 2. 按下印表機面板上『少 電源』按鍵關閉印表機。
- 3. 在 〝Document Name list (文件名稱清單)〞中選擇目前正在 列印中的文件。選定後請按下 『 **Delete** (刪除)』按鍵,便 可以取消該份列印工作。

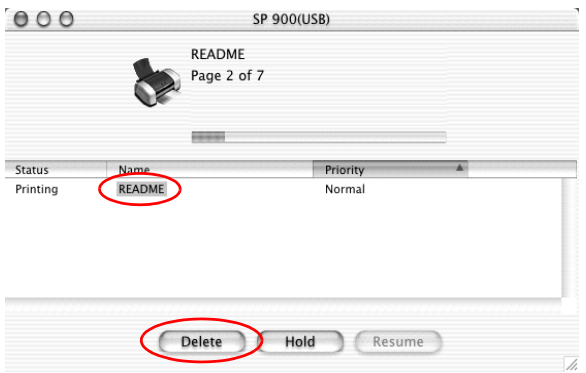

# **第 12 章**

# **耗材**

# **耗材**

下列所述的墨水卡匣適用於這台印表機。

## **墨㈬卡匣**

您可使用下表所列的墨水卡匣。

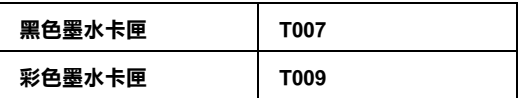

#### 附註 :

墨水卡匣的編號會因國家的不同而有所差異。

## **紙張種類**

EPSON 提供特別為噴墨印表機所設計的紙張種類,以符會高品質 列印的需要。

#### **普通紙**

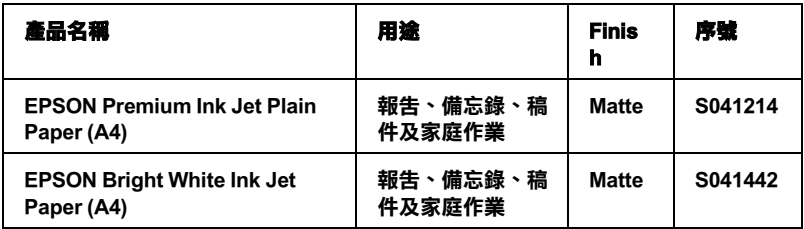

## **360 dpi Ink Jet Paper**

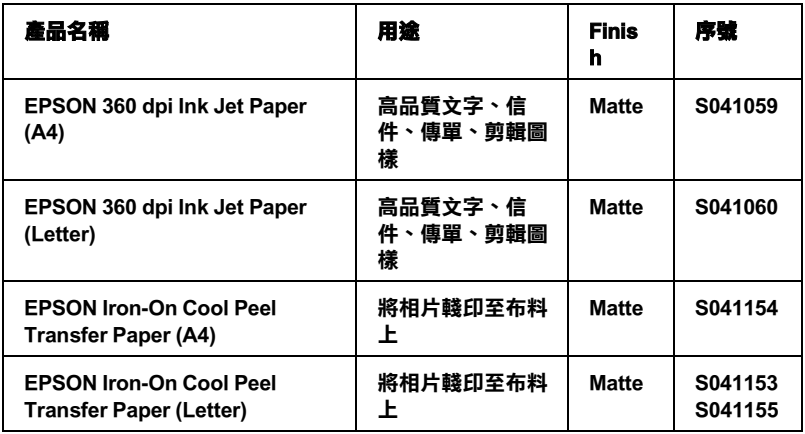

#### **Photo Quality Ink Jet Paper**

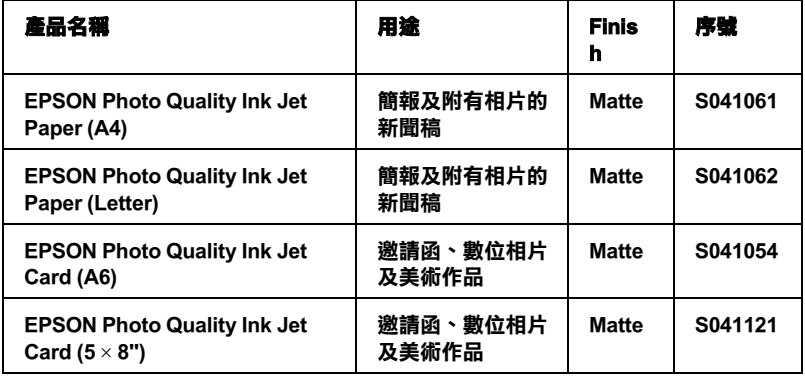

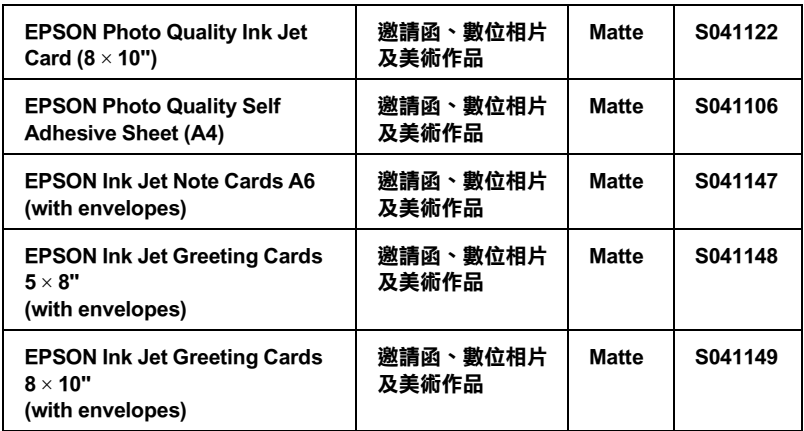

#### **Matte Paper-Heavyweight**

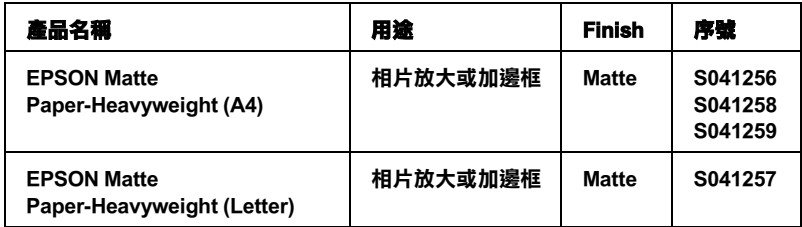

#### **Double-Sided Matte Paper**

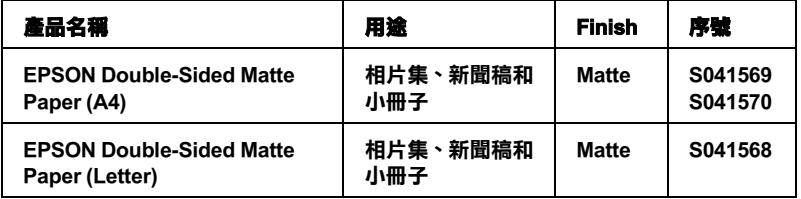

## **Photo Paper/ 相片紙**

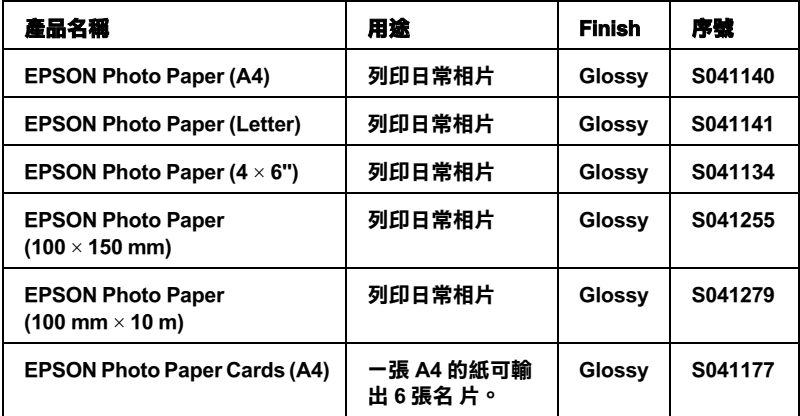

## **Premium Glossy Photo Paper**

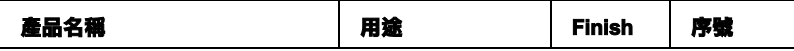

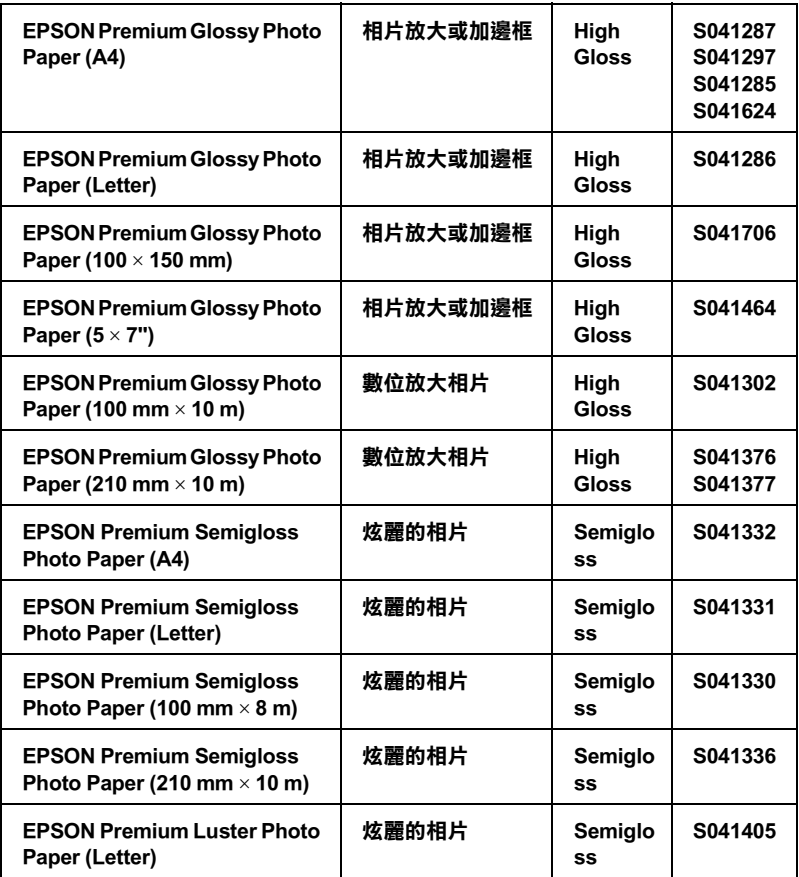

### **Photo Quality Glossy Film**

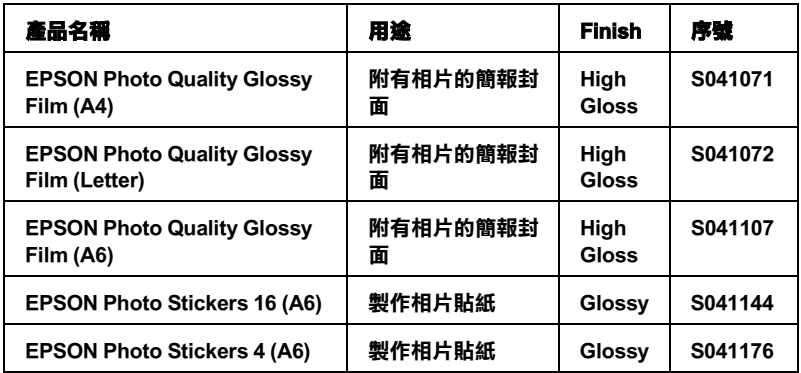

#### **ColorLife Photo Paper/ 珍珠面照片紙**

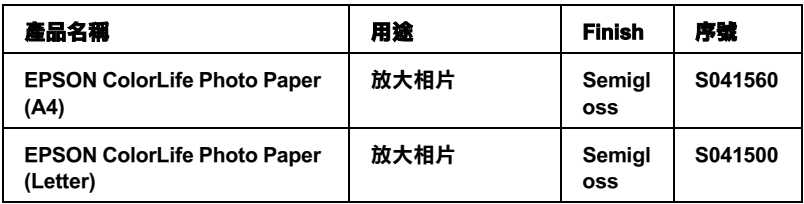

#### **Ink Jet Transparencies/ 噴墨專用投影片**

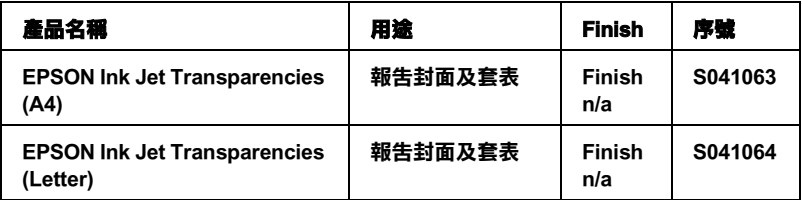

#### 附註 :

專用紙的種類會因地區的不同而有所差異。您居住的地區中,關 於專用紙的最新資料,請洽詢 EPSON 客戶服務中心。詳細資料, 請參考 [〝客戶技術支援服務中心〞](#page-398-0)

# **附錄 A ㊞表機規格**

# 列*印*

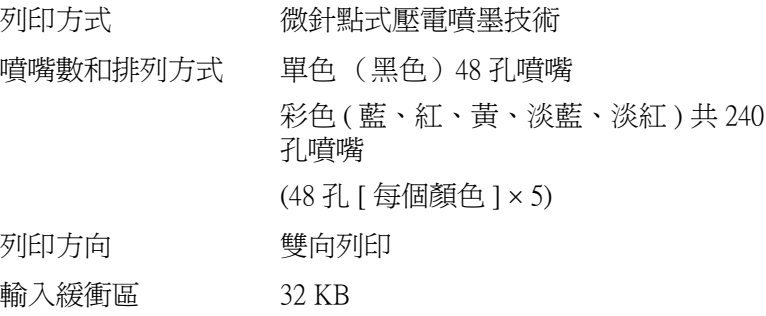

# <span id="page-382-0"></span>**紙張**

## 附註:

由於各種品牌的紙張紙質會隨製造商的不同而有所差異,因此 EPSON 無法保證列印在非 EPSON 生產紙張的列印品質。在大量 購入紙張或列印前,請先測試紙張列印的效果。

**紙張規格**

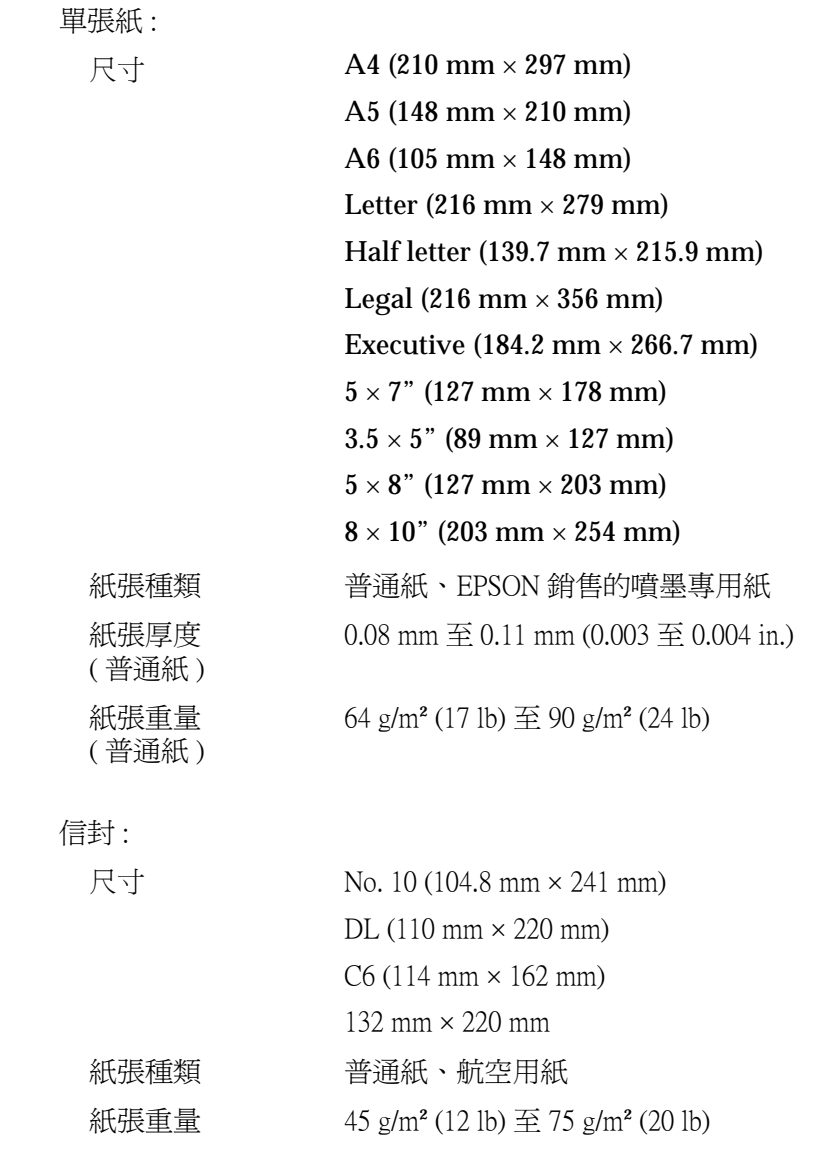

索引卡紙 :

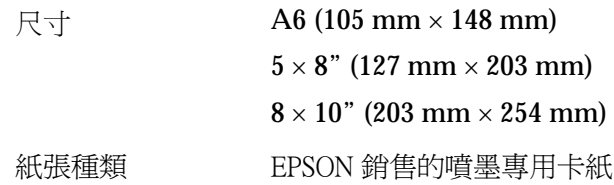

360 dpi Ink Jet Paper:

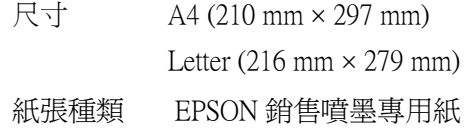

Iron-On Cool Peel Transfer Paper/T 恤專印紙 :

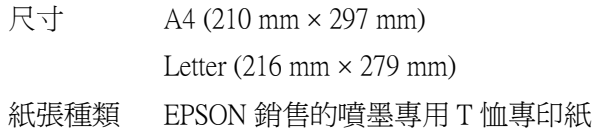

Transparencies, Photo Quality Glossy Film/ 投影片、照片品質光面膠 片 :

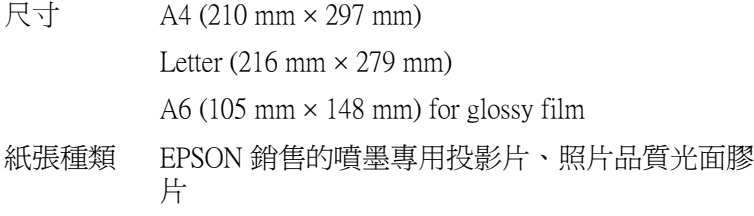

Self Adhesive Sheets/ 自黏貼紙 :

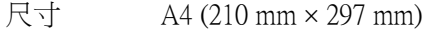

紙張種類 EPSON 銷售的噴墨專用自黏貼紙

Photo Paper/ 照片紙 :

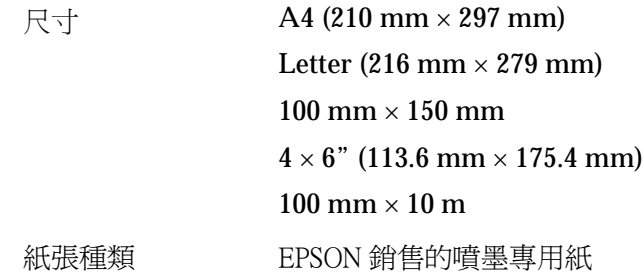

Premium Glossy Photo Paper:

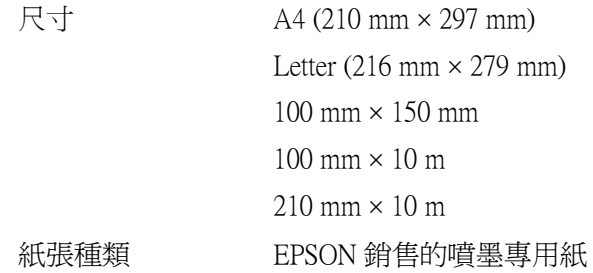

Premium Semigloss Photo Paper:

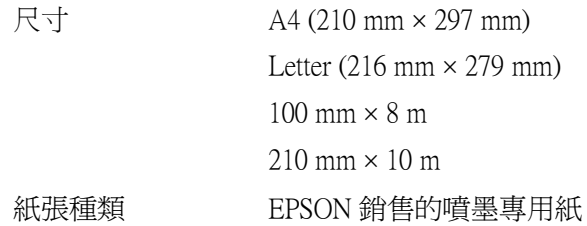

Premium Luster Photo Paper:

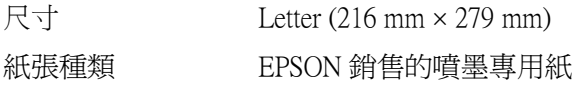

ColorLife Photo Paper/ 珍珠面照片紙 :

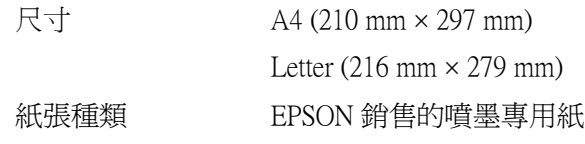

Premium Ink Jet Paper:

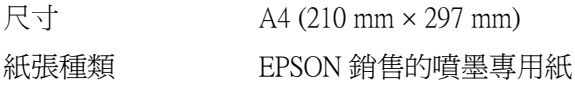

Bright White Ink Jet Paper:

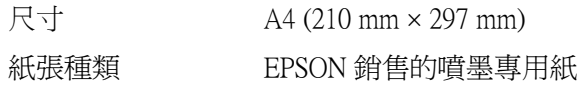

Photo Quality Ink Jet Paper:

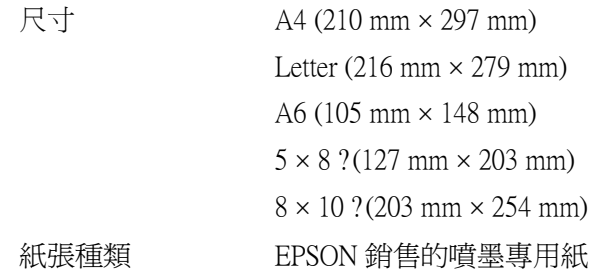

Matte Paper-Heavyweight:

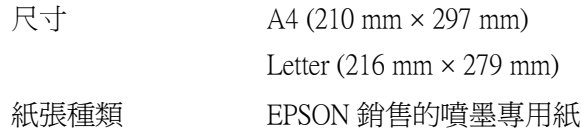

Double-Sided Matte Paper:

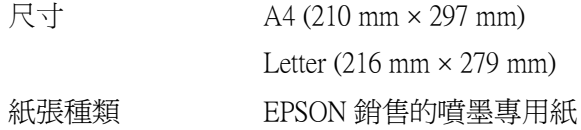

Photo Stickers/ 寫真照片貼紙 :

尺寸 <br>A6 (105 mm × 148 mm) (4 格或 16 格) 紙張種類 EPSON 銷售的噴墨專用紙

#### 附註:

- □ 劣等的紙張可能會降低列印品質,且可能會造成夾紙或其他 問題。若發生問題時,請改用品質較佳的紙張。
- □ 請勿使用捲曲或有摺疊的紙張。
- □ 使用紙張的最佳狀況: 溫度為攝氏 15至 25 度 ( 華氏 59 至 77 度 ) 溼度為 40 至 60% RH

# **可列㊞區域**

單張紙 ( 包括全景照片紙的尺寸 ) 及專用卡紙

 **無邊界 ☆☆** 

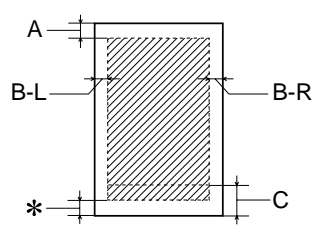

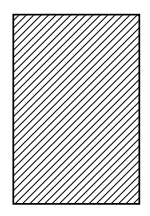

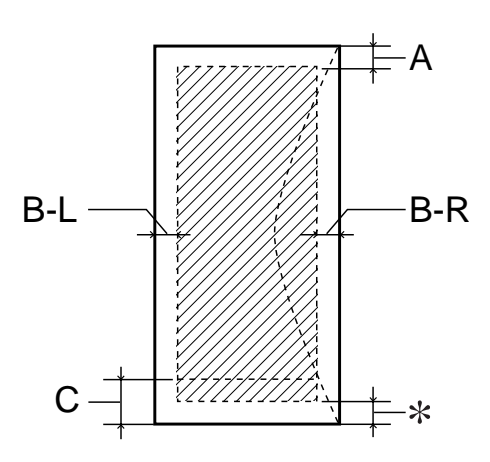

- A: 最小的上邊界為 3.0 mm (0.12")。
- B-L: 最小的左邊界為 3.0 mm (0.12")。.
- B-R: 最小的左邊界為 3.0 mm (0.12")。
- C: 最小的下邊界為 14.0 mm (0.55")。

當您使用幾乎接近最小底邊界時,某些顏色可能會 列印不正常。如果您發生這種情況,請試著加大底 邊界的範圍。

- ✽: 您可以在印表機驅動程式 〝紙張〞選單 (Windows) 或 〝Page Setup / 頁面設定〞對話框 (Macintosh),將 〝可列印區域〞設為 〝**最大**〞,則下邊界便可擴大 3 mm。紙張的不同,最小的邊界亦會不同。不過列 印品質可能會因此而受影響。所以在使用此設定列 印之前,請先列印單張紙來確認列印品質。
- ✽✽: 若要使用無邊界這項功能時,在文件頂部及底部的 列印品質可能會模糊。

#### 附註:

安裝紙張,通常以紙張較窄的那一邊放入印表機,安裝信封 時,則以信封蓋口的那一邊放入。

**墨㈬卡匣**

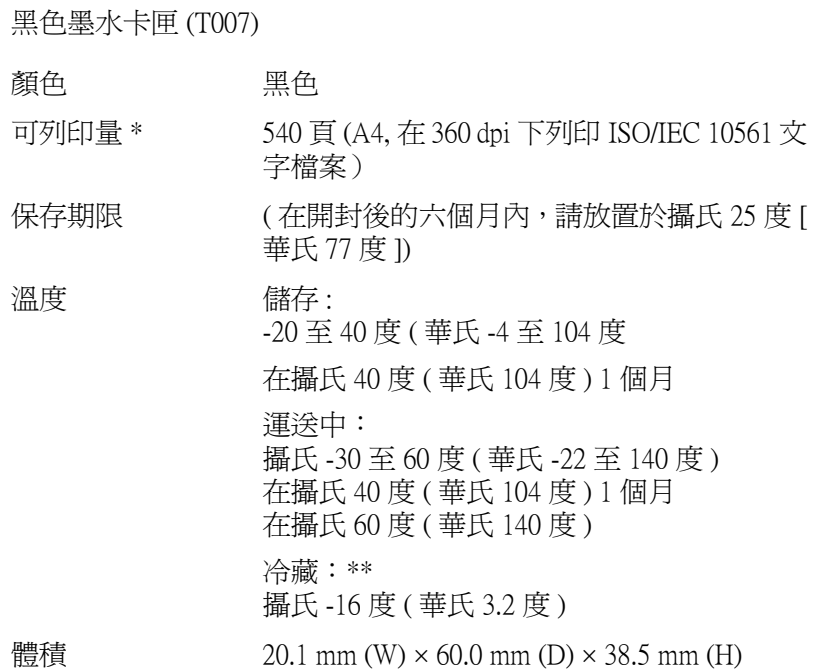

彩色墨水卡匣 (T009)

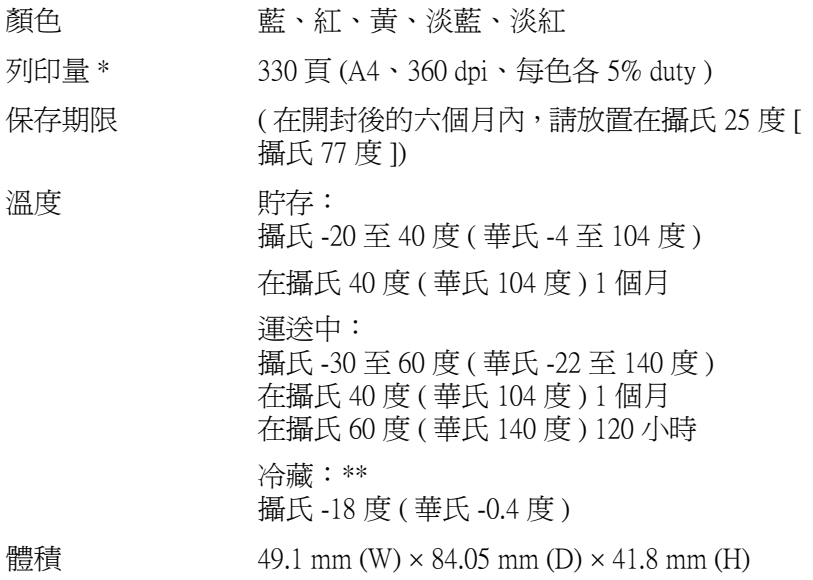

**\* 依您多久㆒次清潔㊞字頭及多久㆒次使用㊞表機而定,則其列㊞量也會㈲所不同。**

**\*\* 墨㈬置於攝氏 25 度 ( 攝氏 77 度 ) ㆘約 3 個小時後,仍可使用。**

#### 注意 :

- ❏ 我們建議您使用 EPSON 原廠的墨水卡匣,若因使用非 EPSON 原廠的墨水卡匣可能會導致印表機受損。則印 表機即使在 EPSON 的保固期內,亦不提供免費維修。
	- □ 請勿使用已超過保存期限的墨水卡匣。
	- □ 請不要填充墨水,因為一日將墨水卡匣安裝到印表機 內,墨水卡匣上 IC 晶片會開始計算墨水使用量和存量 因此一旦您填充墨水至卡匣內,該墨水計數器也不會 歸零重置。

# **機械規格**

進紙方式 摩擦式進紙 紙張途徑 自動進紙、上方進紙 自動進紙槽容量 \* 最多 65.8 g/m² (17 lb) 100 張 體積 わけの 儲存 寬度 : 493 mm (19.4 in.) 深度 : 453 mm (17.8 in.) 高度 : 183 mm (7.2 in.) 列印時: 寬度 : 493 mm (19.4 in.) 深度 : 546 mm (21.5 in.) 高度 : 302 mm (11.9 in.) 重量 不含墨水卡匣重量時約 6.9 kg (15.2lb)

**\* 單張紙㉂動進紙槽容量使用 Legal 尺寸普通紙和㈵殊專用紙時㆒次放入的整疊的紙 張高度不可以超過 6 mm。**

**電力規格**

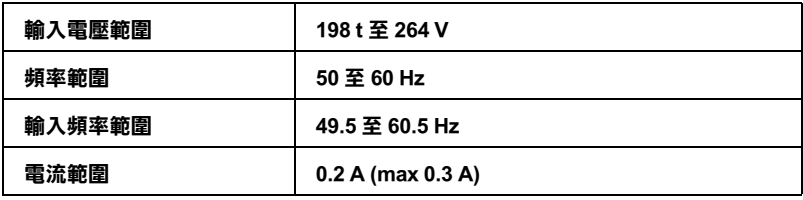

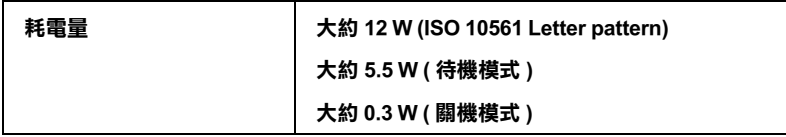

#### 附註:

...**...**<br>使用之前,請先確認印表機背面有關印表機電力規格的標示。

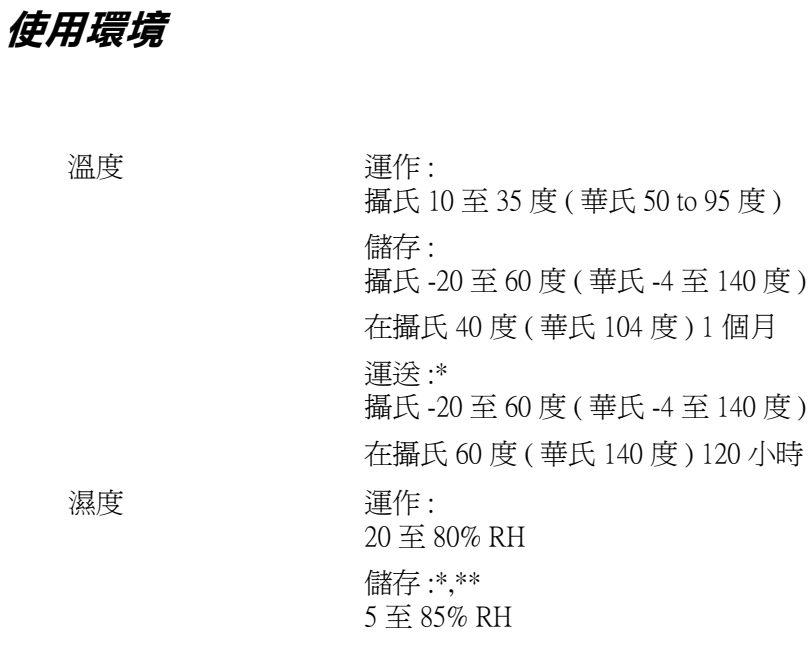

**\* 貯存前,請先裝入箱㆗。**

**\*\* 無須冷藏**

# **安全認證**

Low Voltage Directive 73/23/EEC EN 60950 EMC Directive 89/336/EEC EN 55022 Class B

EN 55024 EN 61000-3-2 EN 61000-3-3

<span id="page-393-0"></span>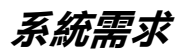

以下是針對使用這一台 EPSON Stylus Photo 900 印表機時系統的最 小和建議的需求。

# **Windows 使用者**

爲了使用印表機,您必須安裝 Window**s®** XP, Windows® Millennium Edition, Window $\mathbf{s}^\circledast$  98, Window $\mathbf{s}^\circledast$  95, Window $\mathrm{s}^\circledast$  2000  $\circ$ 

USB :

若您想要透過 USB 連接埠來連接,您必須安裝 Windows 98 或 Windows 2000 完整模式,且 PC 有供應 USB 連接埠及印表機也必 須透過標準的 USB 連接線連接。

並行界面

若您想要透過 並行連接埠來連接,請使用並行連接線。

您的電腦也應該符合下列的系統需求:.

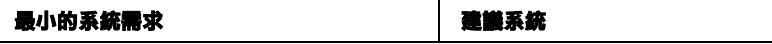

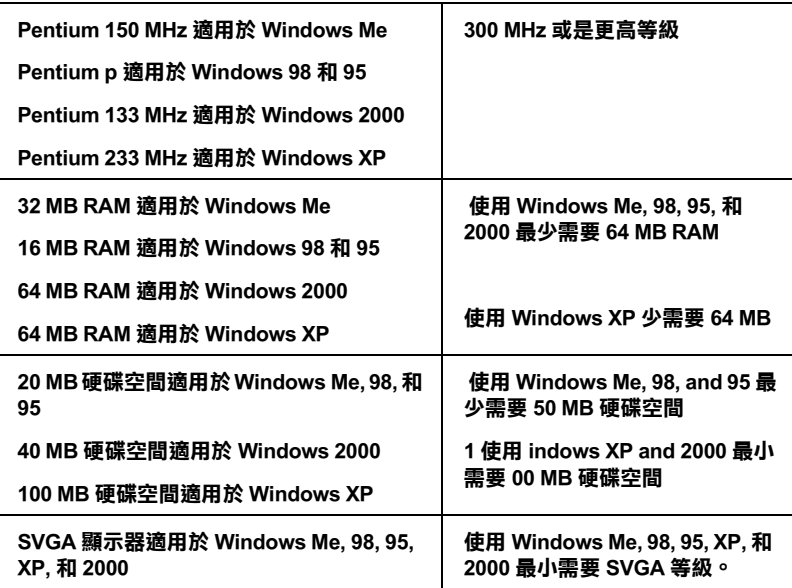

若您的電腦系統沒有達到這些需求,可以請電腦經銷商幫您將電 腦系統升級。

# **Macintosh 使用者**

若要將這一台 EPSON Stylus Photo 900 印表機連接至 Apple® Macintosh® 電腦,您必須使用 USB 連接線。

Macintosh 必須符合下列所示的系統需求。.

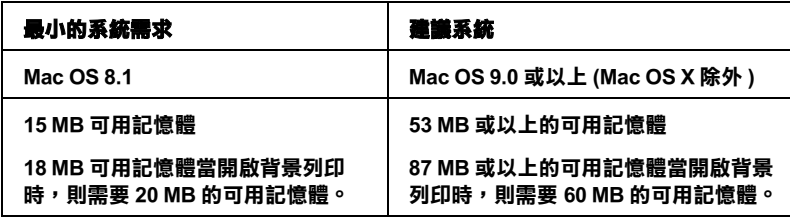

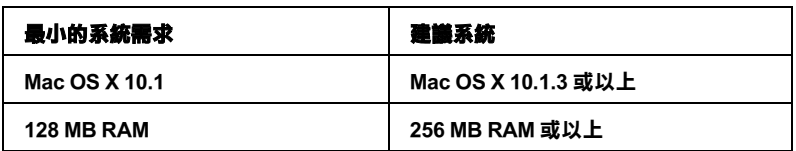

附註:

- □ 記憶體可使用的多寡是依據您所開啓的應用軟體佔用的大 小,欲知道還有多少的記憶體可使用,請在 〝Apple〞清單中 選擇 〝**關於這台電腦**〞,並查看詳細記憶體使用狀況 。  $(1,024K=1)$  MB)
- ❏ 上述的記憶體需求適用於列印 Letter 尺寸的紙張。這些需求可 能會依紙張大小、您所使用的應用程式種類、及您所想要列 印文件的複雜性而所有不同。

除了這些系統和記憶體需求之外,您還需要 18 MB 硬碟空間來安 裝印表機軟體。還有當您列印資料時至少還要該列印檔案兩倍大 的硬碟空間來處理列印資料。

# **使用 EPSON Print CD**

使用 EPSON Print CD 必須符合下列所示的系統需求 .

## **Windows 使用者**

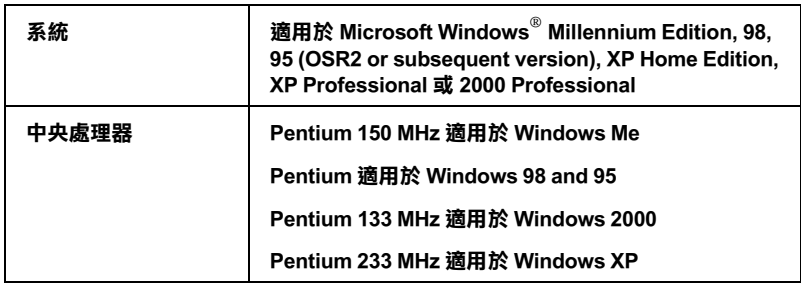
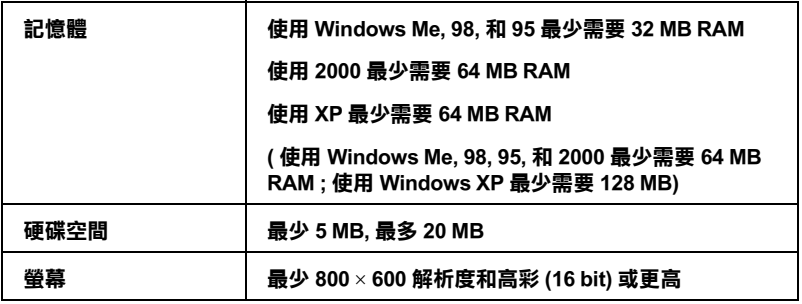

# **Macintosh 使用者**

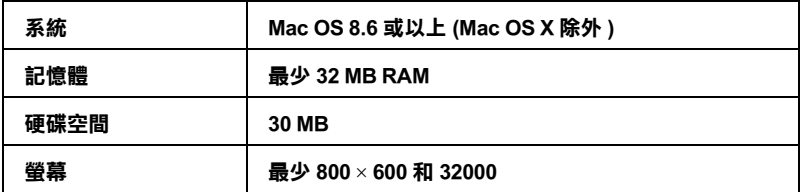

# **附錄 B 客戶技術支援服務**

# **e- 支援**

EPSON 的 〝e - 支援″所提供的協助是,當您無法透過手冊中的解 決方法來解決問題時,您可以至下列的網址中尋找您所需要的資 料。

http://w3.epson.com.tw/imaging/service/42/index.htm

# **客戶技術支援服務中心**

若您的 EPSON 產品無法正常運作,且您無法從產品相關文件中的 說明來解決問題時,請與 EPSON 客戶服務中心聯絡。

請提供下列資料,以方便客戶服務中心以最快的方式來協助您解 決問題:

- ❏ 印表機的序號 ( 序號貼於印表機的背後 )
- ❏ 印表機的機型
- ❏ 印表機軟體版本 ( 請參考 〝EPSON 百寶箱〞上所註明的版本 )
- ❏ 電腦的廠牌和機型
- ❏ 您所使用的 Windows 版本
- ❏ 您一般使用印表機時,所使用的應用軟體名稱及版本。

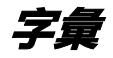

下列為印表機適用的字彙說明。

# **application / 應用程式**

幫助您完成特定工作的軟體程式,例如:文字處理或財務規劃等。

# **ASCII**

美國國家資訊交換標準碼,用於表示字元及符號的標準數碼。

# **banding / 窗廉效應**

列印圖形時會出現的水平線條,可能導因於印字頭歸位不準。相關說明,請參考 〝MicroWeave〞。

# **bit / 位元**

二進位元 (0 或 1),印表機或電腦所使用的最小資訊單位。

# **brightness / 亮度**

影像明亮度。

# **buffer / 緩衝區**

印表機列印前,用於儲存列印資料的記憶體。

# **byte**

由八位元 (bit) 組成的資訊單位。

# **characters per inch / 每英吋列㊞字元 (cpi)**

度量文字字元大小尺寸的單位,有時會以列印字元間距 (pitch) 表示。

# **CMYK**

青綠色 ( 藍綠色 )、洋紅色、黃色和黑色, 為印表機列印時所使用的四種顏色。

# **color matching / 色彩吻合**

一種處理顏色資料的方法,使電腦螢幕顯示的顏色與列印出來的顏色相符合,也 可使用於有支援色彩吻合的應用程式。

# **ColorSync**

由 Macintosh 所設計的一套軟體,可以讓列印出來的文件與螢幕上所顯示的顏色 一樣,達到所見即所得 (what you see is what you get) 的效果。

# **cpi**

請參考 〝characters per inch/ 每英吋列印字元 (cpi)〞。

#### **default / 預設值**

印表機啟動、重置或初始化時的有效數值或設定。

#### **dithering**

一種半色調方法,採用有規則的圖案排列。當使用豐富的顏色列印影像,如曲線 圖及圖表時,可獲得較佳的結果。

# **DMA**

直接記憶體存取。資料傳遞不需經過 CPU,允許電腦與週邊設備 ( 例如:印表機 ) 間直接溝通,或是週邊設備間直接溝通。

#### **dpi**

每英吋內所佈滿的點數,dpi 是衡量解析度的單位。相關說明,請參考 〝resolution/ 解析度〞。

#### **drive**

一個記憶裝置,如同 CD-ROM、硬碟或磁碟片。在視窗裡面,以一個英文字母指 定每一個裝置以便於管理。

#### **driver / 驅動程式**

傳送指令至電腦以告知其如何運作的軟體程式。舉例說明,印表機驅動程式以文 書處理軟體接收資料,然後傳送指令至印表機告知其如何列印。總合地,將印表 機驅動程式和印表機工具程式統稱為 〝印表機軟體〞。相關說明,請參考 〝printer software/ 印表機軟體〞。

#### **economy printing / 省墨列㊞模式**

為節省墨水,而採低密度墨點出墨的列印方式。

#### **error diffusion / 擴散網紋**

將特定色點與周圍色點混合,營造出另一個自然原色。這種列印方式能精準表現 出色彩及漸層,適用於包含圖片或純圖片的文件列印。

# **ESC/P**

EPSON Standard Code for Printers 的縮寫。這個語言的指令可產生類似雷射印表機的 列印特性,如縮放字型和影像增強列印。

### **ESC/P 2**

ESC/P 印表機指令語言的加強版。在這個語言中的指令可產生類似雷射印表機的 列印特性,如縮放字型和影像增強列印。

# **Finest detail / 高品質列㊞**

這項驅動程式設定可讓您的列印成品更亮、清晰,尤其是文字部份。值得注意的 是,啓動這項設定時,列印時間會變長。

#### **font / 字型**

以通俗名稱代表使用的字型。

# **grayscale / 灰階**

由黑至白的灰階表現,黑白列印時使用。

# **halftones / 半色調**

重現影像時使用的黑色或彩色點。

#### **high speed printing / 高速列㊞**

以雙向列印的方式,提高列印速度。

# **ICM (Image Color Matching) / 影像色彩吻合**

Windows 98、95 和 2000 一種處理顏色資料的方法,使電腦螢幕顯示的顏色與列印 出來的顏色相符合。

#### **initialization / 初始化**

讓印表機回復至預設值,當您每次開啓或重置印表機時,印表機相關設定都會還 原為預設值。

#### **ink cartridge / 墨㈬卡匣**

裡面儲存列印時所需的液態墨水的容器盒。

# **ink jet / 噴墨**

將字元或符號以墨點準確地噴灑於紙張上的技術。

# **interface / 界面**

電腦及印表機間的連接,並行界面每次傳送一個字元,串行界面每次傳送一個位 元。

#### **interface cable / 界面連接線**

連接電腦與印表機的連接線。

#### **local printer / 本㆞㊞表機**

經由界面連接線直接與電腦連接的印表機。

#### **media / 紙張種類**

列印資料的紙張如信封、普通紙、專用紙及投影片。

# **memory / 記憶體**

印表機機械結構的一部份,用來儲存資料。有些資料是固定用來控制如何操作印 表機,從電腦傳送至印表機的資料則是暫存在記憶體中,請參考 〝RAM〞 和  $"ROM"$ 

# **MicroWeave**

縮小資料的列印間距,可以減低窗廉效應,營浩出雷射印表機的列印效果。相關 說明,請參考 〝banding/ 窗廉效應〞。

**字彙** *403*

# **monochrome / 單色**

以單色列印,通常為黑色墨水列印。

# **nozzles / 噴嘴**

墨水經由印字頭上極其微小的噴嘴噴灑在頁面上。如果印字頭的噴嘴阻塞將會降 低列印品質。

#### **operation check / ㉂我測試**

測試印表機是否正常的方式,可以印出 ROM 版本、頁碼、計數碼和檢查噴嘴狀 態。

## **parallel interface / 並行界面**

請參考 〝interface/ 界面〞。

#### **port / 連接埠**

界面通道,設備間的資料傳送經由其完成。

# **printable area / 可列㊞區域**

印表機可列印區域較實際紙張的面積小,因為必須減去印表機的列印邊界值。

#### **printer driver / ㊞表機驅動程式**

請參考 〝driver/ 驅動程式〞。

# **printer software / ㊞表機軟體**

隨印表機所附贈的印表機軟體光碟片中包含了印表機驅動程式及印表機工具程 式。印表機驅動程式可讓您透過多樣化的設定而獲得最佳的列印效果。而印表機 工具程式可讓您偵測印表機狀態,並使印表機隨時處於最佳狀態。請參考 〝driver/ 驅動程式〞和 〝utilities/ 工具程式〞。

#### **printer utilities / ㊞表機工具程式**

請參考 〝utilities/ 工具程式〞。

#### **PRINT Image Matching**

結合擁有 PIM 技術的數位相機和搭配支援 PIM 技術的印表機,可以輕易得到令 人讚嘆的完美列印輸出品質。使用數位相機拍照時,列印的設定已儲存在相片資 料中,而印表機會依照相片資料上的儲存設定及色彩相對應的原理列印相片,以 呈現數位相機所拍攝的完美影像。

#### **print queue / 列㊞佇列**

如果印表機接上網路,送至印表機之列印指令即存在等待線或列印佇列,等待列 印。

# **RAM**

隨機存取記憶體。印表機記憶體的一部份被視為緩衝區並用來儲存使用者定義的 字元。當關閉印表機的電源時,所有儲存在 RAM 的資料將會遺失。

# **reset / 重置**

藉由關閉印表機的電腦,然後再開啟電腦,使印表機回復至預設值。

# **resolution / 解析度**

用來表現圖像的每英吋列印點數。

#### **ROM**

唯讀記憶體,記憶體中僅可讀取但不得存入的部份,印表機關機時,ROM 中的 資料仍然保留。

# **RGB**

紅綠藍三原色,為電腦螢幕表現色彩的方式。

### **serial interface / 串行界面**

請參考 〝interface/ 界面〞。

# **spool**

列印的第一步驟,印表機驅動程式先將列印資料轉成印表機懂的代碼,再將代碼 轉送至印表機或伺服器。

#### **spool manager / 列㊞管理員**

將列印資料轉換成印表機懂的代碼之應用程式,請參考 〝spool〞。

#### **sRGB**

被設備 ( 具有 sRGB 標準 ) 用來維持彼此間色彩一致性色彩管理方法。

#### **Status Monitor / ㊞表機狀態㈼控**

用來監控印表機狀態的應用程式。

#### **subtractive colors / 減色**

經由光原色的吸收與反射所製造出的顏色。相關說明,請參考 〝 CMYK〞。

#### **USB interface / USB 界面**

USB 為 Universal Serial Bus 的縮寫。它可以讓使用者連接週邊設備到電腦,像是鍵 盤、滑鼠、掃瞄器或數位相機,最多可連接 127 種設備。使用 USB 集線器允許您 使用擴充連接埠,請參考 〝interface/ 界面〞。

#### **utilities / 工具程式**

此程式是為了執行指定的功能,通常與系統維護相關。總合地,將印表機驅動程 式和印表機工具程式統稱為 〝印表機軟體〞。請參考 〝printer software/ 印表機軟 體〞。

# **WYSIWYG / 所見及所得**

What-you-see-is-what-you-get,用來形容列印成品與螢幕上所見幾沂相同。

**字彙** *405*